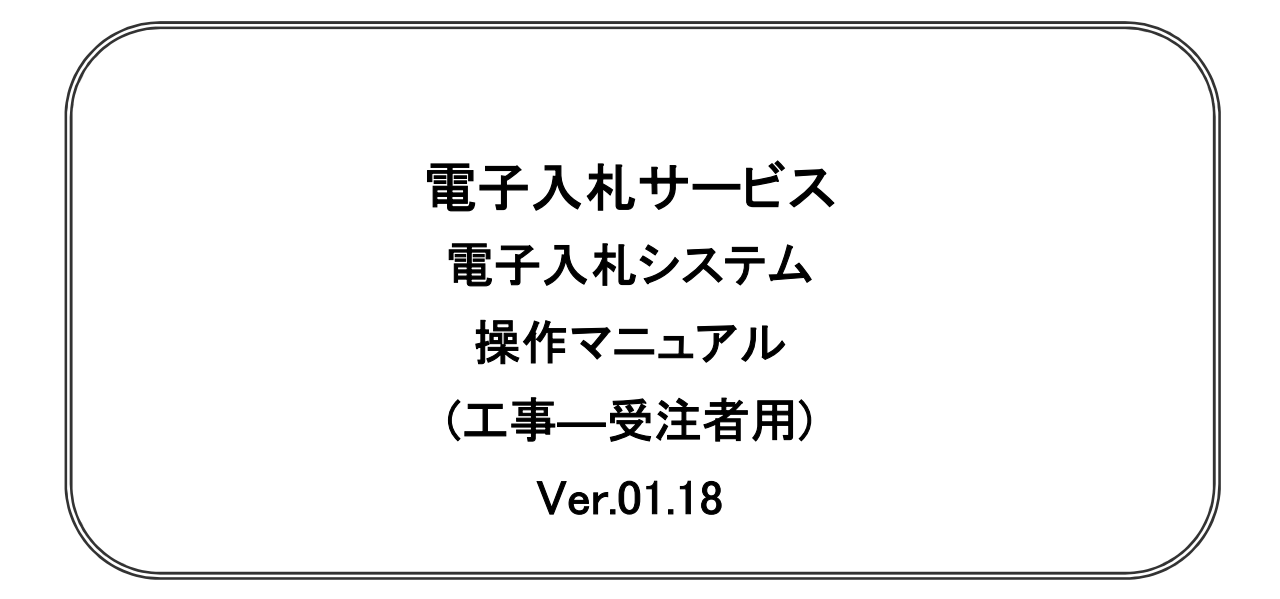

# 令和4年4月

## 【 改訂履歴 】

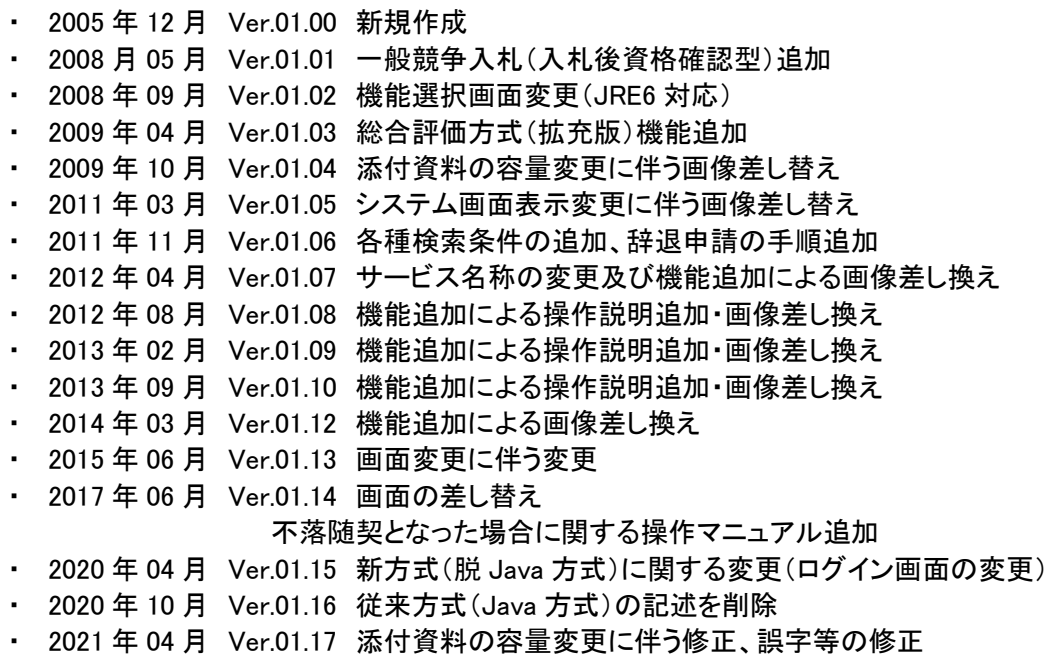

・ 2022 年 04 月 Ver.01.18 次期ブラウザ対応に伴う変更

# 目次

### 1.本操作マニュアルについて

### 2.業務の流れ

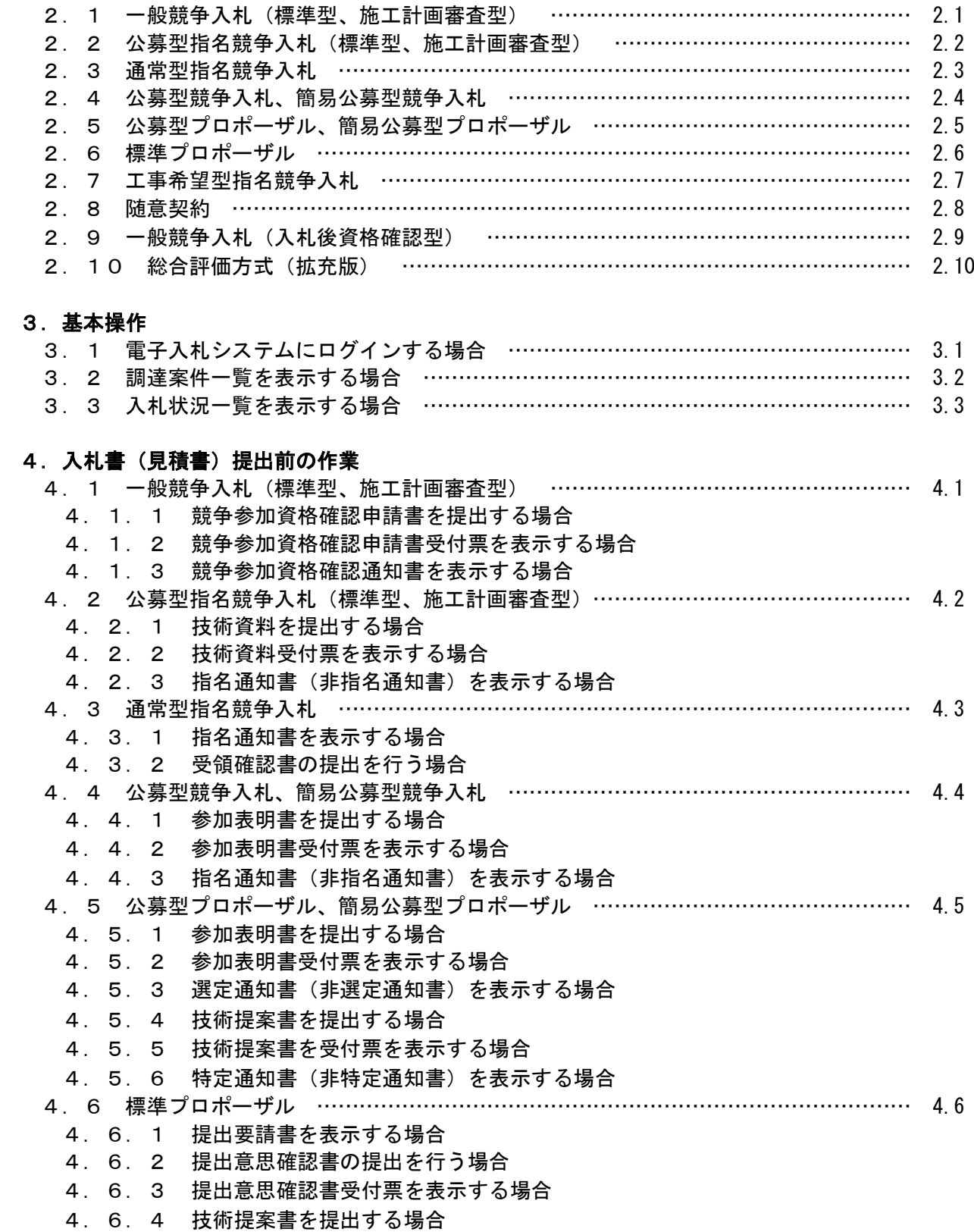

4.6.5 技術提案書受付票を表示する場合

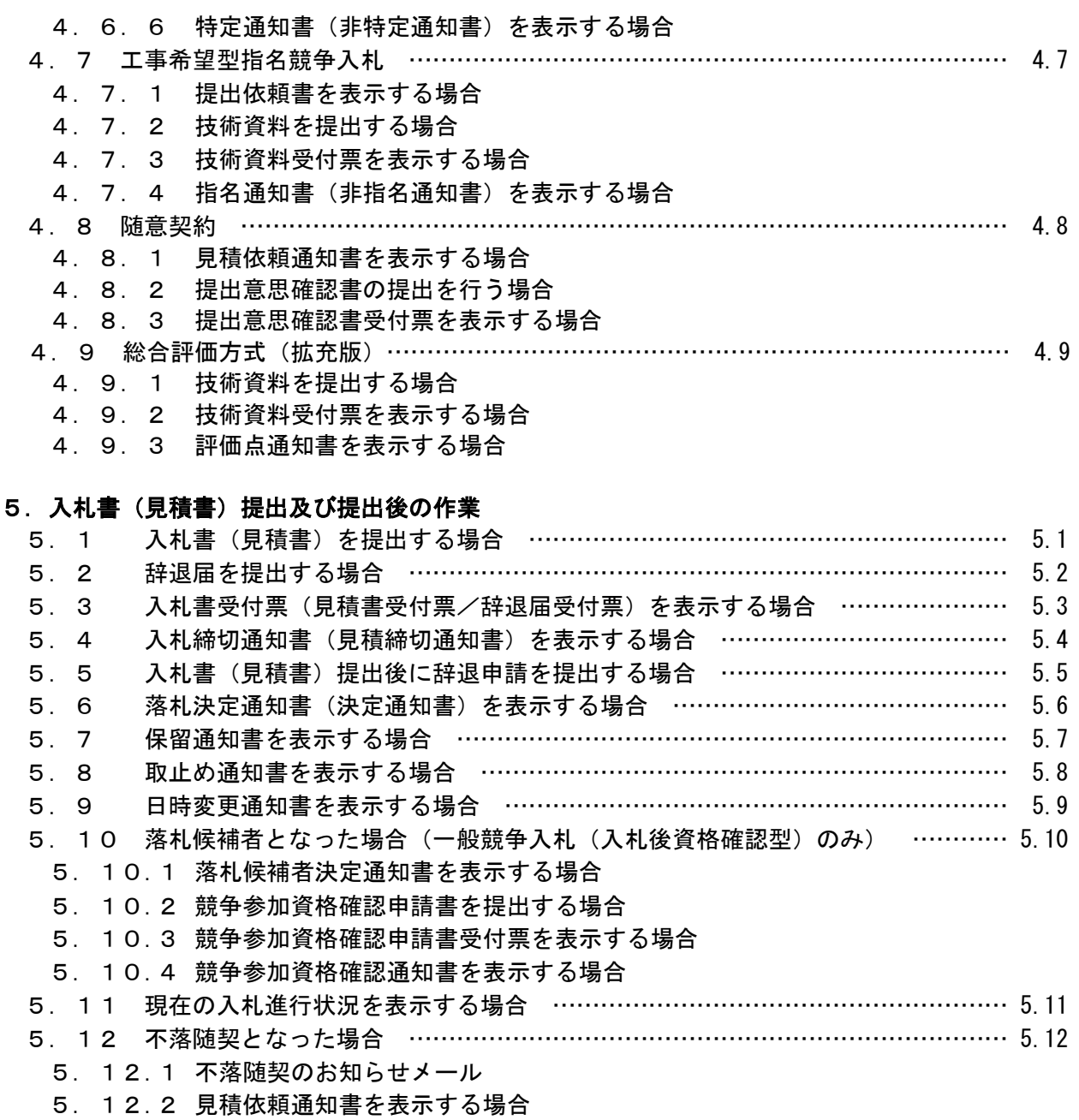

- 5.12.3 見積書を提出する場合
- 5.12.4 見積書受付票を表示する場合

#### 6.参加申請書、入札書提出後の連絡先の変更

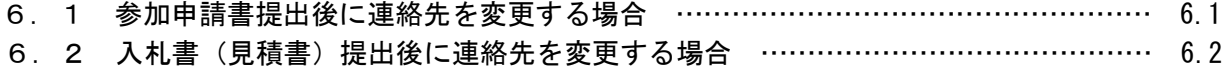

### ※本マニュアルの画面は標準版の画面となります。実際に稼動するシステムとは発注機関ロゴ及びレイ アウト、入札方式名称等が一部異なる場合があります。

## 第1章 本操作マニュアルについて

本マニュアルは、電子入札サービスの利用方法について、入札業務の流れと各ポイントにおいて必要な操 作を記載しております。

次期ブラウザ対応により、ブラウザ毎に画面の見え方が異なります。

本マニュアルでは、Internet Explorer の画面を使用しておりますが、Internet Explorer と異なる動作をする部分 については、「99 別紙」に格納されている「別紙 ブラウザによる画面の違い 受注者編.doc」を参照してくださ い。

#### 第2章 業務の流れ

電子入札システムにおいても、従来の入札(見積)と同様、複数の入札方式が存在します。 この章では、入札の開始から落札者が決定されるまでを入札方式毎に業務の流れ図で示します。

- 2.1 一般競争入札(標準型、施工計画審査型)
- 2.2 公募型指名競争入札(標準型、施工計画審査型)
- 2.3 通常型指名競争入札
- 2.4 公募型競争入札、簡易公募型競争入札
- 2. 5 公募型プロポーザル、簡易公募型プロポーザル
- 2.6 標準プロポーザル
- 2.7 工事希望型指名競争入札
- 2.8 随意契約
- 2.9 一般競争入札(入札後資格確認型)
- 2.10 総合評価方式(拡充版)

# 2. 1 一般競争入札(標準型、施工計画審査型)

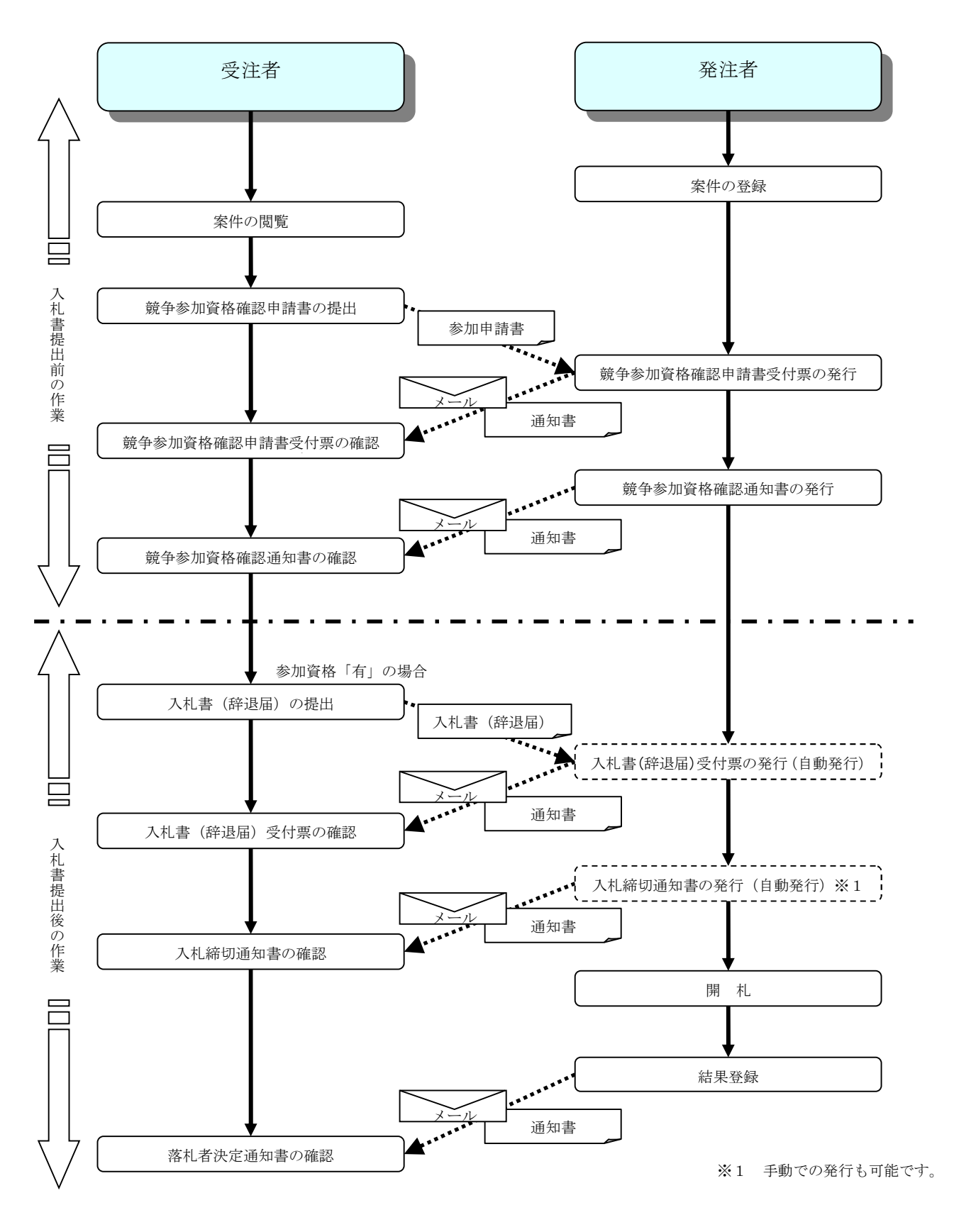

2. 2 公募型指名競争入札

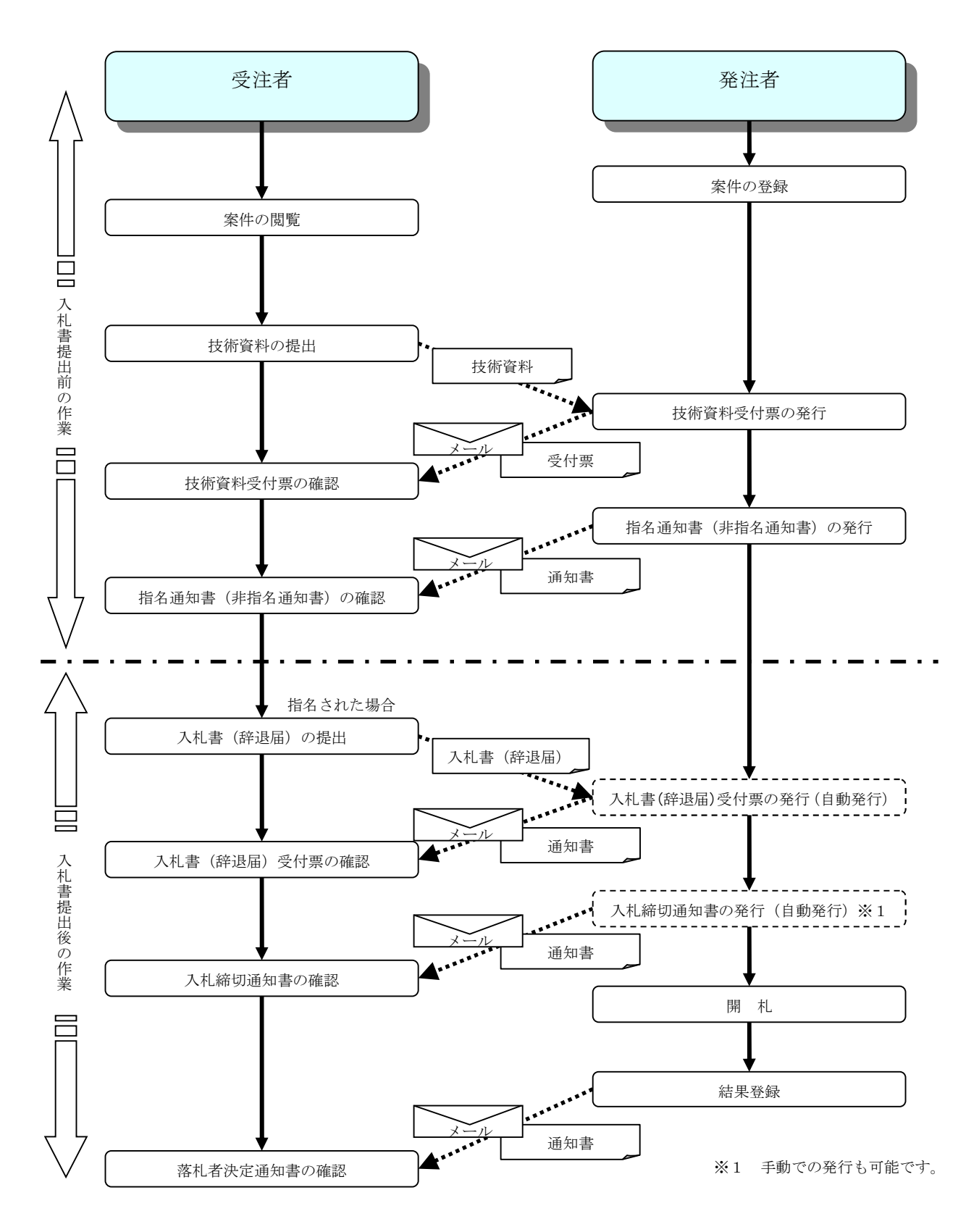

# 2.3 通常型指名競争入札

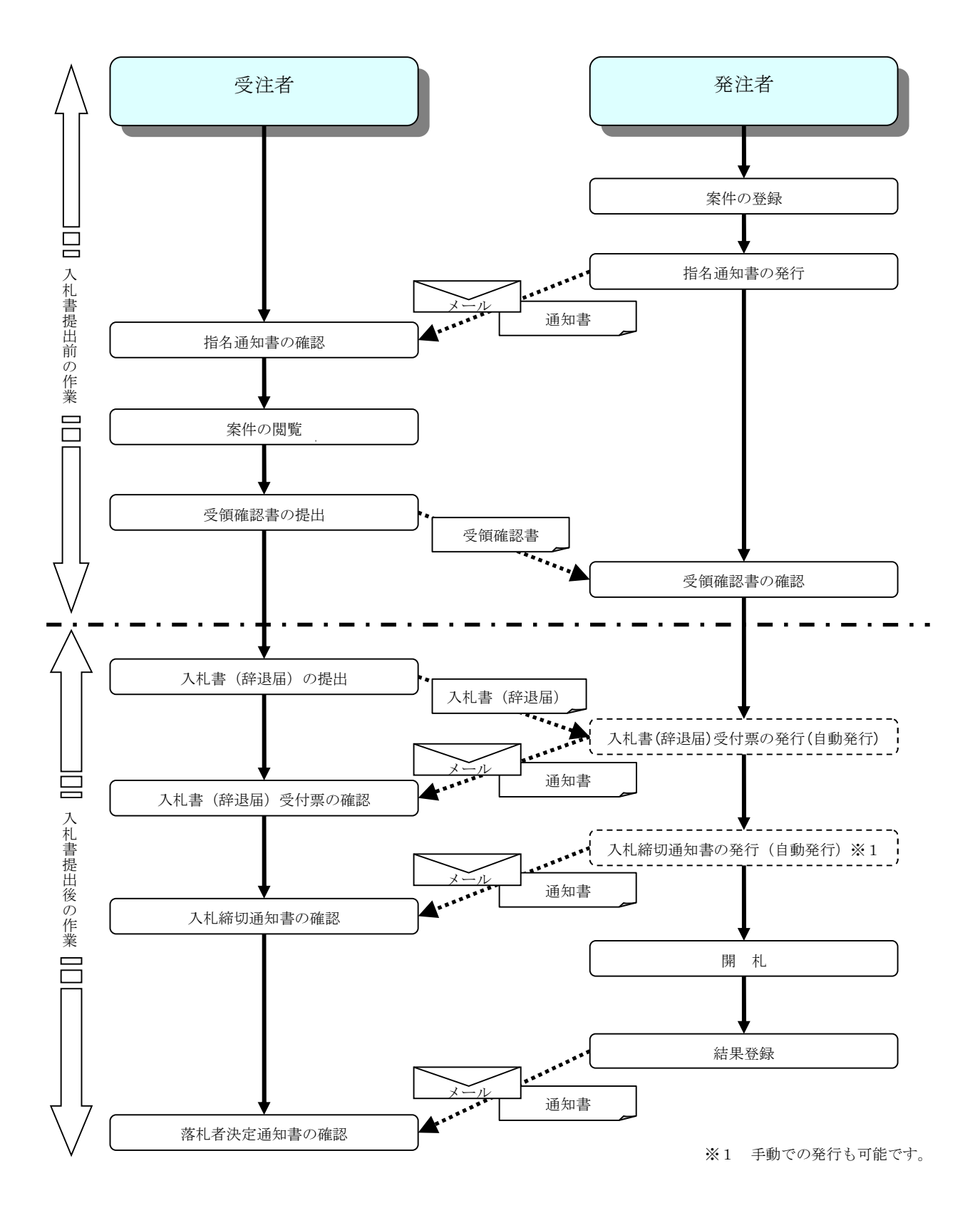

2.4 公募型競争入札・簡易公募型競争入札

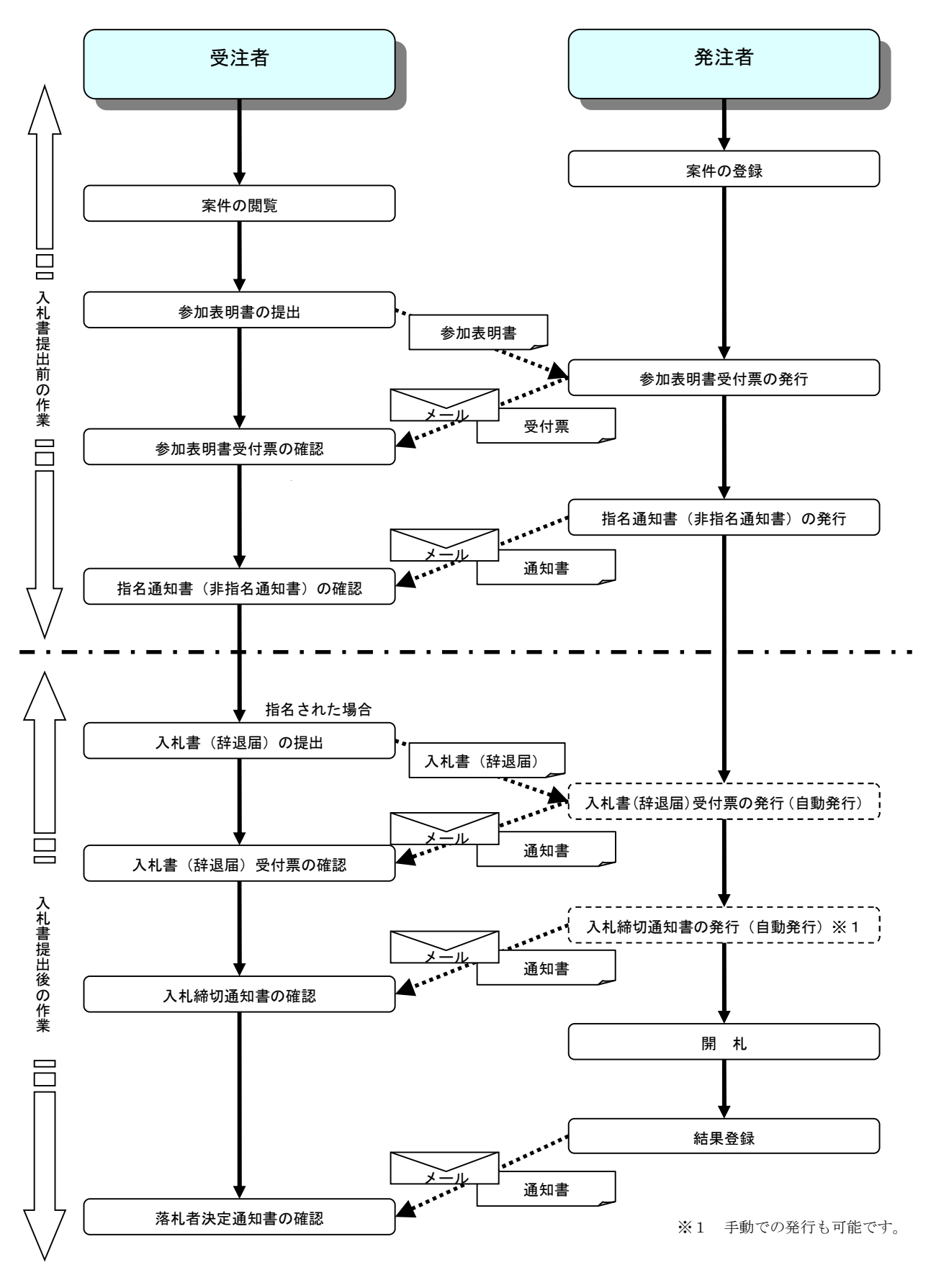

# 2. 5 公募型プロポーザル·簡易公募型プロポーザル

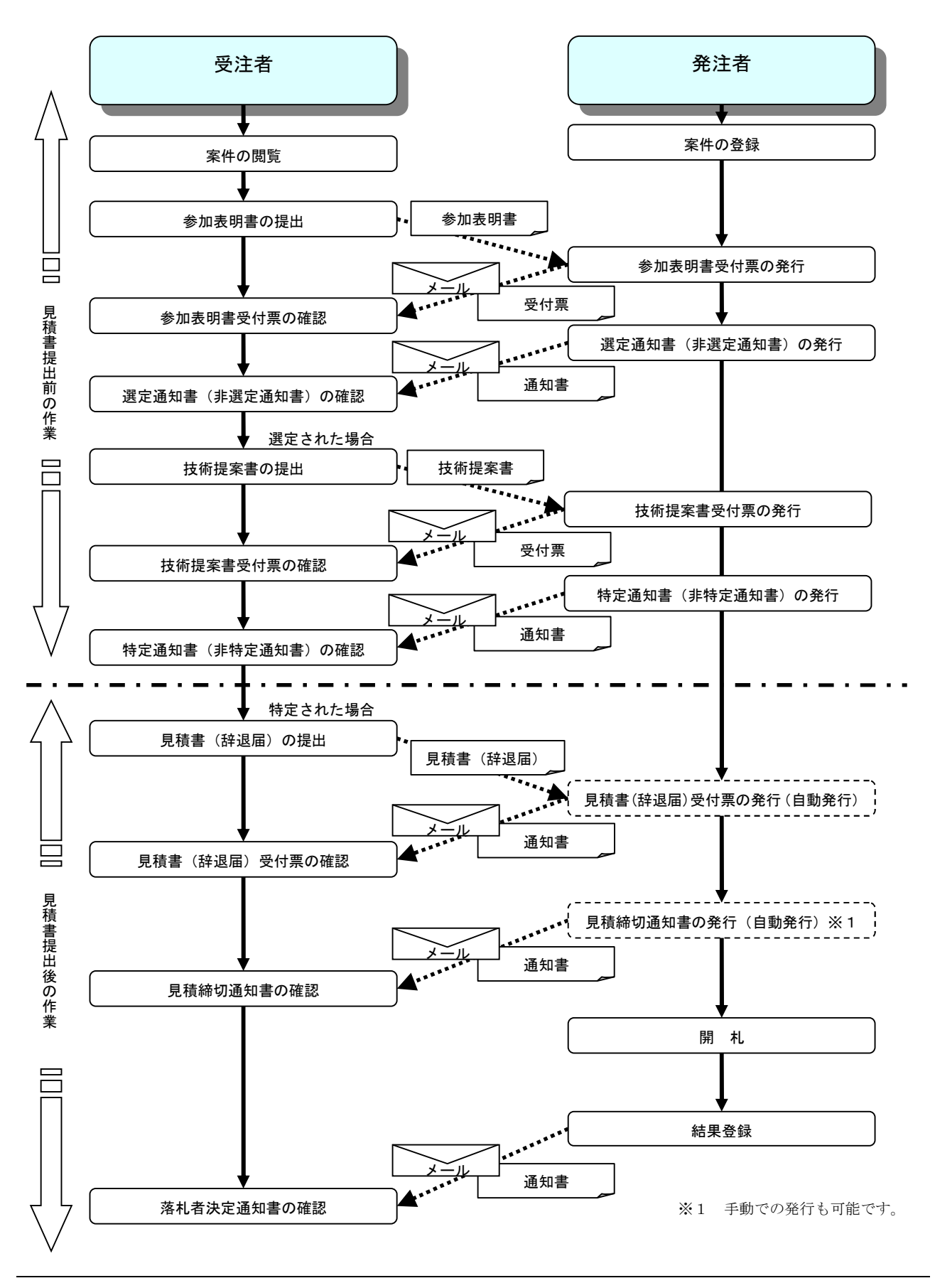

# 2. 6 標準プロポーザル

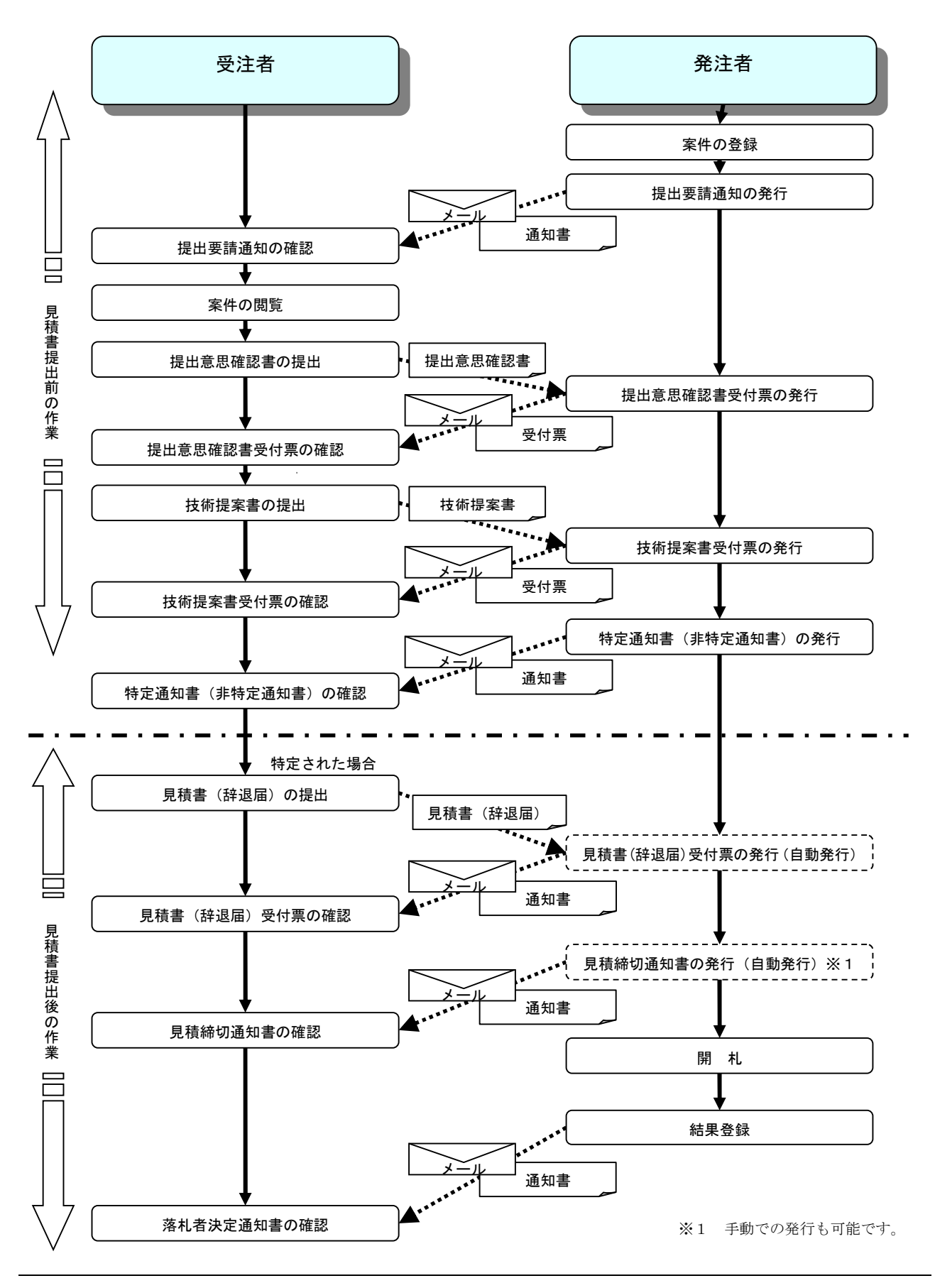

電子入札サービス 電子入札システム 操作マニュアル (工事―受注者用)

2. 7 工事希望型指名競争入札

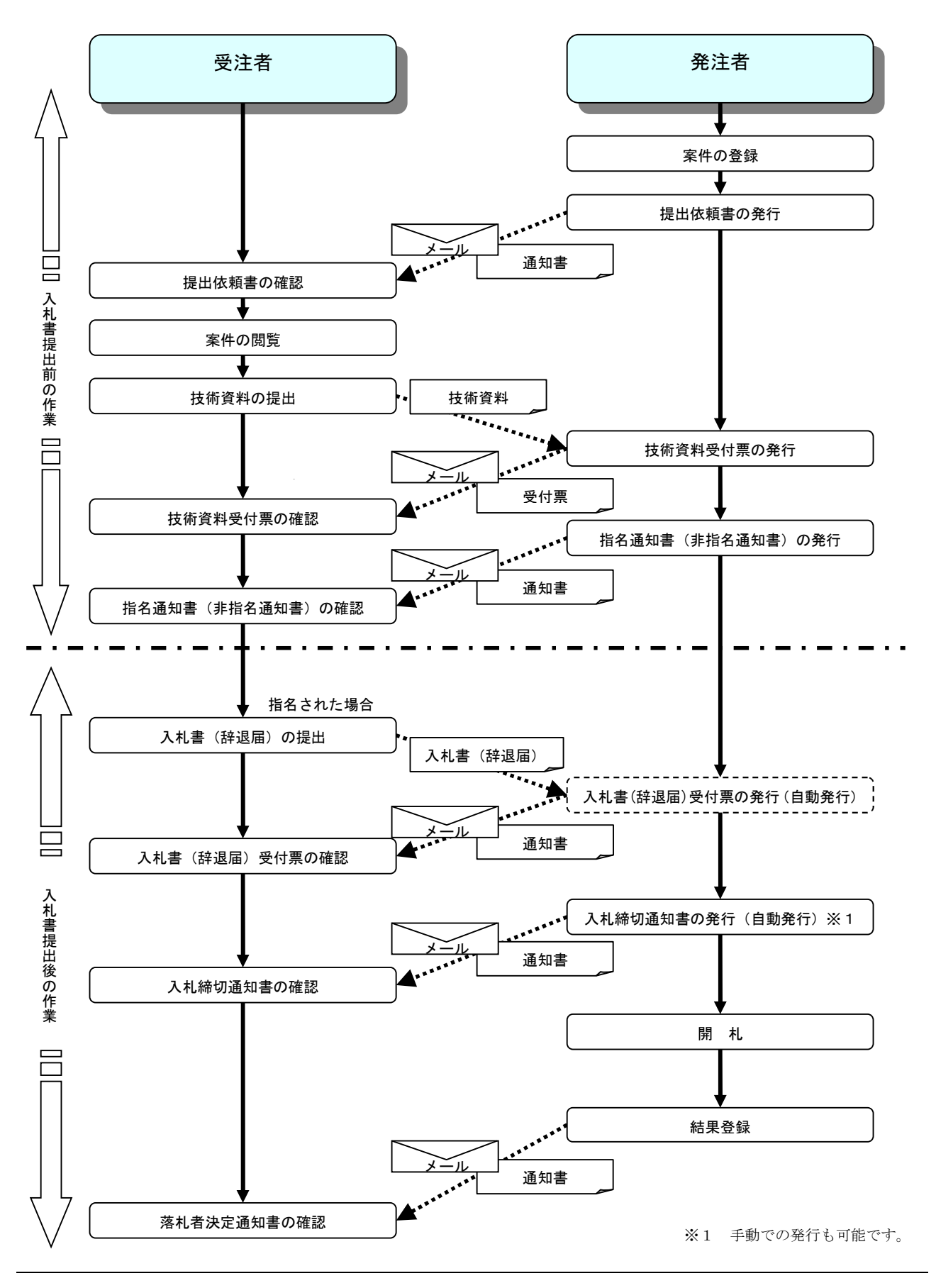

電子入札サービス 電子入札システム 操作マニュアル (工事―受注者用)

## 2.8 随意契約

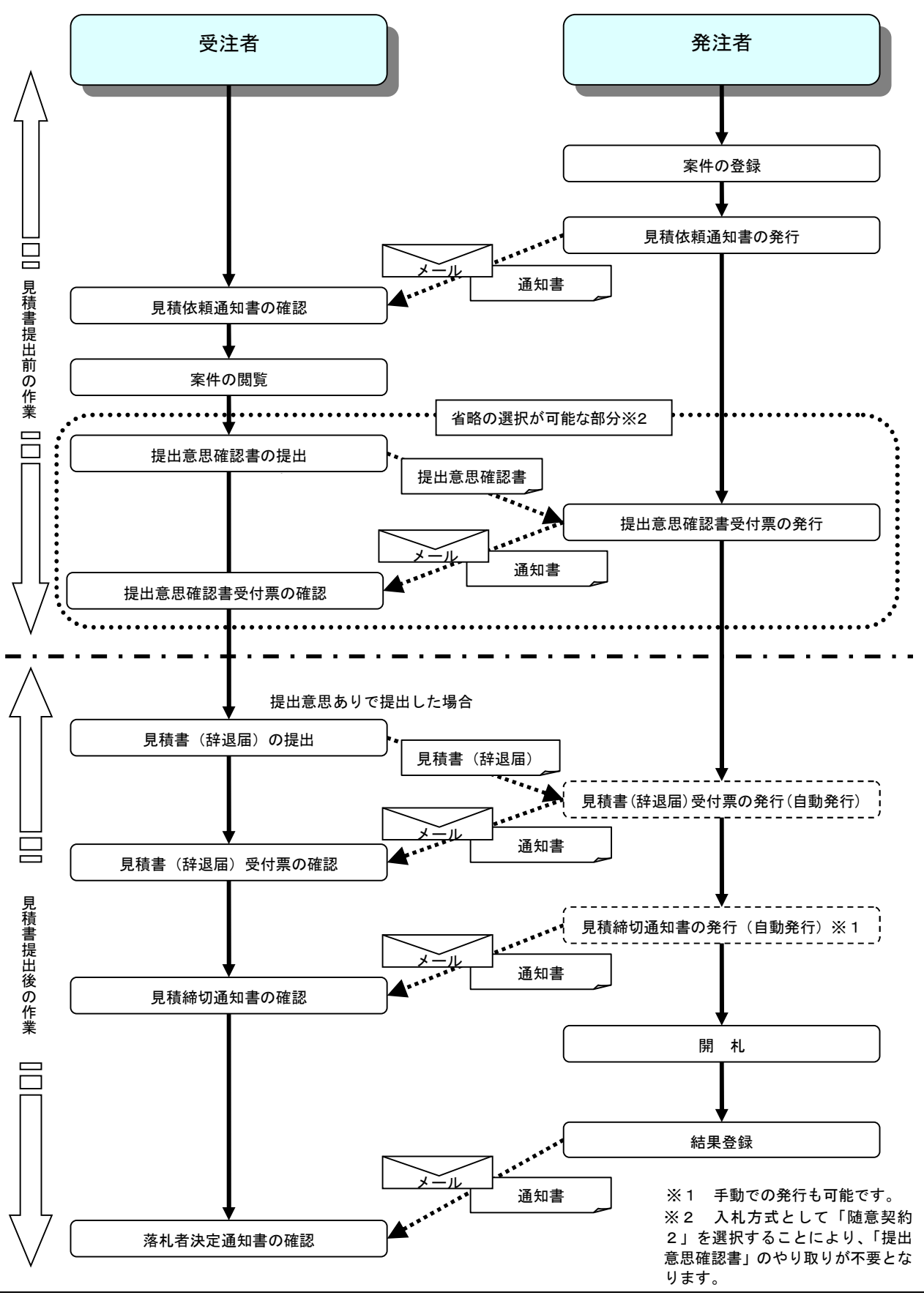

電子入札サービス 電子入札システム 操作マニュアル (工事―受注者用)

# 2.9 一般競争入札(入札後資格確認型)

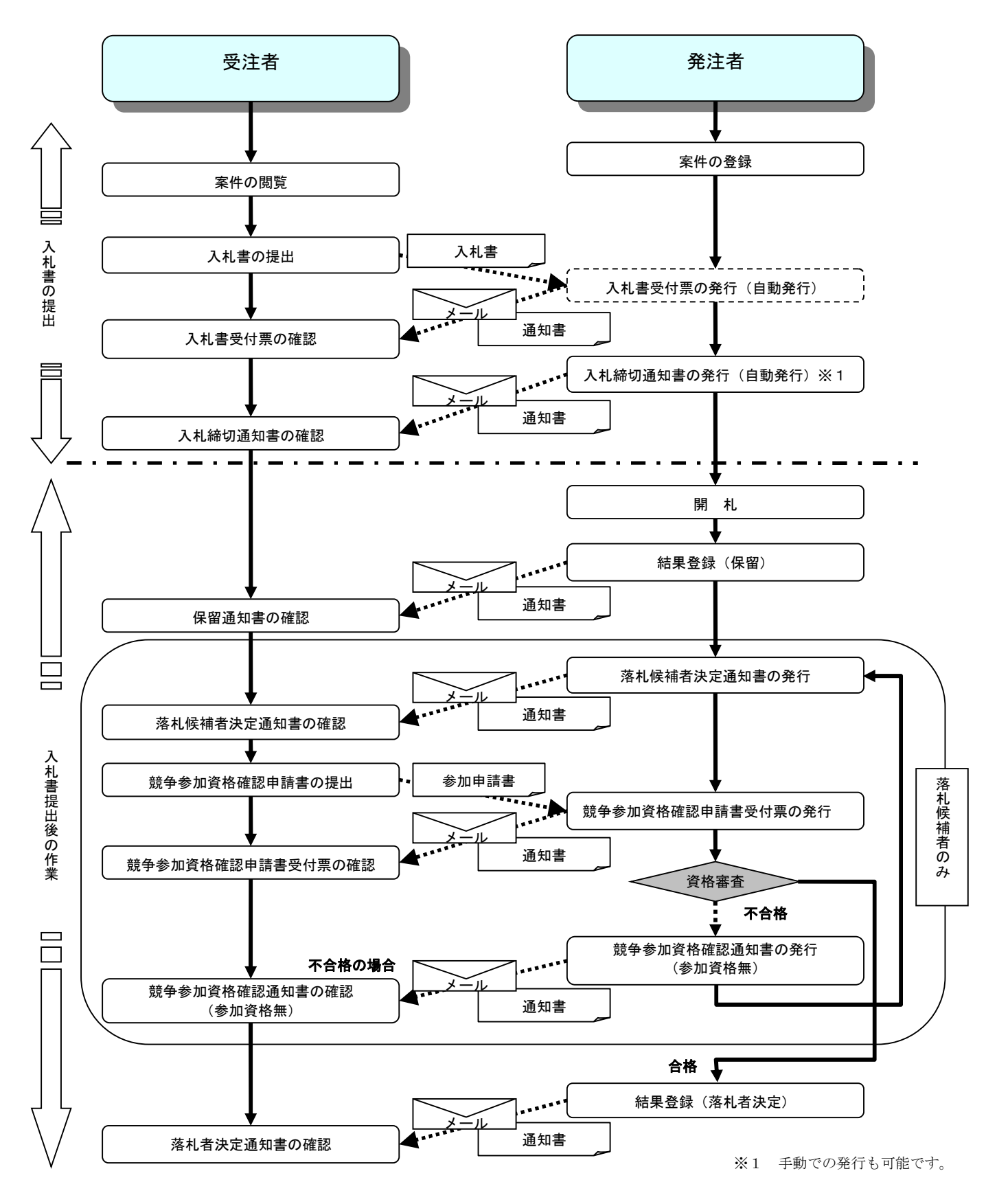

電子入札サービス 電子入札システム 操作マニュアル (工事―受注者用)

# 2.10 総合評価方式(拡充版)

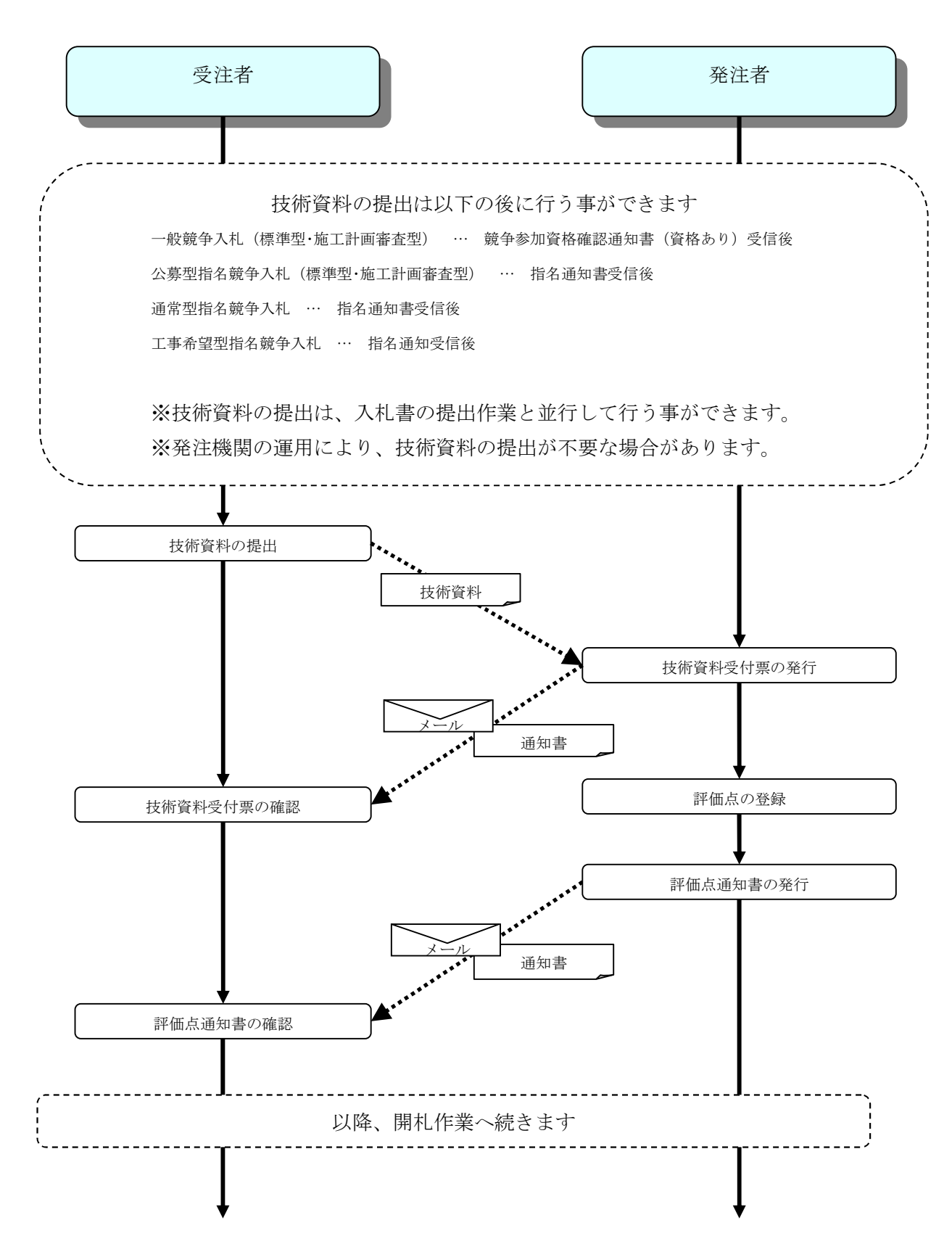

## 第3章 基本操作

この章では、電子入札システムの基本的な操作についての説明をします。

- 3.1 電子入札システムにログインする場合
- 3.2 調達案件一覧を表示する場合
- 3.3 入札状況一覧を表示する場合
- 3.4 簡易調達案件検索を利用する場合

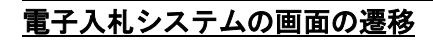

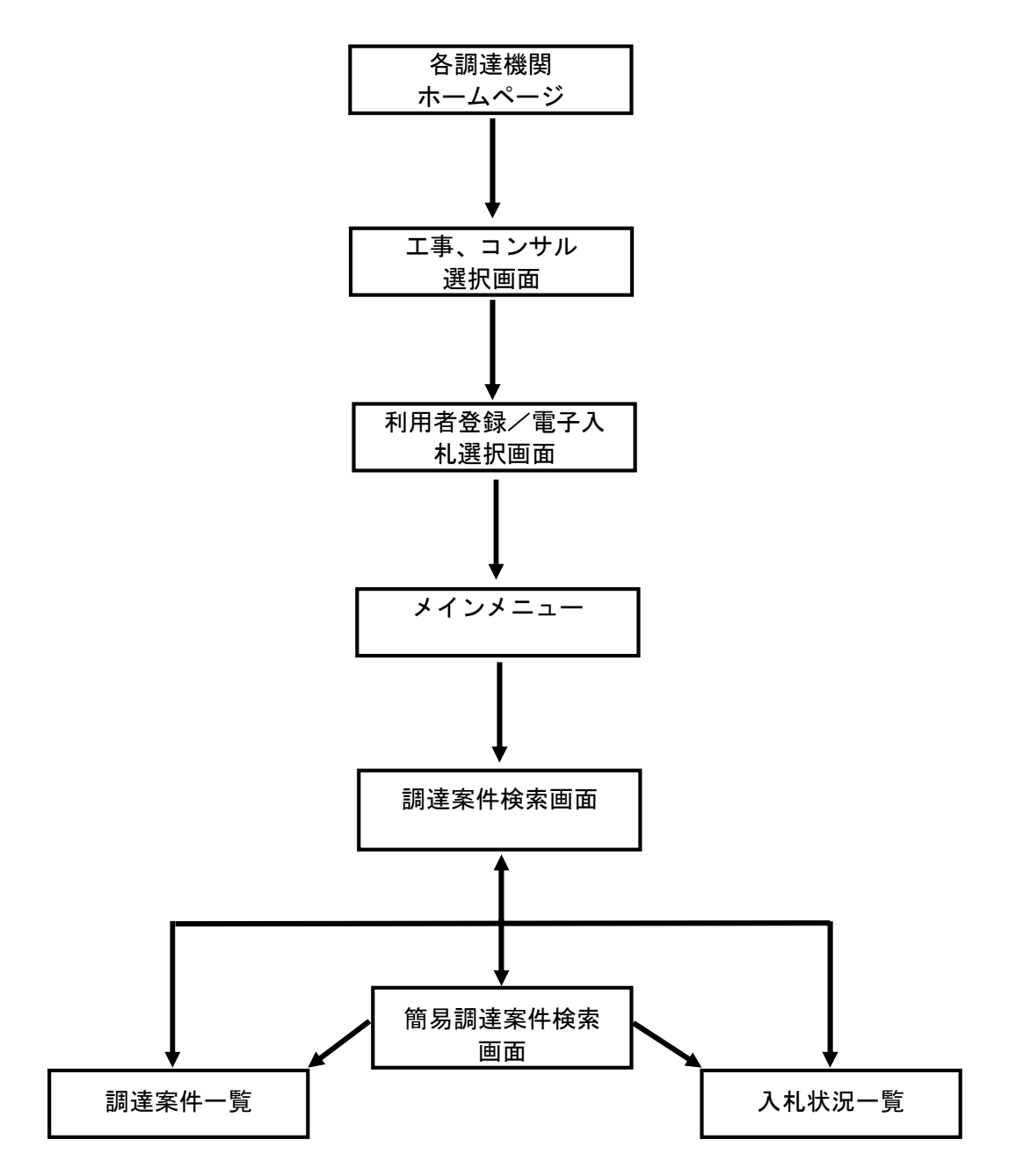

# 3.1 電子入札システムに ログインする場合

## 3.1 電子入札システムにログインする場合

### 調達機関・工事、コンサル選択

各調達機関ホームページより、電子入札システムへ遷移できます。

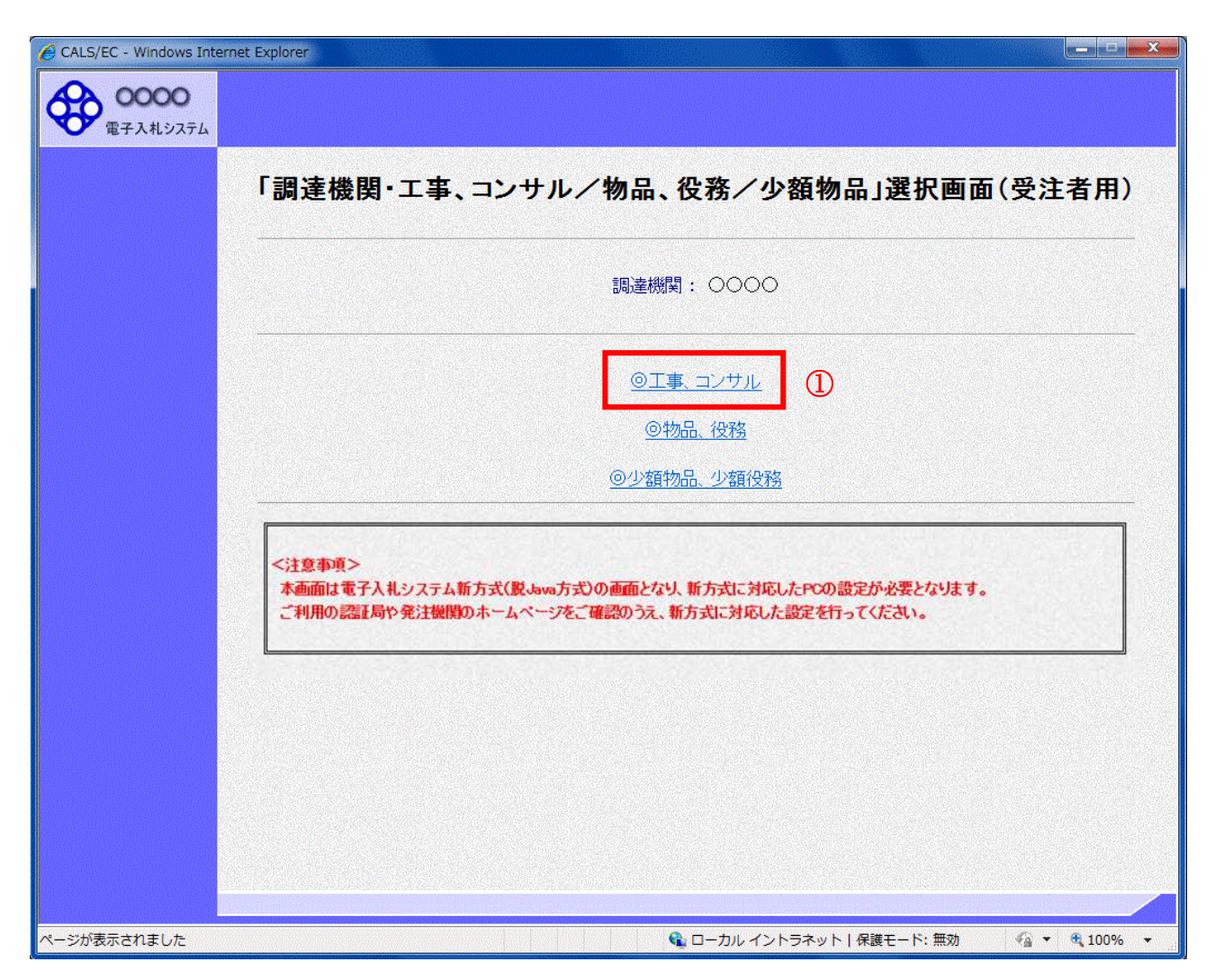

#### 操作説明

◎工事、コンサル①を選択します。

## 利用者登録/電子入札選択

「利用者登録」と「電子入札システム」の選択を行う画面です。

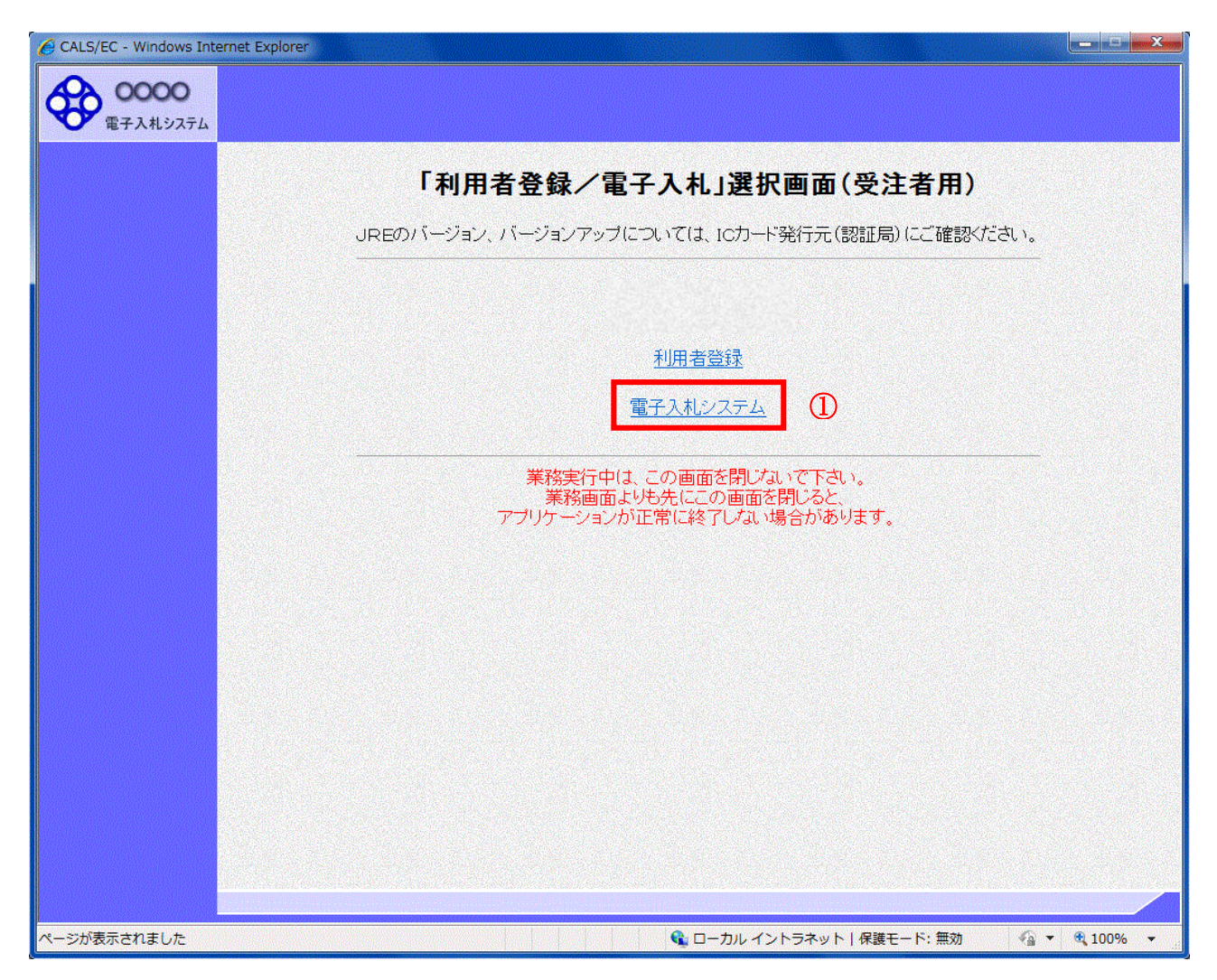

#### 操作説明

「電子入札システム」リンク①をクリックします。

#### メインメニューの表示

電子入札システムの受注者機能を起動します。 また、この画面から入札・契約情報ホームページを開くことができます。

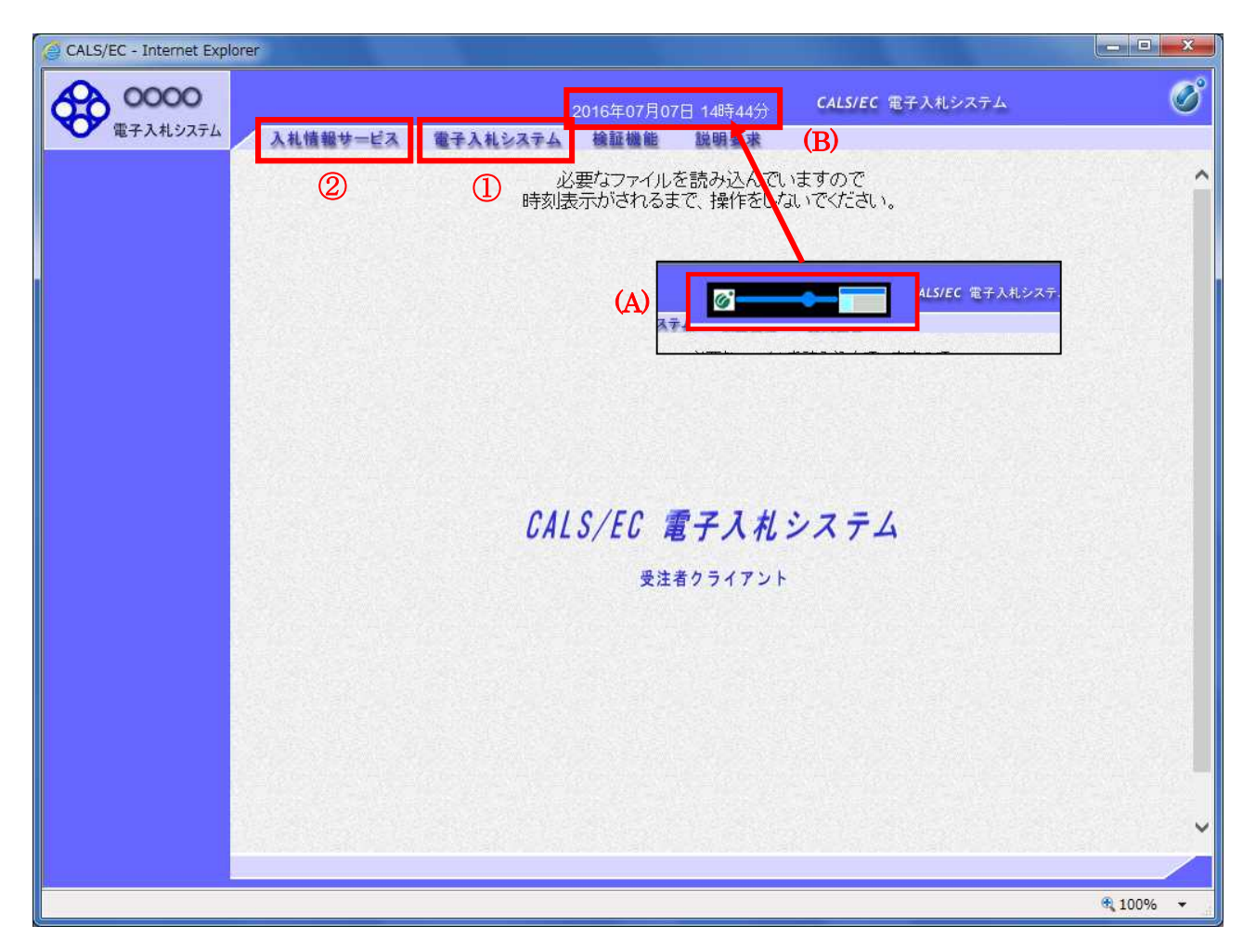

#### 操作説明

中央上部(A)の表示が『○○○○年○○月○○日○○時○○分』(B)の表示に変わるのを確認します。(※(B)の時 刻が表示されるまで操作しないでください)

(B)の時刻が表示したのを確認後、電子入札システム① をクリックします。 入札情報サービス② をクリックすると入札・契約情報ホームページを開きます。

### PIN 番号入力

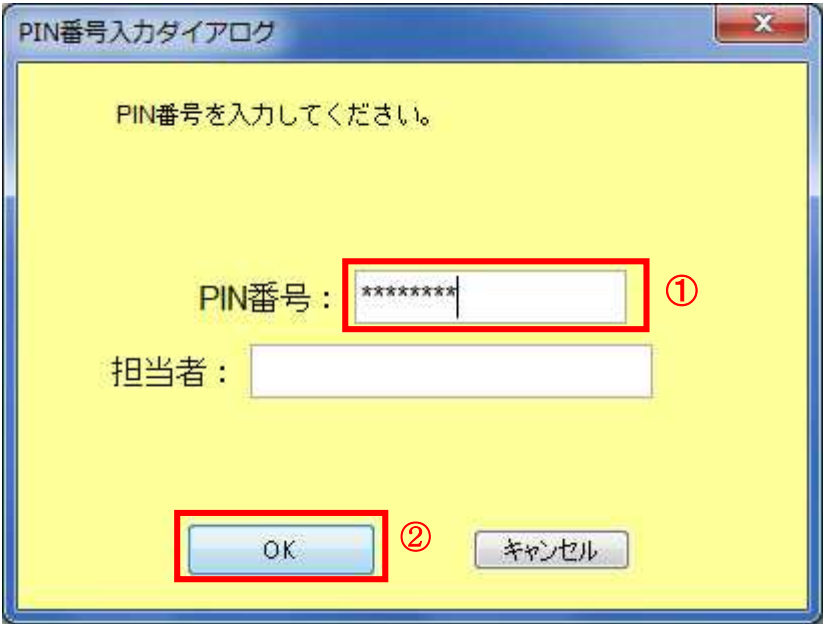

#### 操作説明

IC カードをカードリーダーに差し込み、「PIN 番号」①に IC カードの PIN 番号を入力し OK ボタン②を クリックします。※1

#### 項目説明

PIN 番号:使用する IC カードの PIN 番号を入力します。(PIN 番号とは暗証番号のことです。) 担当者 :入力不要です。

※PIN 番号は半角英数字であり、入力した文字は" \* "で表示されます。 (例)入力:0000 → 表示:\*\*\*\*

#### 入力間違いの無い様ご注意ください。

※1 ログイン時や画面遷移をする際に下記メッセージが表示されます。 本メッセージが表示されている間は操作しないでください。

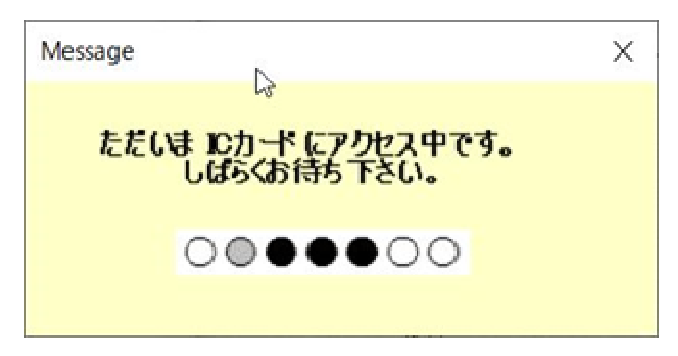

#### 調達案件の検索

案件の検索条件を設定する画面です。 調達案件や入札案件の一覧は、当画面の検索条件に応じた表示となります。

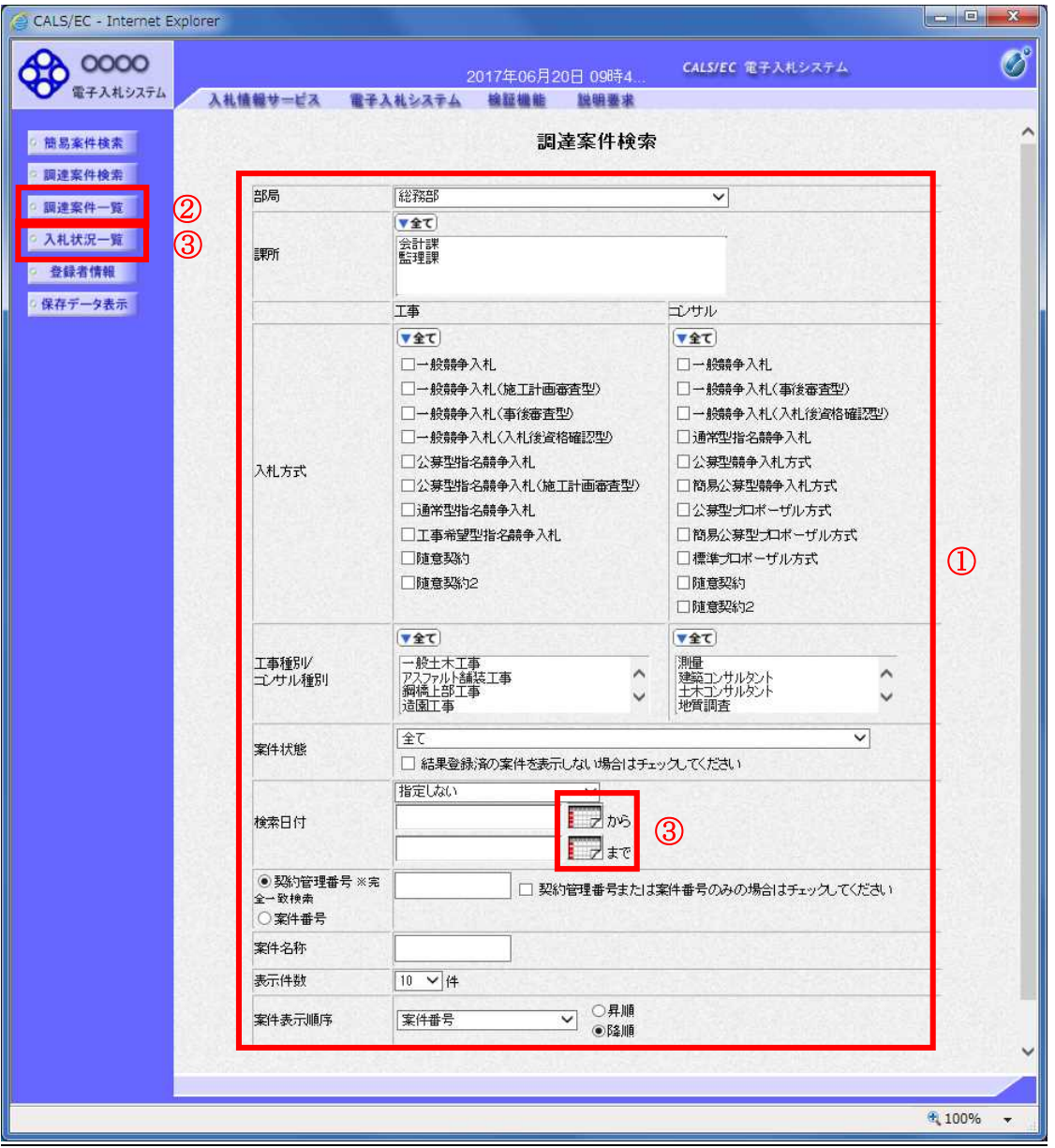

#### 操作説明

案件の検索条件①を設定し、左メニューの調達案件一覧ボタン②もしくは、入札状況一覧ボタン③を押 下することにより、各々の一覧画面を表示します。

調達案件一覧ボタン : 申請書提出、受付票表示、通知書表示を行う場合に用います。 入札状況一覧ボタン : 入札書提出、見積書提出、各種通知書表示を行う場合に用います。

#### 項目説明

- 部局 :検索する案件の発注部局を選択します。
- 課所 :検索する案件の課所を選択します。
- 入札方式 は検索する案件の入札方式を選択します。

工事種別/コンサル種別:検索する案件の業種分類の業種種別を表示します。

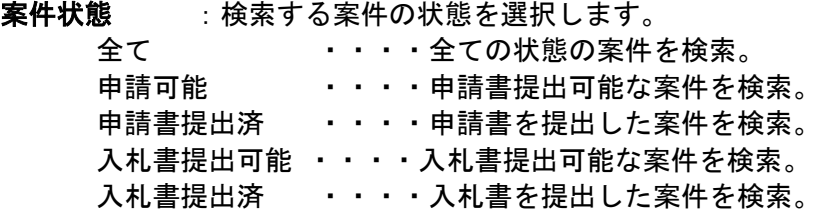

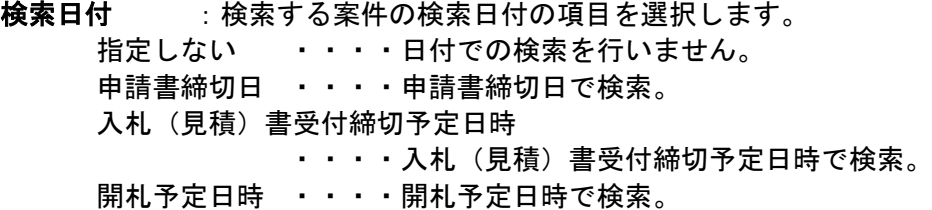

※ 日付の入力はカレンダ画面から日付けを選択する、カレンダボタン③をクリックします。カレ ンダ画面が表示されます。該当の日付④をクリックすることにより入力が行えます。

調達案件検索画面 カレンダ画面 Calendar - Internet E... **DE** X 案件状態  $47$  $\overline{\mathbf{u}}$ 入札(見積)書受付締切予定日時 ♥ **30.00**  $2016/7$ 日月火水木金土 平成17年01月27日(木)  $\frac{1}{2}$   $\frac{1}{2}$ 検索日付 26 27 28 29 30  $\overline{\cdot}$   $\overline{\cdot}$  $3 \t4 \t5 \t6 \t8 \t9 \t4$ 0200010010020040 10 11 12 13 14 電子入札案件番号 電子入札案件番号のみ 17 18 19 20 21 22 23 24 25 26 27 28 29 30  $31$ 1 2 3 4 5 6

※ 日付を直接入力する場合は、西暦で「XXXX/XX/XX」と入力するか、 和暦で「平成 XX 年 XX 月 XX 日」と入力してください。

契約管理番号/調達案件番号 :契約管理番号、または調達案件番号どちらで検索するかを指定します。 契約管理番号を選択した場合 ・・・・入力した契約管理番号の案件のみを検索します。

完全一致検索のみ可能です。

調達案件番号を選択した場合 ・・・・入力した番号を含む案件を検索します。 ※「調達案件番号のみの場合はチェックしてください」をチェック した場合、18桁必須となります。

調達案件名称 : 入力した文字を含む案件を検索します

 $\overline{\phantom{0}}$ 

16

● 100% →

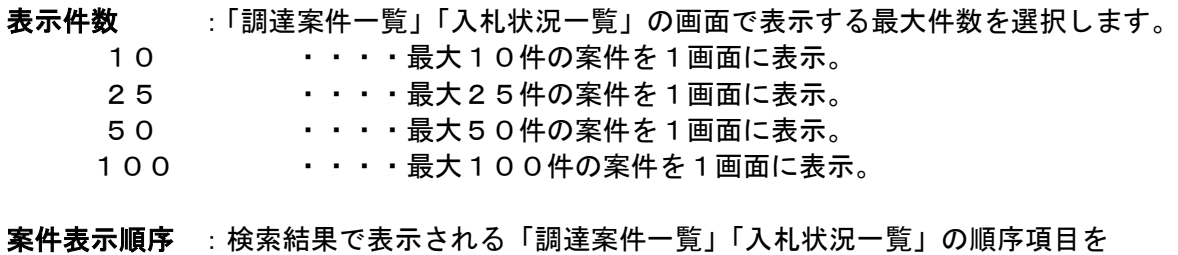

コンボボックスから選択し、昇順、降順をラジオボタンで選択します。 案件名称 キュー・・・ 案件名称順に表示。 案件番号 - キ・・・案件番号順に表示。 入札方式 キュー・・・・入札方式順に表示。 案件状況 キュー・・・案件状況順に表示 公告日/公示日等 ・・・・公告日/公示日等の日付順に表示。 申請受付締切日付 ・・・・申請受付締切日付の日付順に表示。 入札(見積)書受付締切日付 ・・・・入札(見積)書受付締切日付の日付順に表示。 開札日付 キュー・・・開札日付の日付順に表示。

# 3.2 調達案件一覧を表示する場合

# 3.2 調達案件一覧を表示する場合

**調達案件検索画面です。** 

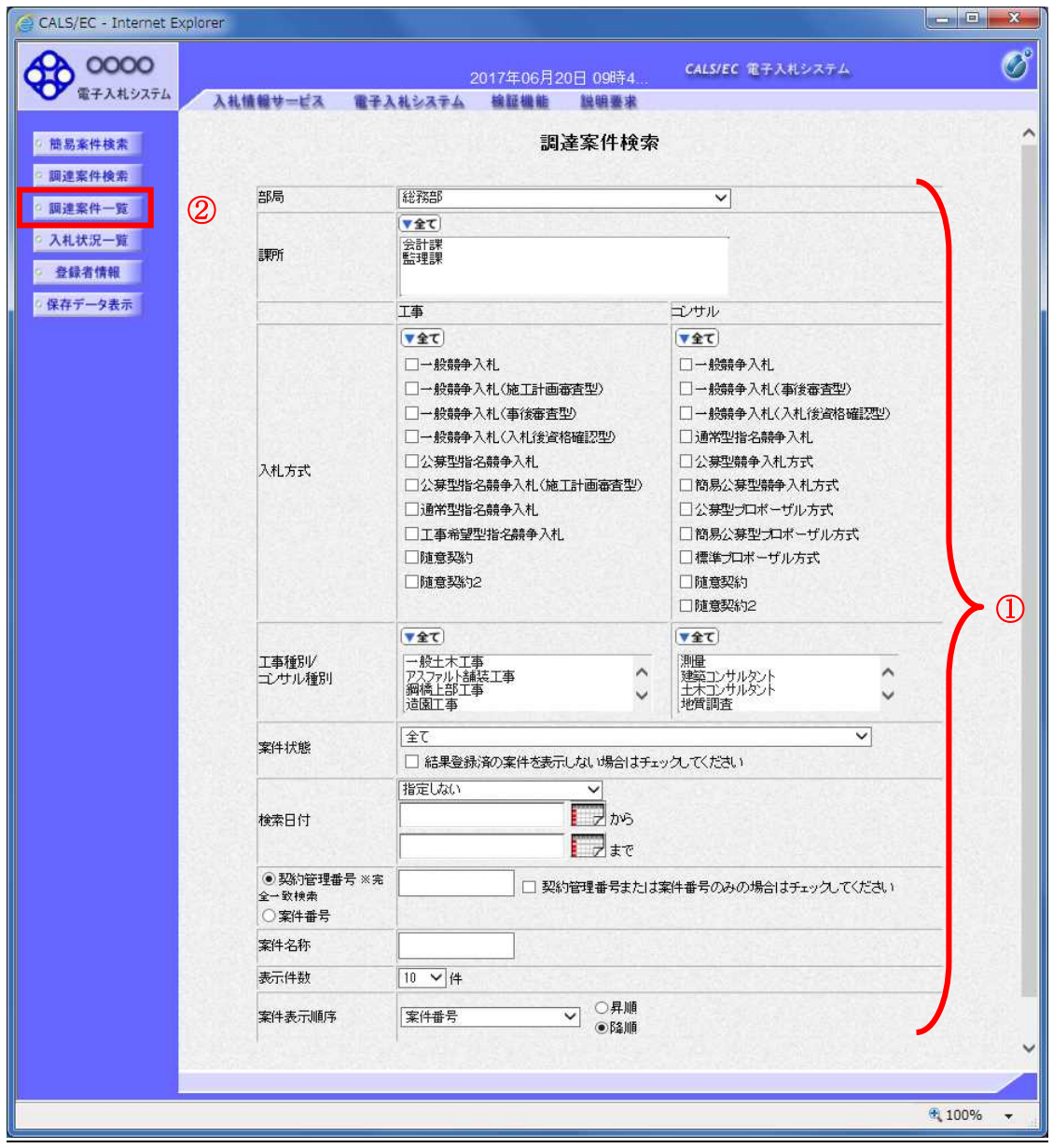

## 操作説明

検索条件①を設定し調達案件一覧ボタン②をクリックします。

#### 調達案件一覧の表示

調達案件一覧ボタンをクリックした場合、当画面が表示されます。 ( 検 索 条 件 設 定 画 面 で 設 定 し た 条 件 に 該 当 す る 案 件 情 報 の 一 覧 を 表 示 し ま す )

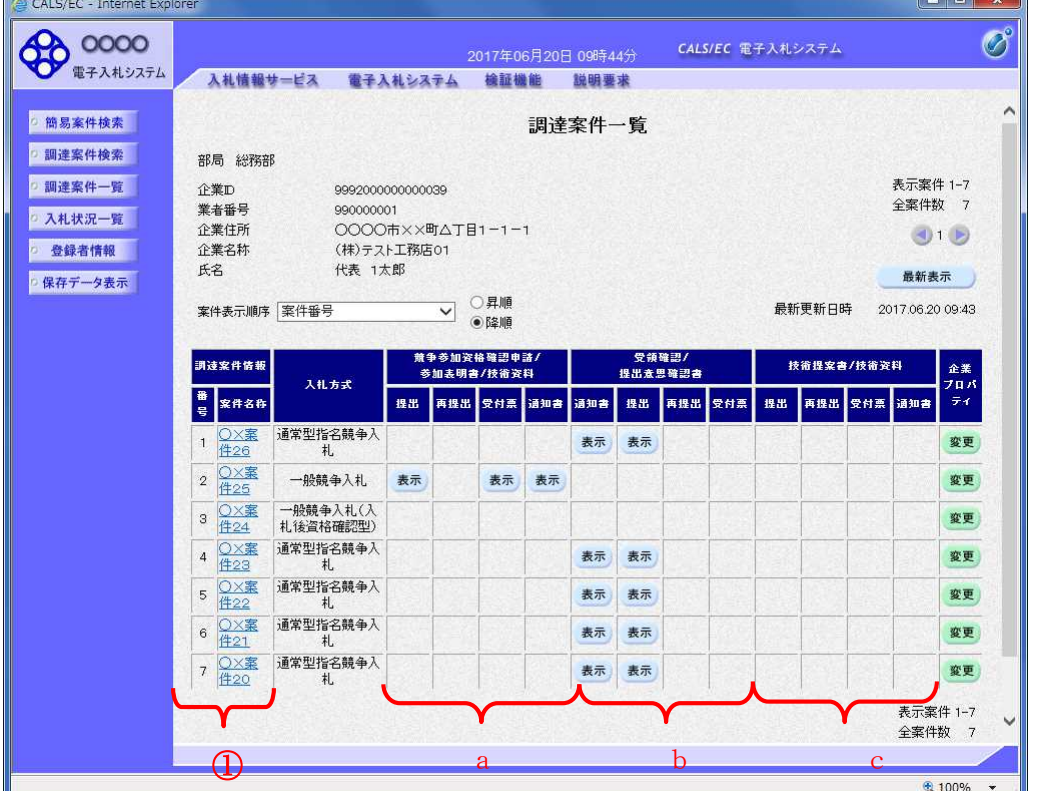

#### 操作説明

この画面より、申請書の提出、受付票/通知書の表示を行う案件の選択を行います。 又、調達案件の概要を確認したい場合、該当の「調達案件名称」①をクリックすることにより 新規ウィンドウが表示されます。

次の8方式では、a列部分にボタンが表示されます。 ●一般競争入札(標準型、施工計画審査型) ●公募型指名競争入札(標準型、施工計画審査型) ●公募型指名競争入札、簡易公募型指名競争入札 ●公募型競争、簡易公募型競争 次の2方式では、b列部分にボタンが表示されます。

●通常型指名競争入札 ●随意契約

次の 1 方式では、a、b列部分にボタンが表示されます。 ●工事希望型指名競争入札

次の2方式では、a、c列部分にボタンが表示されます。 ●公募型プロポーザル

次の 1 方式では、b、c列部分にボタンが表示されます。 ●標準プロポーザル

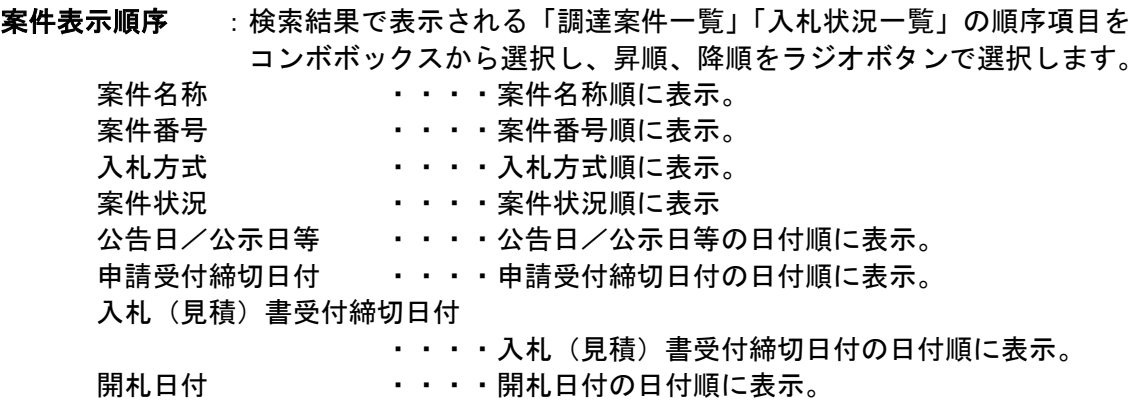

## 調達案件概要の表示

調 達 案 件 概 要 が 表 示 さ れ ま す 。

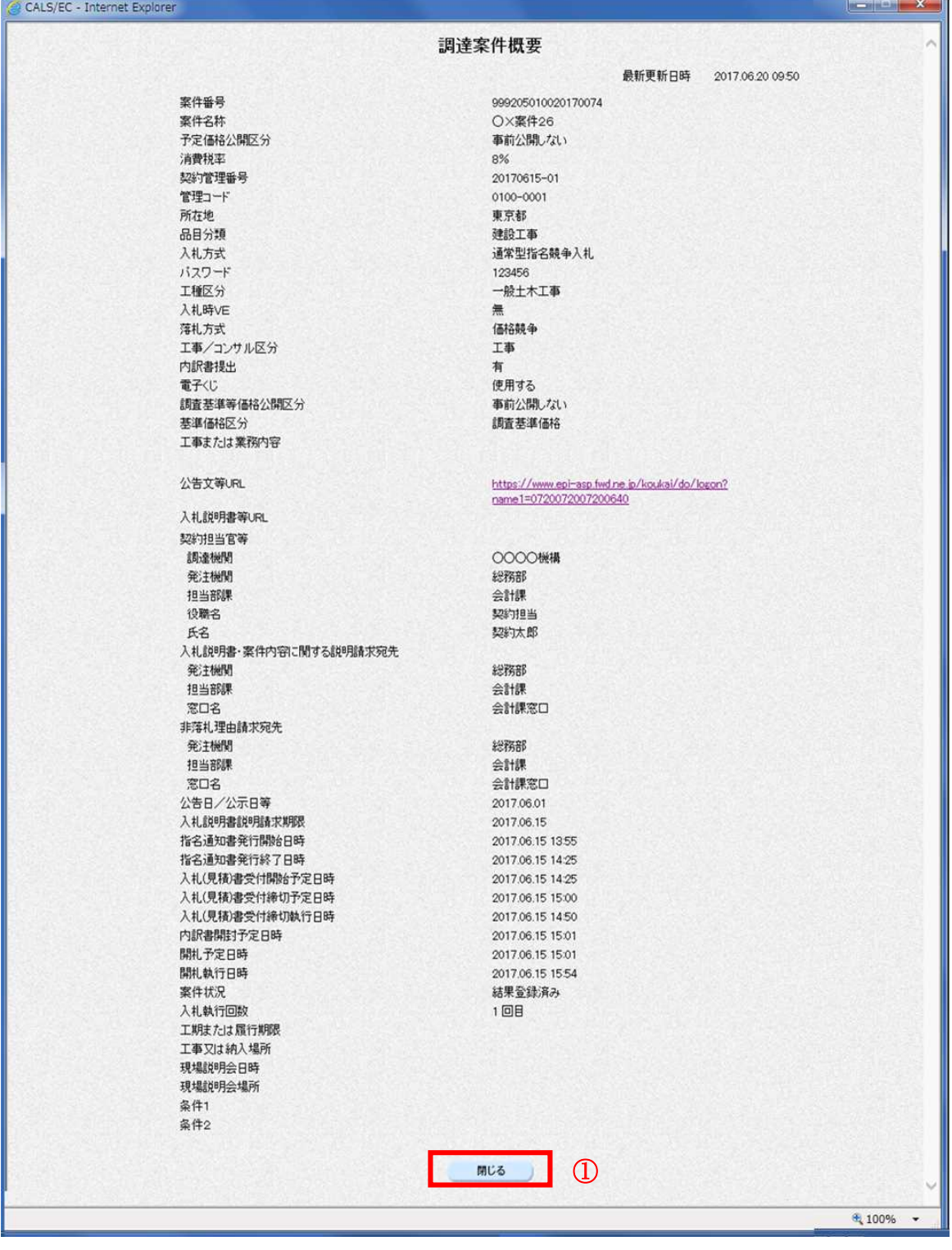

#### 操作説明

案件の概要が表示されます。確認後は閉じるボタン①をクリックしてください。案件概要のウィンドウ が閉じます。

# 3.3 入札状況一覧を 表示する場合

# 3.3 入札状況一覧を表示する場合

#### 調 達 案 件 検 索 画 面 で す 。

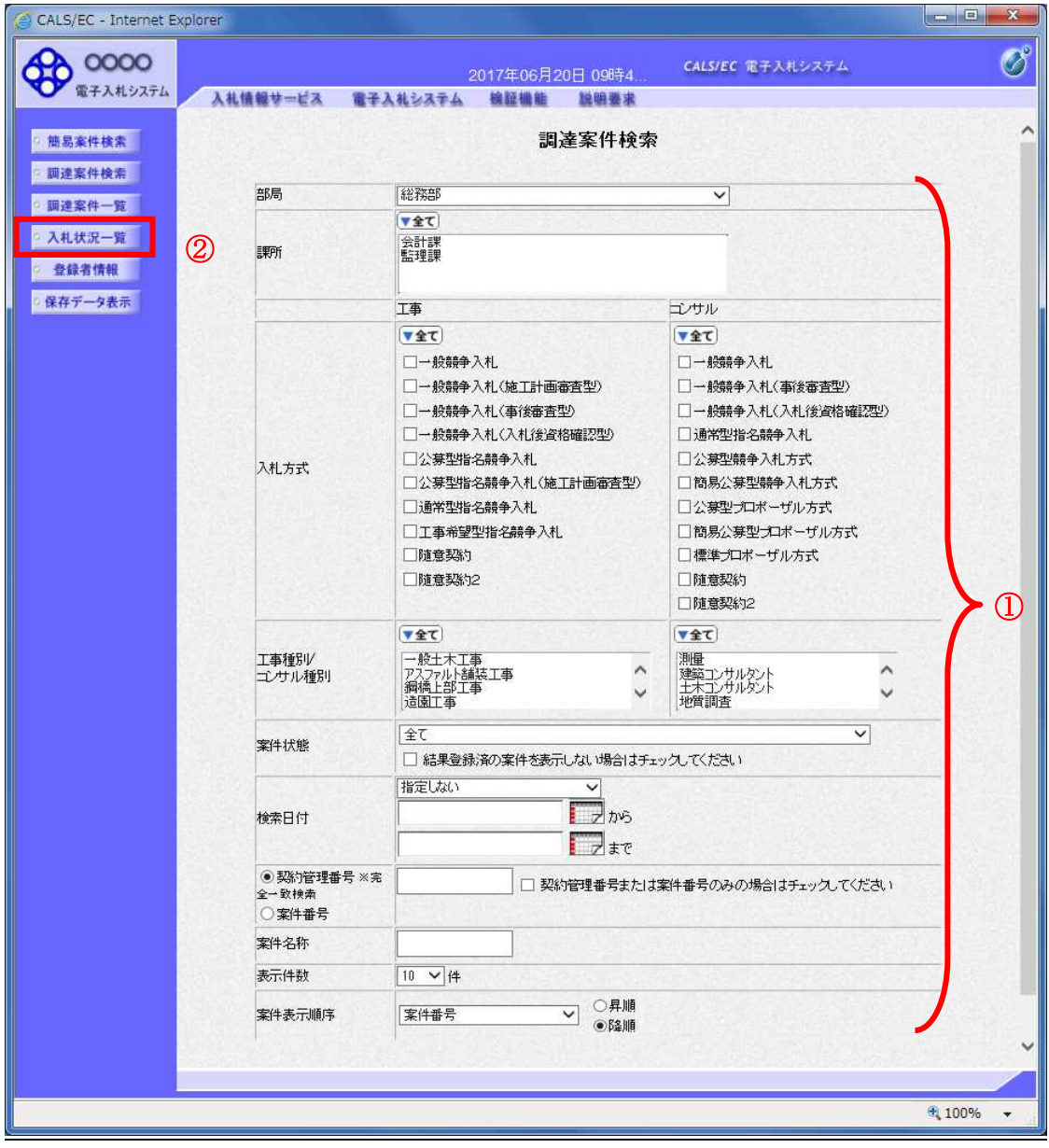

## 操作説明

検索条件①を設定し入札状況一覧ボタン②をクリックします。

### 入札(見積)状況一覧の表示

入札状況一覧ボタンをクリックした場合、当画面が表示されます。 ( 検 索 条 件 設 定 画 面 で 設 定 し た 条 件 に 該 当 す る 案 件 情 報 の 一 覧 を 表 示 し ま す )

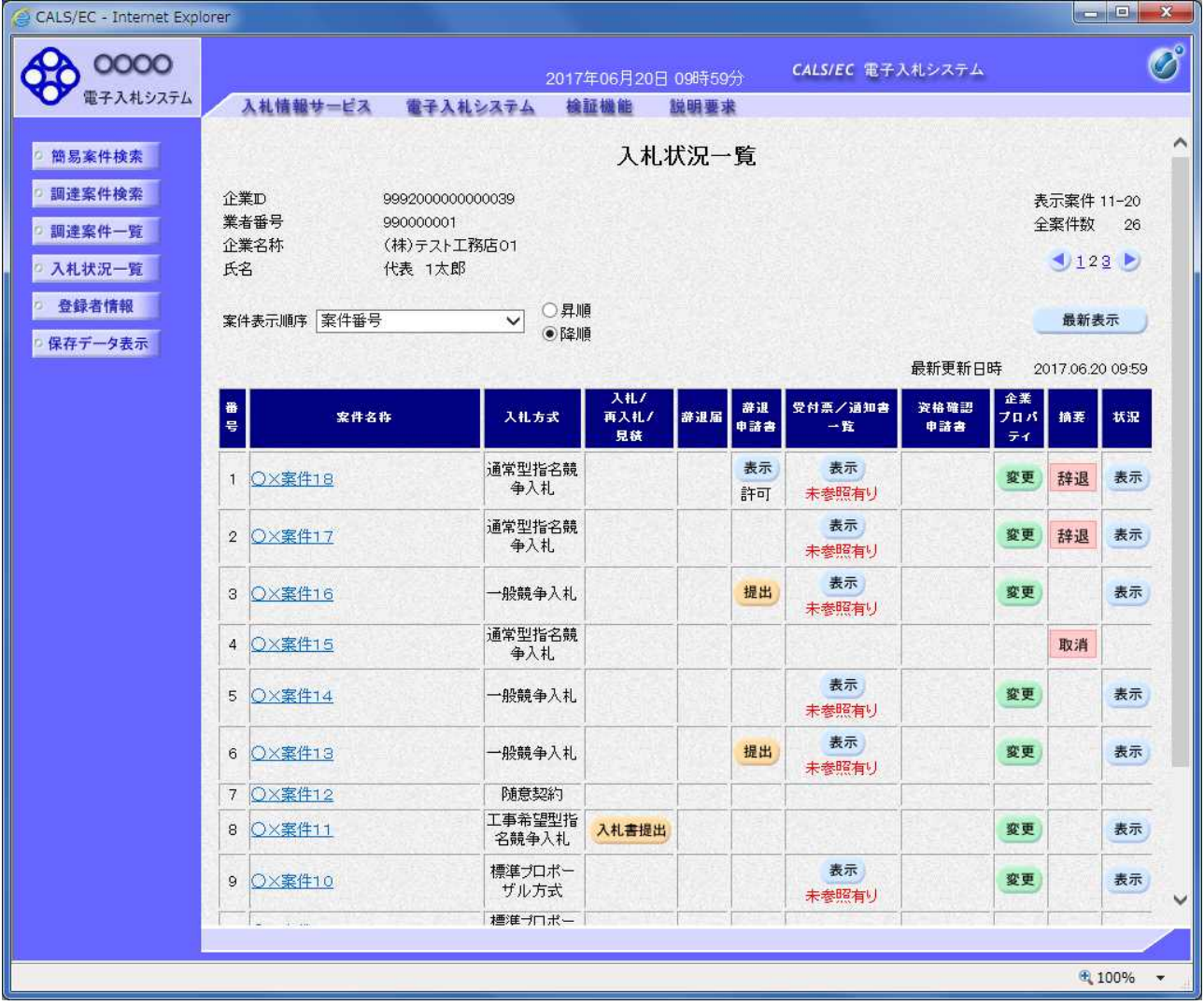

#### 操作説明

この画面より、入札書の提出(辞退届)、受付票/各種通知書の表示を行う案件の選択を行います。

案件表示順序 : 検索結果で表示される「調達案件一覧」「入札状況一覧」の順序項目を コンボボックスから選択し、昇順、降順をラジオボタンで選択します。 案件名称 キュー・・ 案件名称順に表示。 **「案件番号」 またりの キュー・・・ 案件番号順に表示。** 入札方式 はんしゃ しんしん しんしょう しゅうしょう 案件状況 ・・・・案件状況順に表示 公告日/公示日等 ・・・・公告日/公示日等の日付順に表示。 申請受付締切日付 ・・・・申請受付締切日付の日付順に表示。 入札(見積)書受付締切日付 ・・・・入札(見積)書受付締切日付の日付順に表示。 開札日付 ・・・・開札日付の日付順に表示。

# 3.4 簡易調達案件検索を利用する場合

# 3.4 簡易調達案件検索を利用する場合

案件の検索条件を設定する場合、調達案件検索画面のほかに、提出予定の書類や参加中の案件等の条件 で案件条件を設定する簡易案件検索があります。

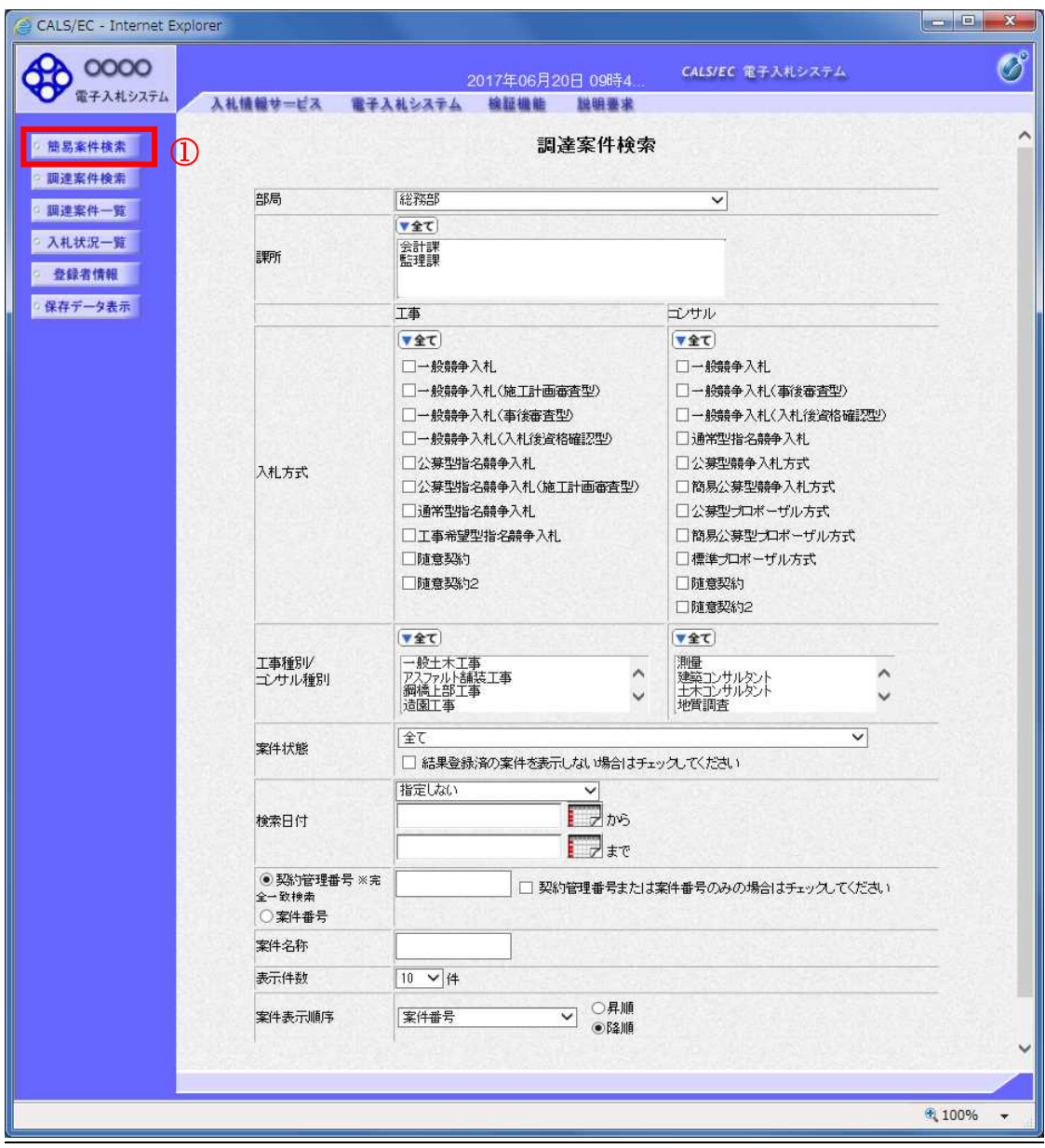

#### 操作説明

簡易案件検索ボタン①をクリックします。
# 調達案件一覧の表示

簡易案件検索ボタンをクリックした場合、当画面が表示されます。

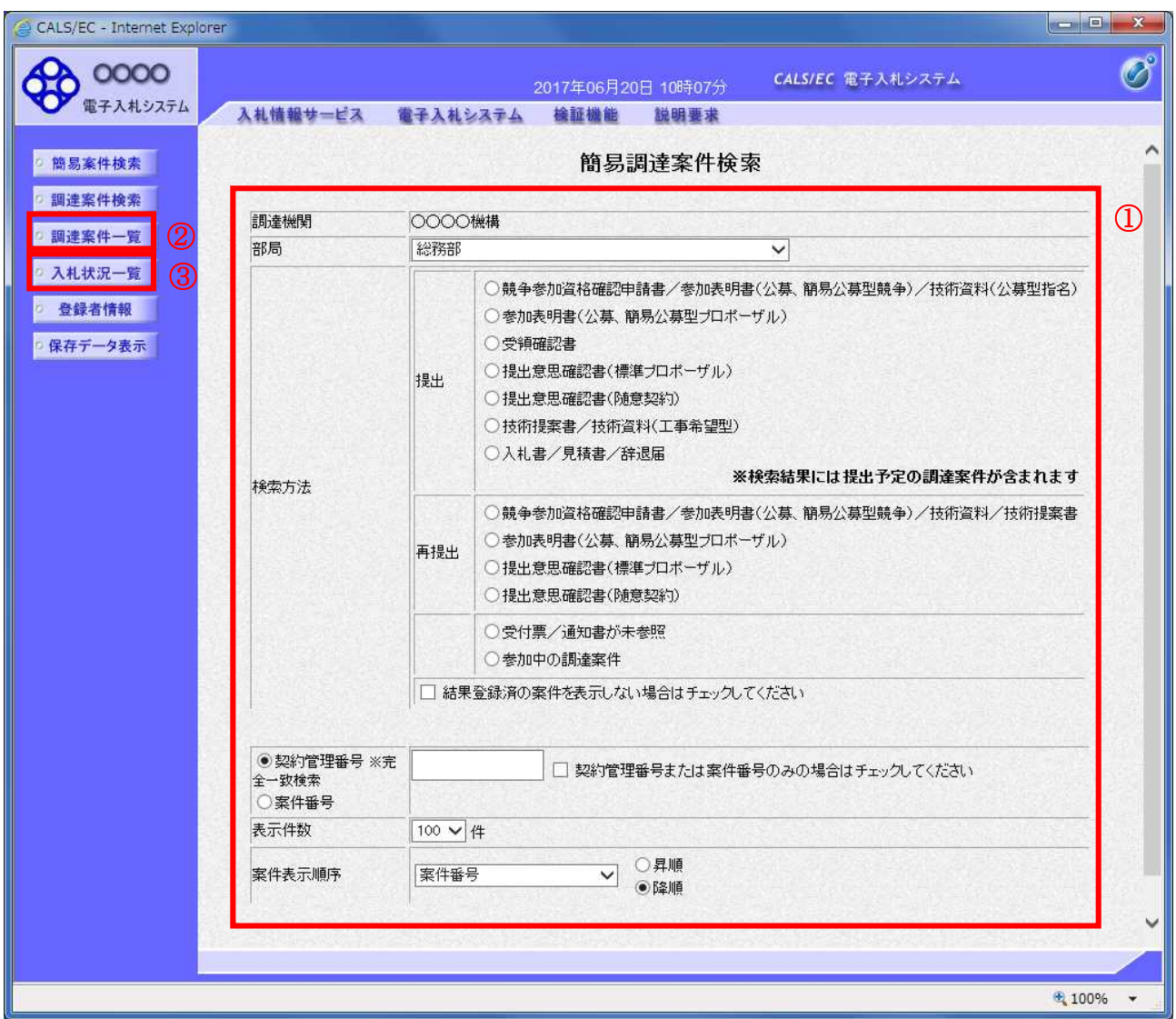

#### 操作説明

案件の検索条件①を設定し、左メニューの調達案件一覧ボタン②もしくは、入札状況一覧ボタン③を押 下することにより、当画面にて設定した検索条件に該当した案件を一覧画面に表示します。

調達案件一覧ボタン : 申請書提出、受付票表示、通知書表示を行う場合に用います。 入札状況一覧ボタン : 入札書提出、見積書提出、各種通知書表示を行う場合に用います。

# 項目説明

部局 :検索する案件の発注部局を選択します。

検索方法 :検索する案件の条件を選択します。各項目は下記の条件に合う案件を検索します。 また、結果登録済みの案件を検索対象としない場合には「結果登録済みの案件を表示 しない場合はチェックしてください」にチェックをします。

#### ○提出

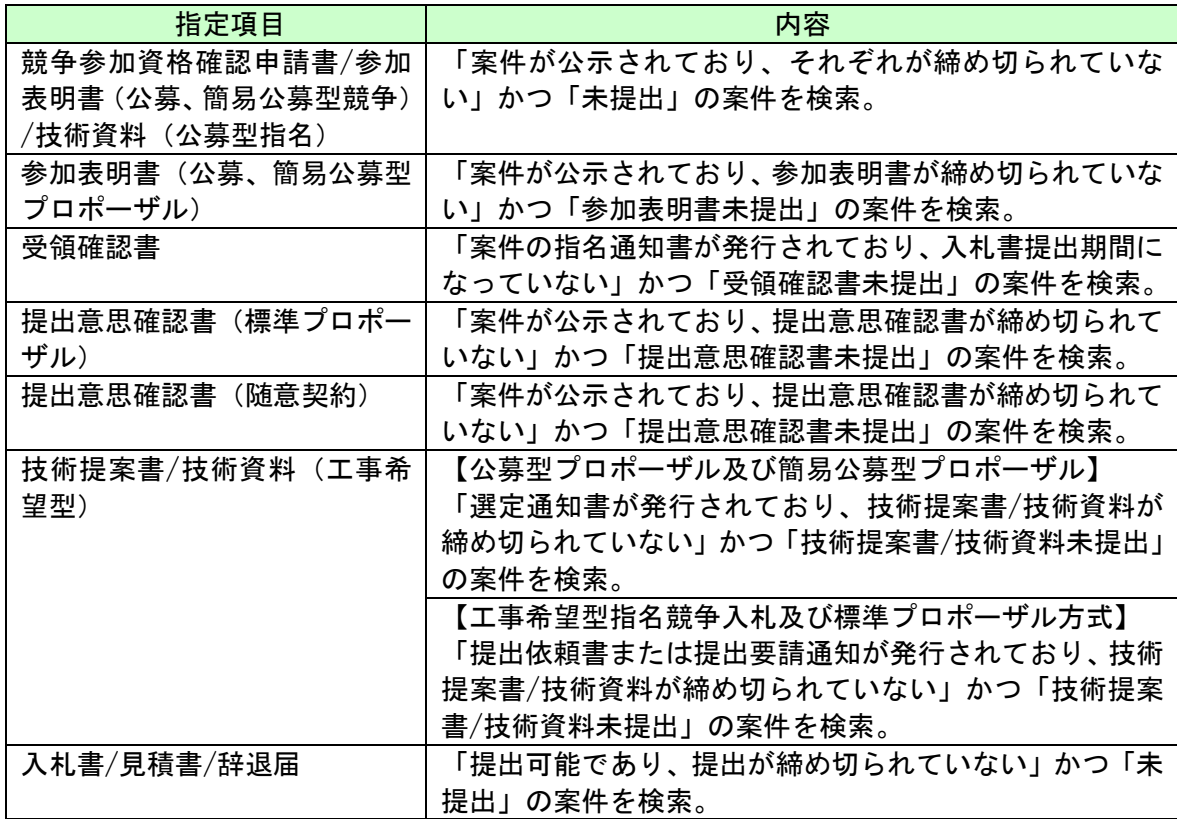

#### ○再提出

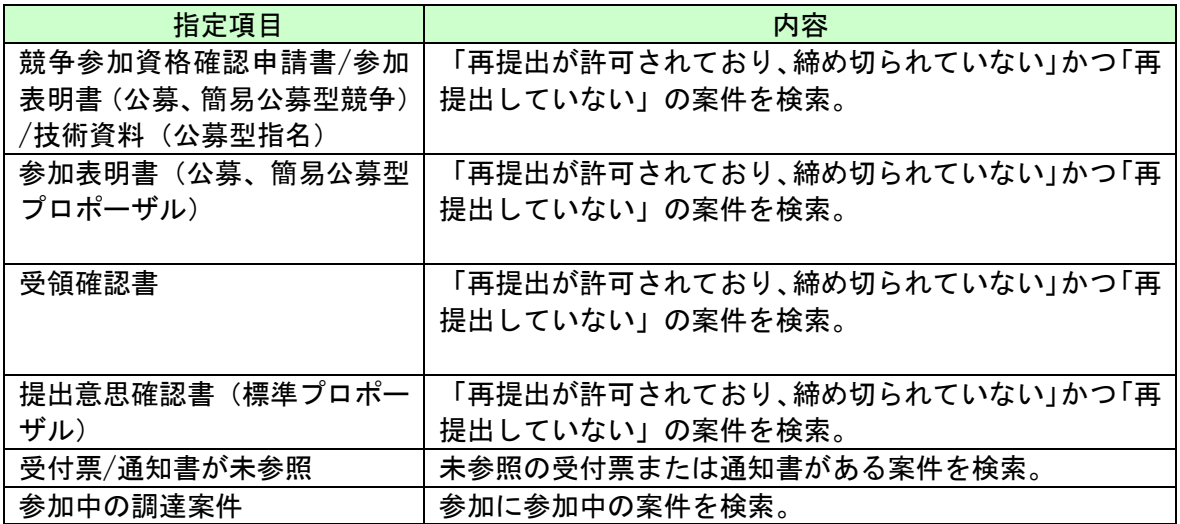

契約管理番号/調達案件番号 :契約管理番号、または調達案件番号どちらで検索するかを指定します。 契約管理番号を選択した場合 ・・・・入力した契約管理番号の案件のみを検索します。 完全一致検索のみ可能です。 調達案件番号を選択した場合 ・・・・入力した番号を含む案件を検索します。 ※「調達案件番号のみの場合はチェックしてください」をチェック した場合、18桁必須となります。

調達案件名称 : 入力した文字を含む案件を検索します

表示件数 : 「調達案件一覧」「入札状況一覧」の画面で表示する最大件数を選択します。

- 10 ・・・・最大10件の案件を1画面に表示。
- 25 ····最大25件の案件を1画面に表示。
- 50 ····最大50件の案件を1画面に表示。
- 100 ・・・・最大100件の案件を1画面に表示。

案件表示順序 : 検索結果で表示される「調達案件一覧」「入札状況一覧」の順序項目を コンボボックスから選択し、昇順、降順をラジオボタンで選択します。 案件名称 キュー・・・ 案件名称順に表示。 案件番号 - キ・・・案件番号順に表示。 入札方式 いんしゃ キュー・トライト トランド しんしゅう しんしょう **案件状況 ・・・・・案件状況順に表示** 公告日/公示日等 ・・・・公告日/公示日等の日付順に表示。 申請受付締切日付 ・・・・申請受付締切日付の日付順に表示。 入札(見積)書受付締切日付 ・・・・入札(見積)書受付締切日付の日付順に表示。 開札日付 - ・・・・開札日付の日付順に表示。

> 電子入札サービス 電子入札システム 操作マニュアル (工事―受注者用)

# 第4章 入札書(見積書)提出前の作業

この章では、入札書、または、見積書を提出する前までの作業について説明します。 入札書(見積書)を提出する前までの作業は、入札方式別に以下のようになっています。 なお、「一般競争入札(入札後資格確認型)」の場合は入札書提出前の作業はありません。

- 4.1 一般競争入札(標準型、施工計画審査型)
- 4.1.1 競争参加資格確認申請書を提出する場合
- 4.1.2 競争参加資格確認申請書受付票を表示する場合
- 4.1.3 競争参加資格確認通知書を表示する場合
- 4.2 公募型指名競争入札(標準型、施工計画審査型)
- 4.2.1 技術資料を提出する場合
- 4.2.2 技術資料受付票を表示する場合
- 4.2.3 指名通知書(非指名通知書)を表示する場合
- 4.3 通常型指名競争入札
- 4.3.1 指名通知書を表示する場合
- 4.3.2 受領確認書の提出を行う場合
- 4.4 公募型競争入札、簡易公募型競争入札
- 4.4.1 参加表明書を提出する場合
- 4.4.2 参加表明書受付票を表示する場合
- 4.4.3 指名通知書(非指名通知書)を表示する場合
- 4.5 公募型プロポーザル、簡易公募型プロポーザル
- 4.5.1 参加表明書を提出する場合
- 4.5.2 参加表明書受付票を表示する場合
- 4.5.3 選定通知書(非選定通知書)を表示する場合
- 4.5.4 技術提案書を提出する場合
- 4.5.5 技術提案書を受付票を表示する場合
- 4.5.6 特定通知書(非特定通知書)を表示する場合

4.6 標準プロポーザル

- 4.6.1 提出要請書を表示する場合
- 4.6.2 提出意思確認書の提出を行う場合
- 4.6.3 提出意思確認書受付票を表示する場合
- 4.6.4 技術提案書を提出する場合
- 4.6.5 技術提案書受付票を表示する場合
- 4.6.6 特定通知書(非特定通知書)を表示する場合

4.7 工事希望型指名競争入札

- 4.7.1 提出依頼書を表示する場合
- 4.7.2 技術資料を提出する場合
- 4.7.3 技術資料受付票を表示する場合
- 4.7.4 指名通知書(非指名通知書)を表示する場合
- 4.8 随意契約
- 4.8.1 見積依頼通知書を表示する場合
- 4.8.2 提出意思確認書の提出を行う場合
- 4.8.3 提出意思確認書受付票を表示する場合
- 4.9 総合評価方式(拡充版)
- 4.9.1 技術資料を提出する場合
- 4.9.2 技術資料受付票を表示する場合
- 4.9.3 評価点通知書を表示する場合

# 4.1 一般競争入札 (標準型、施工計画審査型)

# 4.1 一般競争入札

4.1.1 競争参加資格確認申請書を提出する場合

# 調達案件一覧の表示

競争参加資格確認申請書の提出可能な案件を表示する一覧画面です。

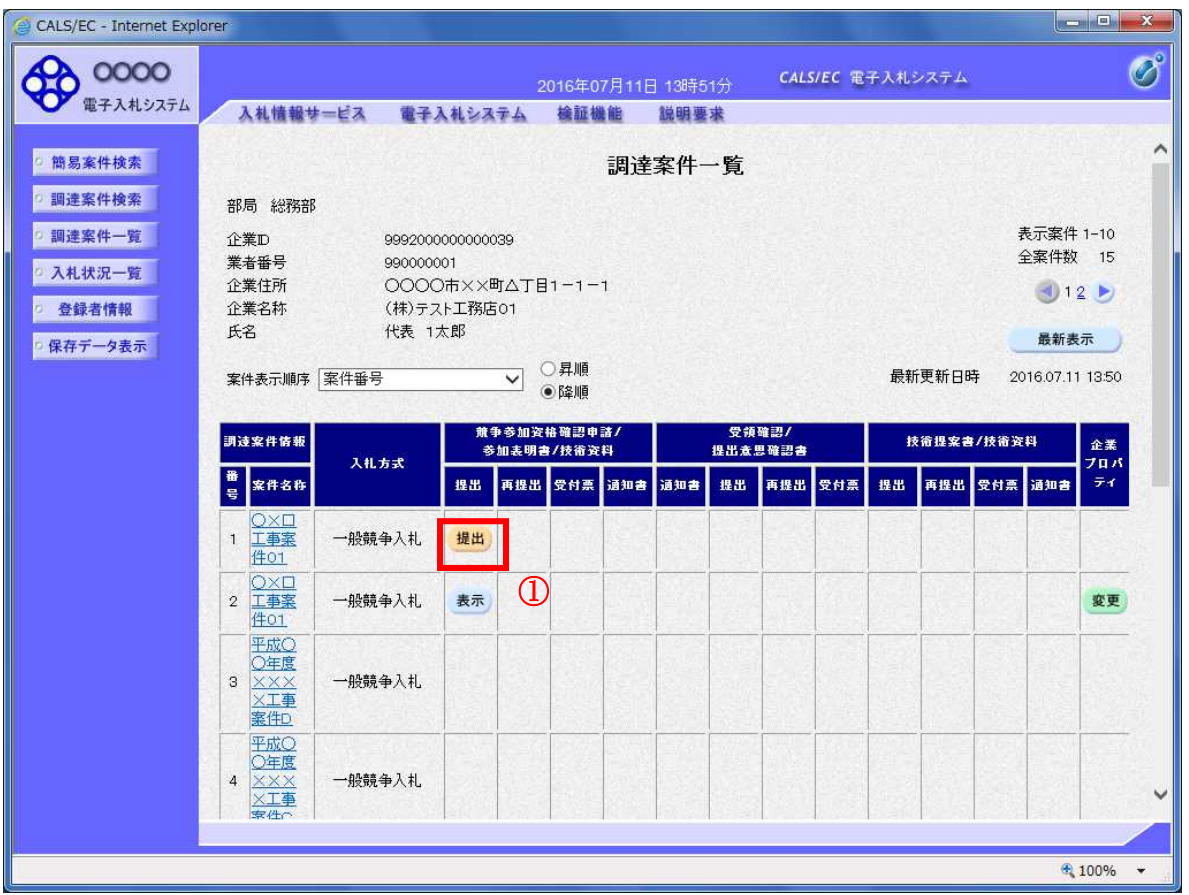

# 操作説明

入札に参加したい案件の「競争参加資格確認申請/参加表明書/技術資料」の「提出」欄にある提出ボ タン①をクリックします。

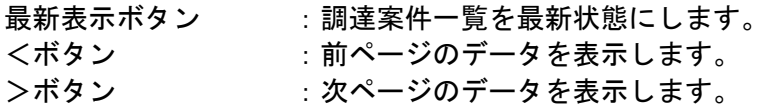

# 競争参加資格確認申請書提出画面の表示

競争参加資格確認申請書を提出するために、必要な情報を入力する画面です。

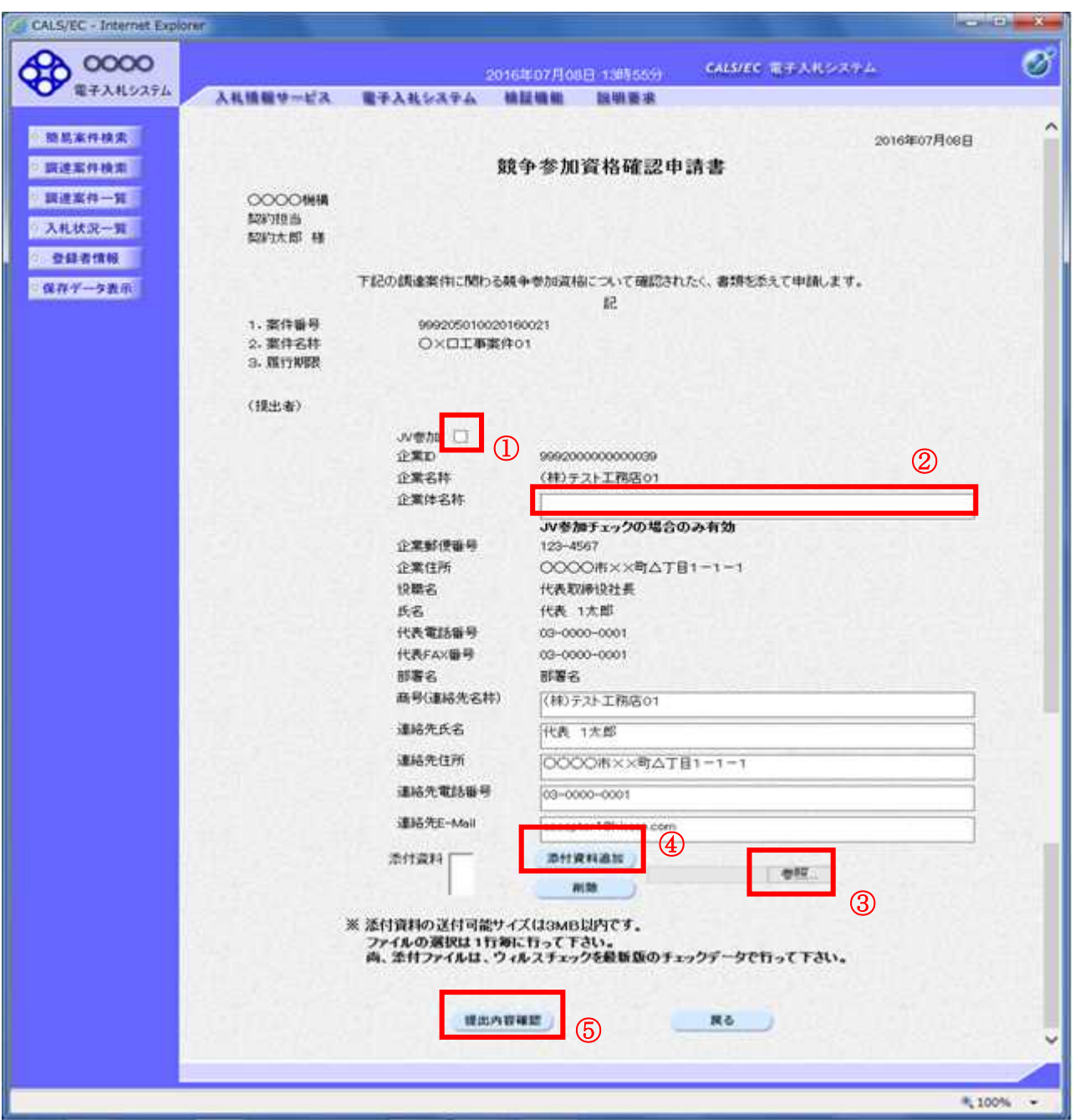

### 操作説明

競争参加資格確認申請書を作成・提出します。

必要な情報を入力もしくは確認後、参照ボタン③をクリックし添付資料を選択後、添付資料追加ボタン ④をクリックすることにより、添付資料を付加して提出内容確認ボタン⑤をクリックします。 添付資料の提出は必須となっています。

#### 補足説明

※JV による入札を行う場合

・JV 参加①にチェックし企業体名称②に入力します。

※入札時VE有の案件の場合

・添付資料の下にVE提案書欄が表示されます。VE提案をする場合には必ずVE提案書を添付してく ださい。

#### 項目説明

#### 【入力】

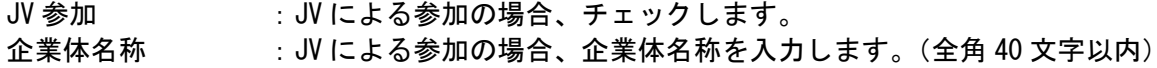

## 以下の項目については利用者登録済みの情報が既定値として表示されます。特に必要の無い場合 は変更しないで下さい。

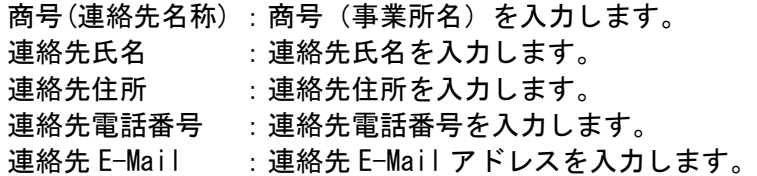

#### 【ボタン】

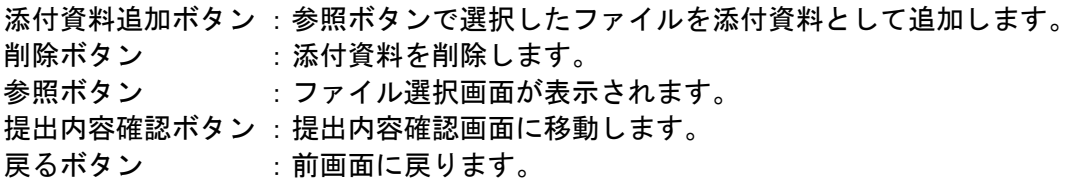

※JV の参加申請について

- ・ JV構成企業の内、代表企業1社のICカードを使用して参加申請を行ってください。
- ・ 参加申請以降の作業は、参加申請時に使用されたICカードを使用して行ってください。

# 競争参加資格確認申請書の内容確認

競争参加資格確認申請書の内容を確認後、提出するための画面です。

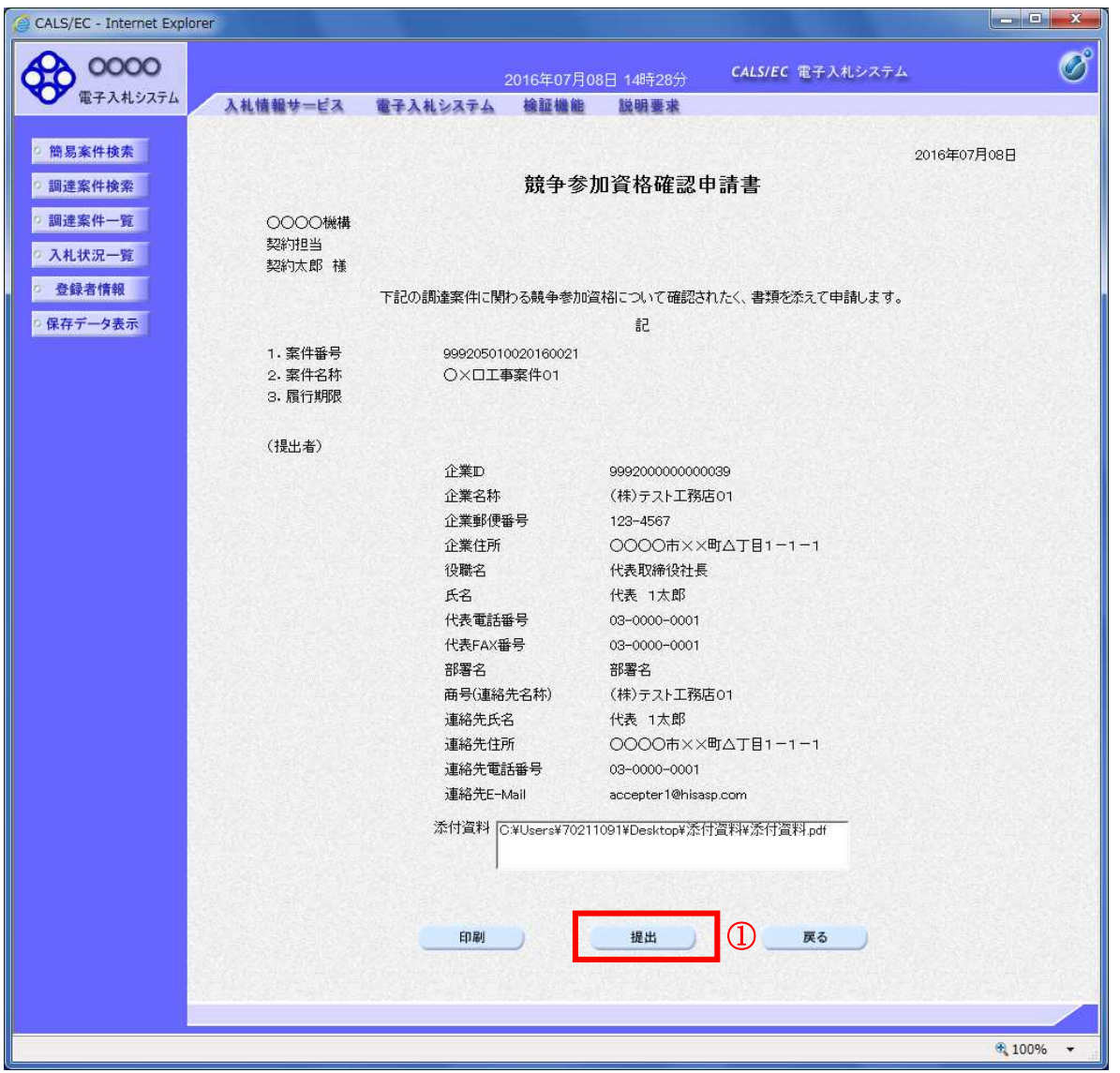

#### 操作説明

内容を確認後、提出ボタン①をクリックします。

- 印刷ボタン :印刷用の別画面が表示されます。
- 提出ボタン :競争参加資格確認申請書を送信します。
- 戻るボタン :前画面に戻ります。

# 競争参加資格確認申請書受信確認通知の表示

競争参加資格確認申請書が正常に送信されたことを通知するための画面です。

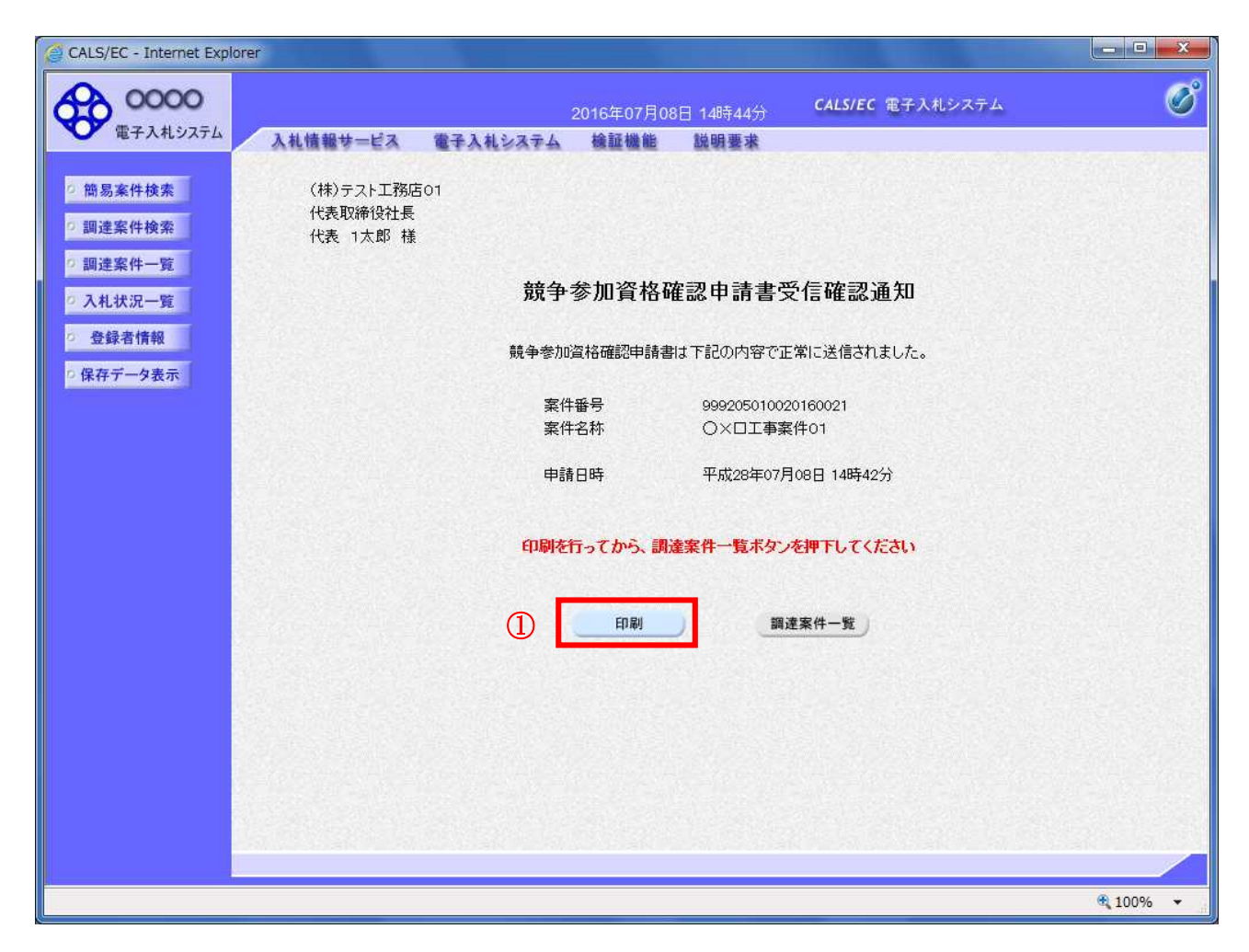

# 操作説明

印刷ボタン①をクリックすることにより新規ウィンドウが表示されます。

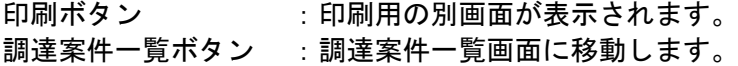

# 競争参加資格確認申請書受信確認通知の印刷

競争参加資格確認申請書受信確認通知を印刷する画面です。

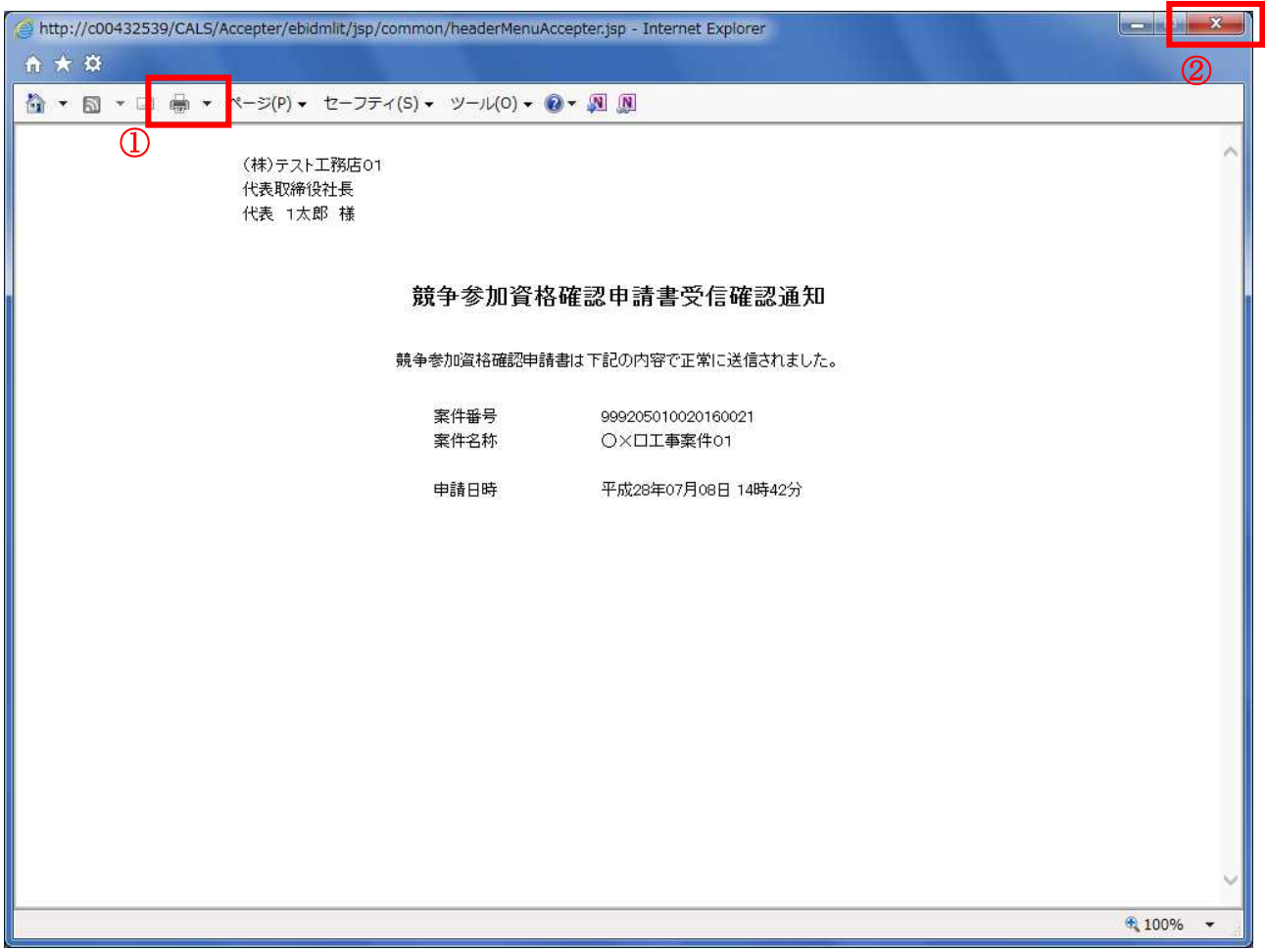

#### 操作説明

印刷アイコン①をクリックすることにより、競争参加資格確認申請書受信確認通知が印刷されます。 印刷終了後、右上の×ボタン②で画面を閉じます。

#### 補足説明

※受信確認通知は後で印刷することはできないため、必ず表示された時点で 印刷するよう注意願います。

# 4.1.2 競争参加資格確認申請書受付票を表示する場合

# 調達案件一覧の表示

発注者から発行される競争参加資格確認申請書受付票を閲覧するための一覧画面です。

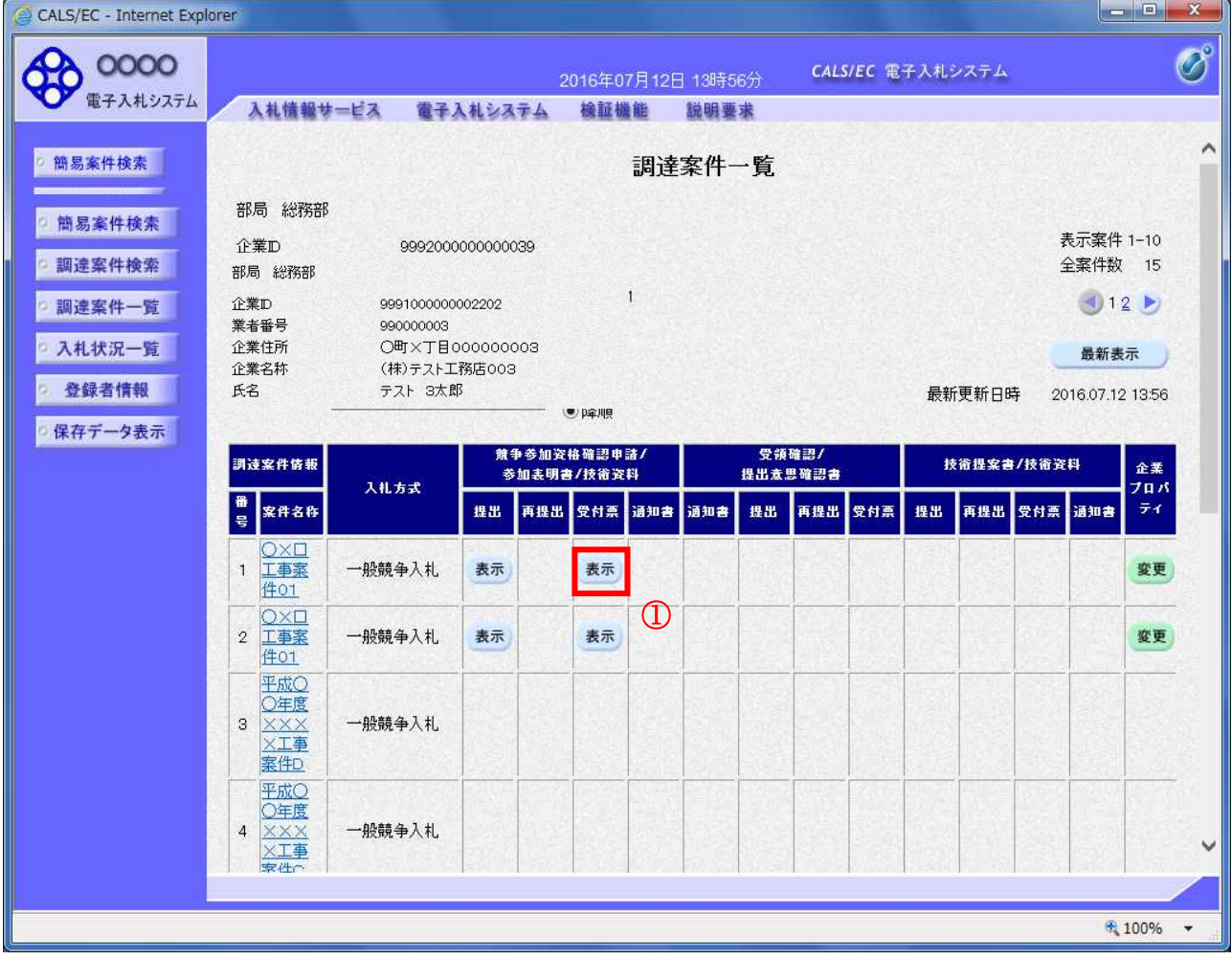

#### 操作説明

受付票を確認する案件の「競争参加資格確認申請/参加表明書/技術資料」列の「受付票」欄にある表示 ボタン①をクリックします。

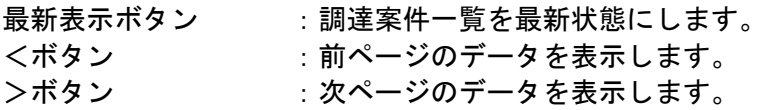

## 競争参加資格確認申請書受付票の確認

発注者から発行される競争参加資格確認申請書受付票を閲覧するための画面です。

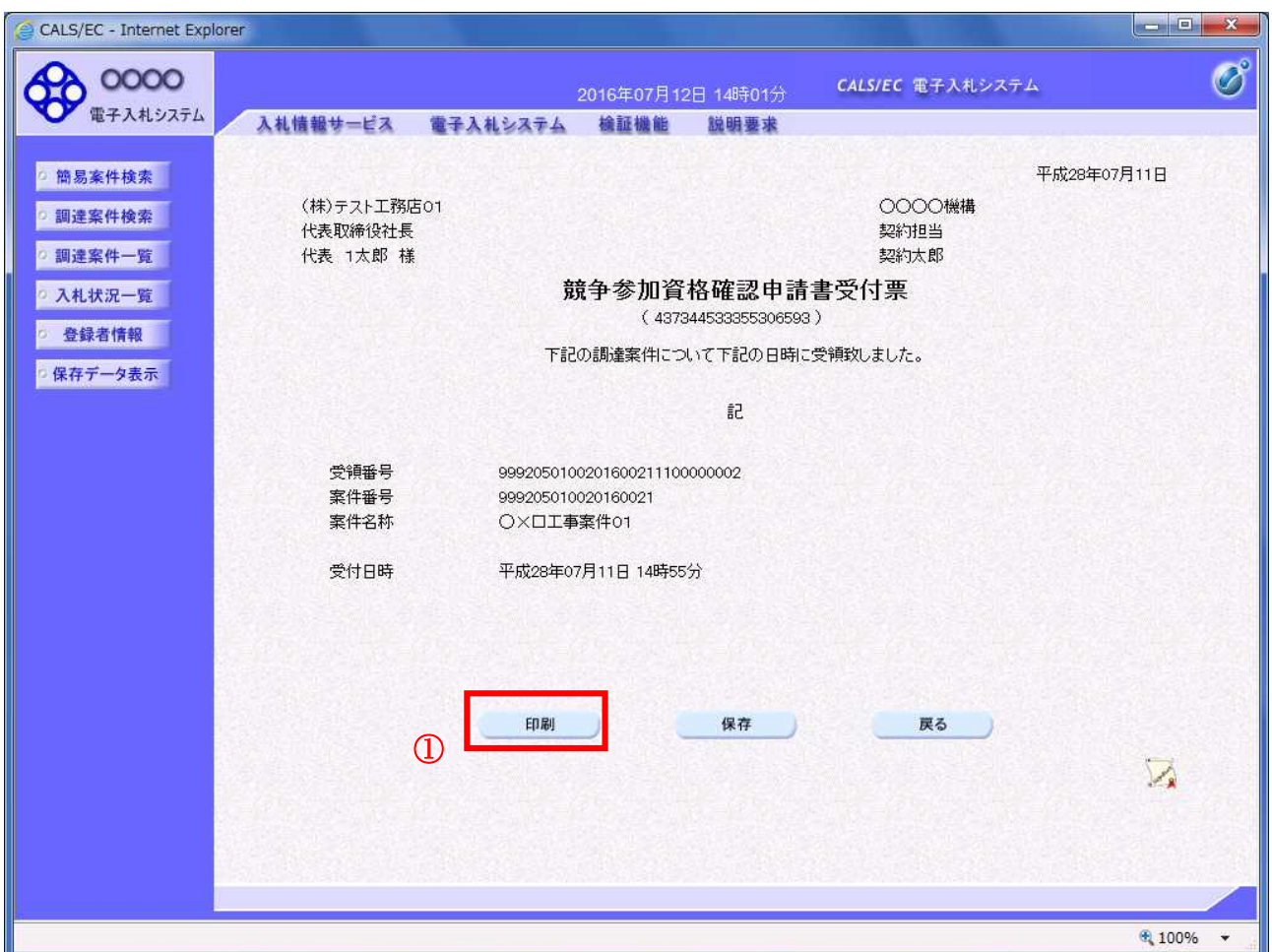

#### 操作説明

印刷ボタン①をクリックすることにより新規ウィンドウが表示されます。

#### 項目説明

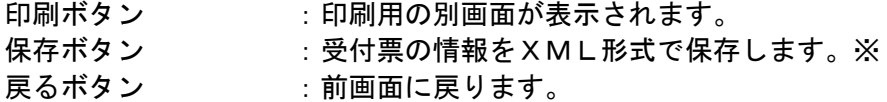

#### 補足説明

※保存ボタンで保存したXML形式ファイルを再表示する場合、左メニューの保存データ表示ボタンを クリックし、保存データ表示画面に移動します。保存データ表示画面で該当のファイルを選択すること により、印刷画面で受付票が表示されます。

# 競争参加資格確認申請書受付票の印刷

競争参加資格確認申請書受付票を印刷する画面です。

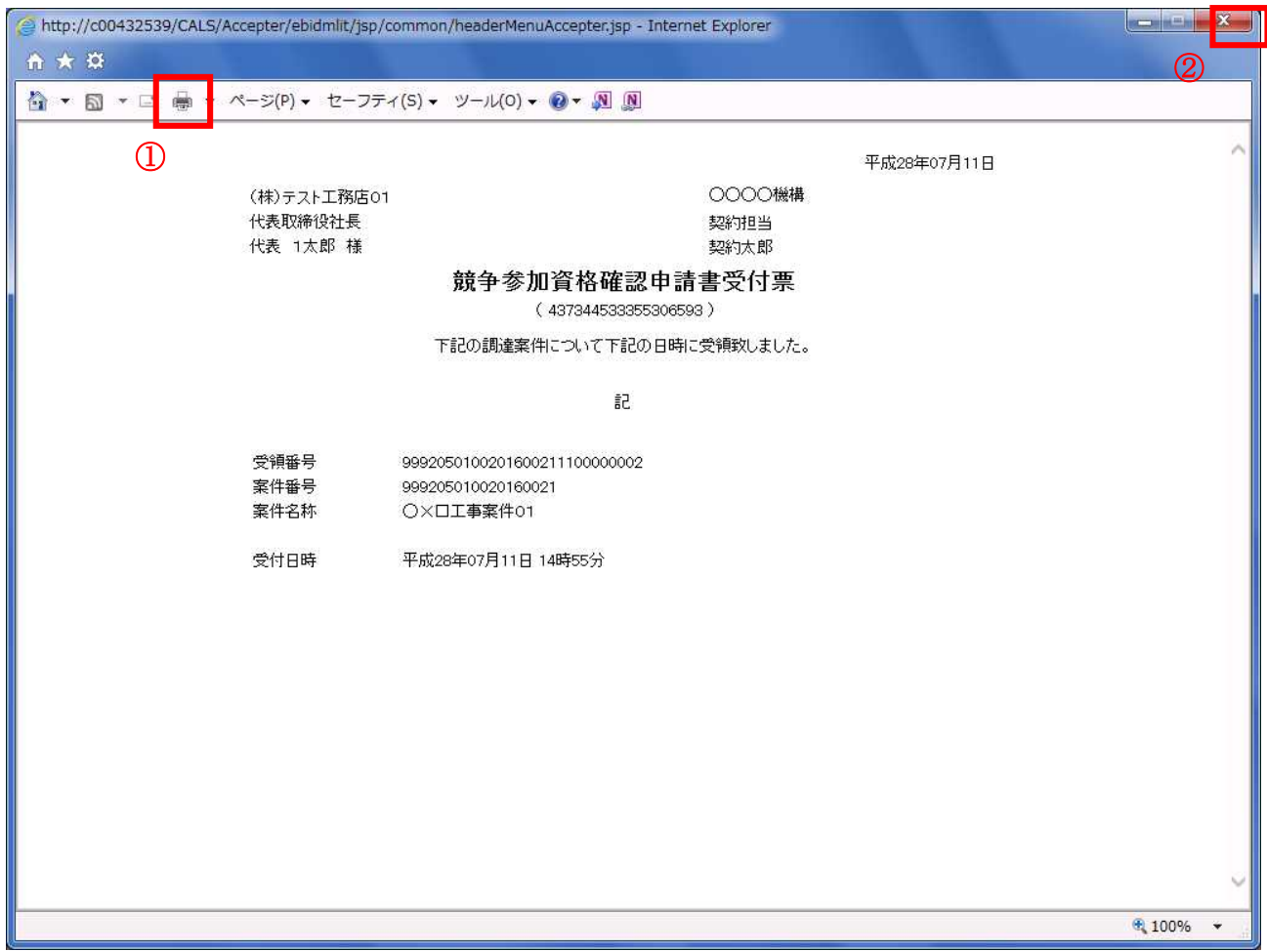

# 操作説明

印刷アイコン①をクリックすることにより、競争参加資格確認申請書受付票が印刷されます。 印刷終了後、右上の×ボタン②で画面を閉じます。

# 4.1.3 競争参加資格確認通知書を表示する場合

# 調達案件一覧の表示

発注者から発行される競争参加資格確認通知書を閲覧するための一覧画面です。

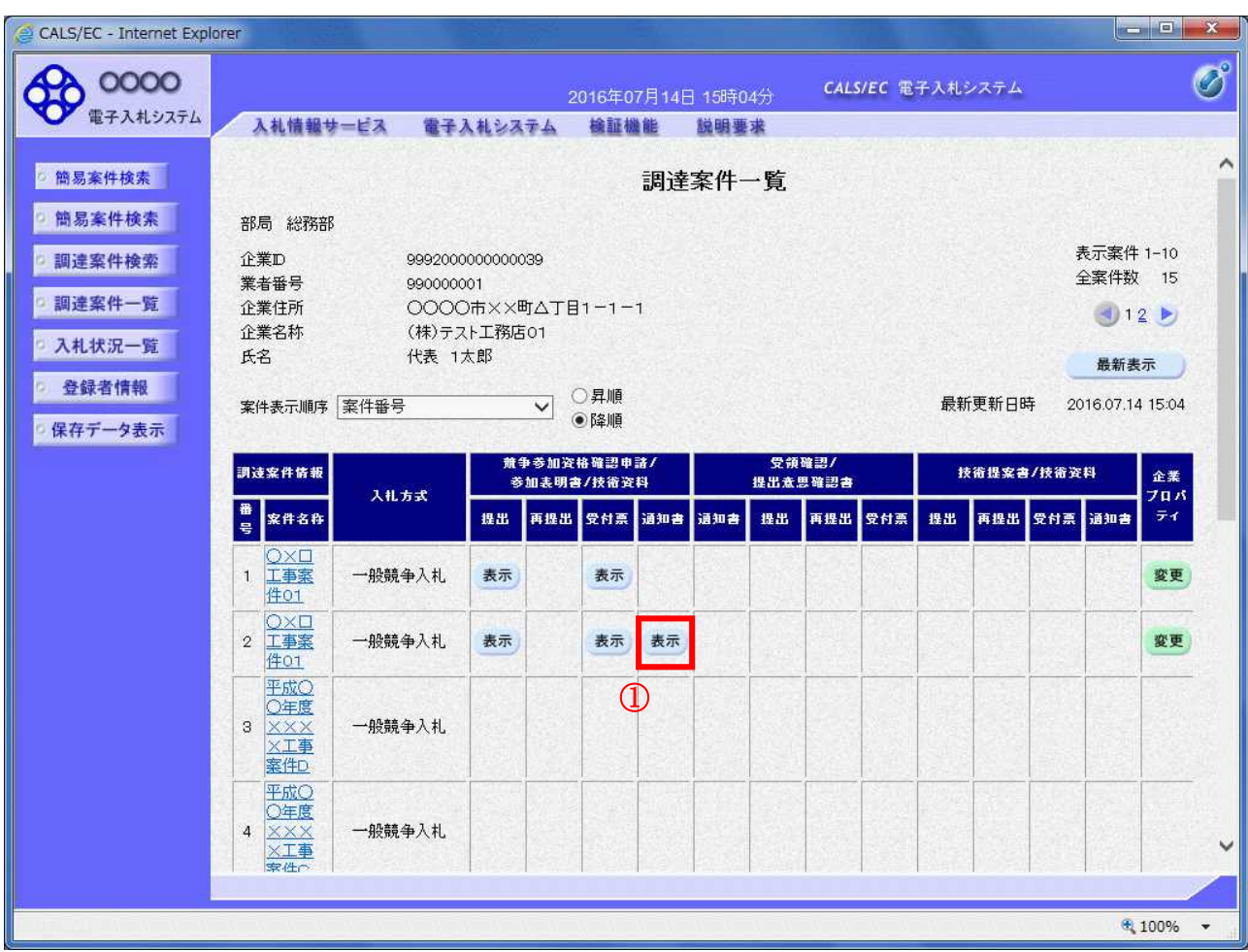

# 操作説明

通知書を確認する案件の「競争参加資格確認申請/参加表明書/技術資料」列の「通知書」欄にある表示 ボタン①をクリックします。

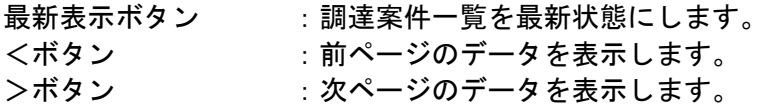

## 競争参加資格確認通知書の確認

発注者から発行される競争参加資格確認通知書を閲覧するための画面です。本通知書には入札参加に対 する資格の有無のほか、連絡事項(執行通知内容等)が記載されています。

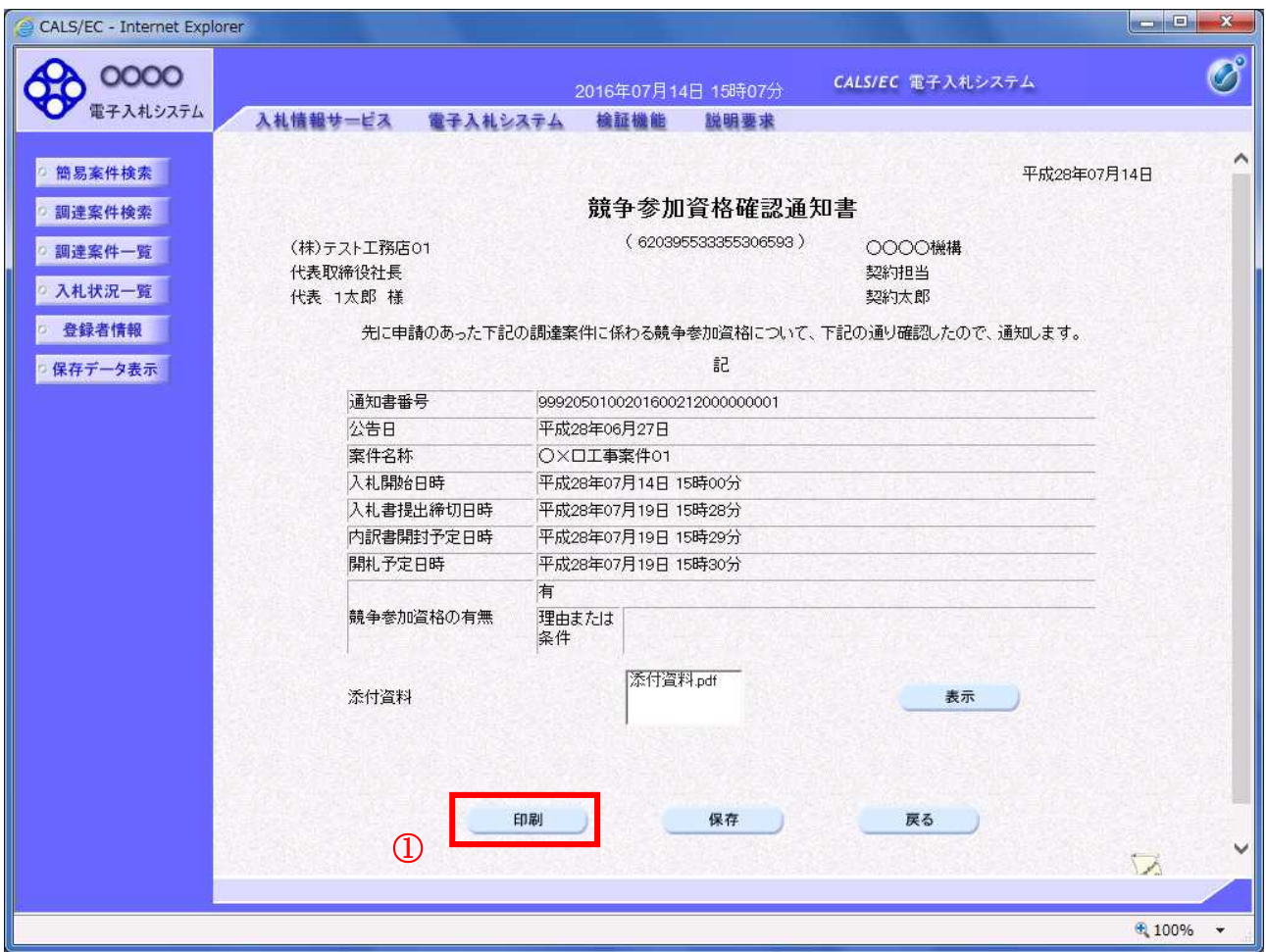

#### 操作説明

印刷ボタン①をクリックすることにより新規ウィンドウが表示されます。

#### 項目説明

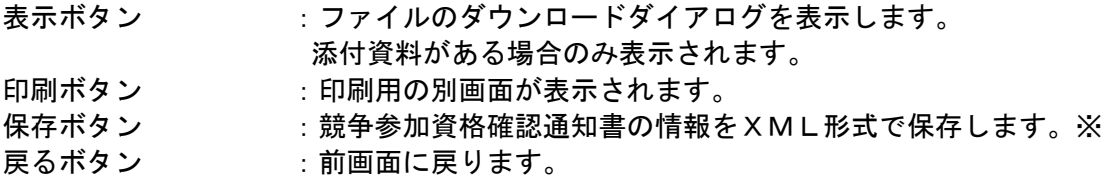

# 補足説明

※保存ボタンで保存したXML形式ファイルを再表示する場合、左メニューの保存データ表示ボタンを クリックし、保存データ表示画面に移動します。保存データ表示画面で該当のファイルを選択すること により、印刷画面で競争参加資格確認通知書が表示されます。

# 競争参加資格確認通知書の印刷

競争参加資格確認通知書を印刷する画面です。

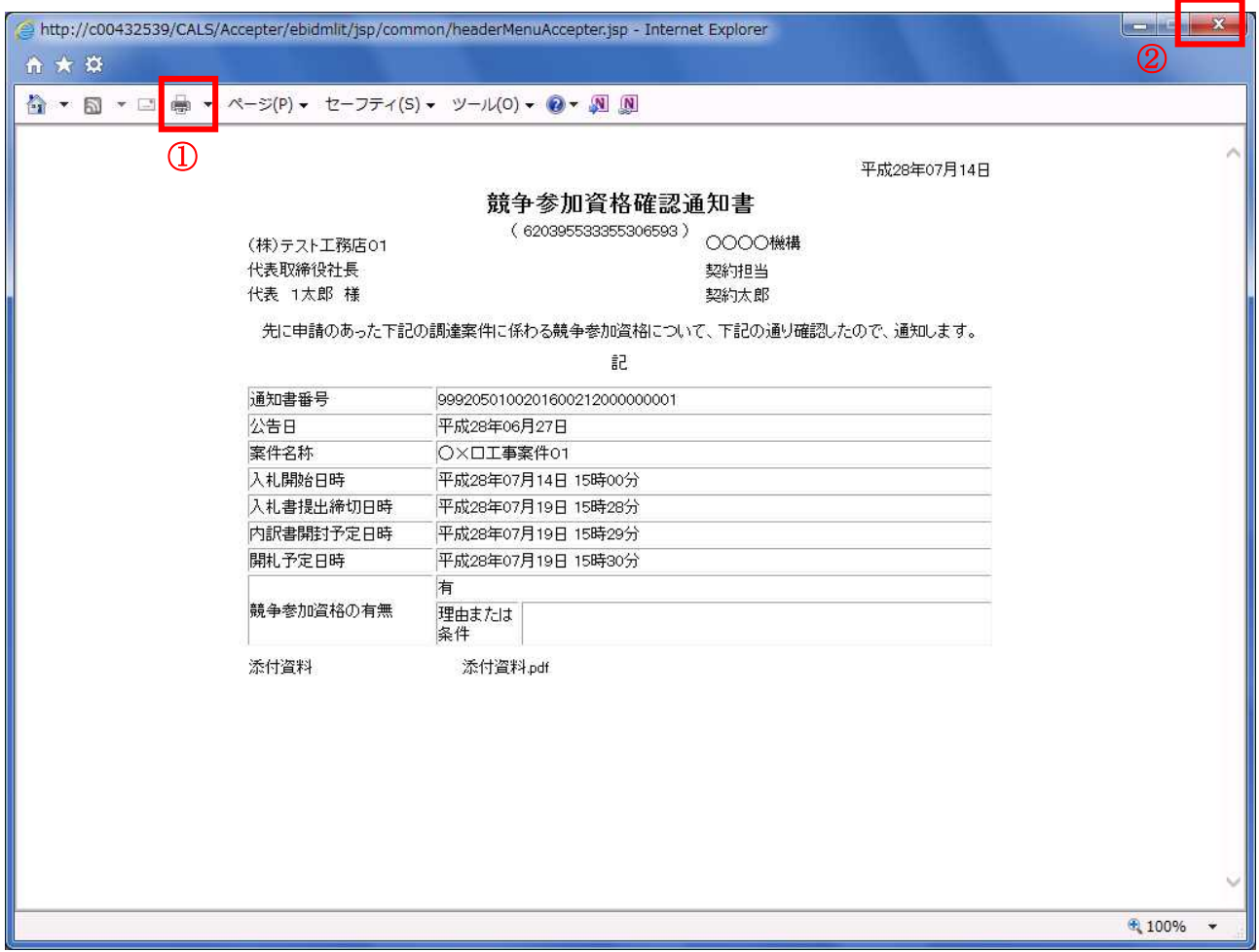

### 操作説明

印刷アイコン①をクリックすることにより、競争参加資格確認通知書が印刷されます。 印刷終了後、右上の×ボタン②で画面を閉じます。

# 4.2 公募型指名競争入札 (標準型、施工計画審査型)

# 4.2 公募型指名競争入札(標準型、施工計画審査型)

# 4.2.1 技術資料を提出する場合

#### 調達案件一覧の表示

技術資料を提出可能な案件を表示する一覧画面です。

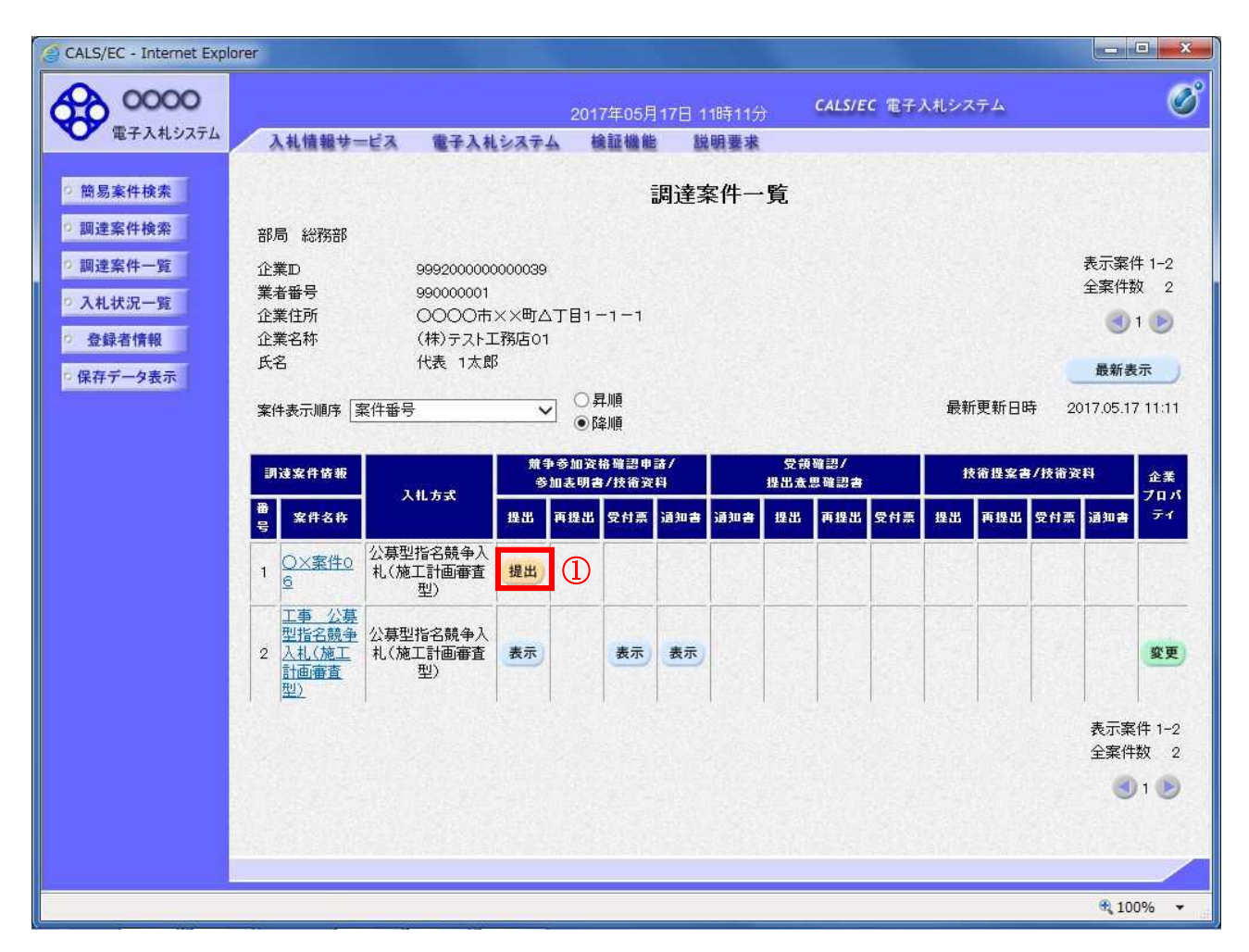

#### 操作説明

入札に参加したい案件の「競争参加資格確認申請書/参加表明書/技術資料」列の「提出」欄にある提出 ボタン①をクリックします。

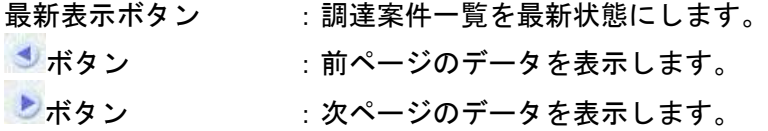

# 技術資料画面の表示

技術資料を提出するために、必要な情報を入力する画面です。

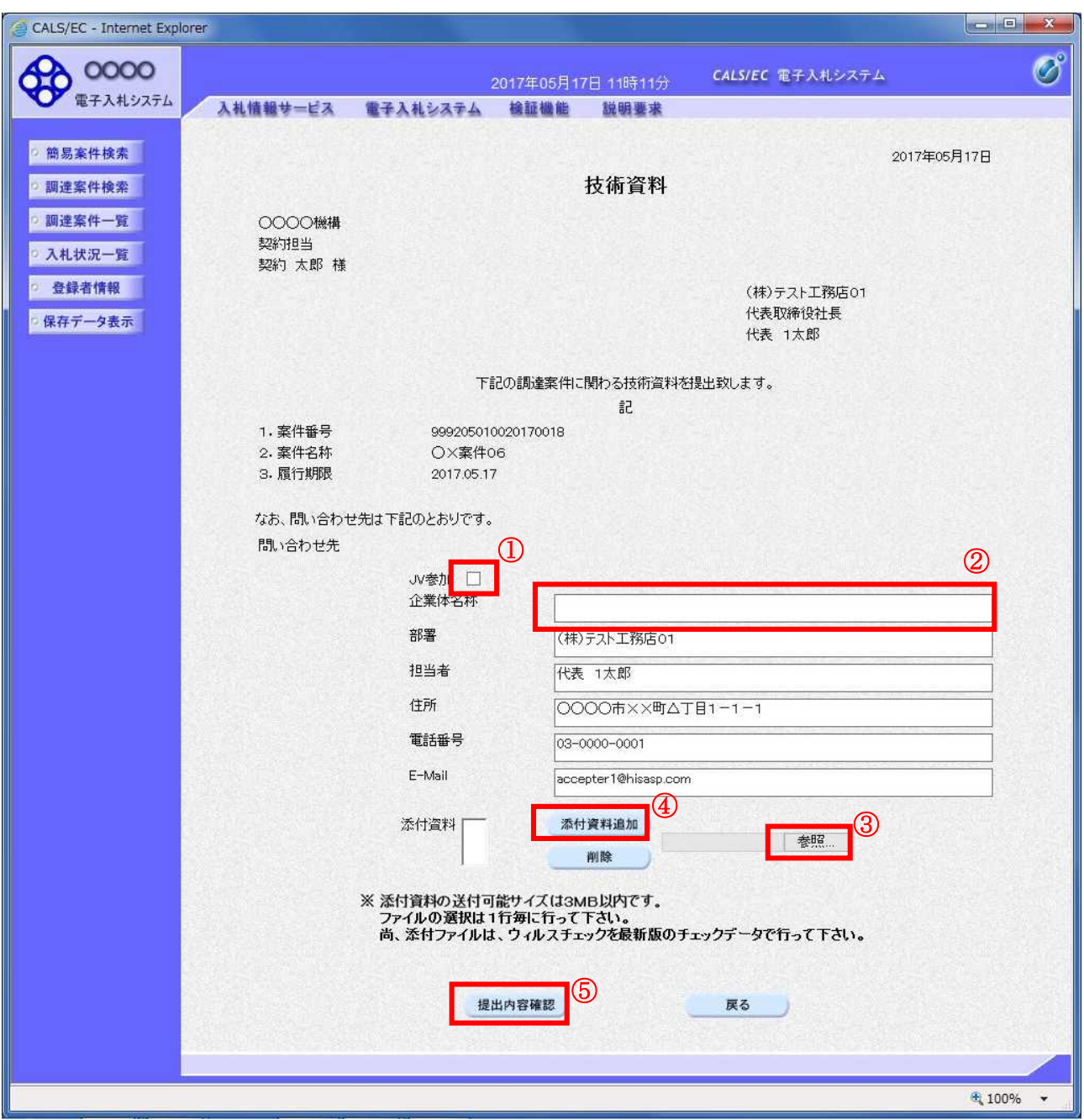

#### 操作説明

技術資料を作成・提出します。

必要な情報を入力もしくは確認後、参照ボタン③をクリックし添付資料を選択後、添付資料追加ボタン ④をクリックすることにより、添付資料を付加して提出内容確認ボタン⑤をクリックします。 添付資料の提出は必須となっています。

#### 補足説明

※JV による入札を行う場合 ・JV 参加①にチェックし企業体名称②に入力します。

# 項目説明

## 【入力】

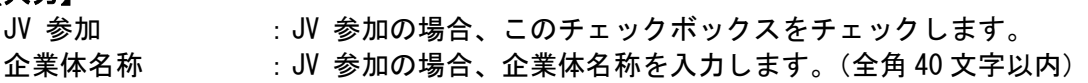

# 以下の項目については利用者登録済みの情報が既定値として表示されます。特に必要の無い場合 は変更しないで下さい。

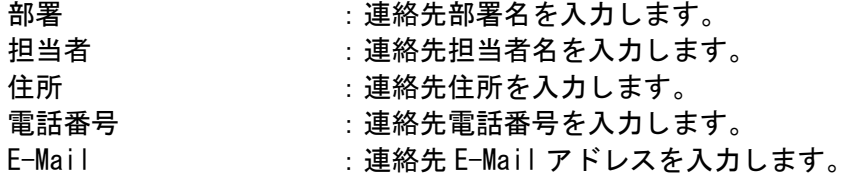

# 【ボタン】

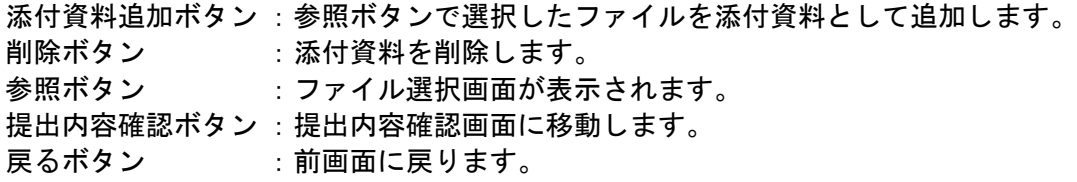

#### ※JV の参加申請について

- ・ JV構成企業の内、代表企業1社のICカードを使用して参加申請を行ってください。
- ・ 参加申請以降の作業は、参加申請時に使用されたICカードを使用して行ってください。

# 技術資料の内容確認

技術資料の内容を確認後、提出するための画面です。

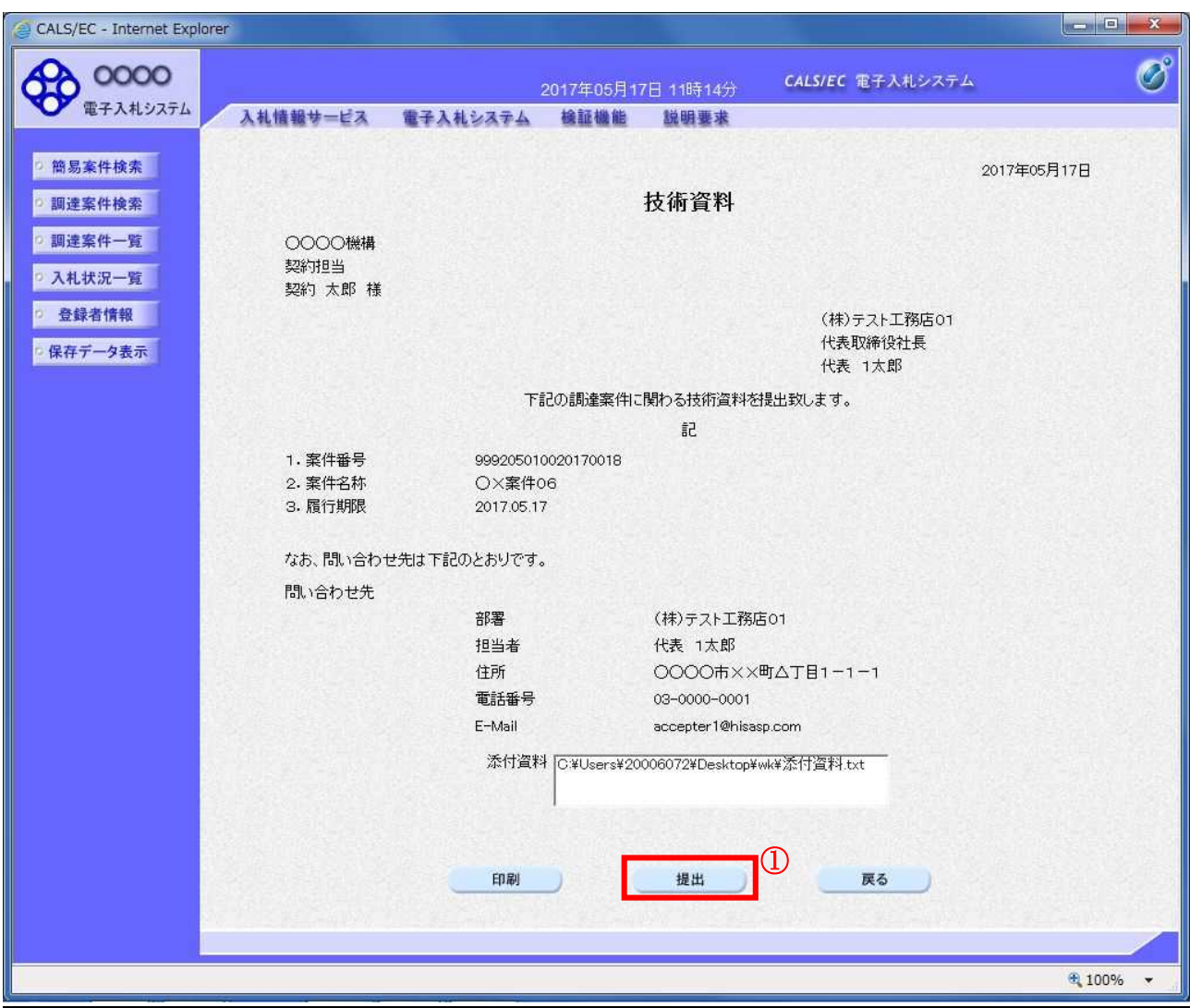

# 操作説明

内容を確認後、提出ボタン①をクリックします。

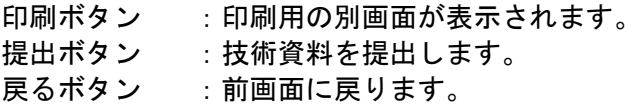

# 技術資料受信確認通知の表示

技術資料が正常に送信されたことを通知するための画面です。

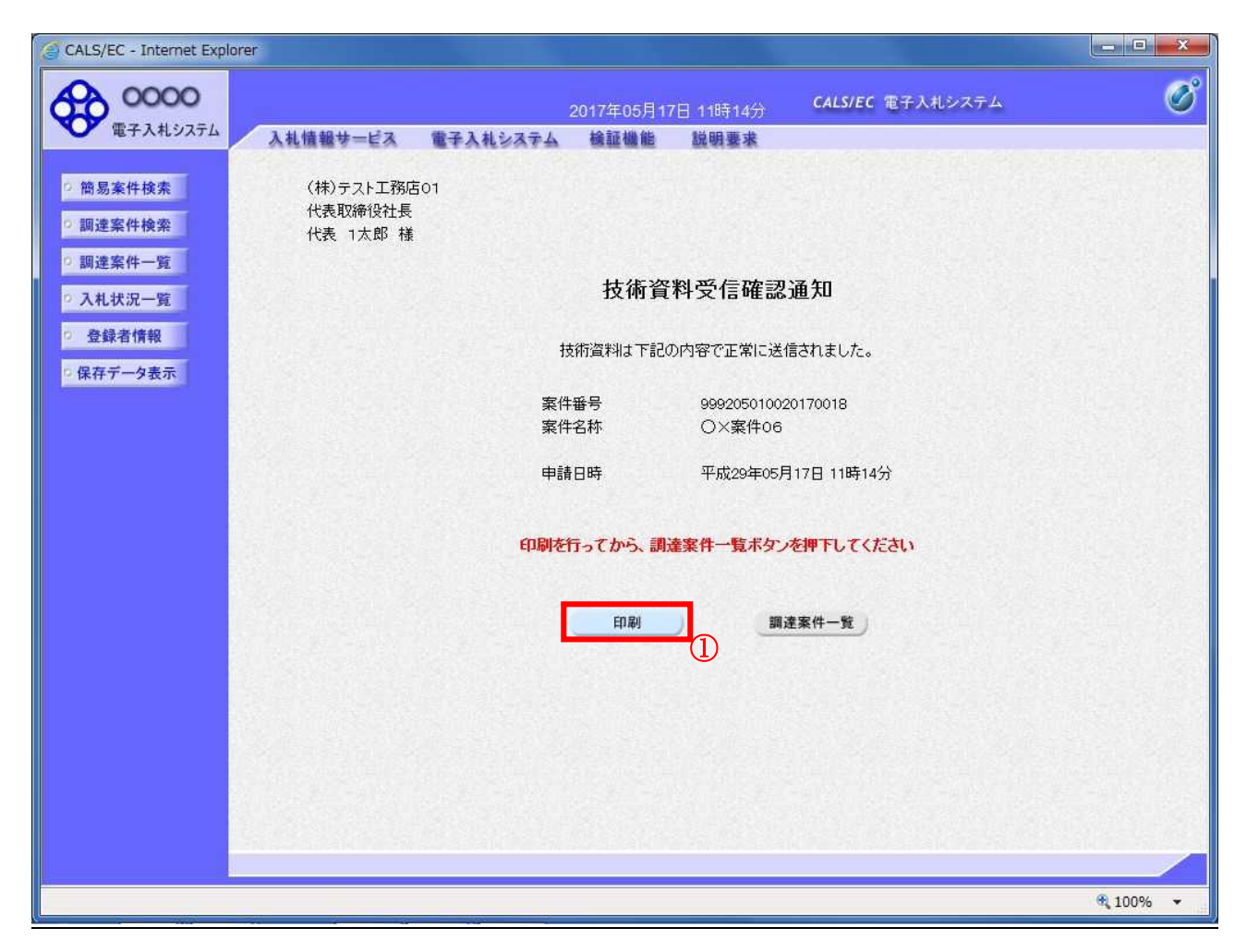

#### 操作説明

印刷ボタン①をクリックすることにより新規ウィンドウが表示されます。

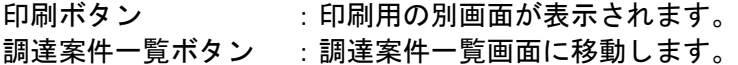

# 技術資料受信確認通知の印刷

技術資料受信確認通知を印刷する画面です。

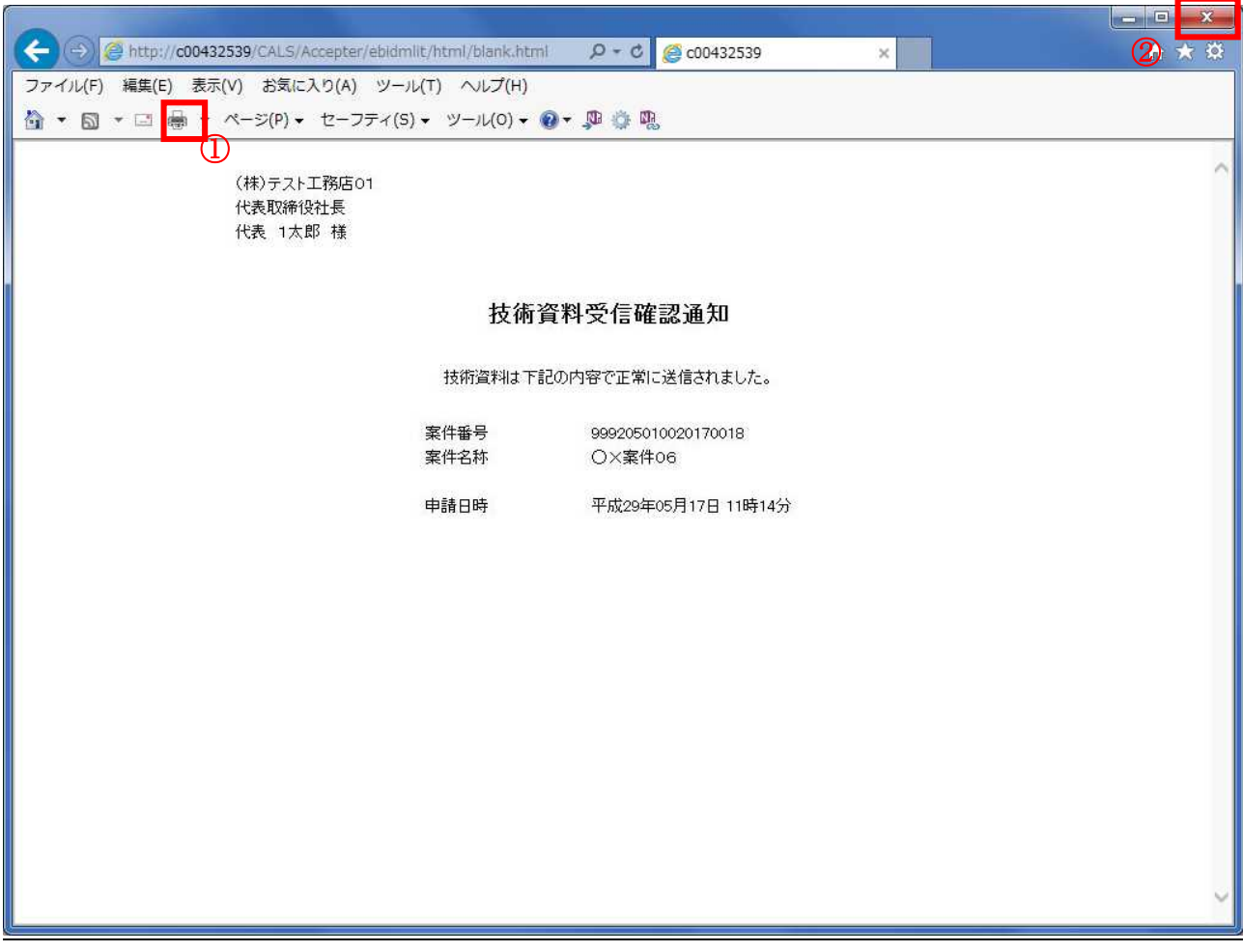

#### 操作説明

印刷アイコン①をクリックすることにより、技術資料受信確認通知が印刷されます。 印刷終了後、右上の×ボタン②で画面を閉じます。

#### 補足説明

※受信確認通知は後で印刷することはできないため、必ず表示された時点で 印刷するよう注意願います。

# 4.2.2 技術資料受付票を表示する場合

## 調達案件一覧の表示

発注者から発行される技術資料受付票を閲覧するための一覧画面です。

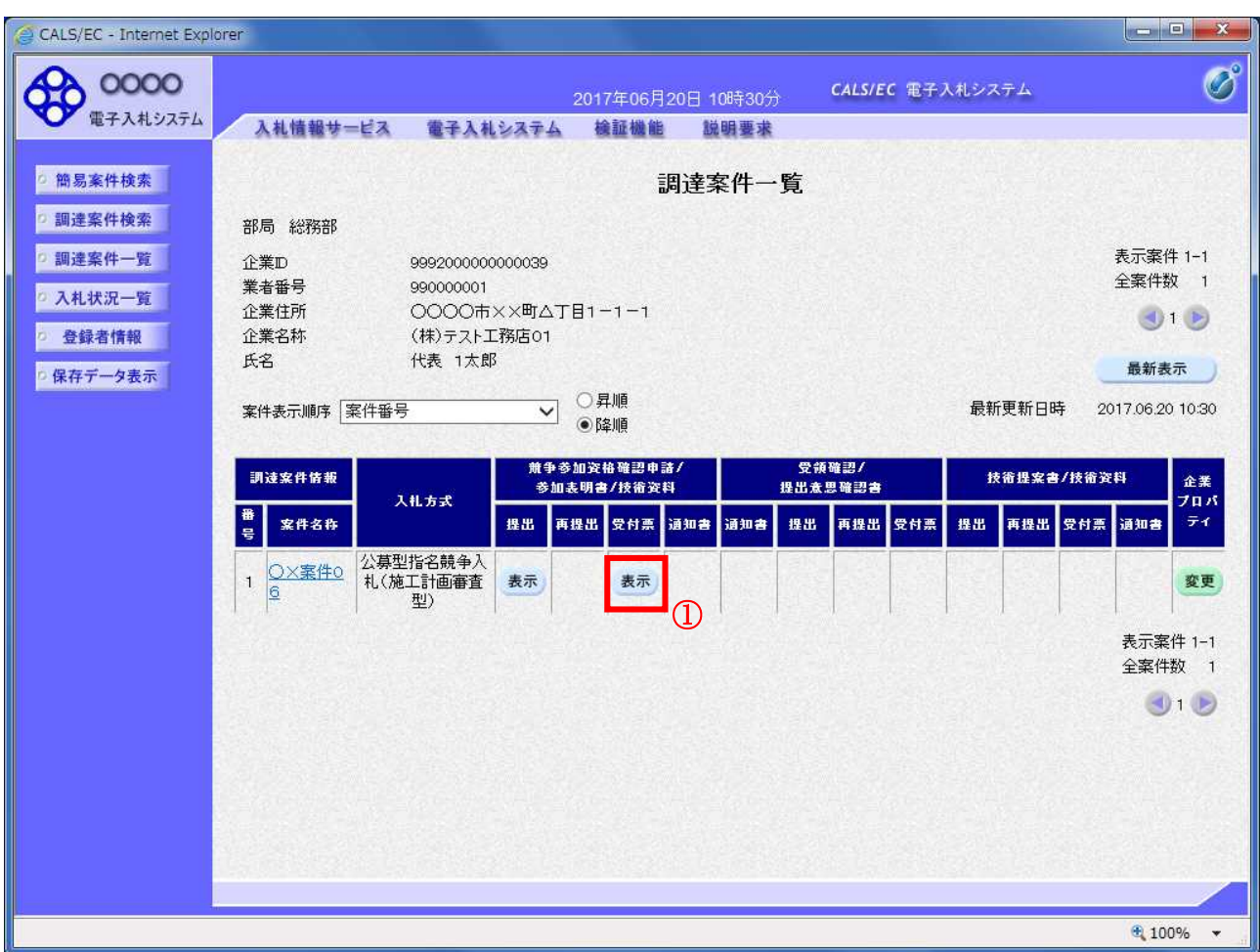

#### 操作説明

受付票を確認する案件の「競争参加資格確認申請/参加表明書/技術資料」列の「受付票」欄にある表示 ボタン①をクリックします。

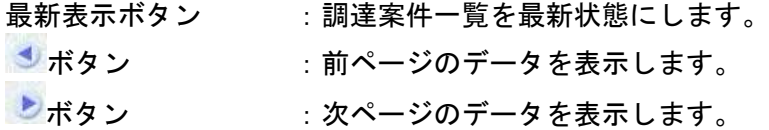

# 技術資料受付票の確認

発注者から発行される技術資料受付票を閲覧するための画面です。

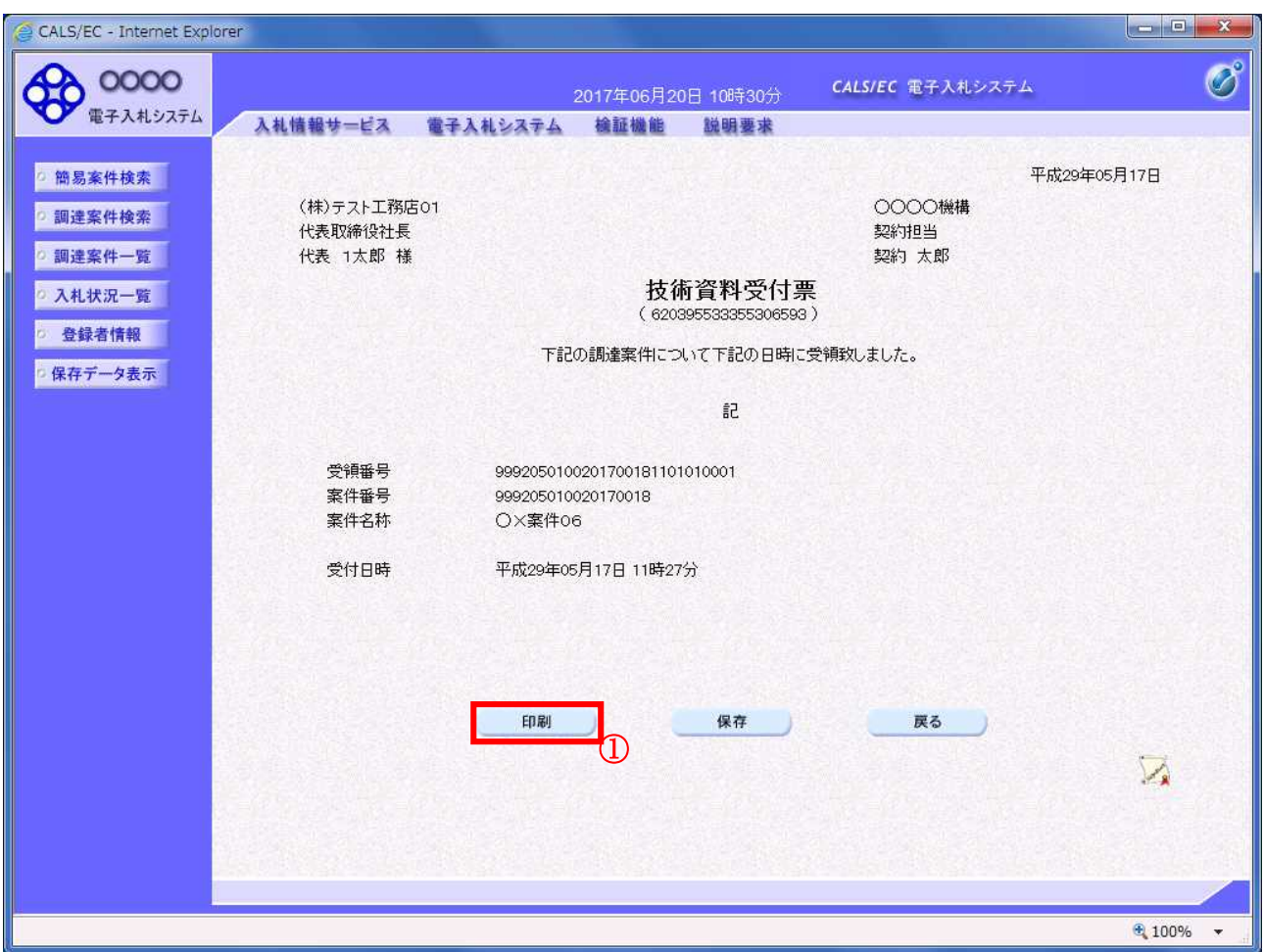

# 操作説明

印刷ボタン①をクリックすることにより新規ウィンドウが表示されます。

## 項目説明

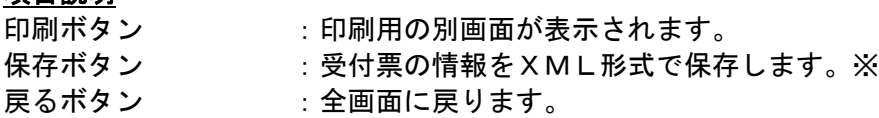

#### 補足説明

※保存ボタンで保存したXML形式ファイルを再表示する場合、左メニューの保存データ表示ボタンを クリックし、保存データ表示画面に移動します。保存データ表示画面で該当のファイルを選択すること により、印刷画面で受付票が表示されます。

# 技術資料受付票の表示

技術資料受付票を印刷する画面です。

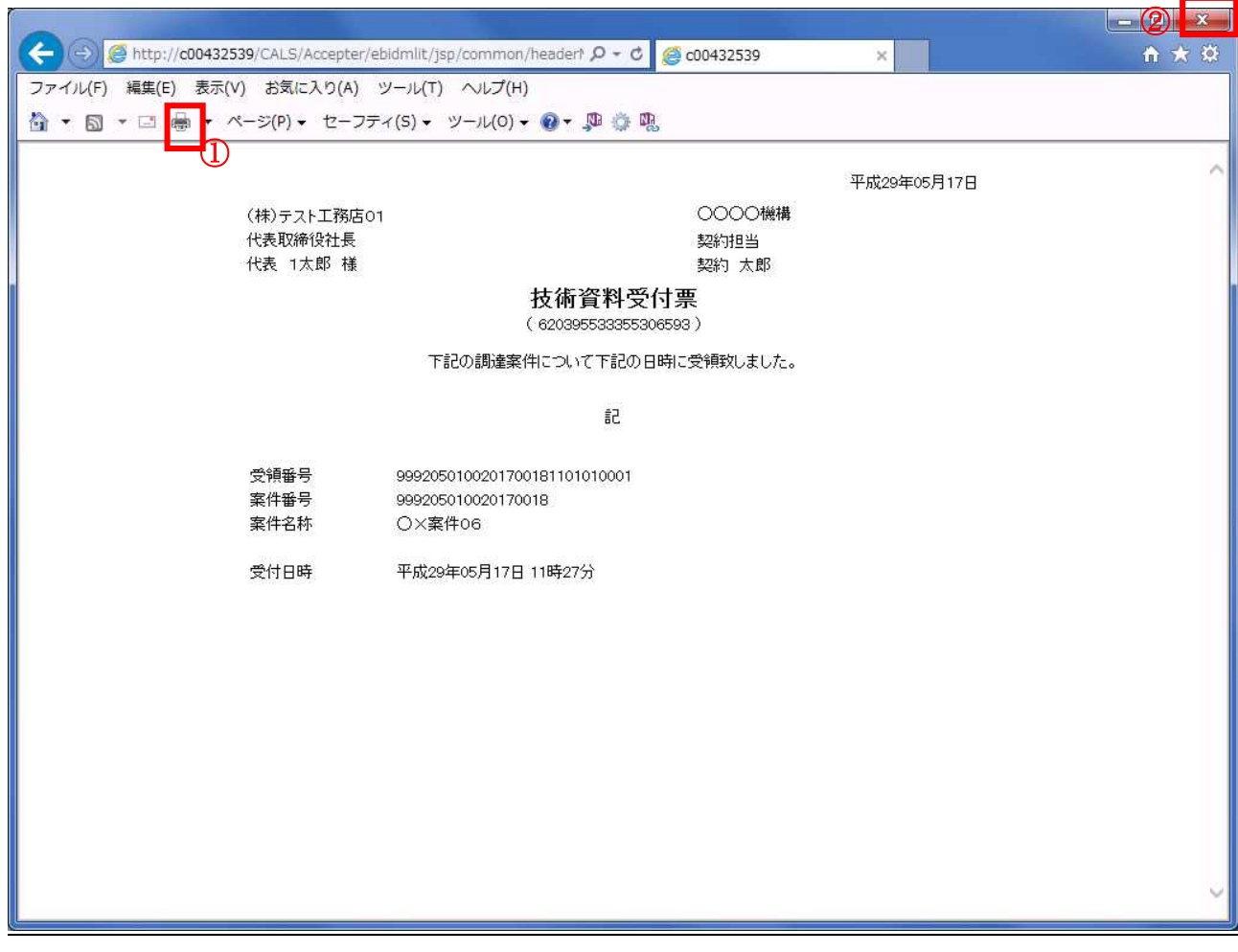

#### 操作説明

印刷アイコン①をクリックすることにより、技術資料受付票が印刷されます。 印刷終了後、右上の×ボタン②で画面を閉じます。

# 4.2.3 指名通知書(非指名通知書)を表示する場合

## 調達案件一覧の表示

発注者から発行される指名通知書(非指名通知書)を閲覧するための一覧画面です。

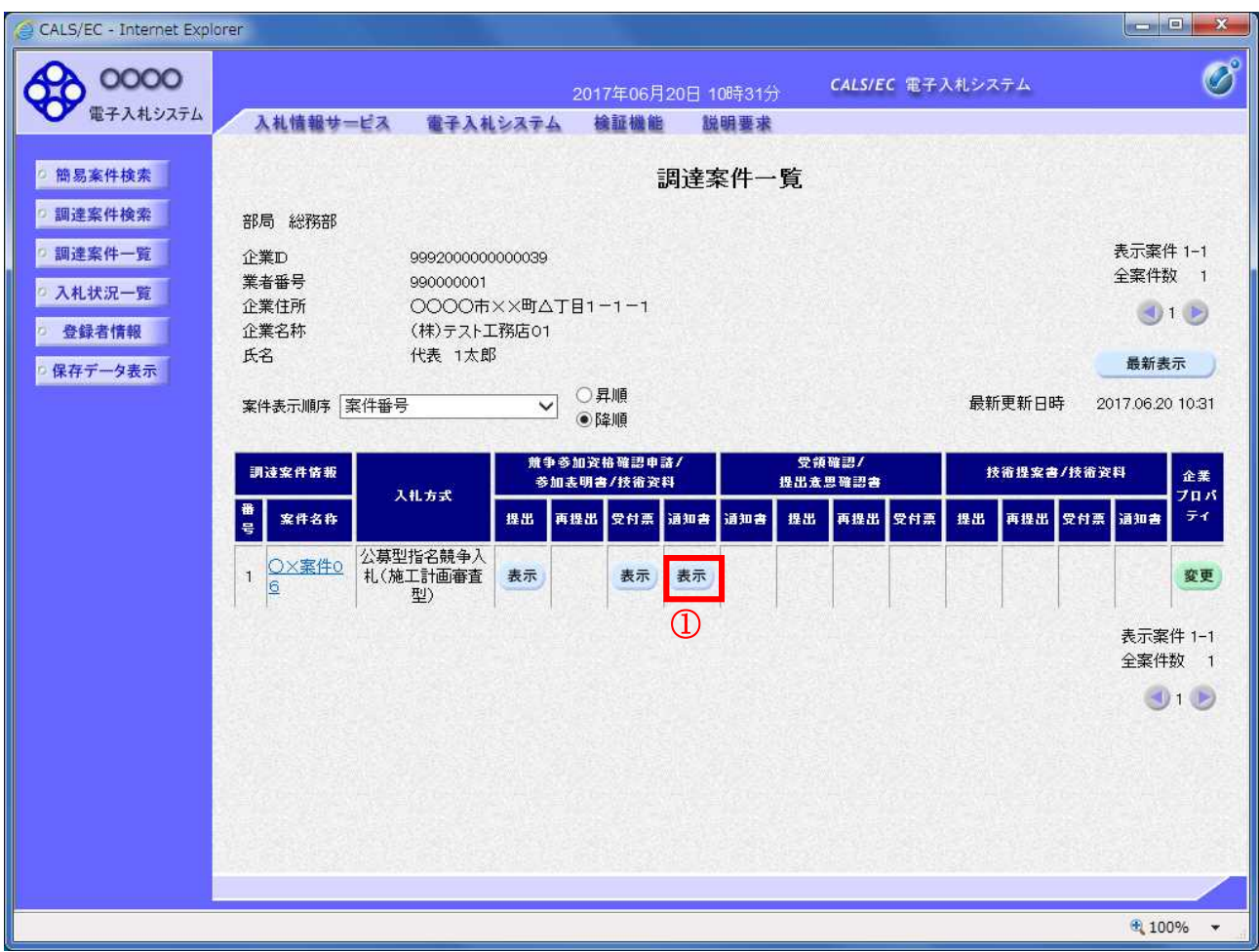

#### 操作説明

通知書を確認する案件の「競争参加資格確認申請/参加表明書/技術資料」列の「通知書」欄にある表示 ボタン①をクリック

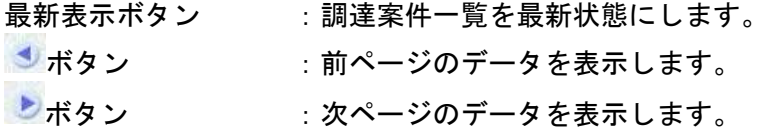

#### 指名通知書(非指名通知書)の確認

発注者から発行される指名通知書(非指名通知書)を閲覧するための画面です。本通知書には指名・非 指名情報のほか、連絡事項(執行通知内容等)が記載されています。

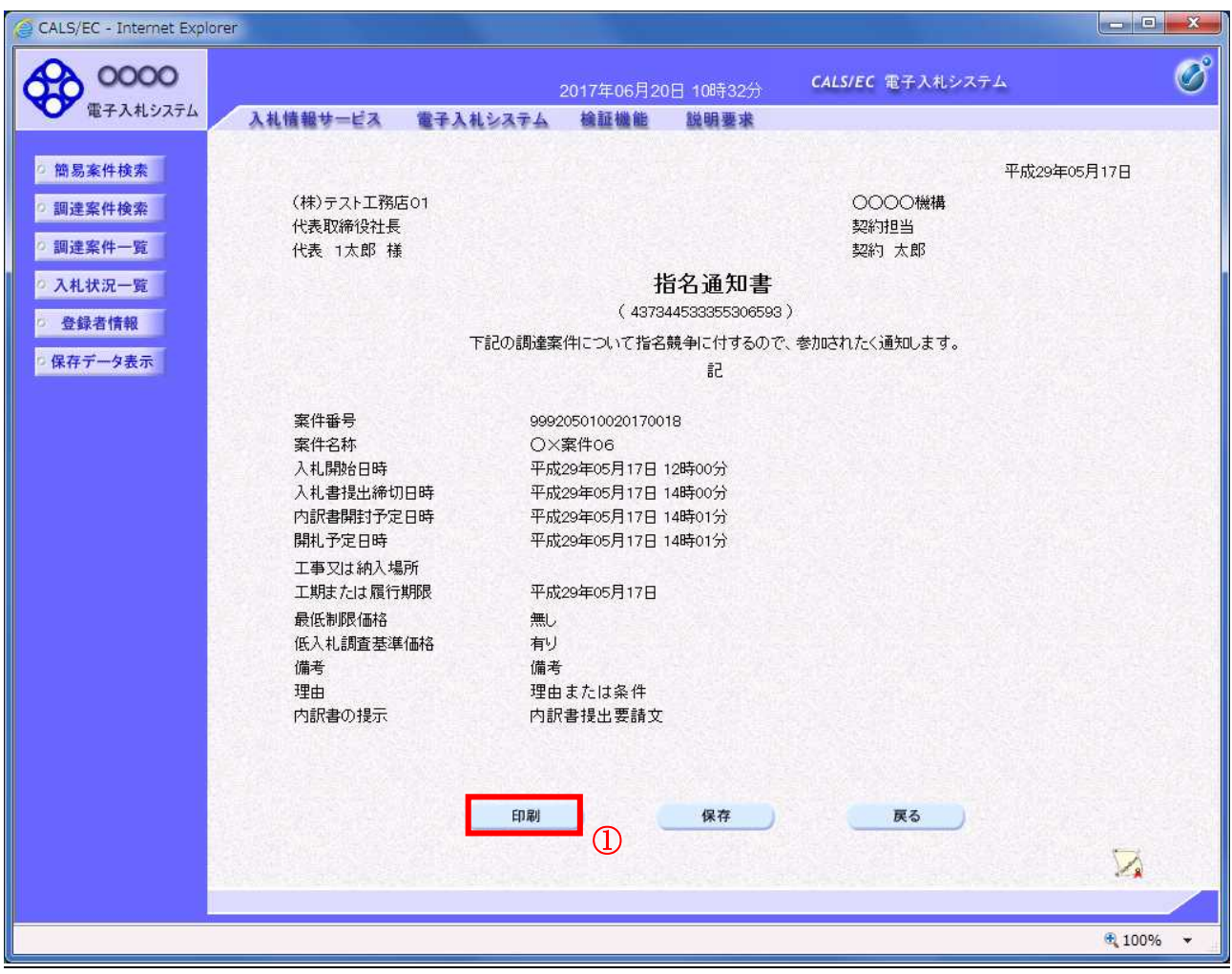

#### 操作説明

印刷ボタン①をクリックすることにより新規ウィンドウが表示されます。

## 項目説明

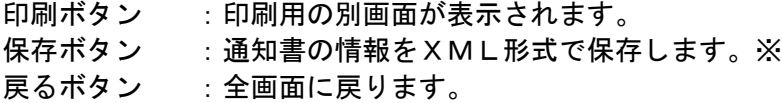

#### 補足説明

※保存ボタンで保存したXML形式ファイルを再表示する場合、左メニューの保存データ表示ボタンを クリックし、保存データ表示画面に移動します。保存データ表示画面で該当のファイルを選択すること により、印刷画面で通知書が表示されます。

#### 指名通知書(非指名通知書)の印刷

指名通知書(非指名通知書)を印刷する画面です。

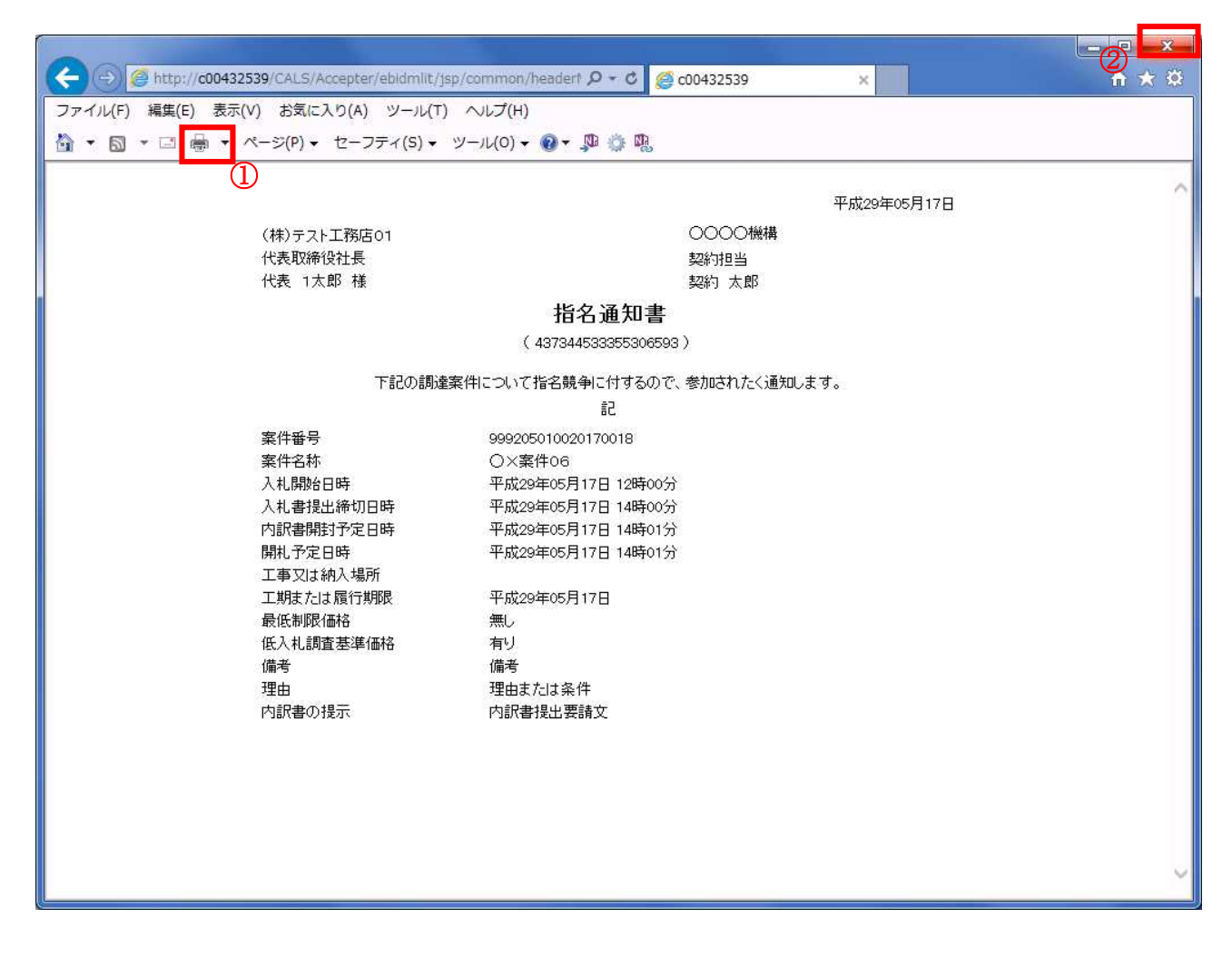

#### 操作説明

印刷アイコン①をクリックすることにより、指名通知書(非指名通知書)が印刷されます。 印刷終了後、右上の×ボタン②で画面を閉じます。

# 4.3 通常型指名競争入札

# 4.3 通常型指名競争入札方式

# 4.3.1 指名通知書を表示する場合

# 調達案件一覧の表示

指名通知書を確認するための一覧画面です。

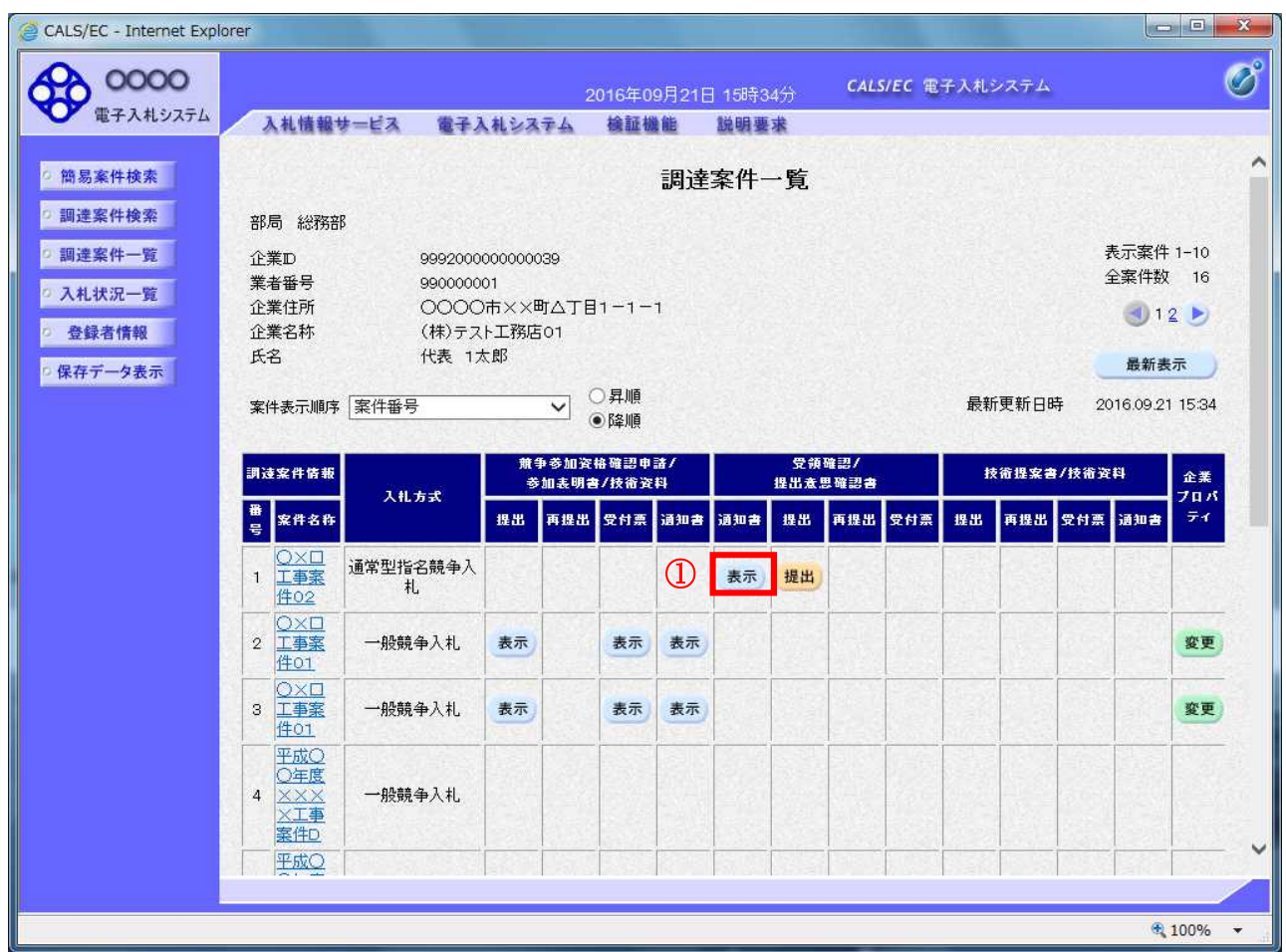

#### <u>操作説明</u>

指名通知書を確認する案件の「受領確認/提出意思確認書」の「通知書」欄にある表示ボタン①をクリ ックします。

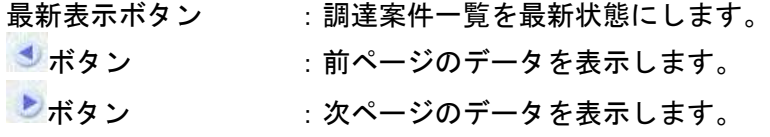

指名された場合、電子入札システムから連絡先メールアドレス宛に、以下の内容のメールが届きます。

タイトル ◇指名通知書到着のお知らせ 本文 指名通知書が到着したのでお知らせ致します。 電子入札システムにて通知書を確認してください。 調達案件番号 : 000000000000000000 調達案件名称 :○○県○○地区○○電気工事 調達機関:○○県 部局名 : 〇〇部 課所名 :○○課 貴社登録名称 :○○○工務店 指名通知書 発行日時:0000 年 00 月 00 日 00 時 00 分 \*\*\*\*\*\*\*\*\*\*\*\*\*\*\*\*\*\*\*\*\*\*\*\*\*\*\*\*\*\*\*\*\*\*\*\*\*\*\*\*\*\*\*\*\* ○○県電子入札システム E-mail : xxxxxxxxx @ cxxxxxxx jp ヘルプデスク E-mail: xxxxxxxxx@cxxxxxxxip ヘルプデスク URL : xxxxxxxxx@cxxxxxxxip

\*\*\*\*\*\*\*\*\*\*\*\*\*\*\*\*\*\*\*\*\*\*\*\*\*\*\*\*\*\*\*\*\*\*\*\*\*\*\*\*\*\*\*\*\*

## 指名通知書の確認

指名通知書を閲覧するための画面です。これには入札参加の指名についてのほか、連絡事項(執行通知 内容等)が記載されています。

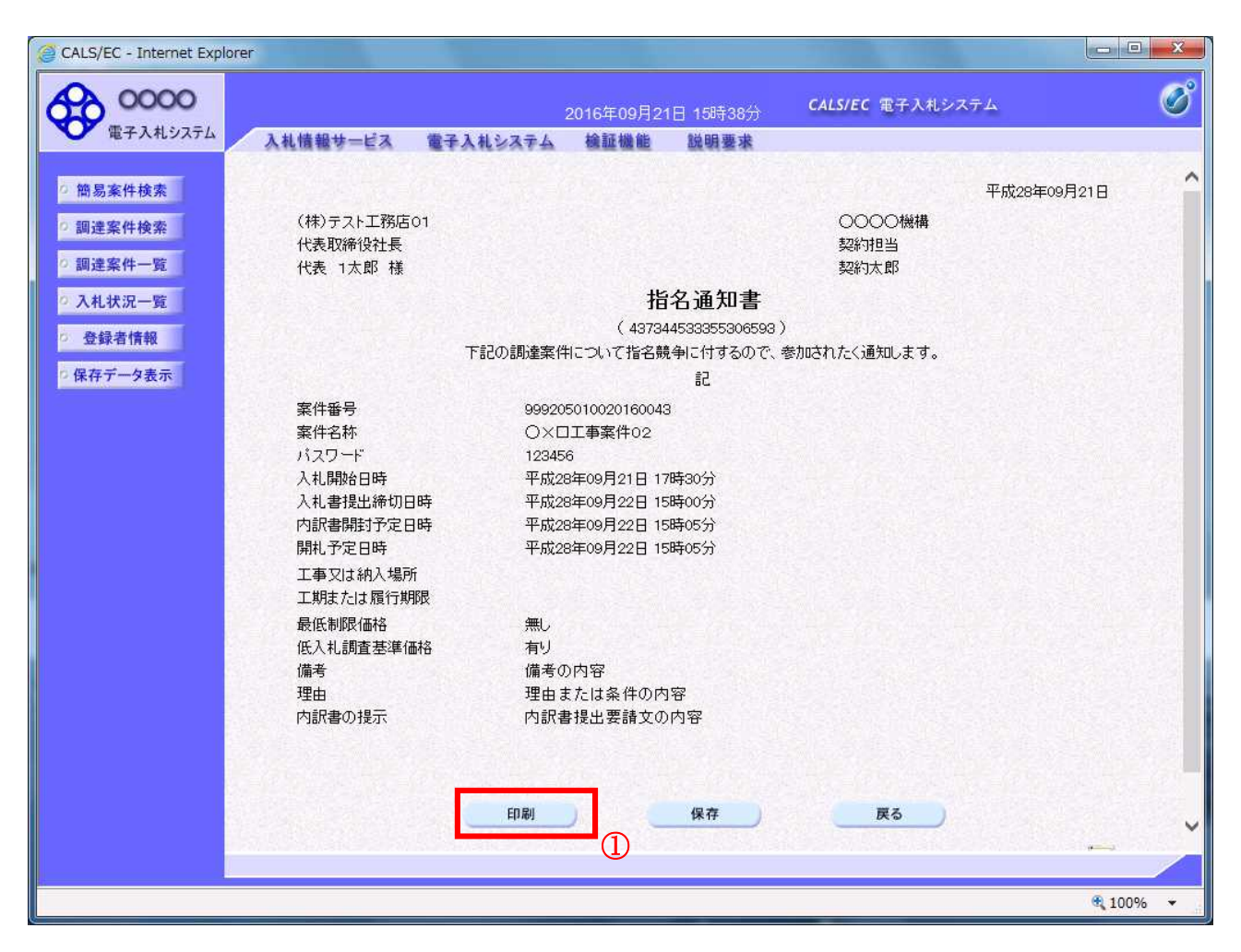

#### 操作説明

印刷ボタン①をクリックすることにより新規ウィンドウが表示されます。

#### 項目説明

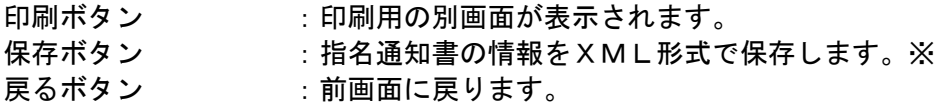

#### 補足説明

※保存ボタンで保存したXML形式ファイルを再表示する場合、左メニューの保存データ表示ボタンを クリックし、保存データ表示画面に移動します。保存データ表示画面で該当のファイルを選択すること により、印刷画面で指名通知書が表示されます。

# 指名通知書の印刷

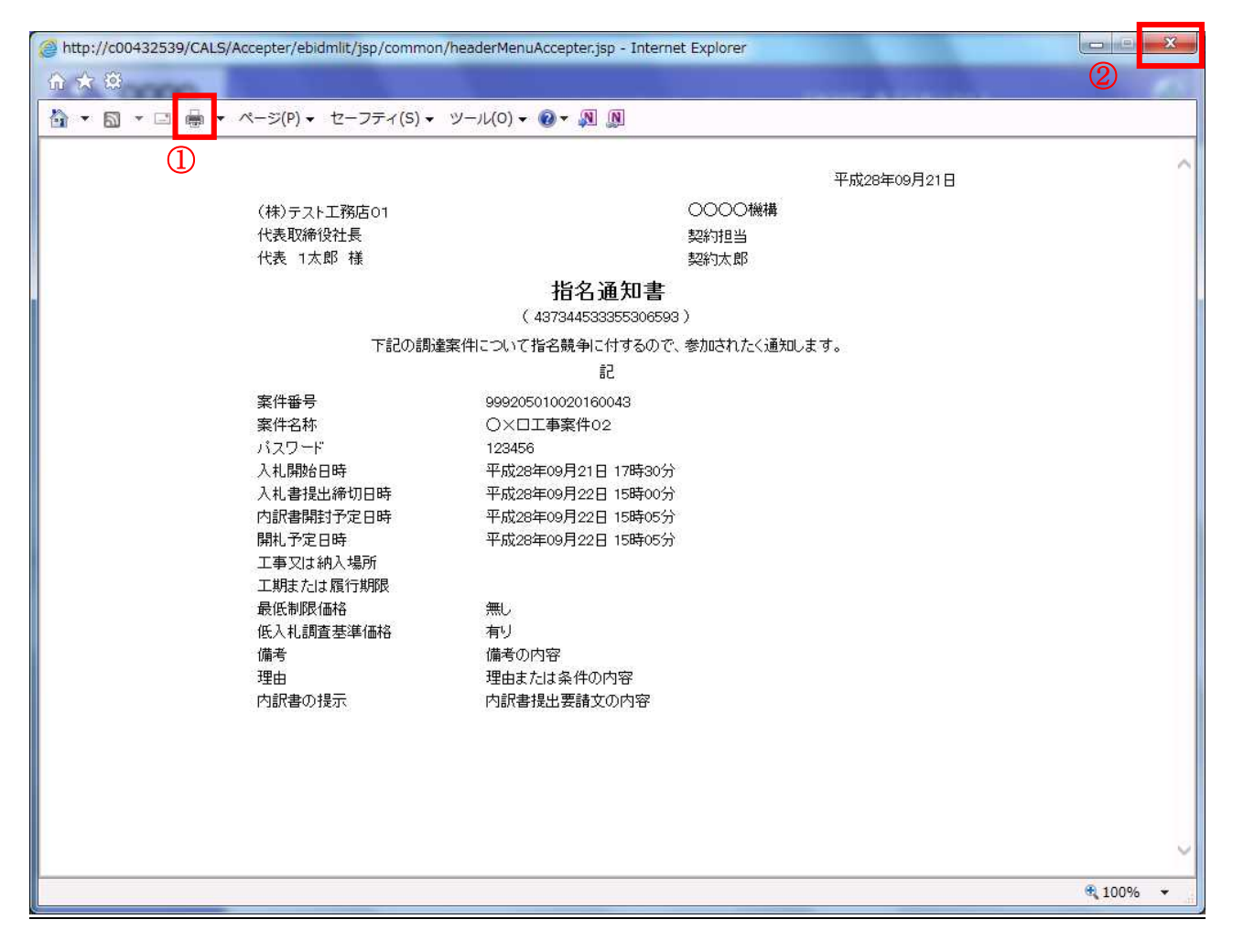

### 操作説明

印刷アイコン① をクリックすることにより、指名通知書が印刷されます。 印刷終了後、右上の×ボタン②で画面を閉じます。
# 4.3.2 受領確認書の提出を行う場合

# 受領確認書の表示

受領確認書を提出するための一覧画面です。

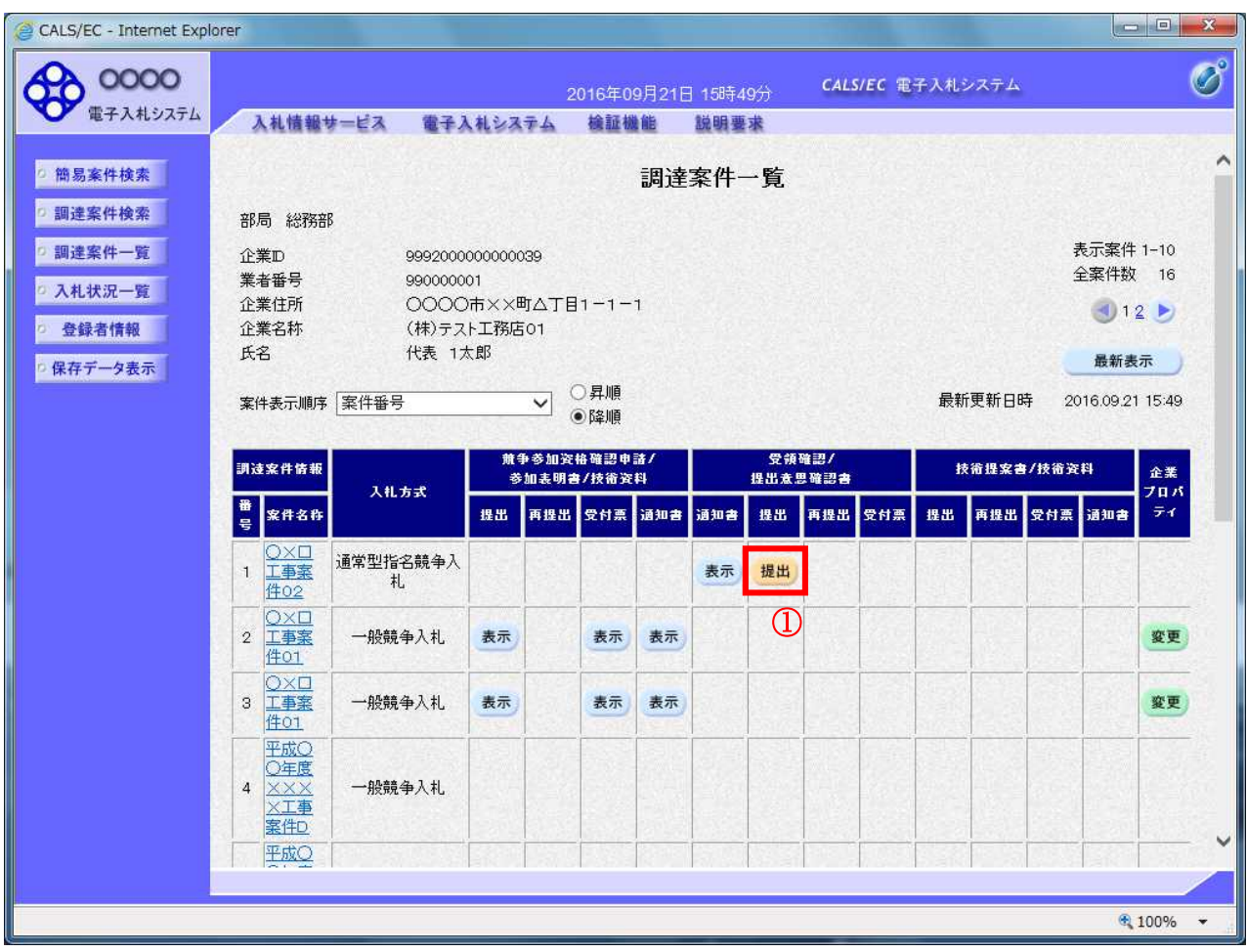

#### 操作説明

受付票を確認する案件の「受領確認/提出意思確認書」列の「提出」欄にある提出ボタン① をクリック します。

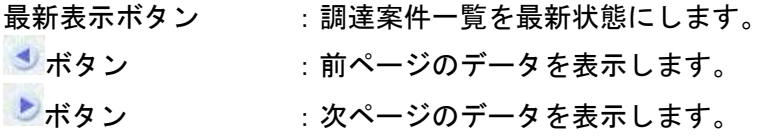

# 受領確認書提出内容の確認

受領確認書が表示されます。案件名や入札書提出締切日時などを確認したのち、受領確認書を提出しま す。

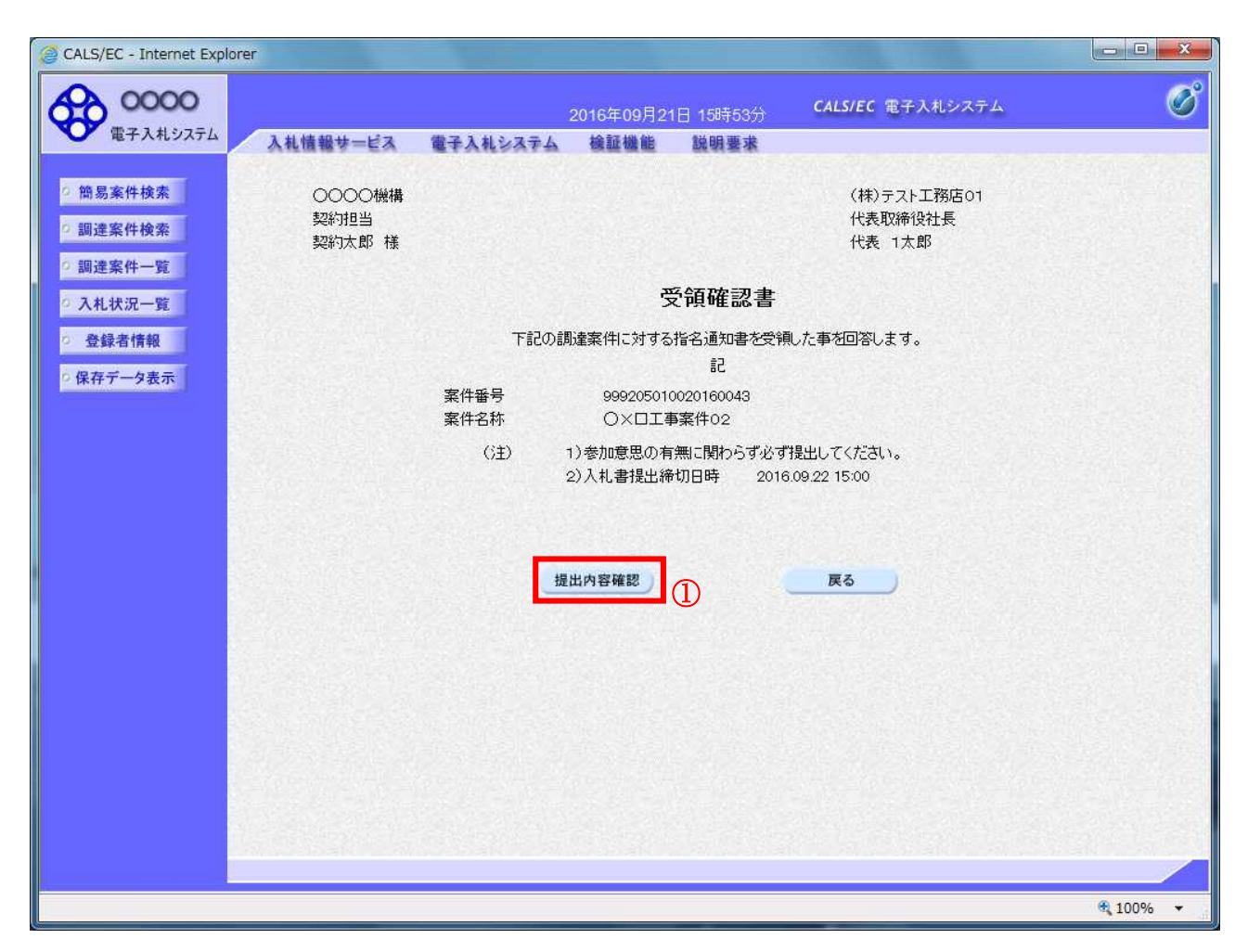

# 操作説明

提出内容を確認後、提出内容確認ボタン①をクリックします。

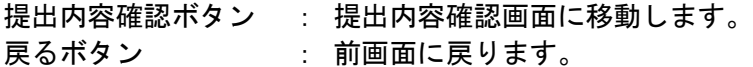

# 受領確認書の提出

受領確認書を提出するための画面です。

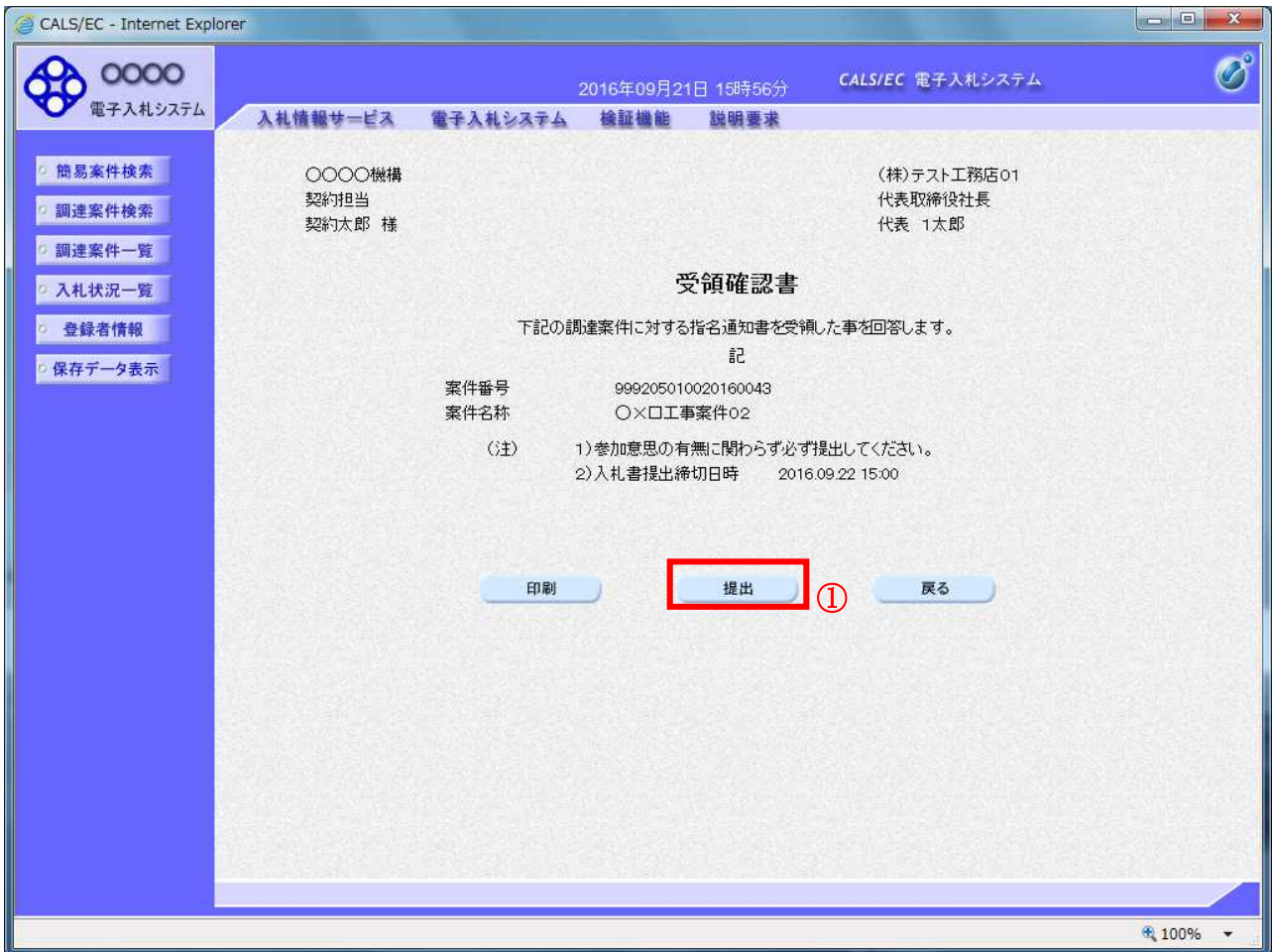

#### 操作説明

提出内容確認画面が表示されます。送信内容をもう一度確認してから提出ボタン① をクリックします。

#### 項目説明

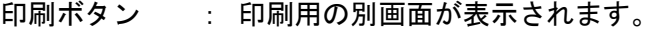

提出ボタン : 受領確認書を送信します。

戻るボタン : 前画面に戻ります。

# 受領確認書受信確認通知の表示

受領確認書が正常に送信されたことを通知するための画面です。

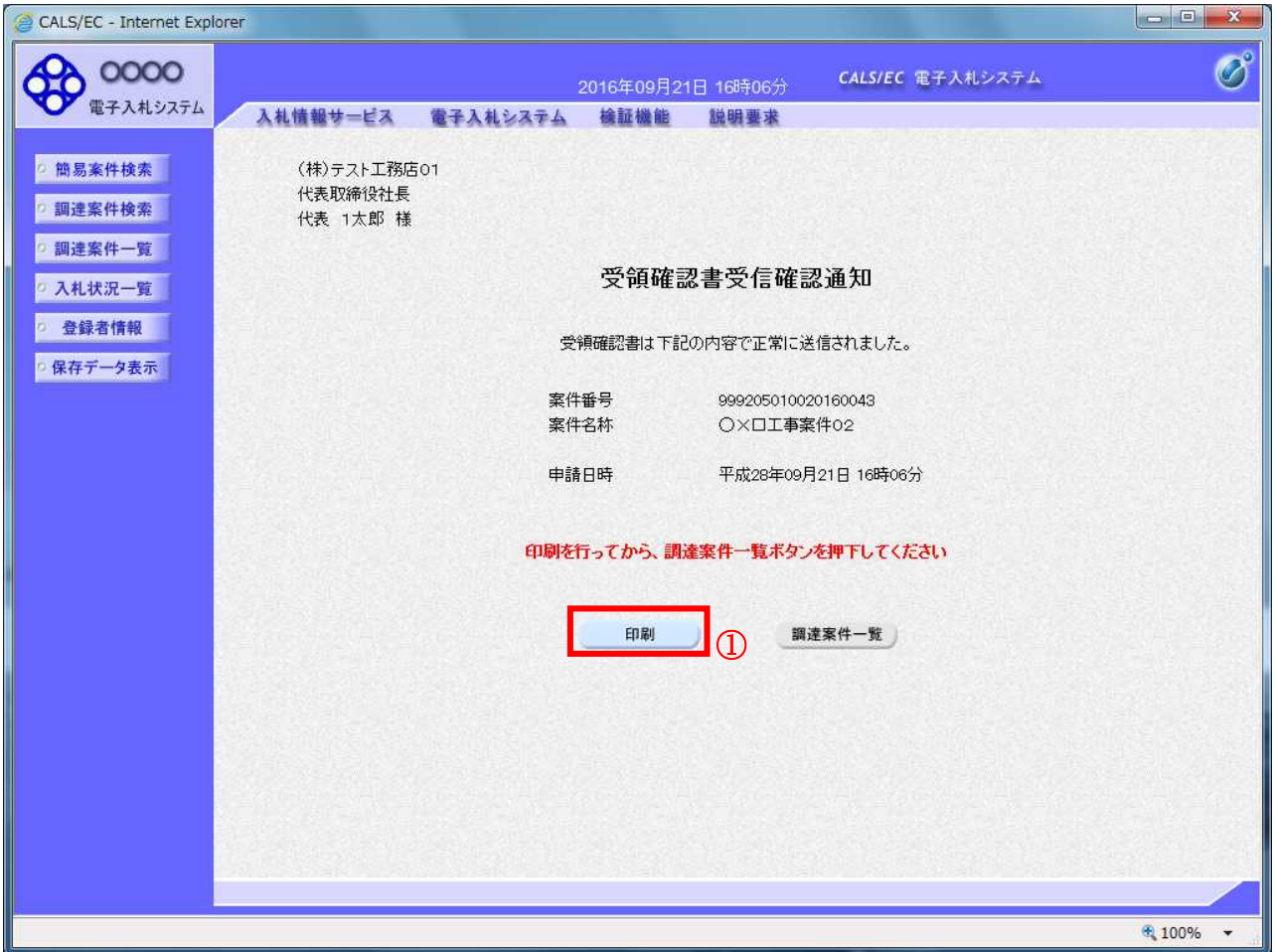

# 操作説明

印刷ボタン①をクリックすることにより、新規ウィンドウが表示されます。

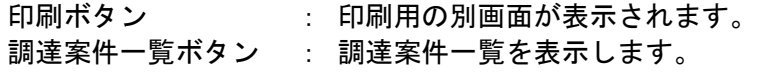

# 受領確認書受信確認通知の印刷

受領確認書受信確認通知を印刷する画面です。

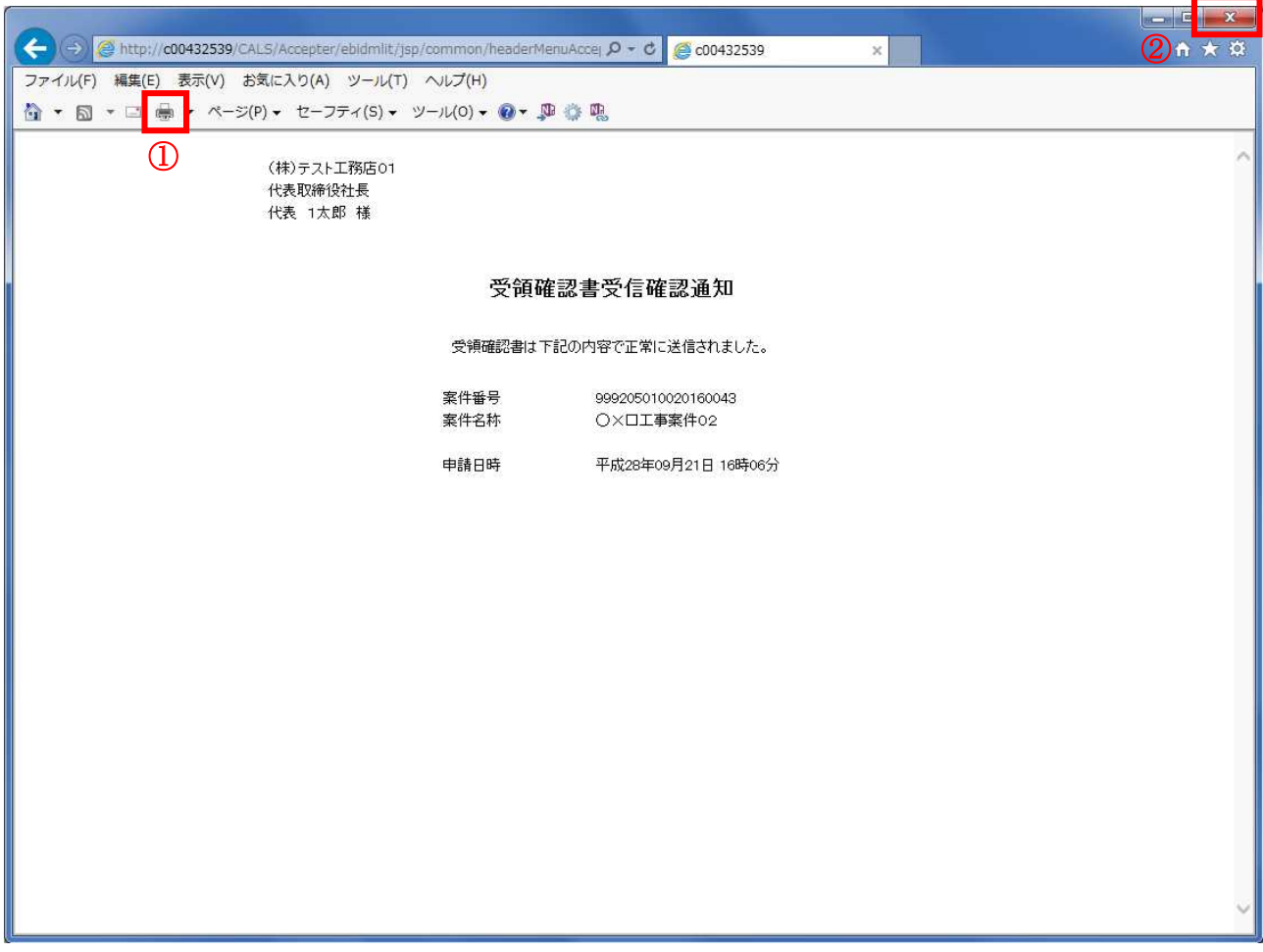

#### 操作説明

印刷アイコン① をクリックすることにより、受領確認書受信確認通知が印刷されます。 印刷終了後、右上の×ボタン②で画面を閉じて、受領確認書受信確認通知画面に戻って下さい。

#### 補足説明

※受信確認通知は後で印刷することはできないため、必ず表示された時点で 印刷するよう注意願います。

# 4.4 公募型競争入札、 簡易公募型競争入札

# 4.4 公募型競争入札、簡易公募型競争入札

4.4.1 参加表明書を提出する場合

#### <u>調達案件一覧の表示</u>

参加表明書の提出可能な案件を表示する一覧画面です。

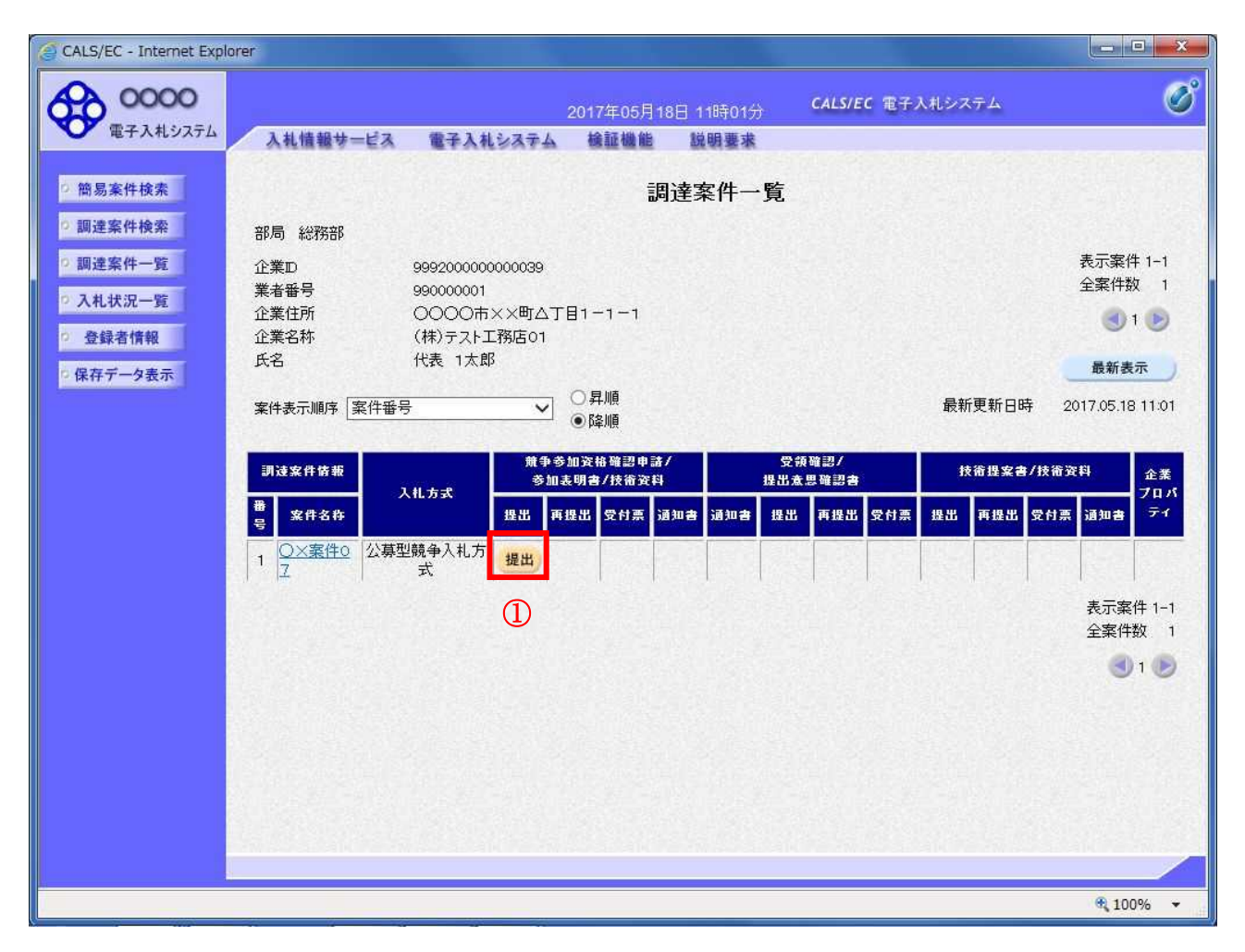

#### 操作説明

入札に参加したい案件の「競争参加資格確認申請/参加表明書/技術資料」列の「提出」欄にある提出 ボタン①をクリックします。

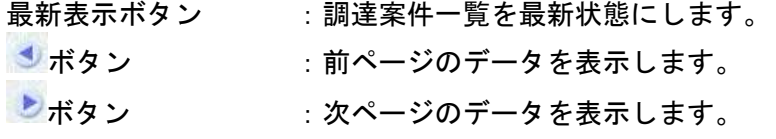

# 参加表明書提出画面の表示

参加表明書を提出するために、必要な情報を入力する画面です。

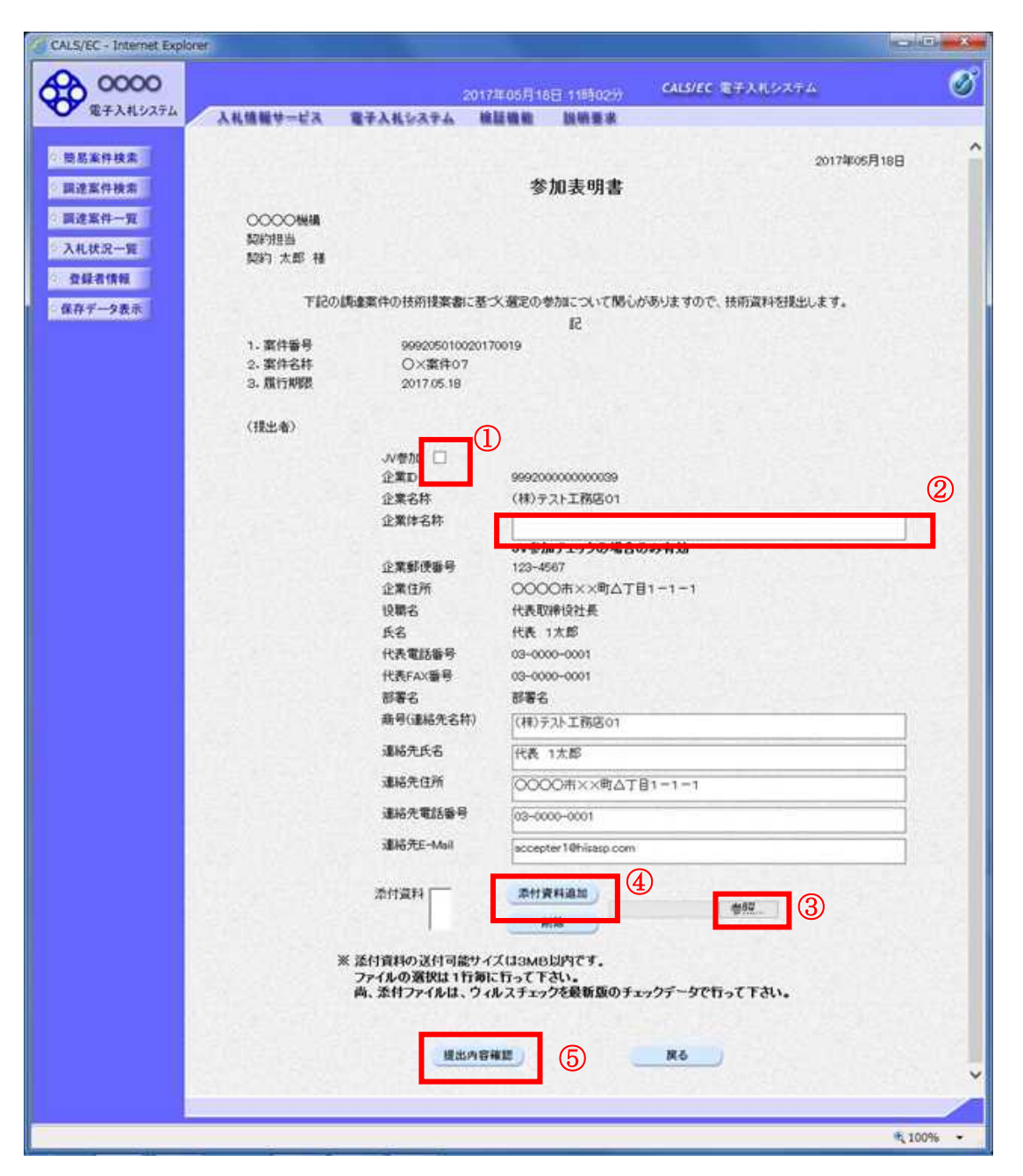

#### 操作説明

参加表明書を作成・提出します。

必要な情報を入力もしくは確認後、参照ボタン③をクリックし添付資料を選択後、添付資料追加ボタン ④をクリックすることにより、添付資料を付加して提出内容確認ボタン⑤をクリックします。 添付資料の提出は必須となっています。

#### 補足説明

※JV による入札を行う場合 ・JV 参加①にチェックし企業体名称②に入力します。

# 項目説明

#### 【入力】

JV 参加 :JV による参加の場合、チェックします。

企業体名称 :JV による参加の場合、企業体名称を入力します。(40 文字以内)

## 以下の項目については利用者登録済みの情報が既定値として表示されます。特に必要の無い場合 は変更しないで下さい。

商号(連絡先名称):商号(事業所名)を入力します。 連絡先氏名 :連絡先氏名を入力します。 連絡先住所 :連絡先住所を入力します。 連絡先電話番号 :連絡先電話番号を入力します。 連絡先 E-Mail : 連絡先 E-Mail アドレスを入力します。

# 【ボタン】

添付資料追加ボタン :参照ボタンで選択したファイルを添付資料として追加します。 削除ボタン :添付資料を削除します。 参照ボタン :ファイル選択画面が表示されます。 提出内容確認ボタン :提出内容確認画面に移動します。 戻るボタン :前画面に戻ります。

※JV の参加申請について

- ・ JV構成企業の内、代表企業1社のICカードを使用して参加申請を行ってください。
- ・ 参加申請以降の作業は、参加申請時に使用されたICカードを使用して行ってください。

# 参加表明書の内容確認

参加表明書の内容を確認後、提出するための画面です。

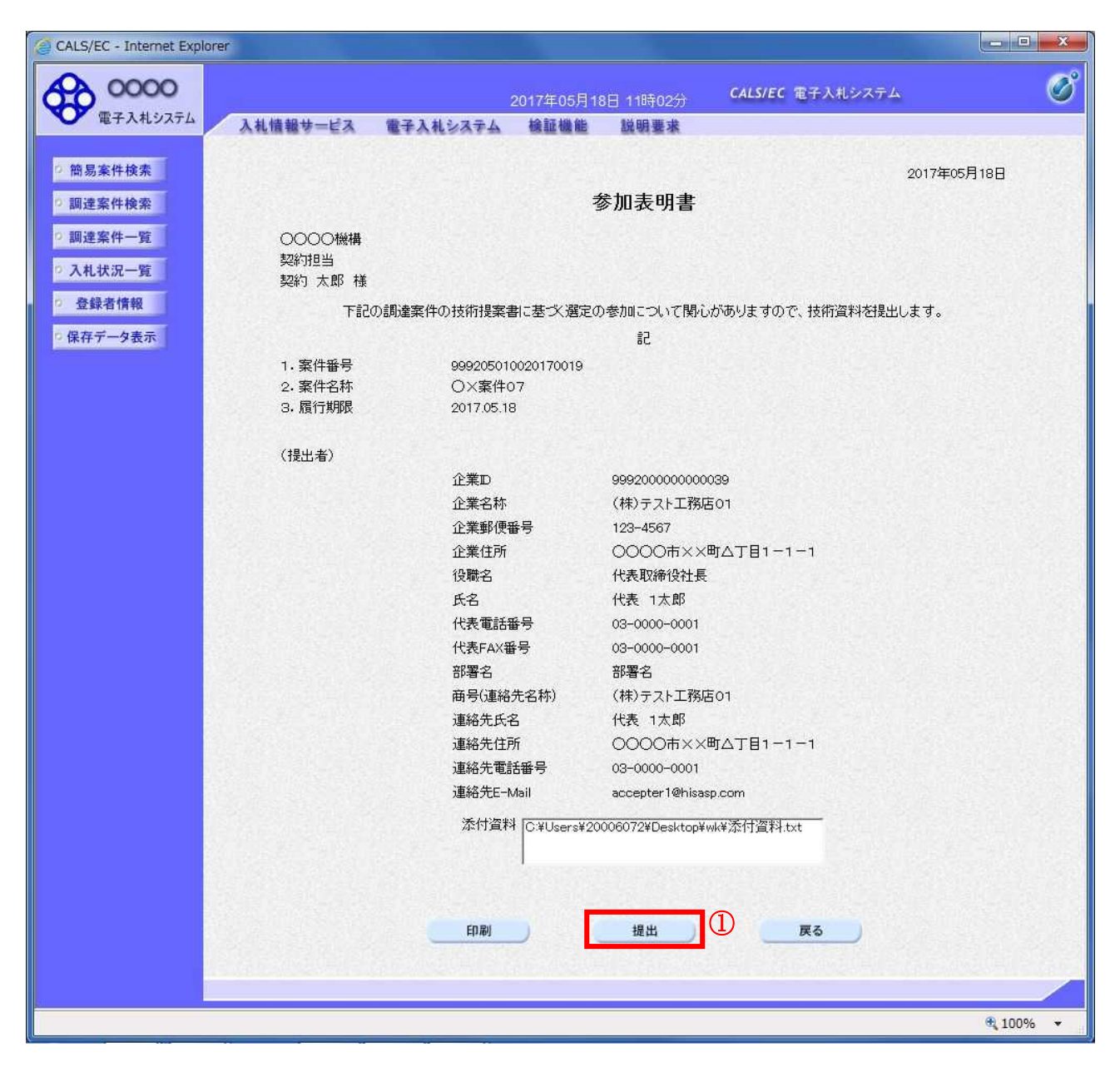

#### 操作説明

内容を確認後、提出ボタン①をクリックします。

# 項目説明

印刷ボタン :印刷用の別画面が表示されます。 提出ボタン :参加表明書を送信します。 戻るボタン :前画面に戻ります。

# 参加表明書受信確認通知の表示

参加表明書が正常に送信されたことを通知するための画面です。

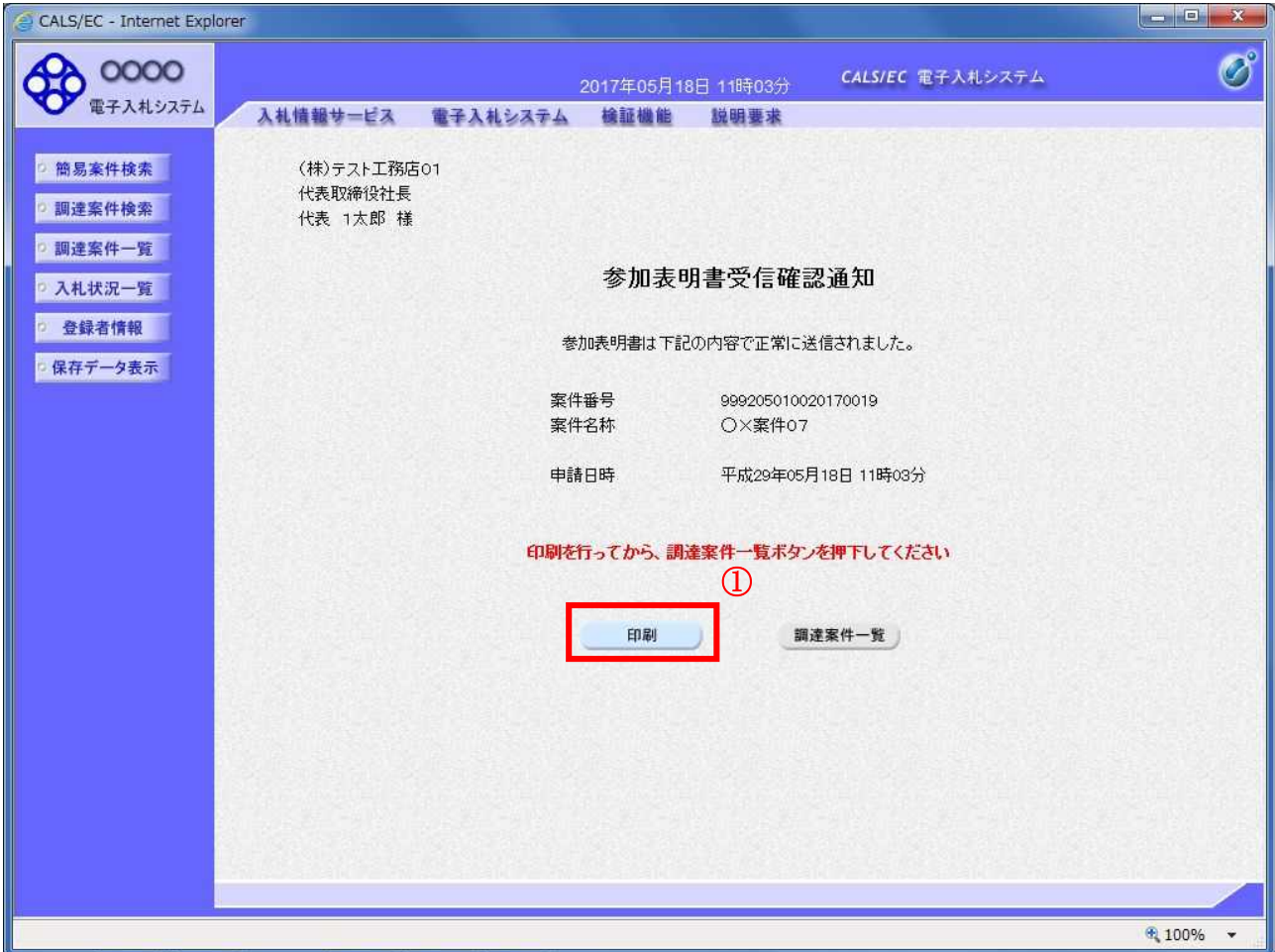

# 操作説明

印刷ボタン①をクリックすることにより新規ウィンドウが表示されます。

#### 項目説明

印刷ボタン :印刷用の別画面が表示されます。 調達案件一覧ボタン :調達案件一覧画面に移動します。

# 参加表明書受信確認通知の印刷

参加表明書受信確認通知を印刷する画面です。

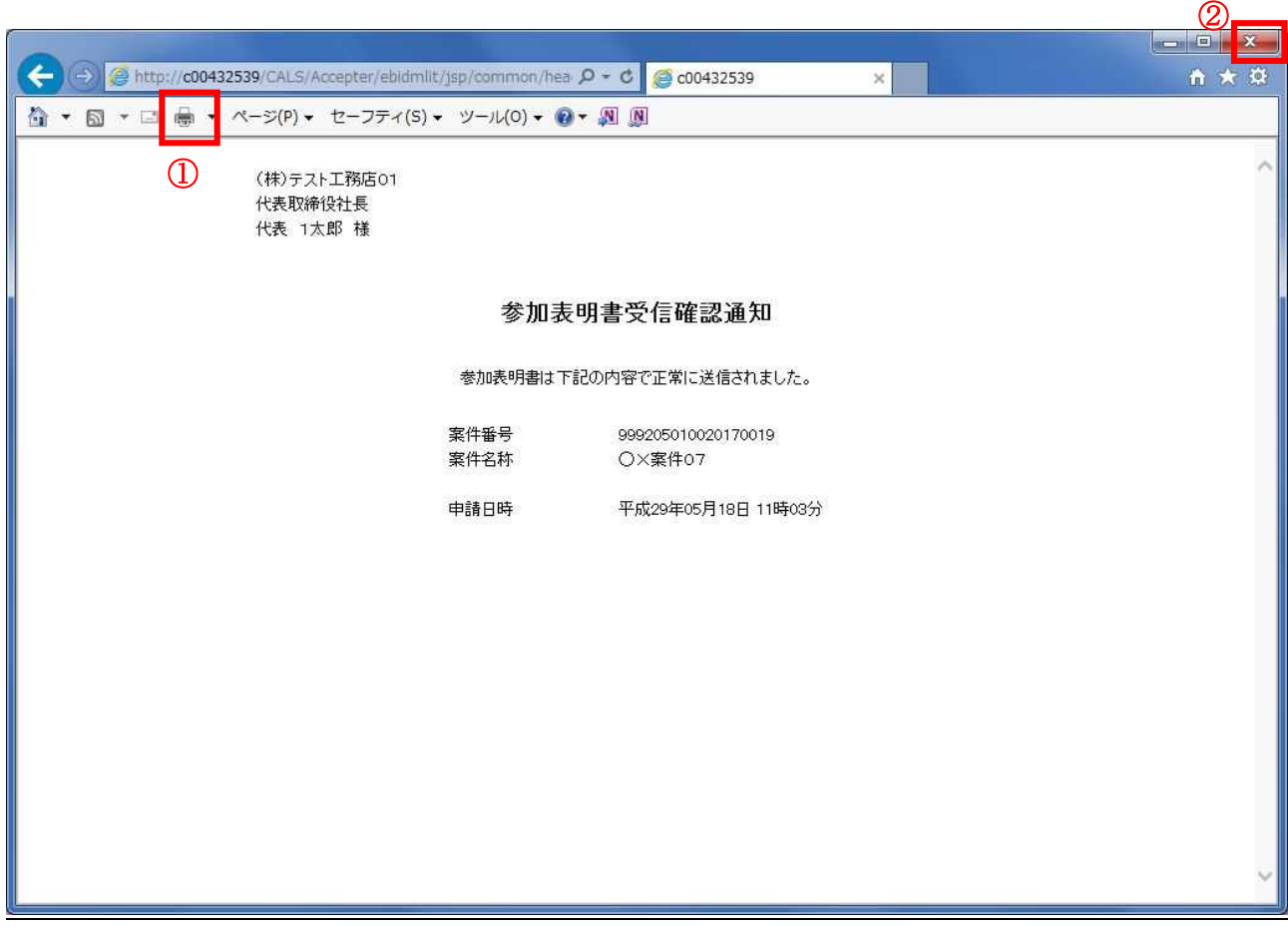

### 操作説明

印刷アイコン①をクリックすることにより、参加表明書受信確認通知が印刷されます。 印刷終了後、右上の×ボタン②で画面を閉じます。

#### 補足説明

※受信確認通知は後で印刷することはできないため、必ず表示された時点で 印刷するよう注意願います。

# 4.4.2 参加表明書受付票を表示する場合

# 調達案件一覧の表示

発注者から発行される参加表明書受付票を閲覧するための一覧画面です。

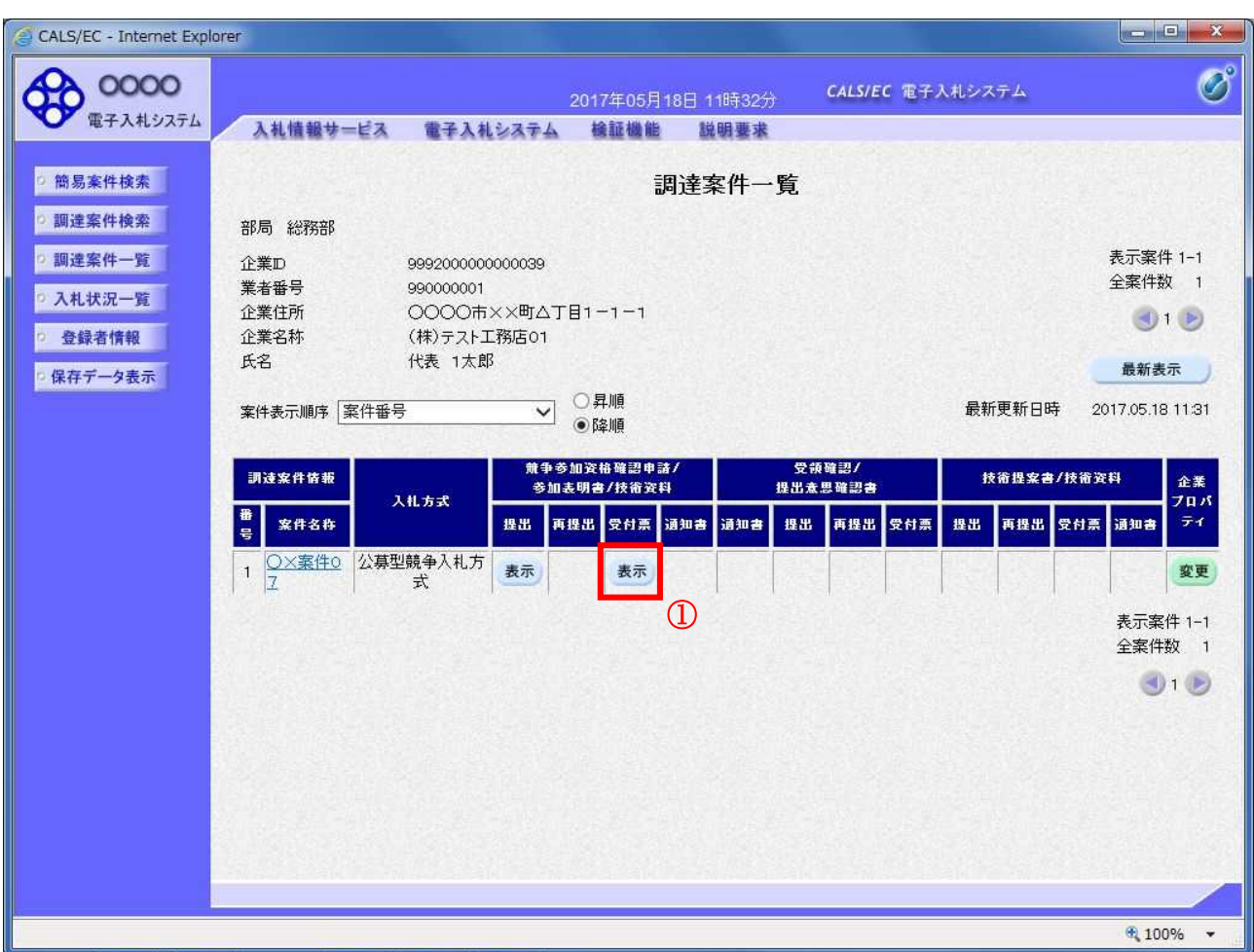

#### 操作説明

受付票を確認する案件の「競争参加資格確認申請/参加表明書/技術資料」列の「受付票」欄にある表示 ボタン①をクリックします。

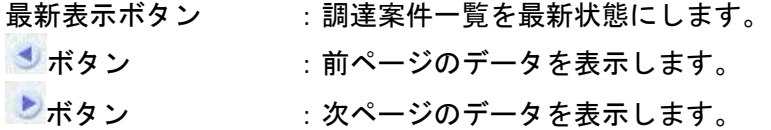

## 参加表明書受付票の確認

発注者から発行される参加表明書受付票を閲覧するための画面です。

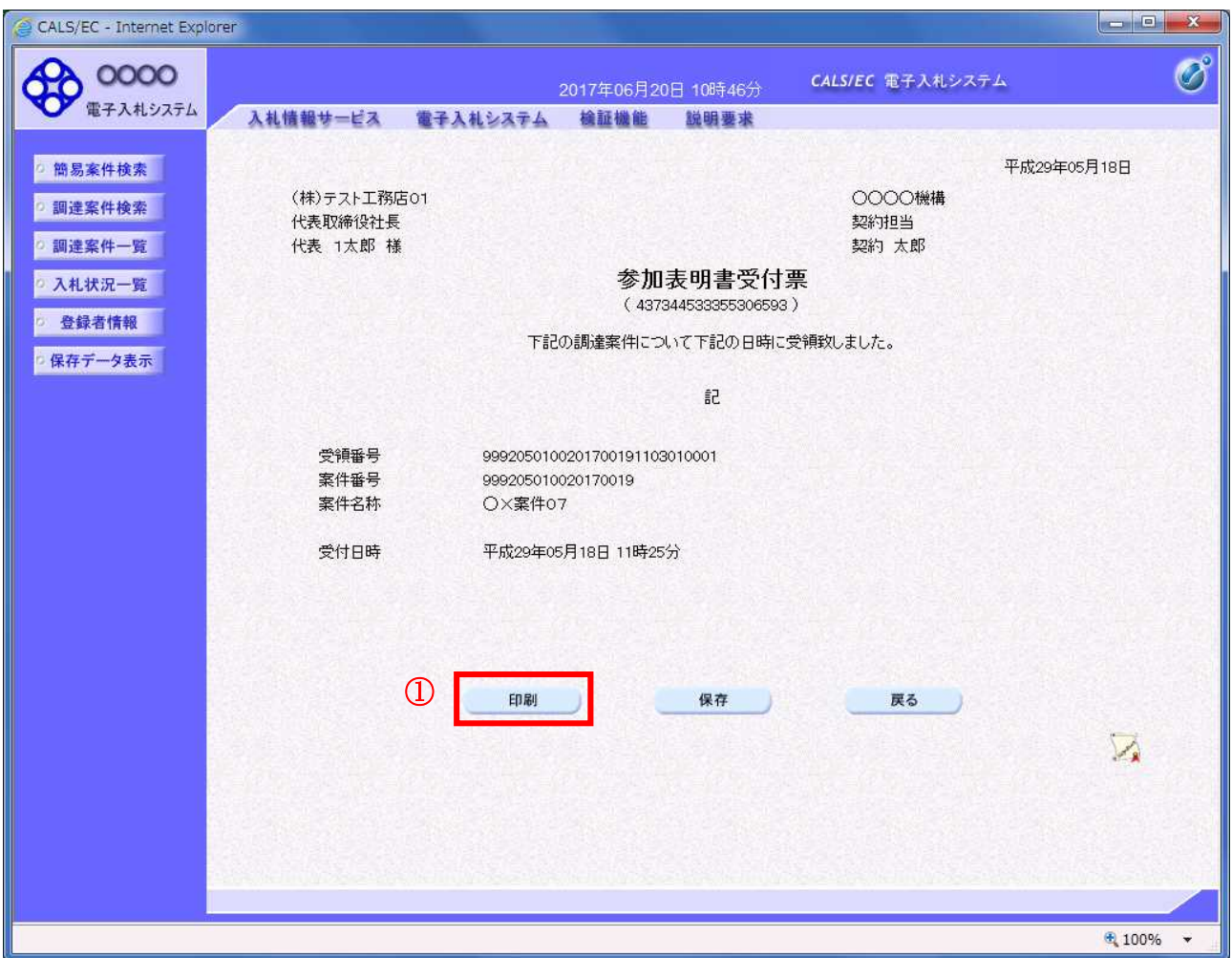

#### 操作説明

印刷ボタン①をクリックすることにより新規ウィンドウが表示されます。

# 項目説明

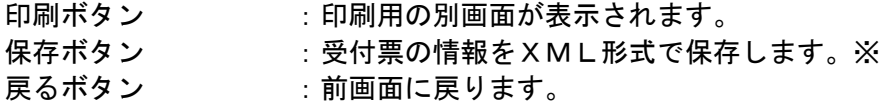

#### 補足説明

※保存ボタンで保存したXML形式ファイルを再表示する場合、左メニューの保存データ表示ボタンを クリックし、保存データ表示画面に移動します。保存データ表示画面で該当のファイルを選択すること により、印刷画面で受付票が表示されます。

# 参加表明書受付票の印刷

参加表明書受付票を印刷する画面です。

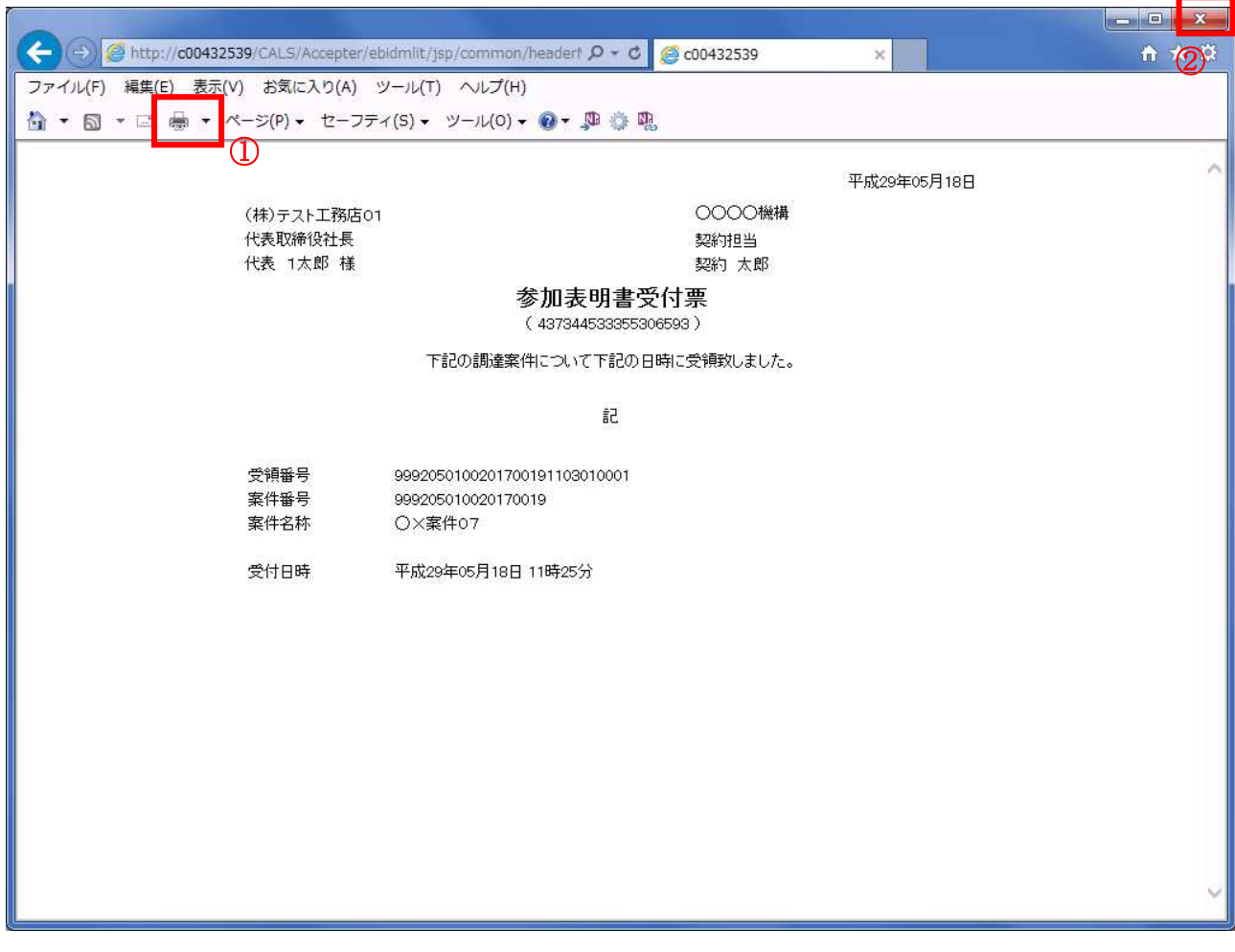

#### 操作説明

印刷アイコン①をクリックすることにより、参加表明書受付票が印刷されます。 印刷終了後、右上の×ボタン②で画面を閉じます。

# 4.4.3 指名通知書(非指名通知書)を表示する場合

## 調達案件一覧の表示

発注者から発行される指名通知書(非指名通知書)を閲覧するための一覧画面です。

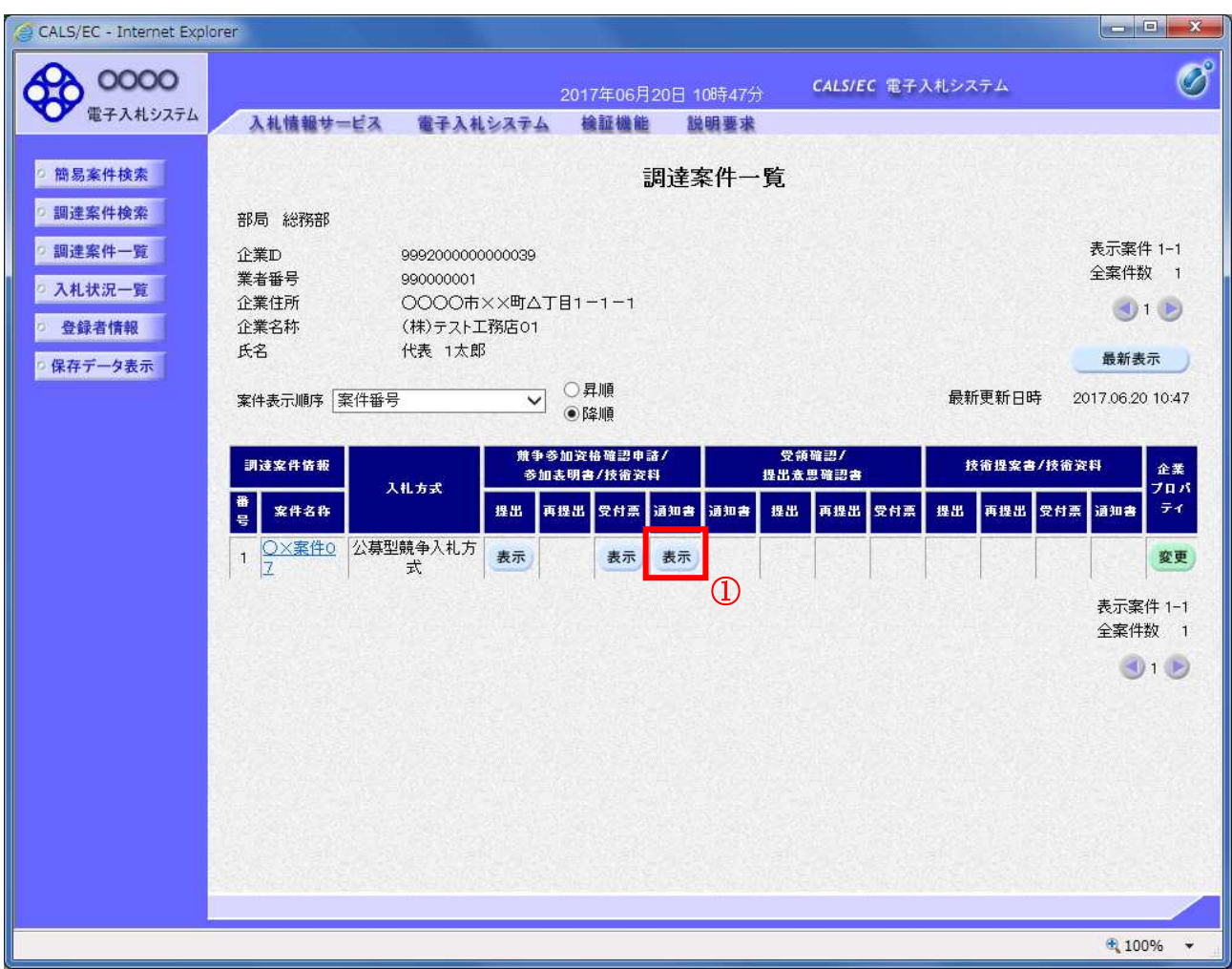

# 操作説明

通知書を確認する案件の「競争参加資格確認申請/参加表明書/技術資料」列の「通知書」欄にある表示 ボタン①をクリック

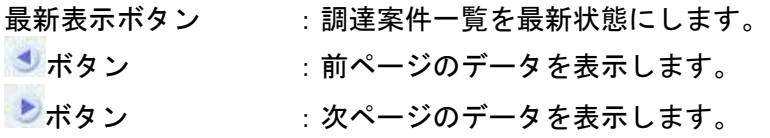

#### 指名通知書(非指名通知書)の確認

発注者から発行される指名通知書(非指名通知書)を閲覧するための画面です。本通知書には指名・非 指名情報のほか、連絡事項(執行通知内容等)が記載されています。

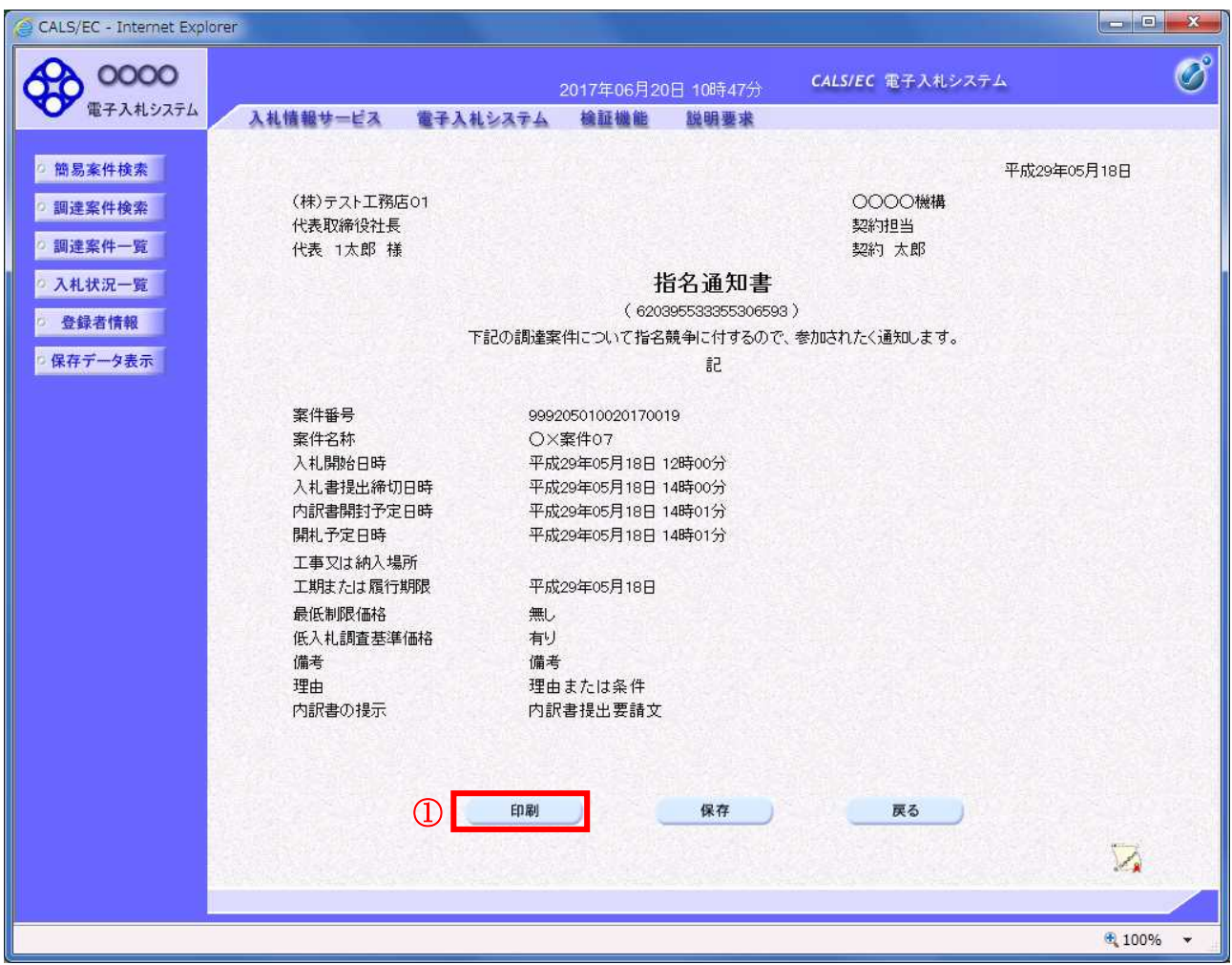

#### 操作説明

印刷ボタン①をクリックすることにより新規ウィンドウが表示されます。

#### 項目説明

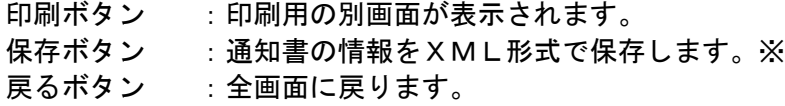

# 補足説明

※保存ボタンで保存したXML形式ファイルを再表示する場合、左メニューの保存データ表示ボタンを クリックし、保存データ表示画面に移動します。保存データ表示画面で該当のファイルを選択すること により、印刷画面で通知書が表示されます。

#### 指名通知書(非指名通知書)の印刷

指名通知書(非指名通知書)を印刷する画面です。

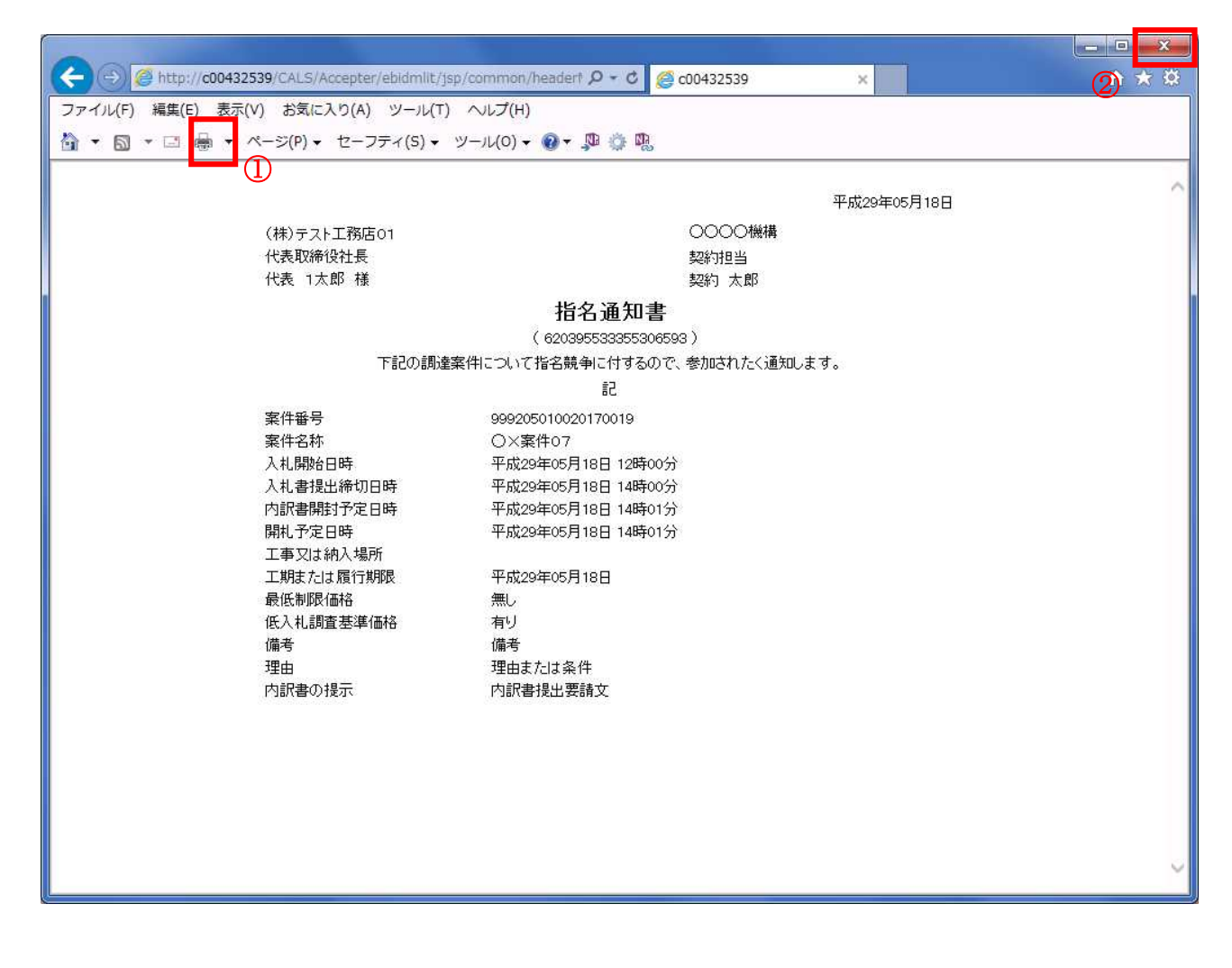

#### 操作説明

印刷アイコン①をクリックすることにより、指名通知書(非指名通知書)が印刷されます。 印刷終了後、右上の×ボタン②で画面を閉じます。

# 4.5 公募型プロポーザル 簡易公募型プロポーザル

# 4. 5 公募型プロポーザル、簡易公募型プロポーザル

# 4.5.1 参加表明書を提出する場合

#### <u>調達案件一覧の表示</u>

参加表明書の提出可能な案件を表示する一覧画面です。

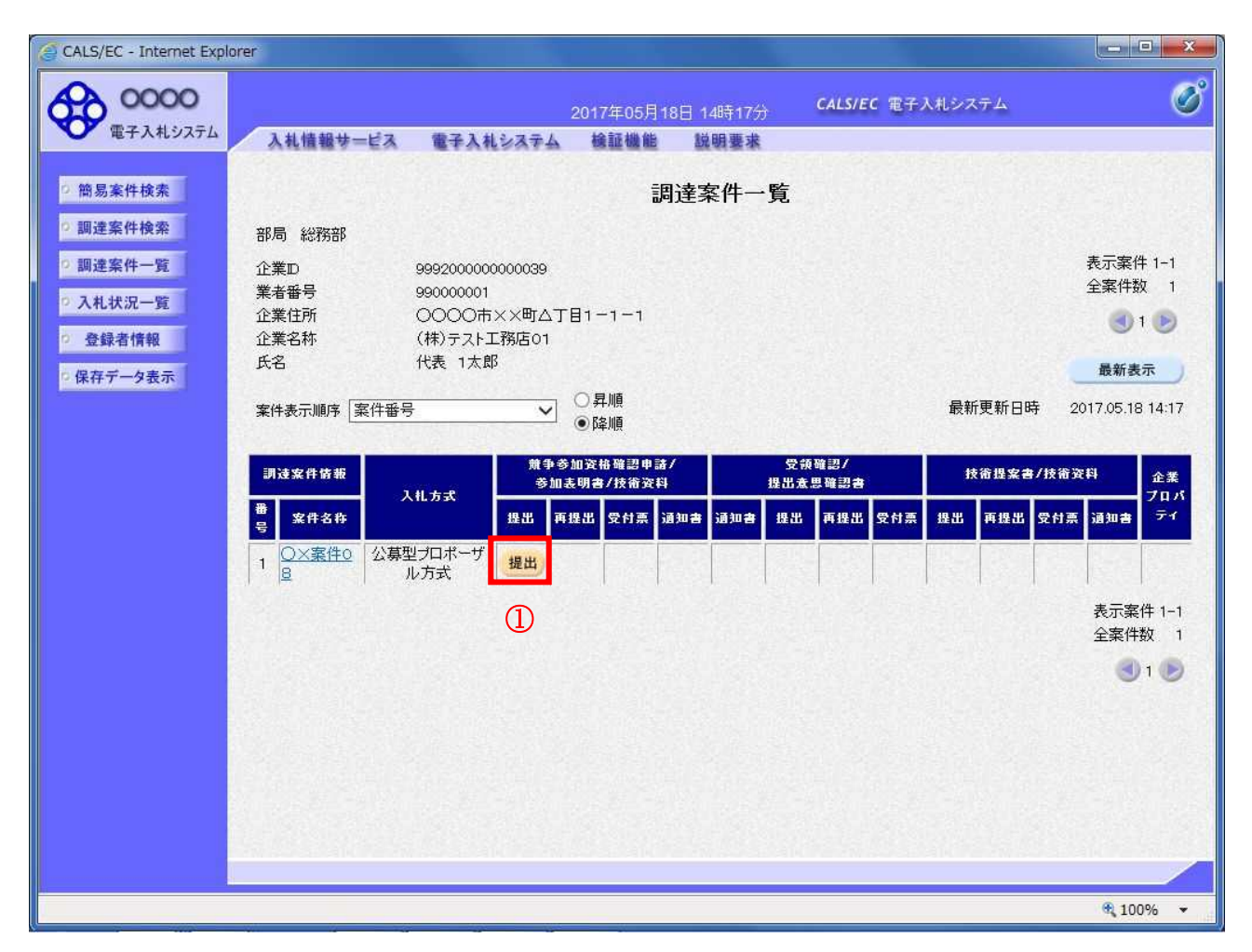

#### 操作説明

入札に参加したい案件の「競争参加資格確認申請/参加表明書/技術資料」列の「提出」欄にある提出 ボタン①をクリックします。

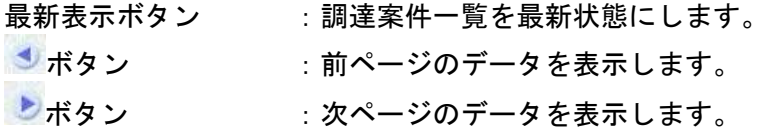

# 参加表明書提出画面の表示

参加表明書を提出するために、必要な情報を入力する画面です。

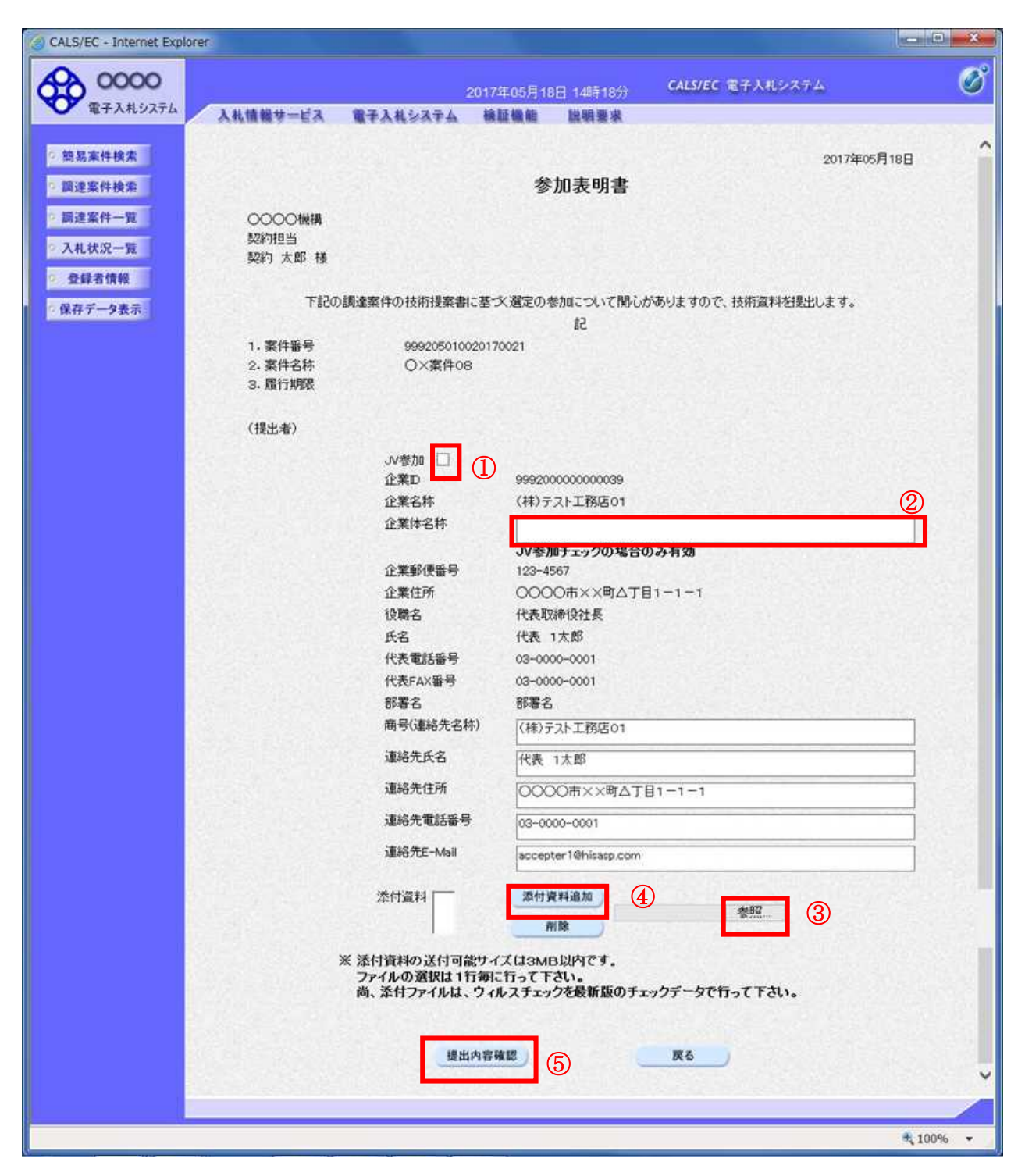

#### 操作説明

参加表明書を作成・提出します。 必要な情報を入力もしくは確認後、参照ボタン③をクリックし添付資料を選択後、添付資料追加ボタン ④をクリックすることにより、添付資料を付加して提出内容確認ボタン⑤をクリックします。 添付資料の提出は必須となっています。

# 補足説明

※JV による入札を行う場合

・JV 参加①にチェックし企業体名称②に入力します。

#### 項目説明

#### 【入力】

JV 参加 :JV による参加の場合、チェックします。 企業体名称 :JV による参加の場合、企業体名称を入力します。(40 文字以内)

#### 以下の項目については利用者登録済みの情報が既定値として表示されます。特に必要の無い場合 は変更しないで下さい。

商号(連絡先名称) :商号(事業所名) を入力します。 連絡先氏名 :連絡先氏名を入力します。 連絡先住所 :連絡先住所を入力します。 連絡先電話番号 :連絡先電話番号を入力します。 連絡先 E-Mail : 連絡先 E-Mail アドレスを入力します。

#### 【ボタン】

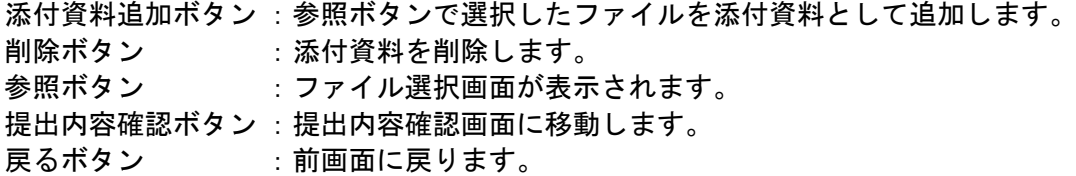

※JV の参加申請について

- ・ JV構成企業の内、代表企業1社のICカードを使用して参加申請を行ってください。
- ・ 参加申請以降の作業は、参加申請時に使用されたICカードを使用して行ってください。

# 参加表明書の内容確認

参加表明書の内容を確認後、提出するための画面です。

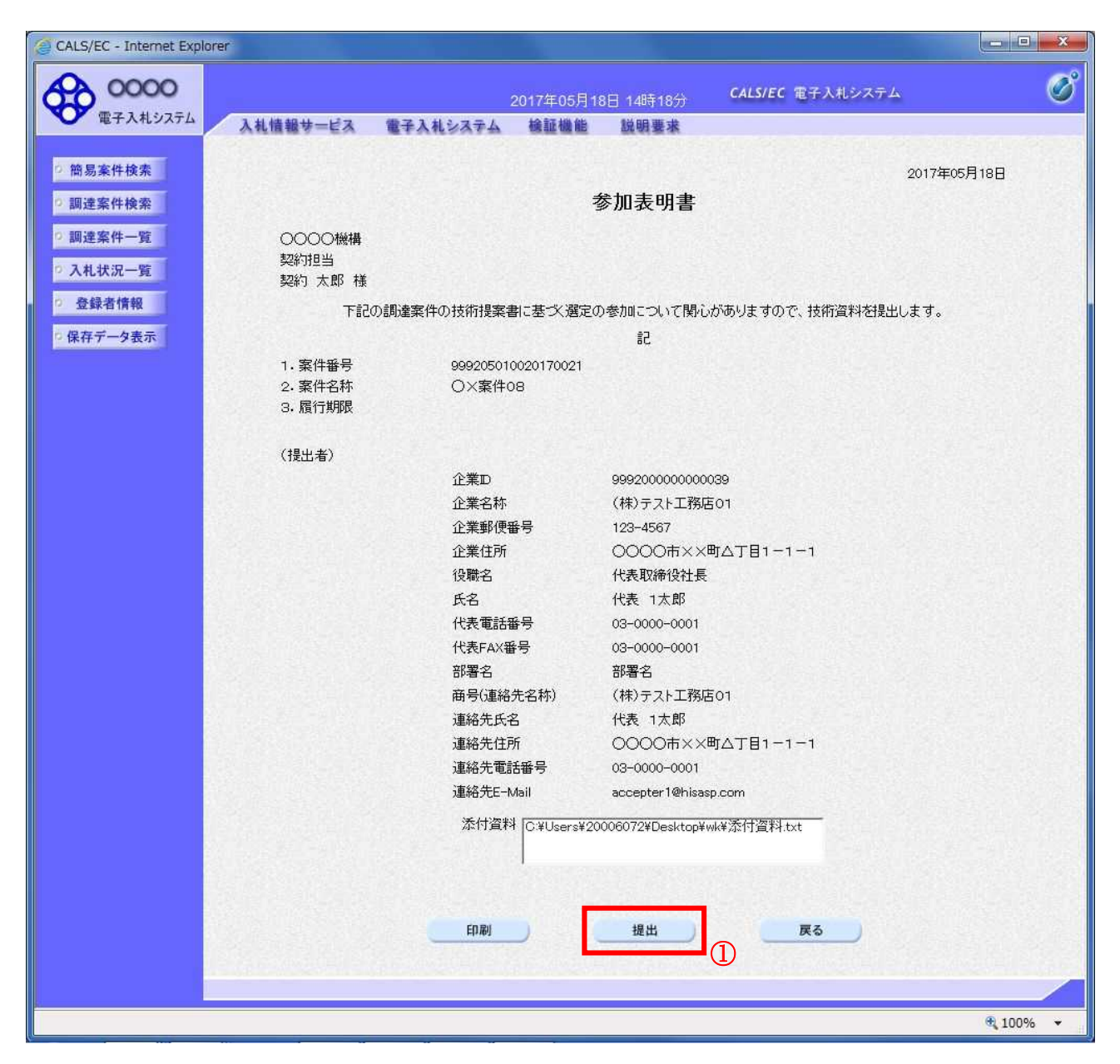

#### 操作説明

内容を確認後、提出ボタン①をクリックします。

# 項目説明

印刷ボタン :印刷用の別画面が表示されます。

- 提出ボタン : 参加表明書を送信します。
- 戻るボタン :前画面に戻ります。

# 参加表明書受信確認通知の表示

参加表明書が正常に送信されたことを通知するための画面です。

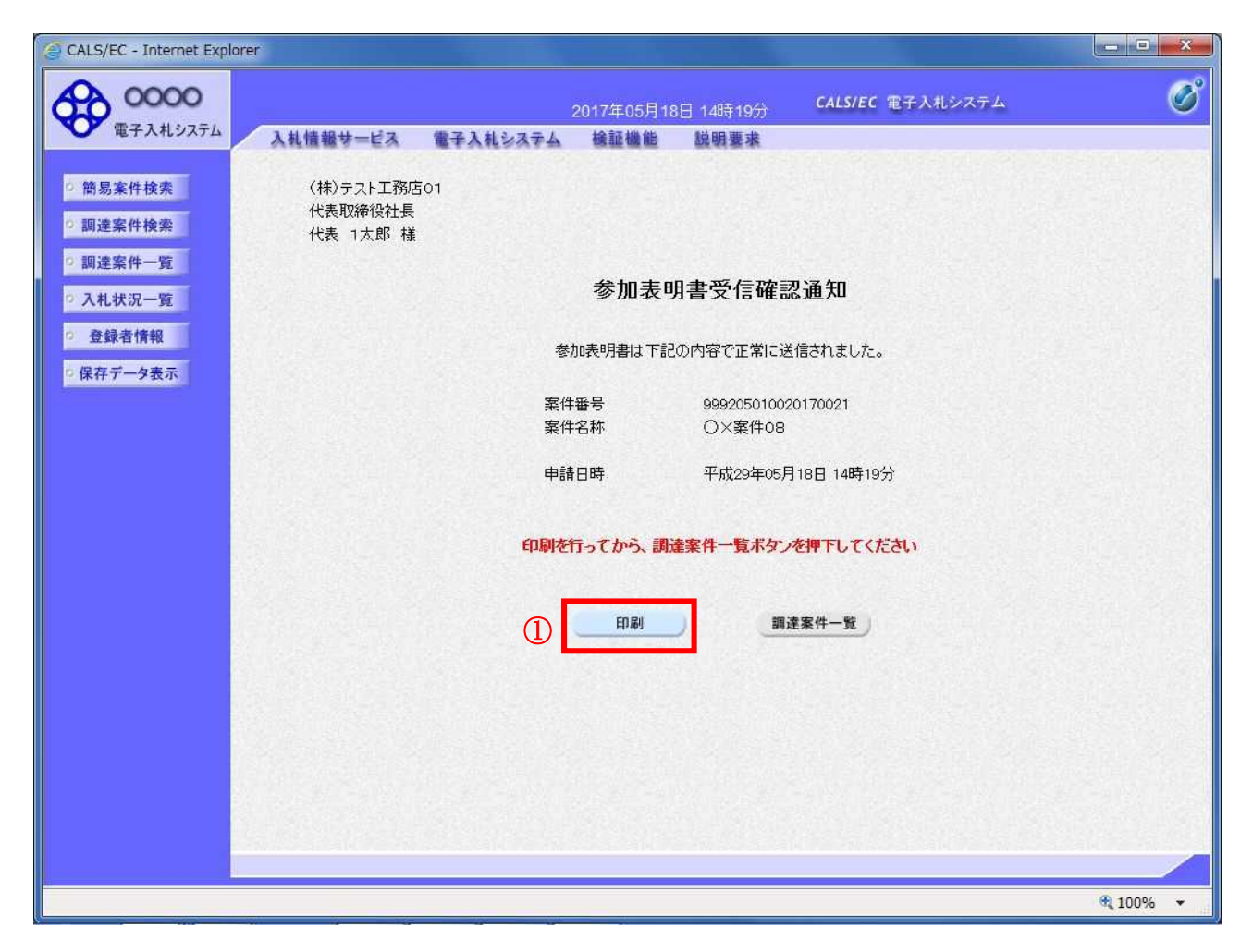

#### 操作説明

印刷ボタン①をクリックすることにより新規ウィンドウが表示されます。

#### 項目説明

印刷ボタン :印刷用の別画面が表示されます。 調達案件一覧がタン :調達案件一覧画面に移動します。

# 参加表明書受信確認通知の印刷

参加表明書受信確認通知を印刷する画面です。

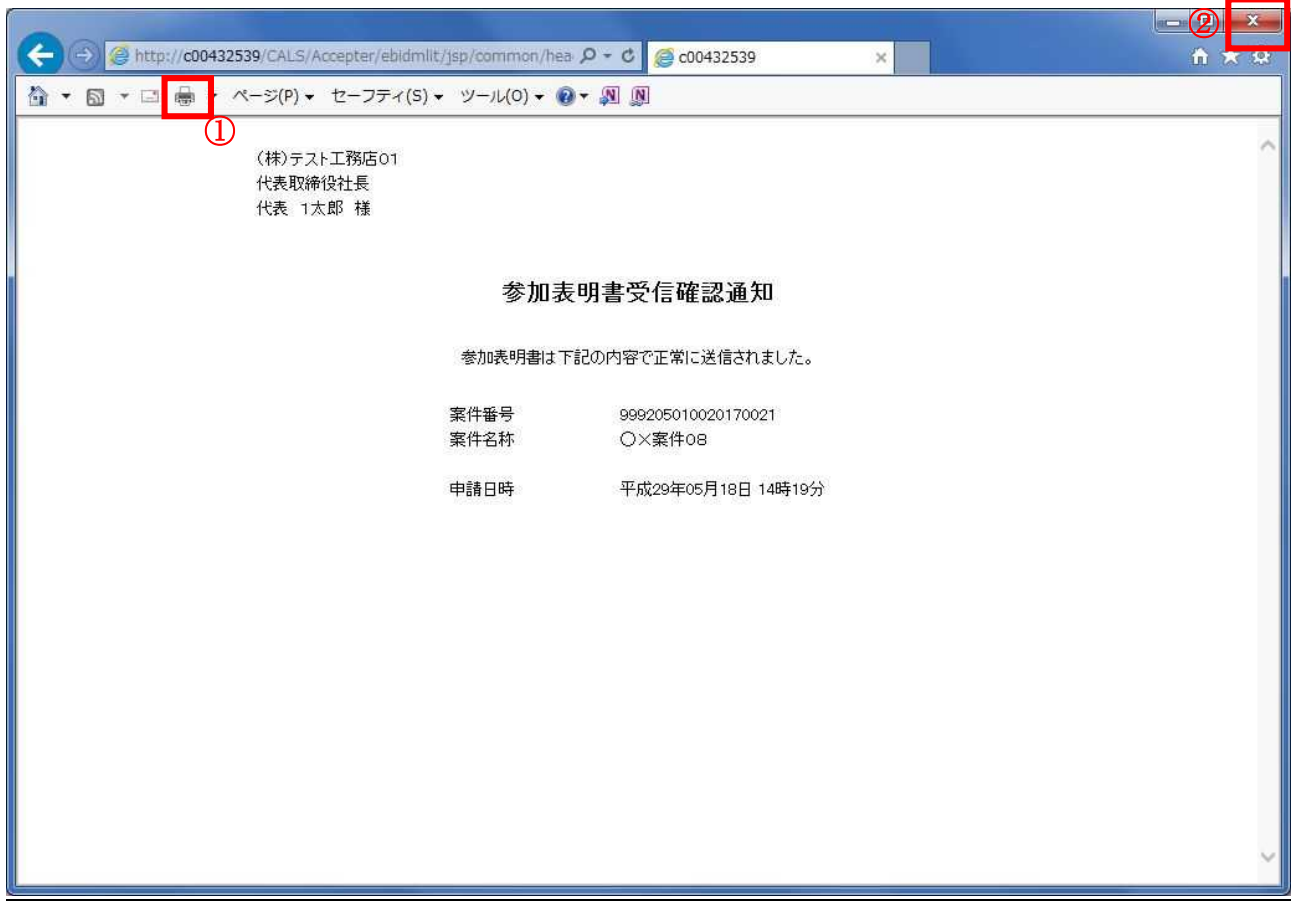

### 操作説明

印刷アイコン①をクリックすることにより、参加表明書受信確認通知が印刷されます。 印刷終了後、右上の×ボタン②で画面を閉じます。

#### 補足説明

※受信確認通知は後で印刷することはできないため、必ず表示された時点で 印刷するよう注意願います。

# 4.5.2 参加表明書受付票を表示する場合

# 調達案件一覧の表示

発注者から発行される参加表明書受付票を閲覧するための一覧画面です。

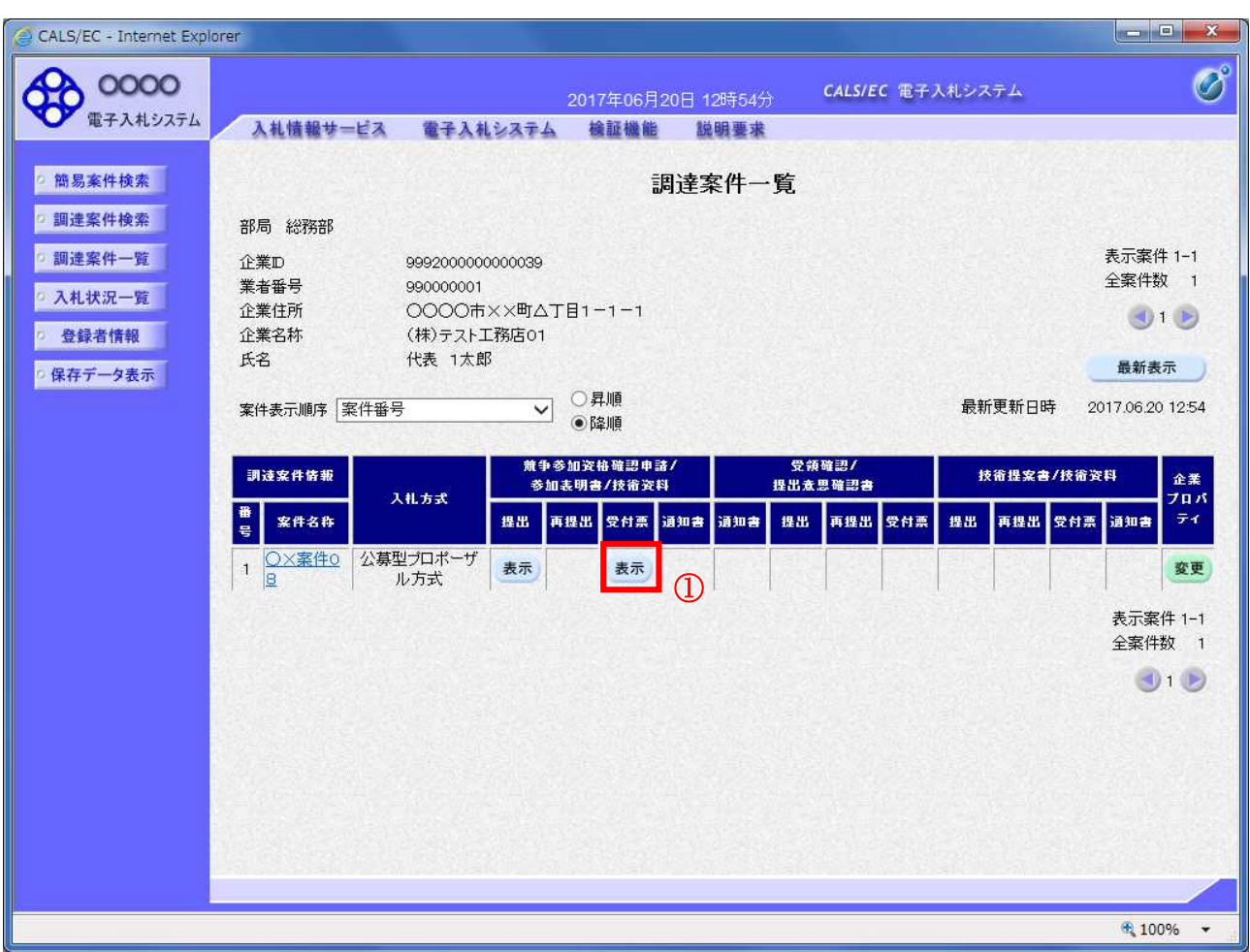

#### 操作説明

受付票を確認する案件の「競争参加資格確認申請/参加表明書/技術資料」列の「受付票」欄にある表示 ボタン①をクリックします。

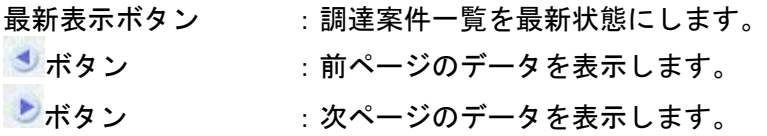

## 参加表明書受付票の確認

発注者から発行される参加表明書受付票を閲覧するための画面です。

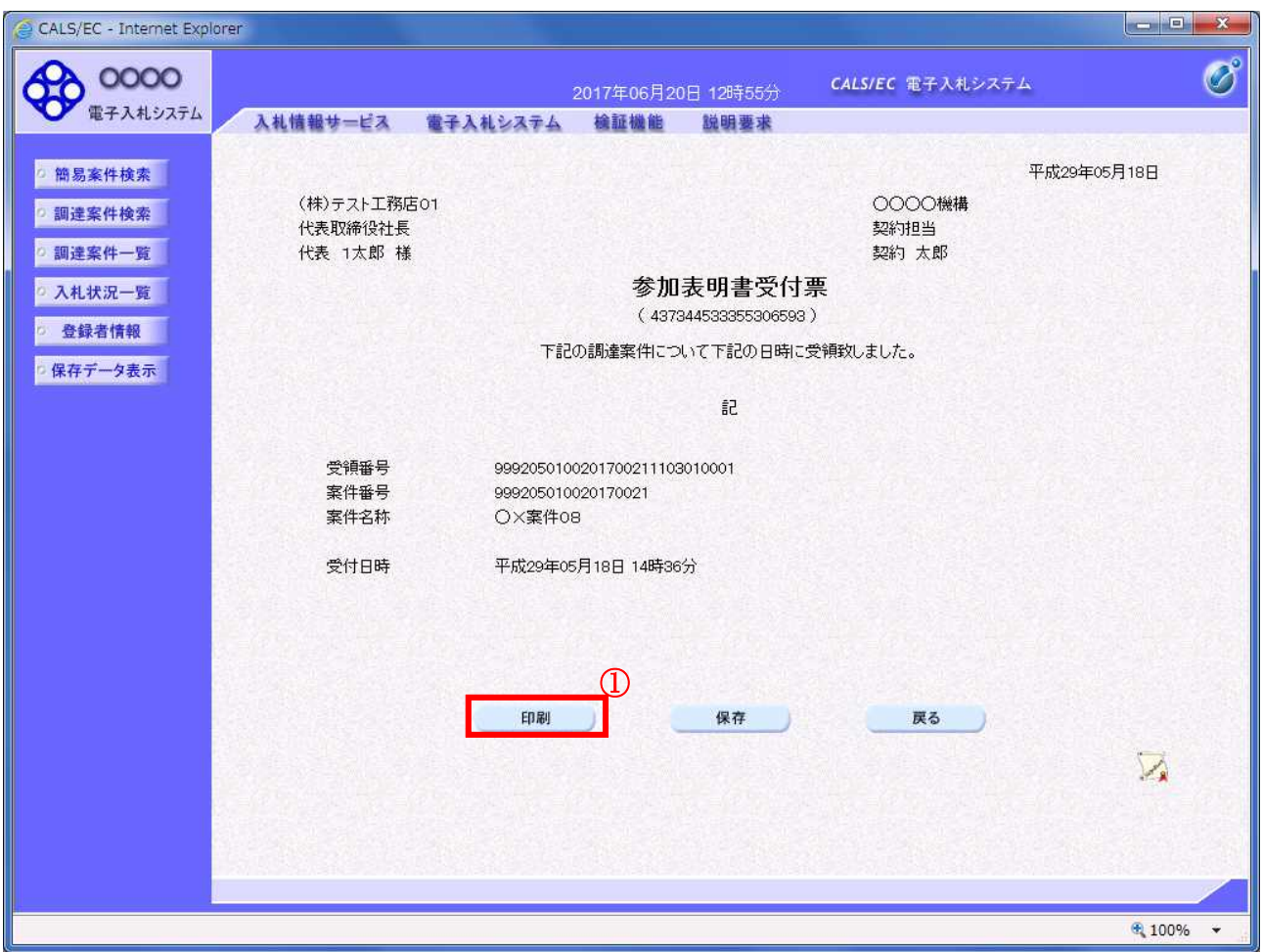

## 操作説明

印刷ボタン①をクリックすることにより新規ウィンドウが表示されます。

### 項目説明

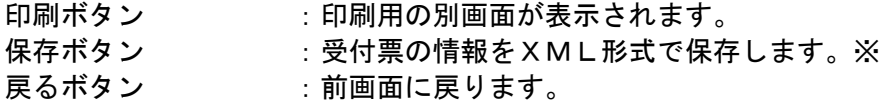

#### 補足説明

※保存ボタンで保存したXML形式ファイルを再表示する場合、左メニューの保存データ表示ボタンを クリックし、保存データ表示画面に移動します。保存データ表示画面で該当のファイルを選択すること により、印刷画面で受付票が表示されます。

# 参加表明書受付票の印刷

参加表明書受付票を印刷する画面です。

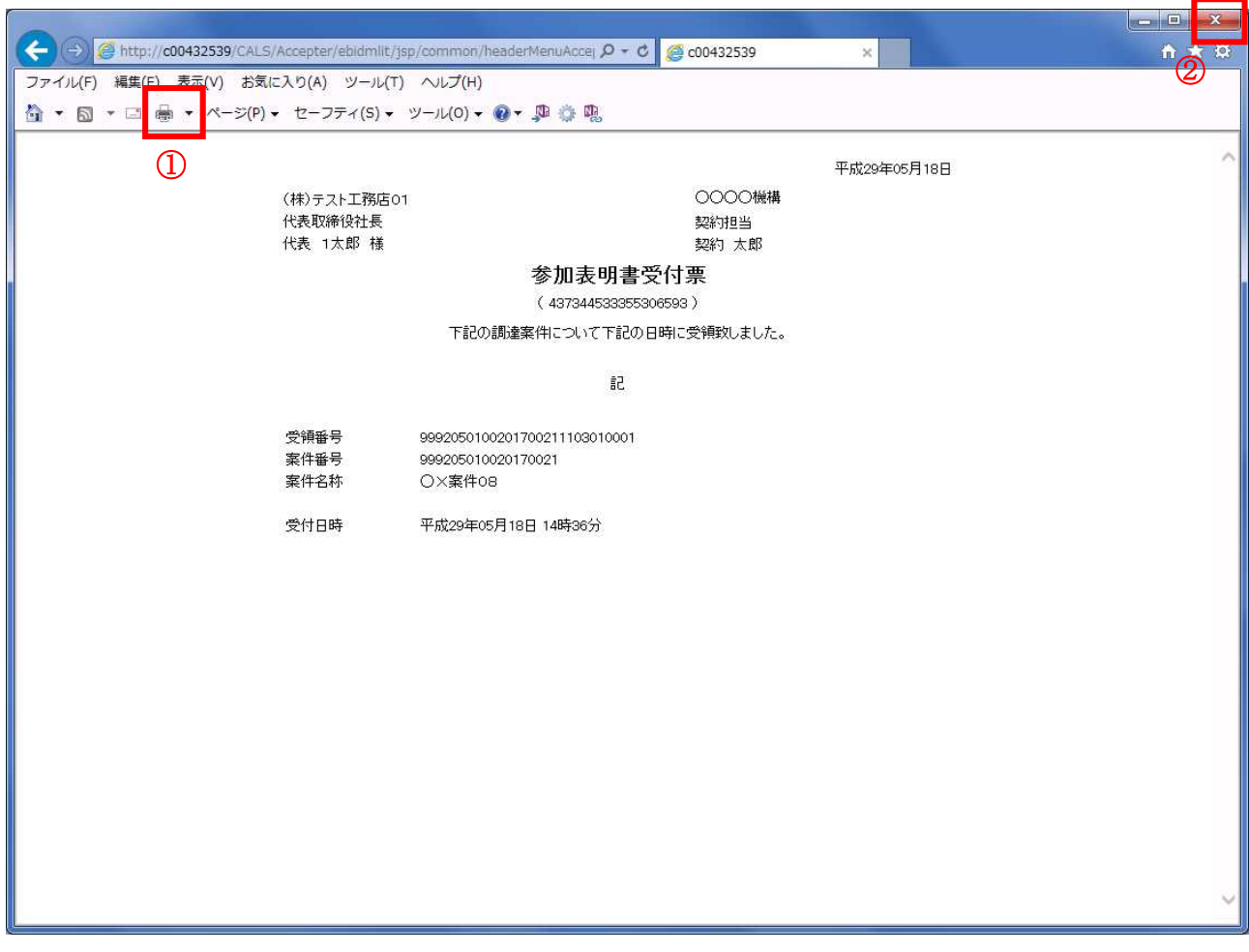

# 操作説明

印刷アイコン①をクリックすることにより、参加表明書受付票が印刷されます。 印刷終了後、右上の×ボタン②で画面を閉じます。

# 4.5.3 選定通知書(非選定通知書)を表示する場合

## 調達案件一覧の表示

発注者から発行される選定通知書(非選定通知書)を閲覧するための一覧画面です。

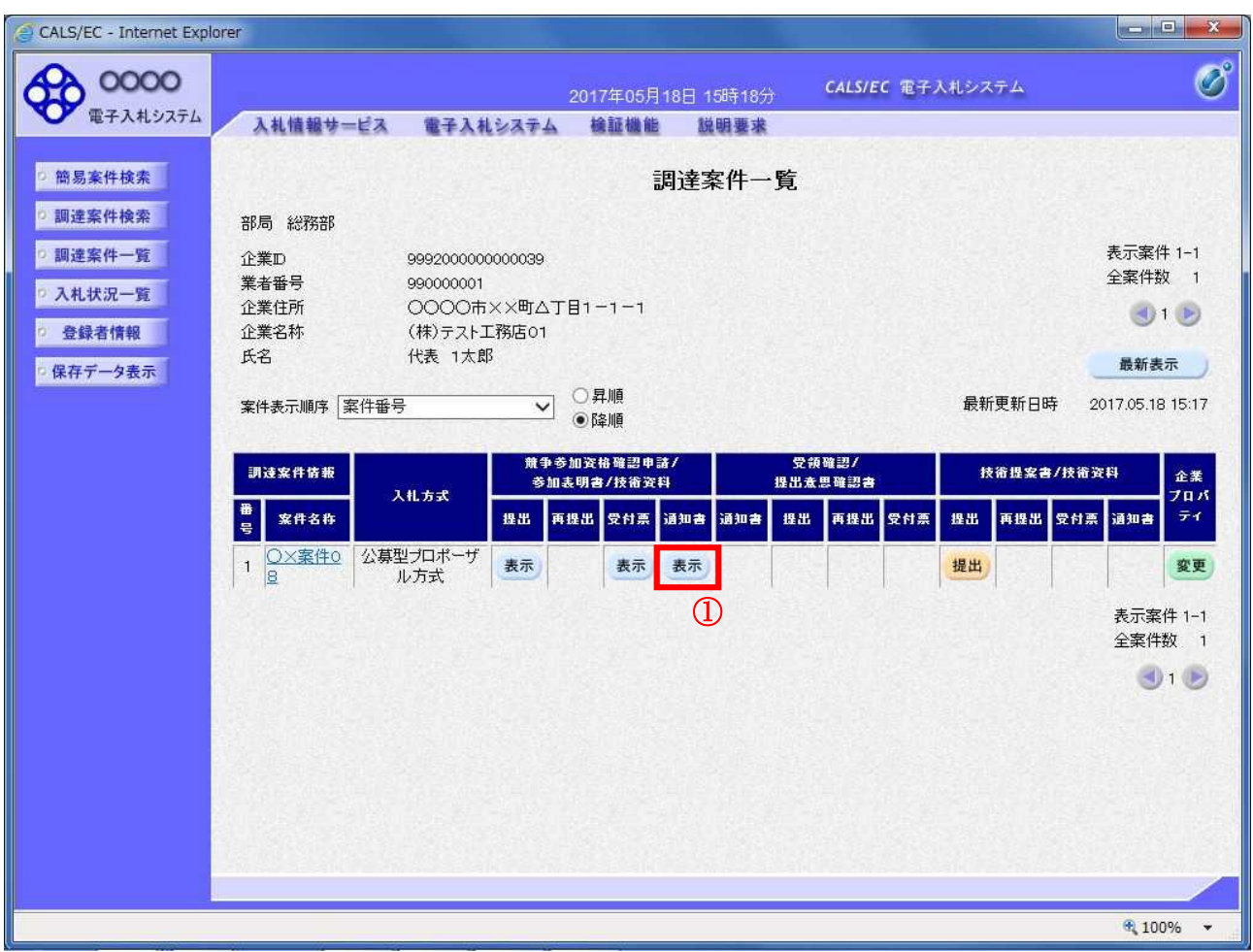

#### 操作説明

通知書を確認する案件の「競争参加資格確認申請/参加表明書/技術資料」列の「通知書」欄にある表示 ボタン①をクリックします。

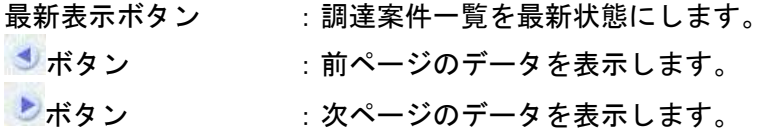

## 選定通知書(非選定通知書)の確認

発注者から発行される選定通知書(非選定通知書)を閲覧するための画面です。本通知書には選定・非 選定情報のほか、連絡事項(執行通知内容等)が記載されています。

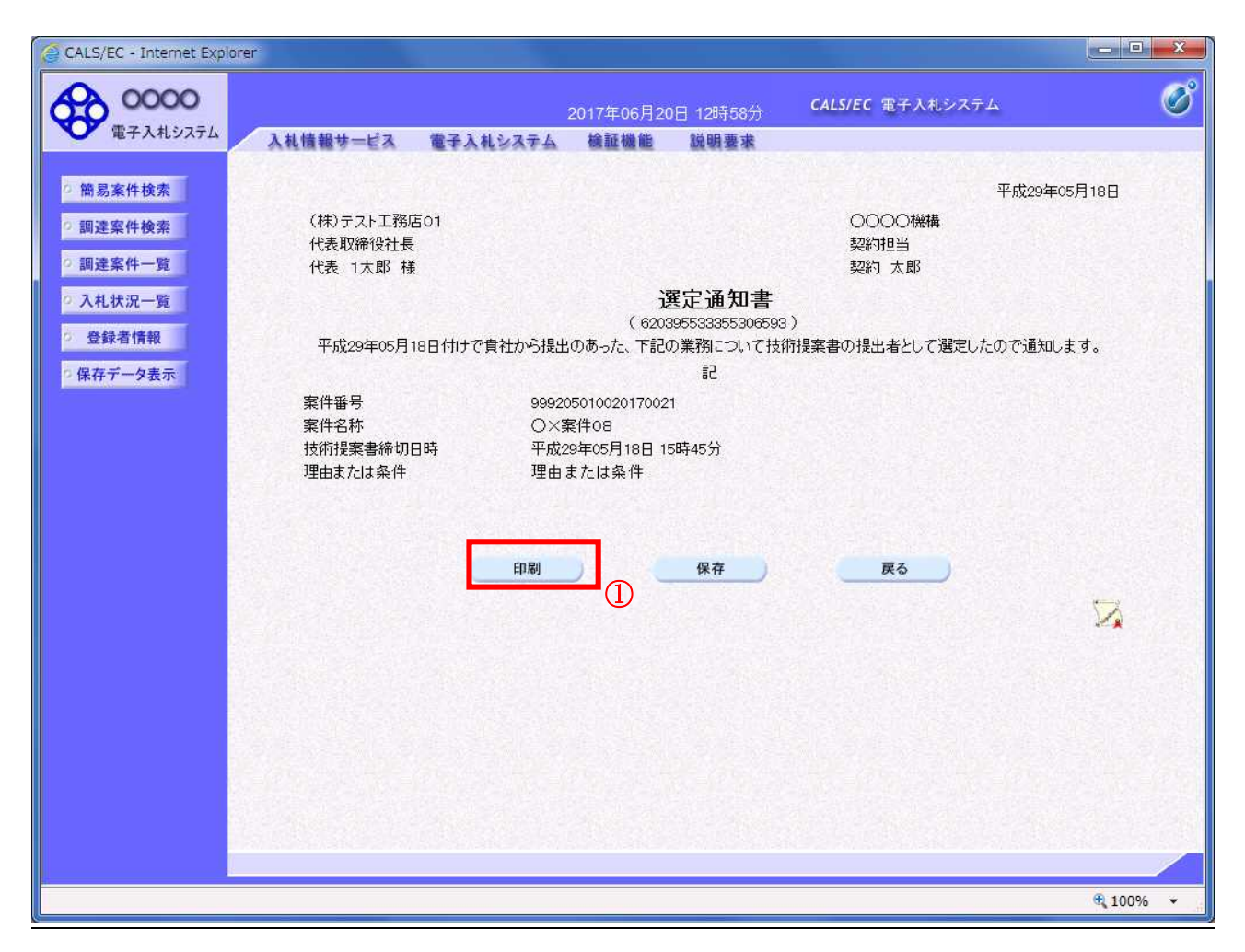

#### 操作説明

印刷ボタン①をクリックすることにより新規ウィンドウが表示されます。

## 項目説明

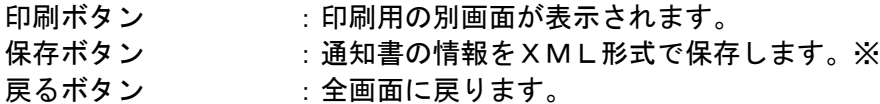

#### 補足説明

※保存ボタンで保存したXML形式ファイルを再表示する場合、左メニューの保存データ表示ボタンを クリックし、保存データ表示画面に移動します。保存データ表示画面で該当のファイルを選択すること により、印刷画面で通知書が表示されます。

# 選定通知書(非選定通知書)の印刷

選定通知書(非選定通知書)を印刷する画面です。

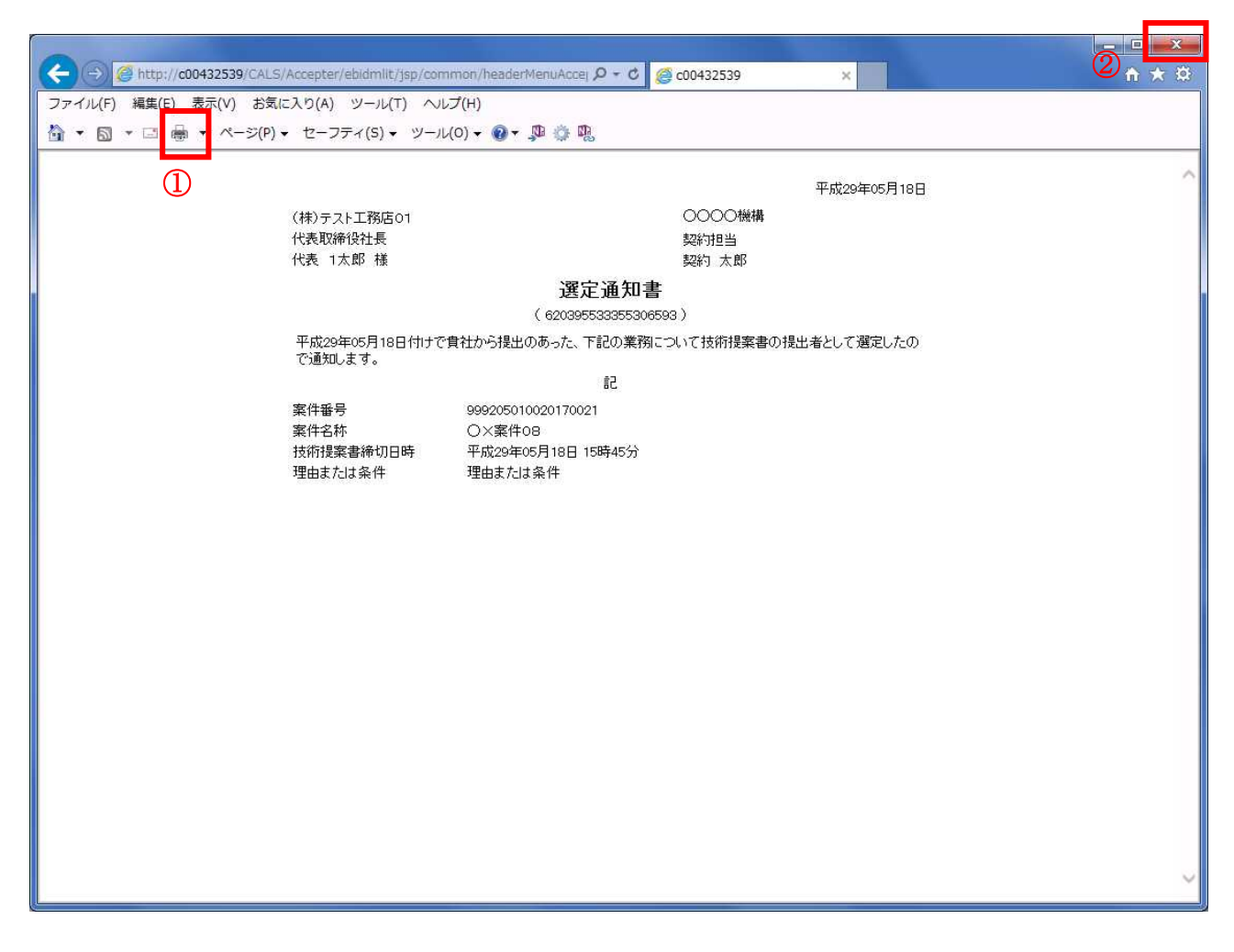

#### 操作説明

印刷アイコン①をクリックすることにより、選定通知書(非選定通知書)が印刷されます。 印刷終了後、右上の×ボタン②で画面を閉じます。

# 4.5.4 技術提案書を提出する場合

## 調達案件一覧の表示

技術提案書を提出可能な案件を表示する一覧画面です。

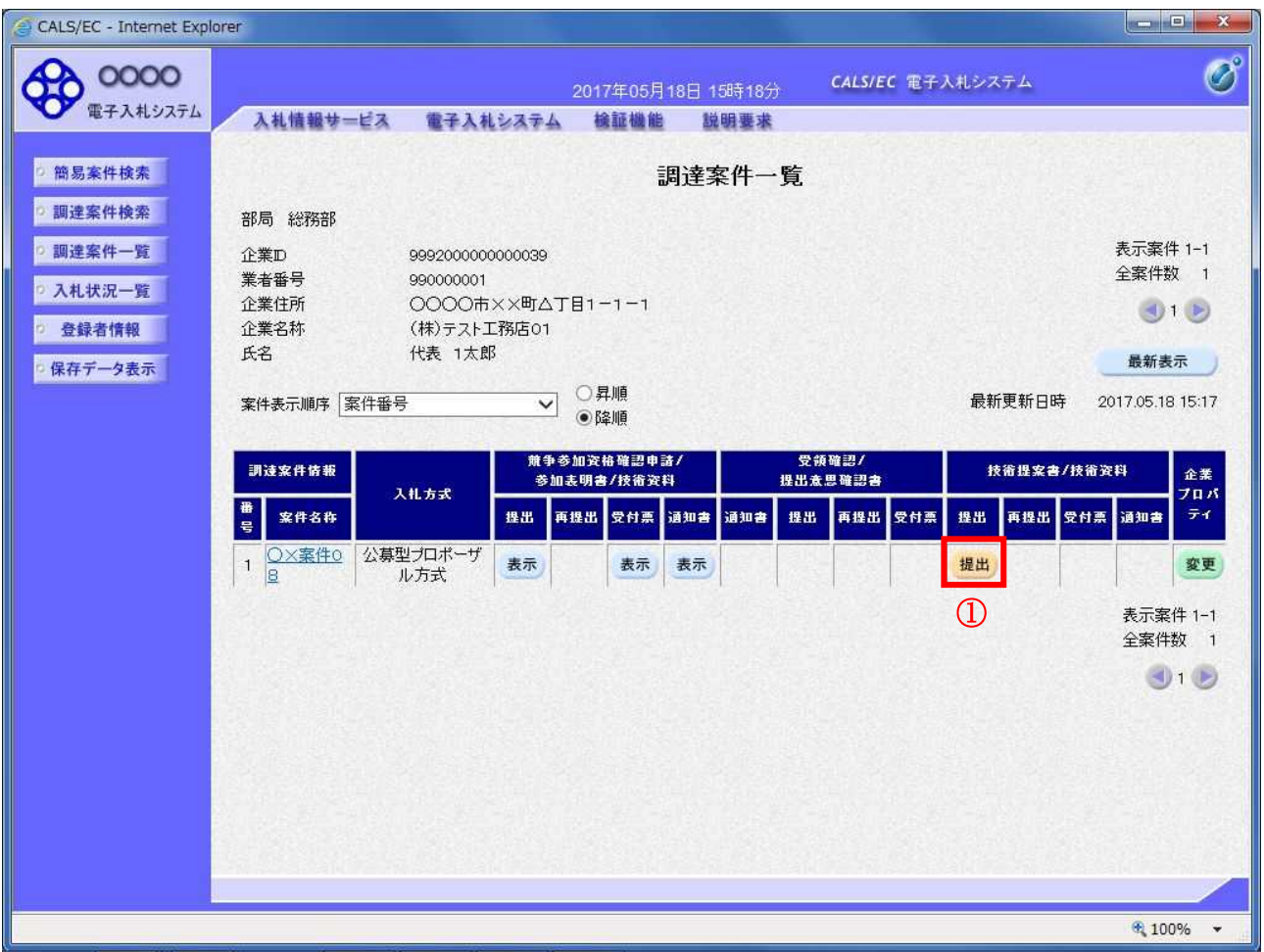

# 操作説明

入札に参加したい案件の「技術提案書」列の「提出」欄にある提出ボタン①をクリックします。

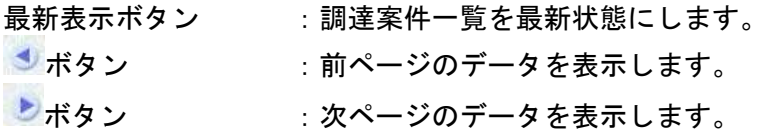

# 技術提案書提出画面の表示

技術提案書を提出するために、必要な情報を入力する画面です。

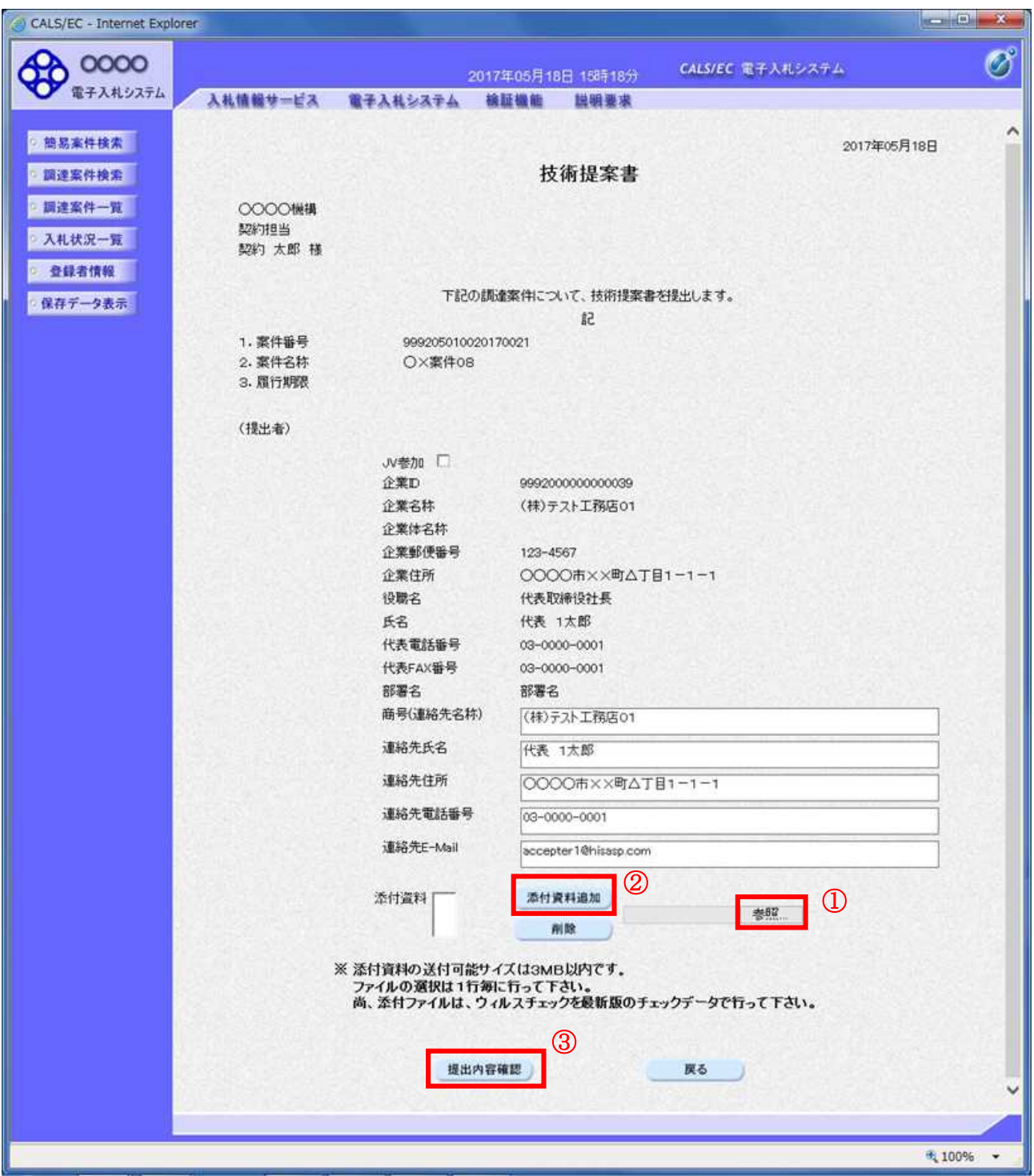

# 操作説明

技術提案書を作成・提出します。 必要な情報を入力もしくは確認後、参照ボタン①をクリックし添付資料を選択後、添付資料追加ボタン ②をクリックすることにより、添付資料を付加して提出内容確認ボタン③をクリックします。 添付資料の提出は必須となっています。

# 項目説明

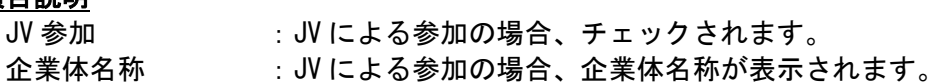

# 以下の項目については利用者登録済みの情報が既定値として表示されます。特に必要の無い場合 は変更しないで下さい。

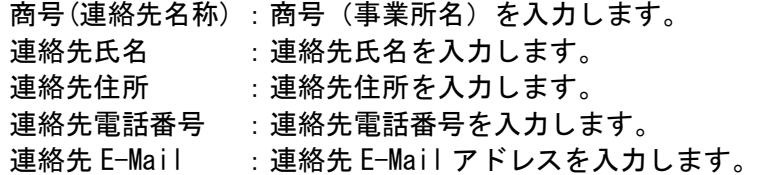

# 【ボタン】

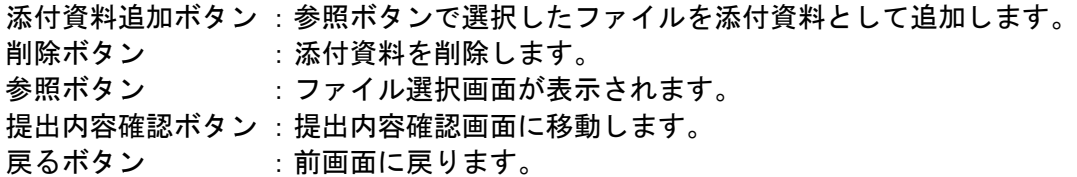

# 技術提案書の内容確認

技術提案書の内容を確認後、提出するための画面です。

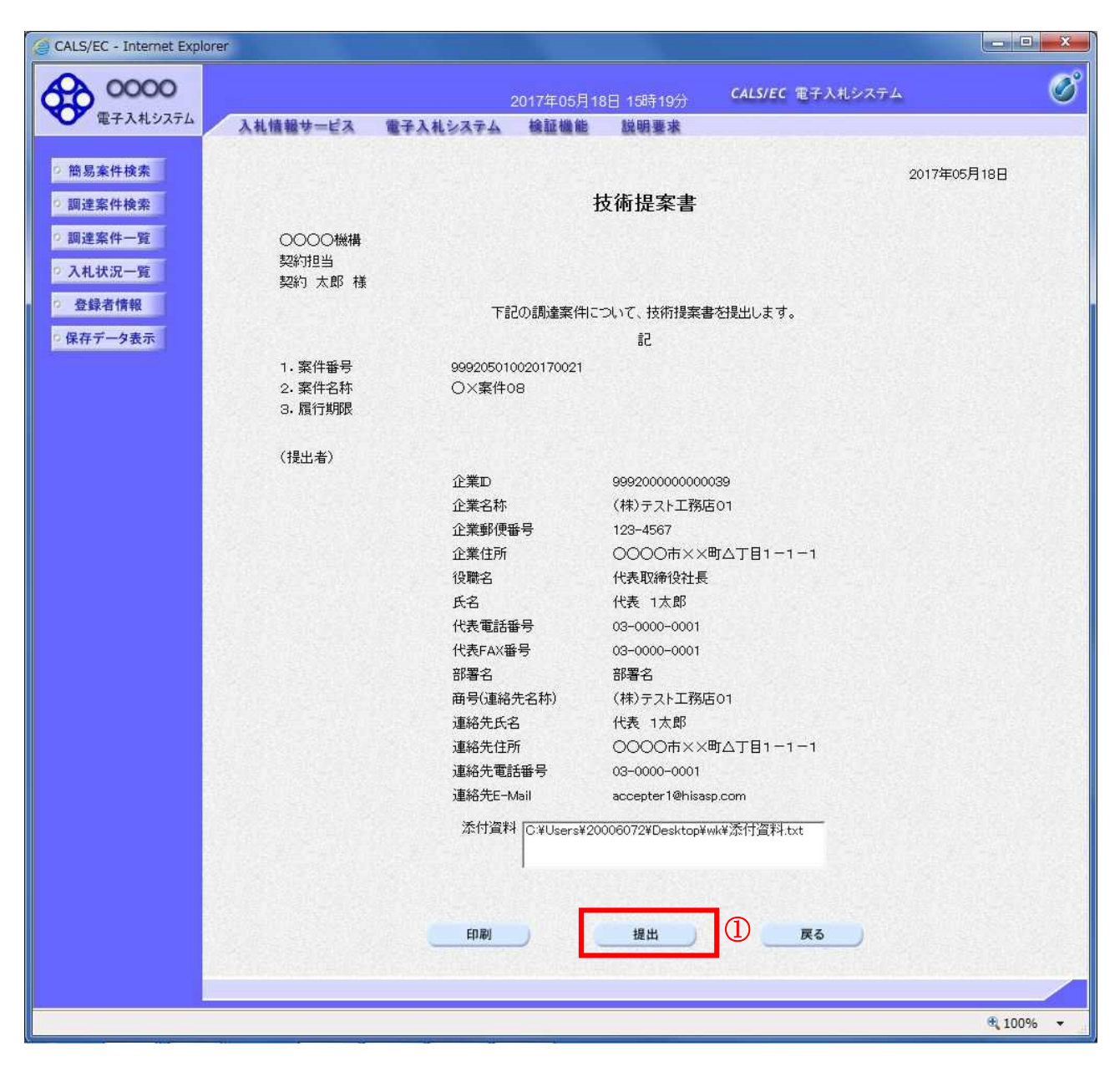

#### 操作説明

内容を確認後、提出ボタン①をクリックします。

#### 項目説明

印刷ボタン :印刷用の別画面が表示されます。 提出ボタン :技術提案書を送信します。 戻るボタン :前画面に戻ります。

# 技術提案書受信確認通知の表示

技術提案書が正常に送信されたことを通知するための画面です。

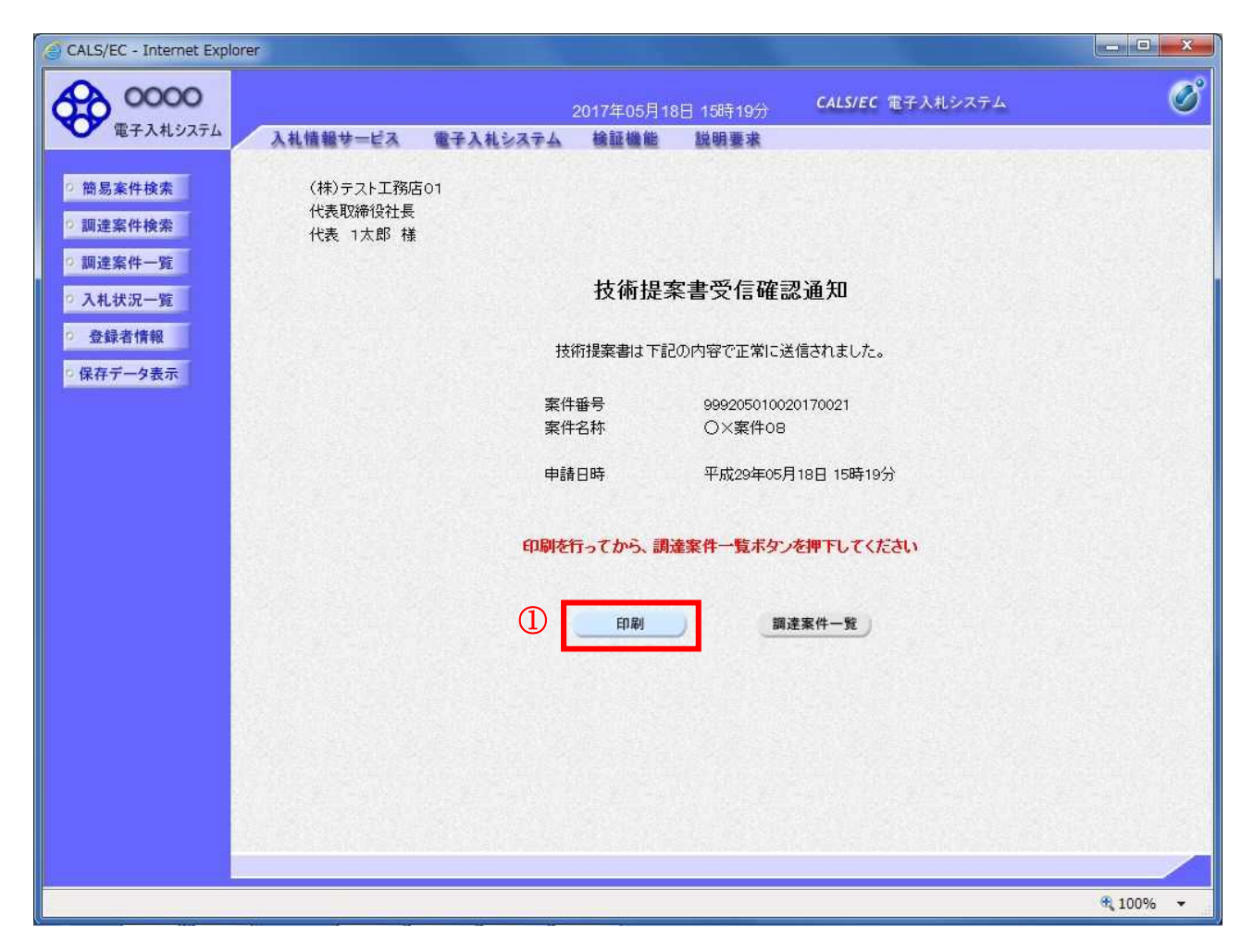

#### 操作説明

印刷ボタン①をクリックすることにより新規ウィンドウが表示されます。

#### 項目説明

印刷ボタン :印刷用の別画面が表示されます。 調達案件一覧がタン :調達案件一覧画面に移動します。
## 技術提案書受信確認通知の印刷

技術提案書受信確認通知を印刷する画面です。

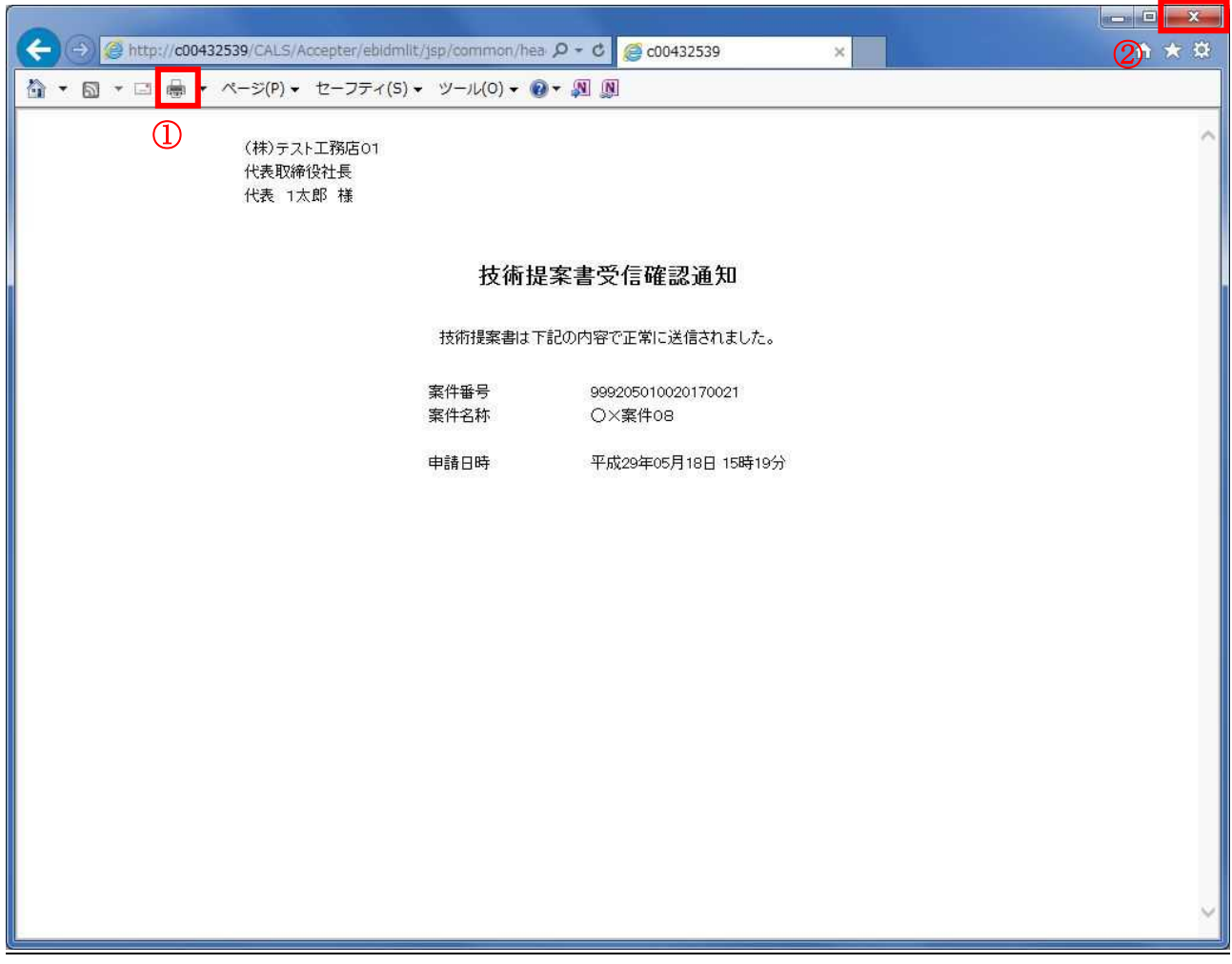

## 操作説明

印刷アイコン①をクリックすることにより、技術提案書受信確認通知が印刷されます。 印刷終了後、右上の×ボタン②で画面を閉じます。

#### 補足説明

※受信確認通知は後で印刷することはできないため、必ず表示された時点で 印刷するよう注意願います。

# 4.5.5 技術提案書受付票を表示する場合

## 調達案件一覧の表示

発注者から発行される技術提案書受付票を閲覧するための一覧画面です。

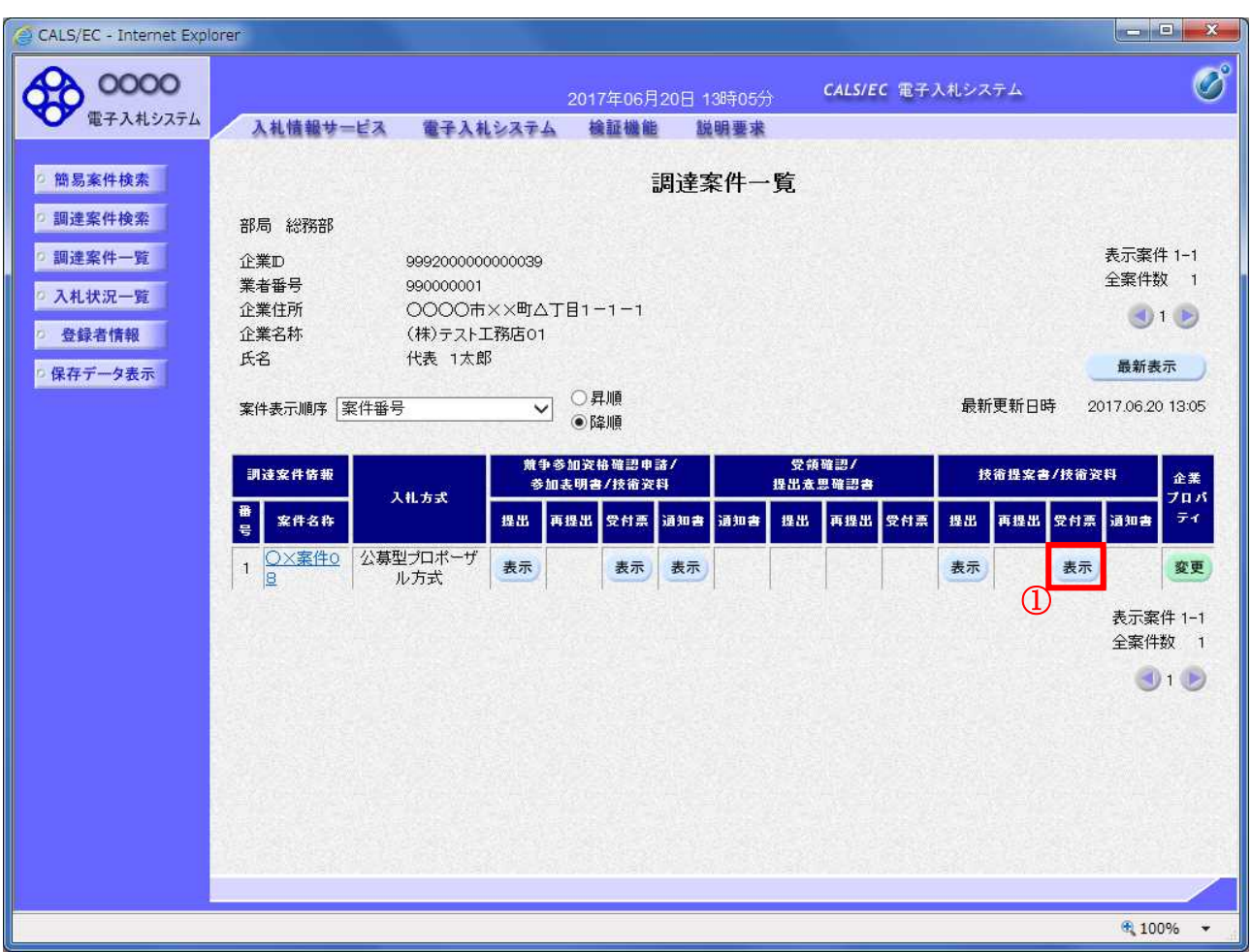

#### 操作説明

受付票を確認する案件の「技術提案書」列の「受付票」欄にある表示ボタン①をクリックします。

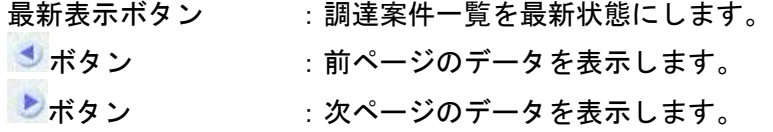

## 技術提案書受付票の確認

発注者から発行される技術提案書受付票を閲覧するための画面です。

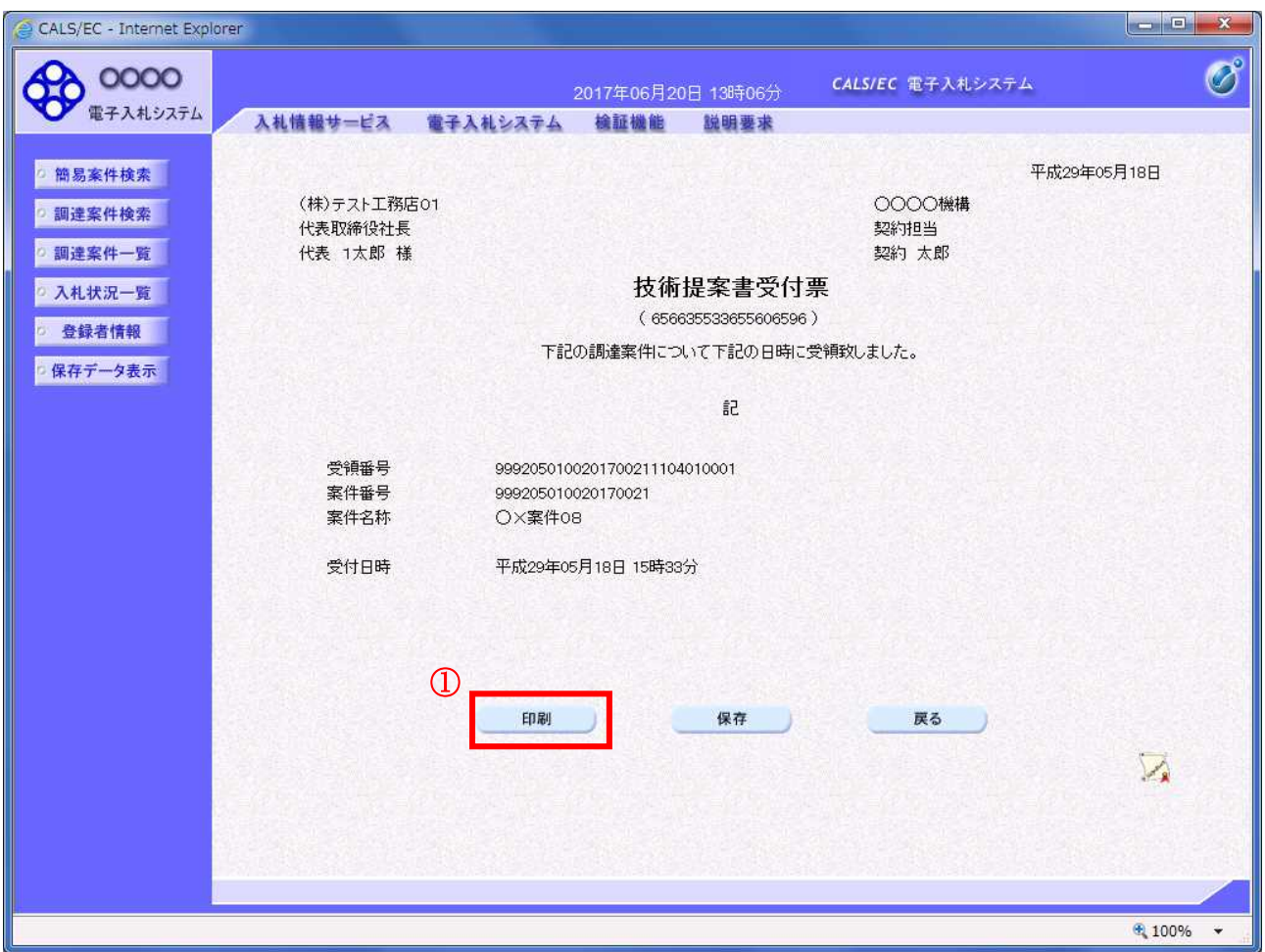

## 操作説明

印刷ボタン①をクリックすることにより新規ウィンドウが表示されます。

## 項目説明

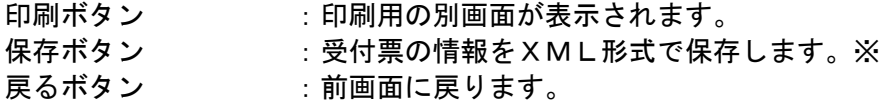

## 補足説明

※保存ボタンで保存したXML形式ファイルを再表示する場合、左メニューの保存データ表示ボタンを クリックし、保存データ表示画面に移動します。保存データ表示画面で該当のファイルを選択すること により、印刷画面で受付票が表示されます。

# 技術提案書受付票の印刷

技術提案書受付票を印刷する画面です。

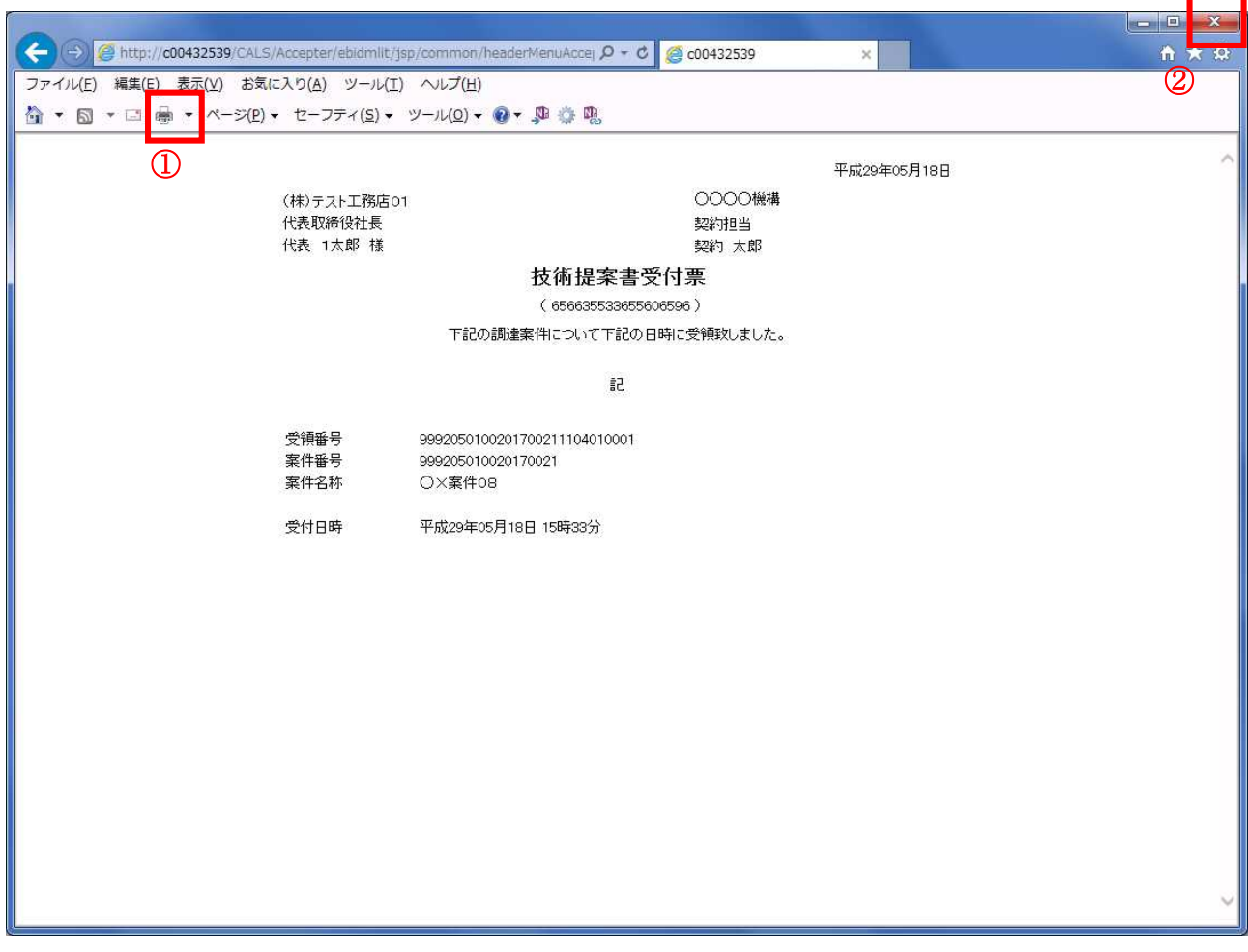

## 操作説明

印刷アイコン①をクリックすることにより、技術提案書受付票が印刷されます。 印刷終了後、右上の×ボタン②で画面を閉じます。

# 4.5.6 特定通知書(非特定通知書)を表示する場合

## 調達案件一覧の表示

発注者から発行される特定通知書(非特定通知書)を閲覧するための一覧画面です。

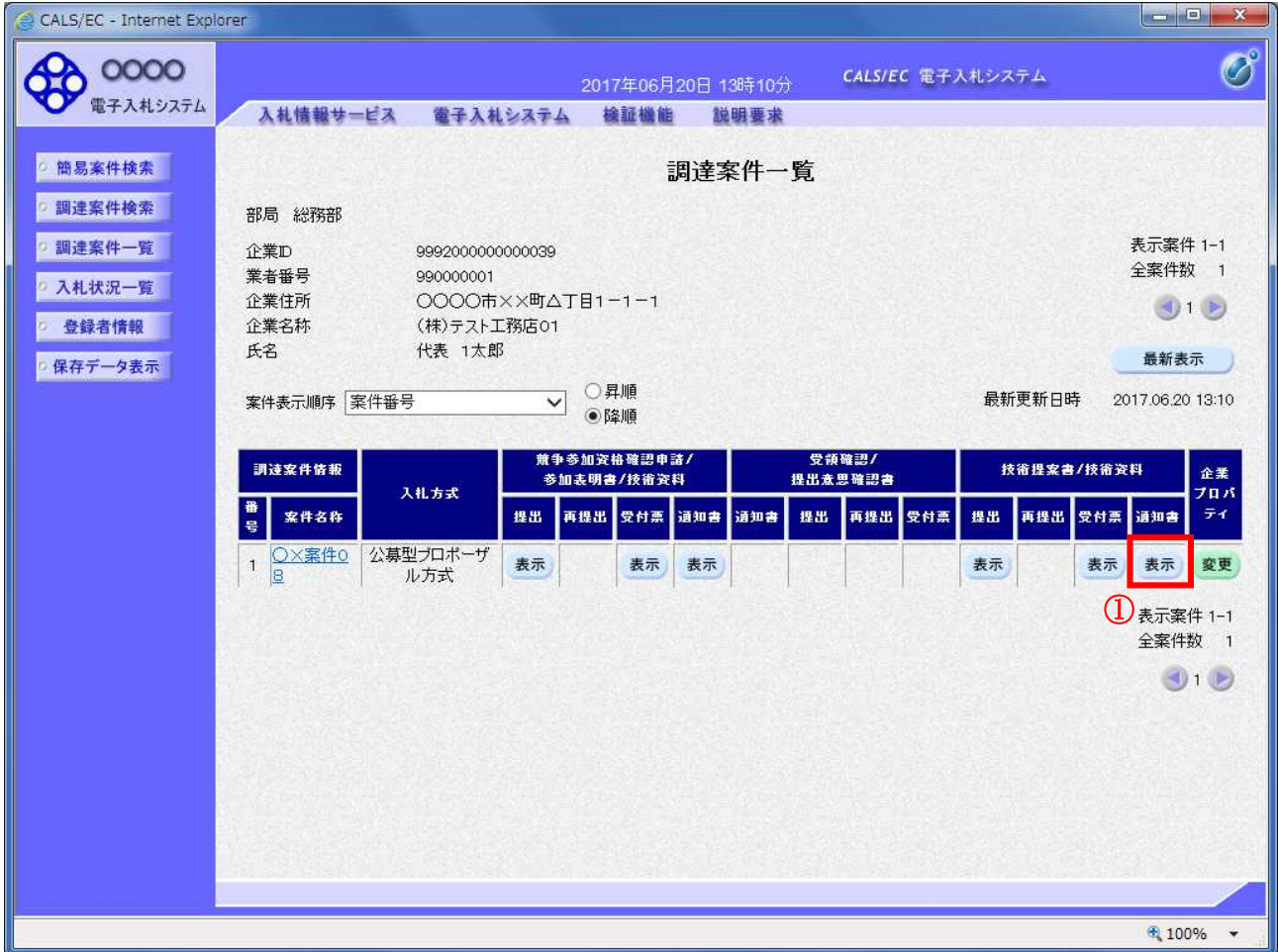

#### 操作説明

通知書を確認する案件の「技術提案書」列の「通知書」欄にある表示ボタン①をクリック

## 項目説明

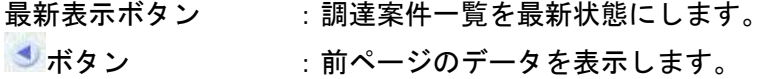

■■ボタン :次ページのデータを表示します。

## 特定通知書(非特定通知書)の確認

発注者から発行される特定通知書(非特定通知書)を閲覧するための画面です。本通知書には特定・非 特定情報のほか、連絡事項(執行通知内容等)が記載されています。

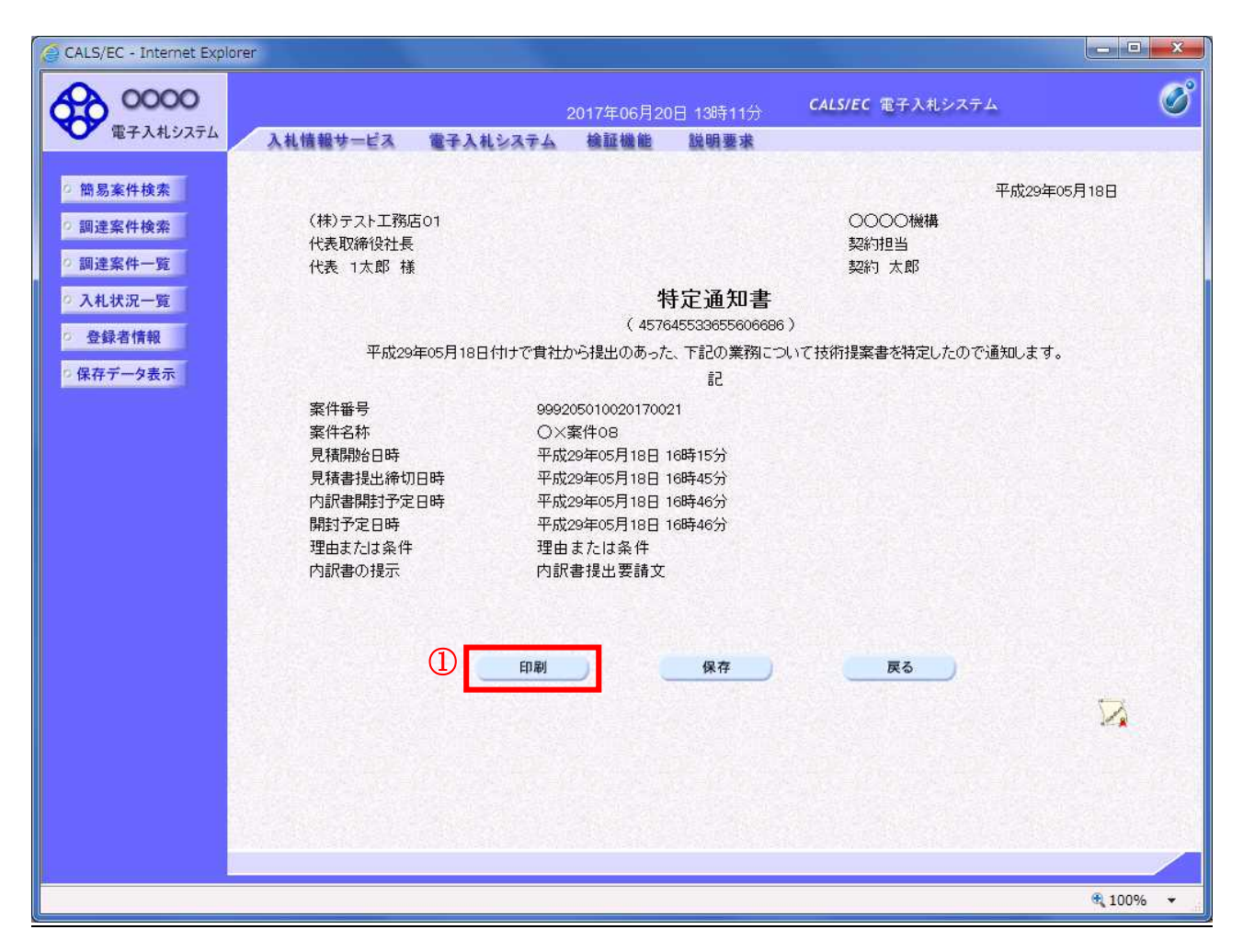

## 操作説明

印刷ボタン①をクリックすることにより新規ウィンドウが表示されます。

#### 項目説明

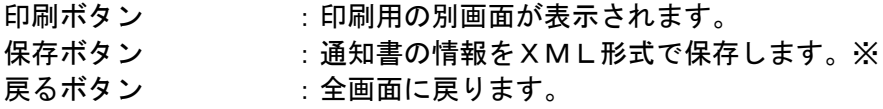

#### 補足説明

※保存ボタンで保存したXML形式ファイルを再表示する場合、左メニューの保存データ表示ボタンを クリックし、保存データ表示画面に移動します。保存データ表示画面で該当のファイルを選択すること により、印刷画面で通知書が表示されます。

## 特定通知書(非特定通知書)の印刷

特定通知書(非特定通知書)を印刷する画面です。

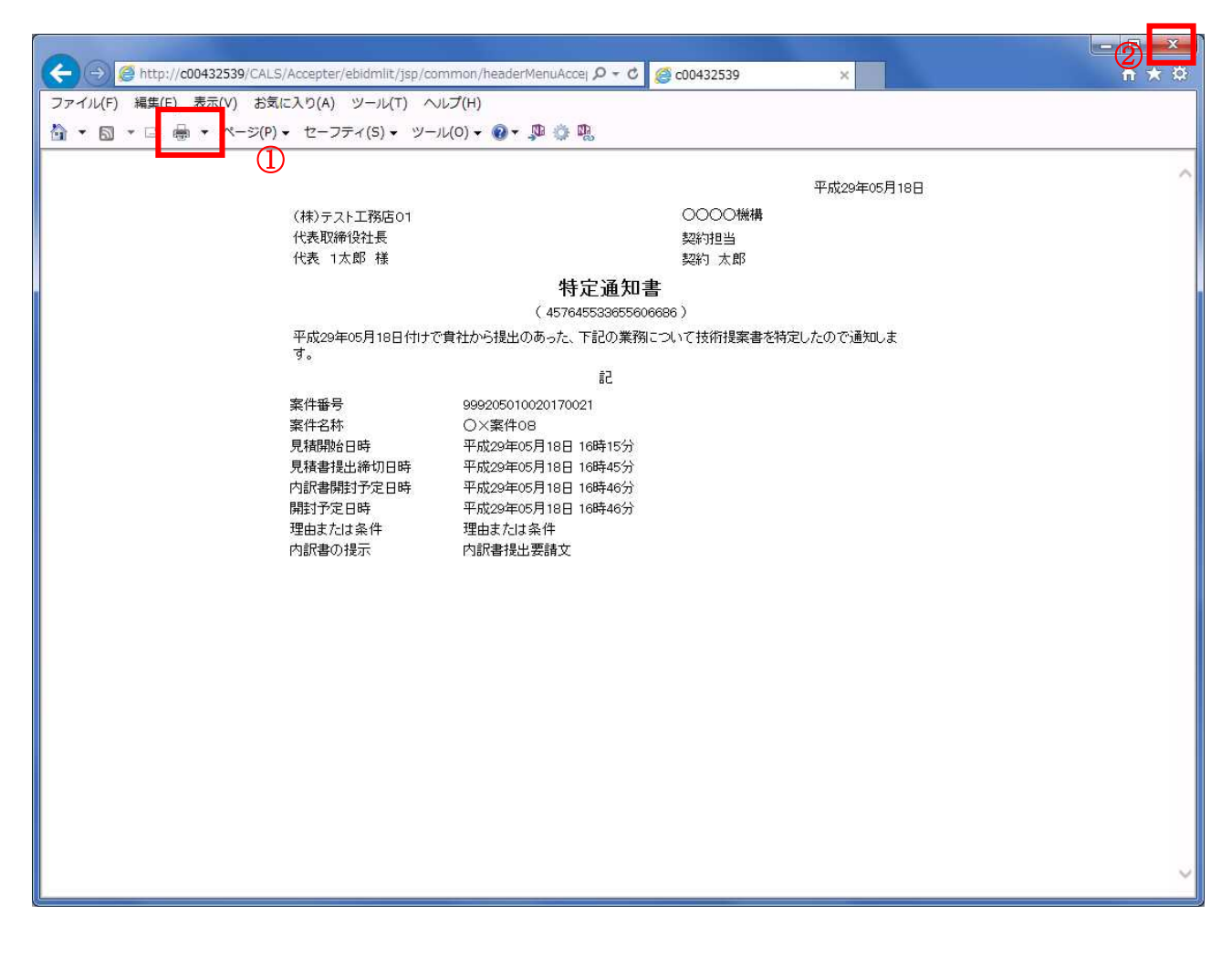

## 操作説明

印刷アイコン①をクリックすることにより、特定通知書(非特定通知書)が印刷されます。 印刷終了後、右上の×ボタン②で画面を閉じます。

# 4.6 標準プロポーザル

# 4.6 標準プロポーザル

## 4.6.1 提出要請書を表示する場合

#### 調達案件一覧の表示

提出要請書を確認するための一覧画面です。

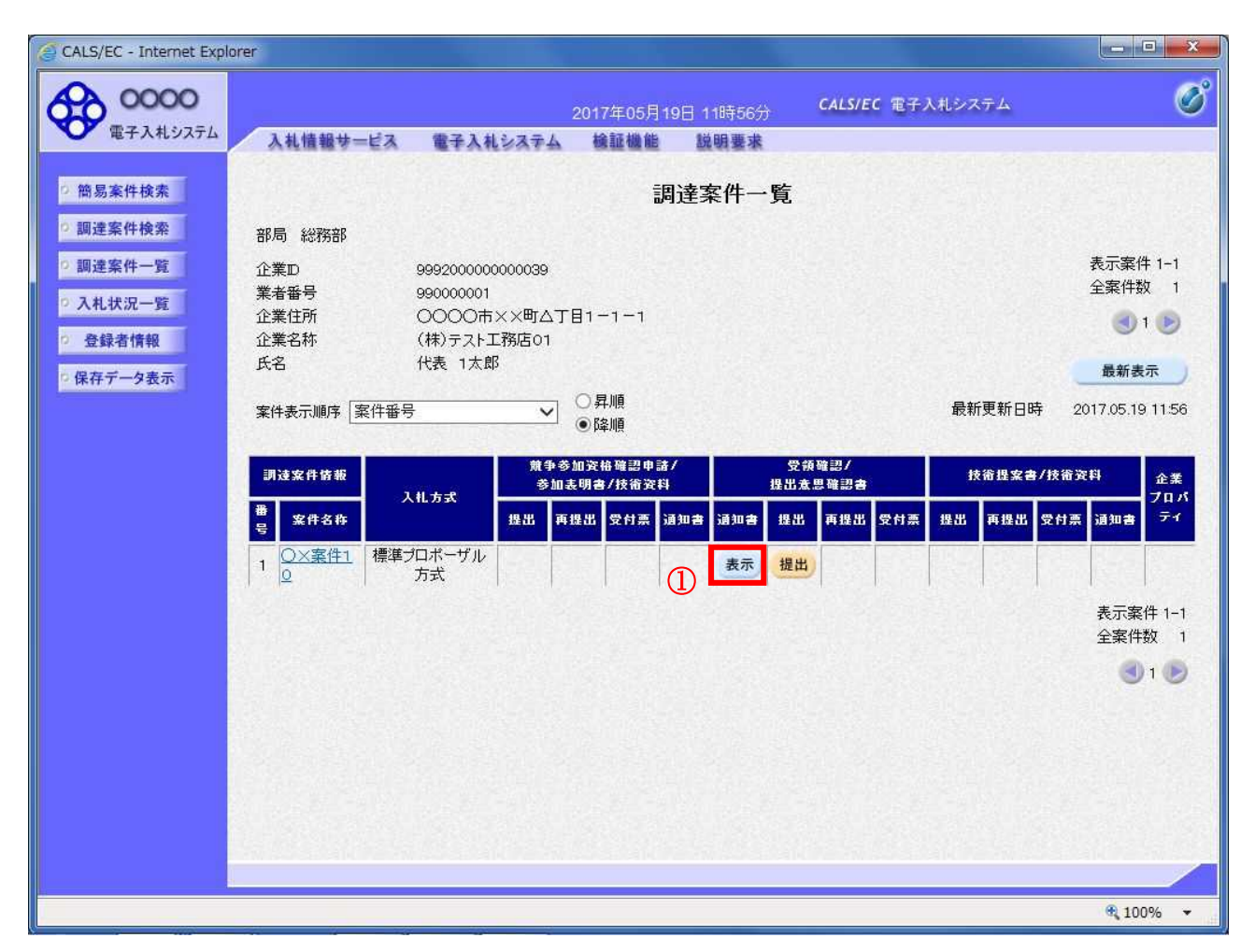

#### 操作説明

提出要請書を確認する案件の「受領確認/提出意思確認書」列の「通知書」欄にある表示ボタン①をク リックします。

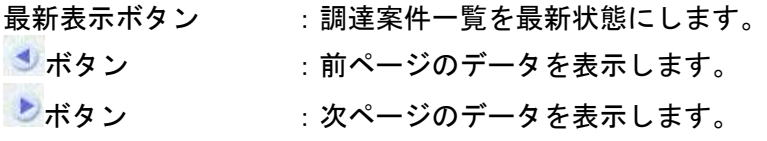

## 提出要請書の確認

提出要請書を閲覧するための画面です。これには提出要請についてのほか、連絡事項(執行通知内容等) が記載されています。

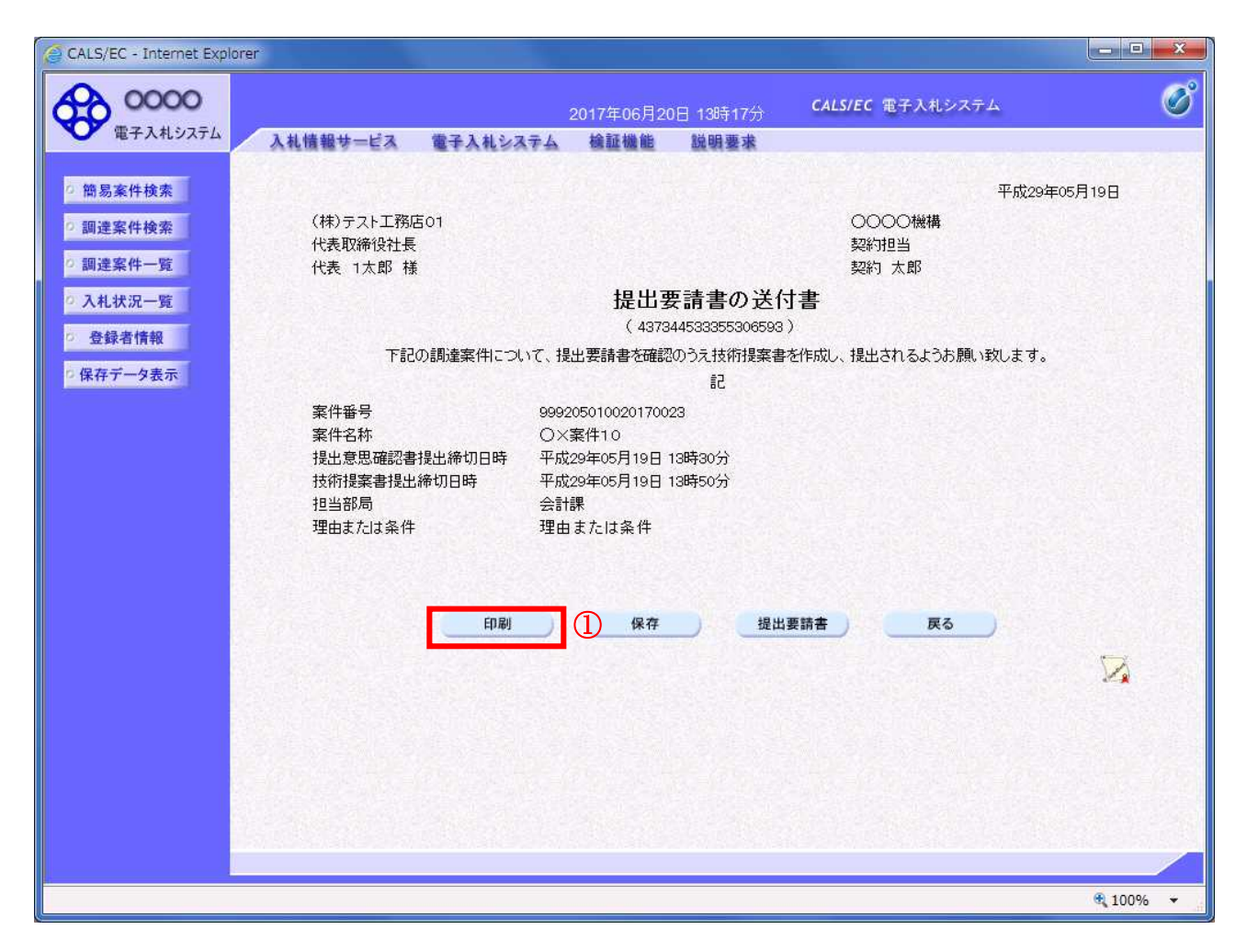

## 操作説明

印刷ボタン①をクリックすることにより新規ウィンドウが表示されます。

#### 項目説明

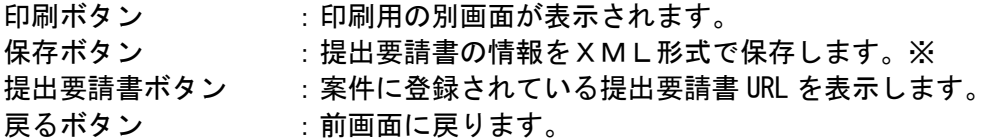

#### 補足説明

※保存ボタンで保存したXML形式ファイルを再表示する場合、左メニューの保存データ表示ボタンを クリックし、保存データ表示画面に移動します。保存データ表示画面で該当のファイルを選択すること により、印刷画面で提出要請書が表示されます。

## 提出要請書の印刷

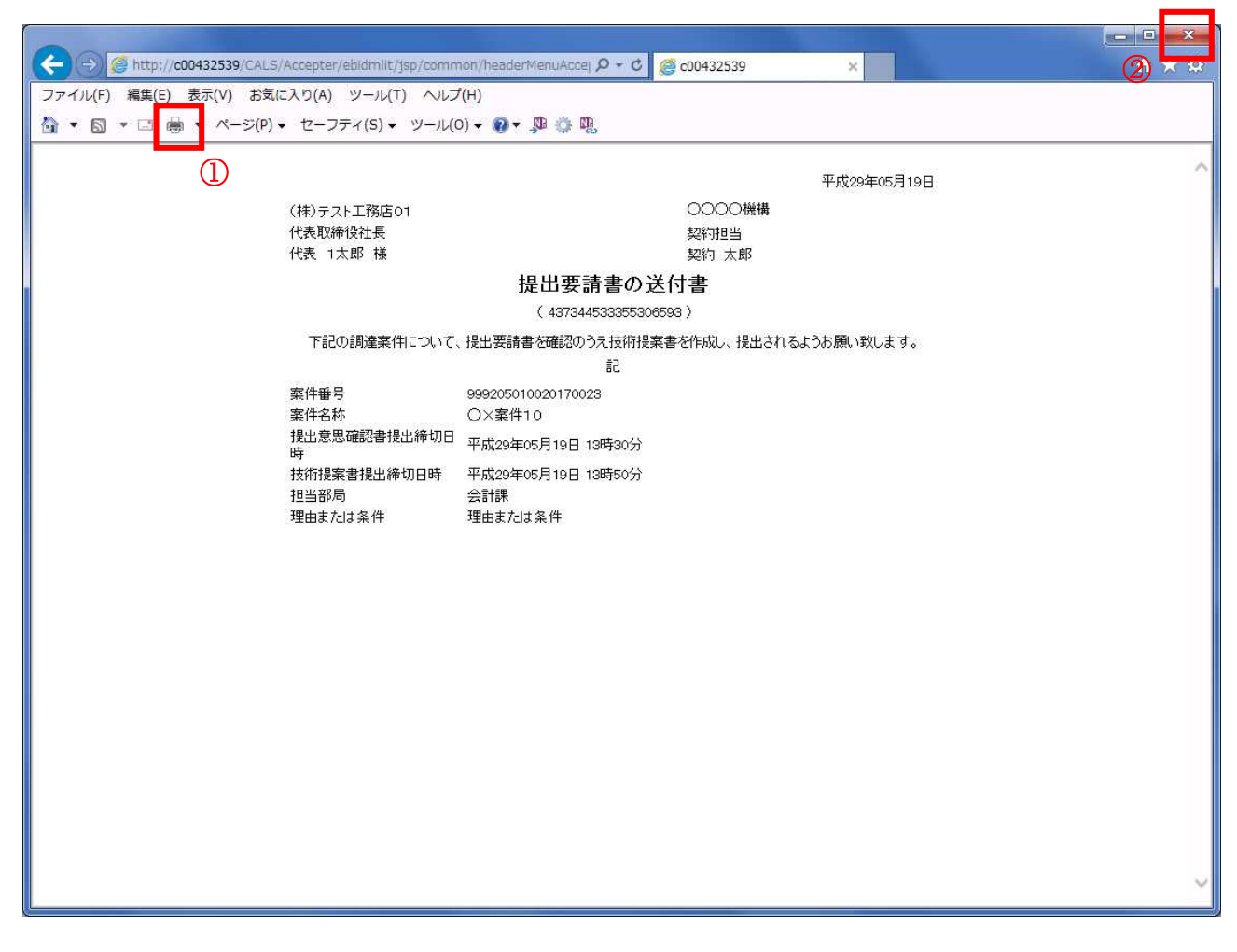

## 操作説明

印刷アイコン① をクリックすることにより、提出要請書が印刷されます。 印刷終了後、右上の×ボタン②で画面を閉じます。

# 4.6.2 提出意思確認書の提出を行う場合

## 提出意思確認書の表示

提出意思確認書を提出するための一覧画面です。

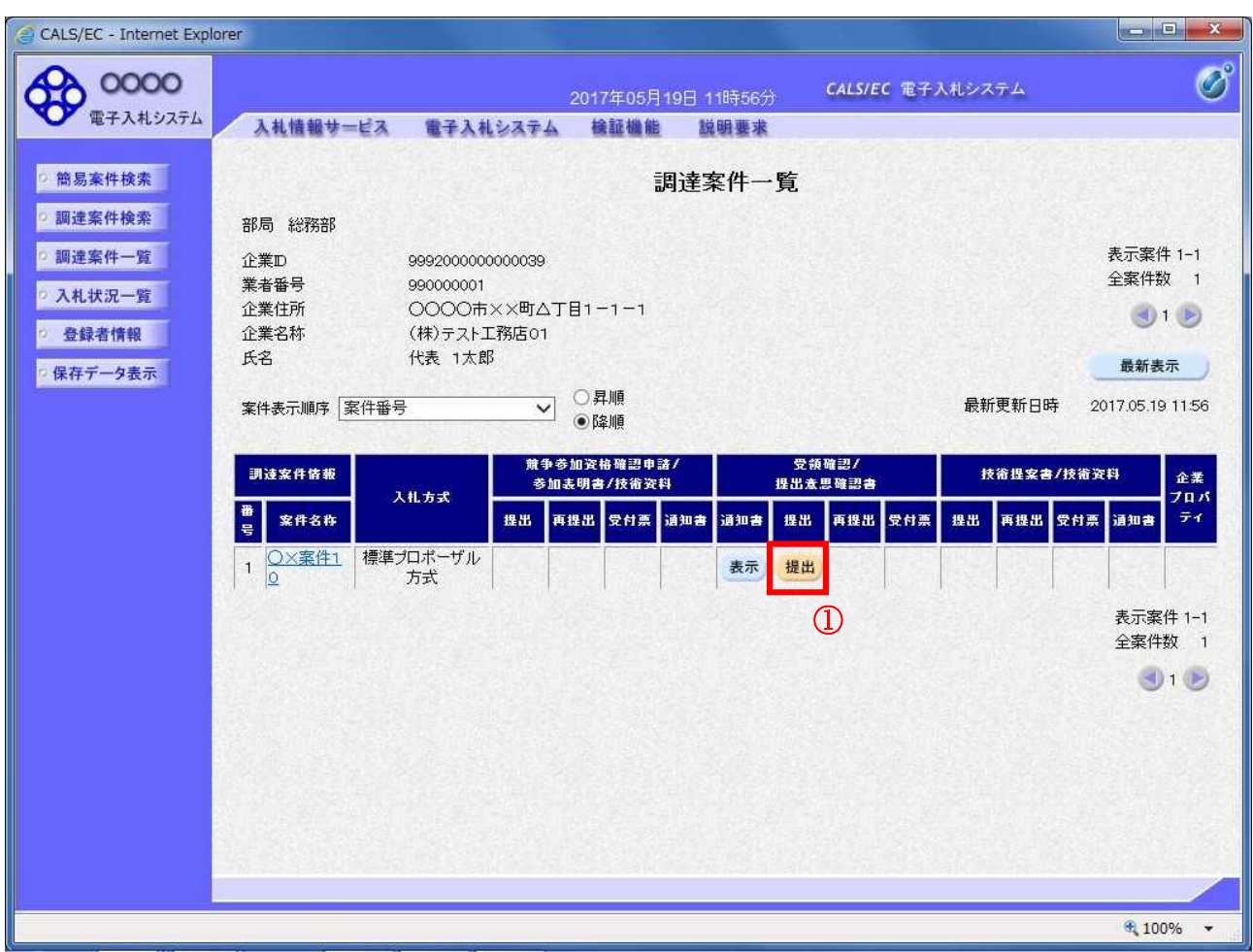

#### 操作説明

------------<br>受付票を確認する案件の「受領確認/提出意思確認書」列の「提出」欄にある**提出ボタン①** をクリック します。

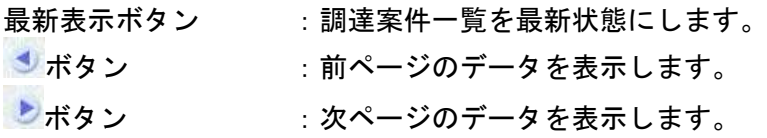

#### 提出意思確認書の確認

発注者側から指名された案件に対しての、提出要請書の提出意思確認書を作成します。確認内容がよろ しければ、提出画面に遷移します。

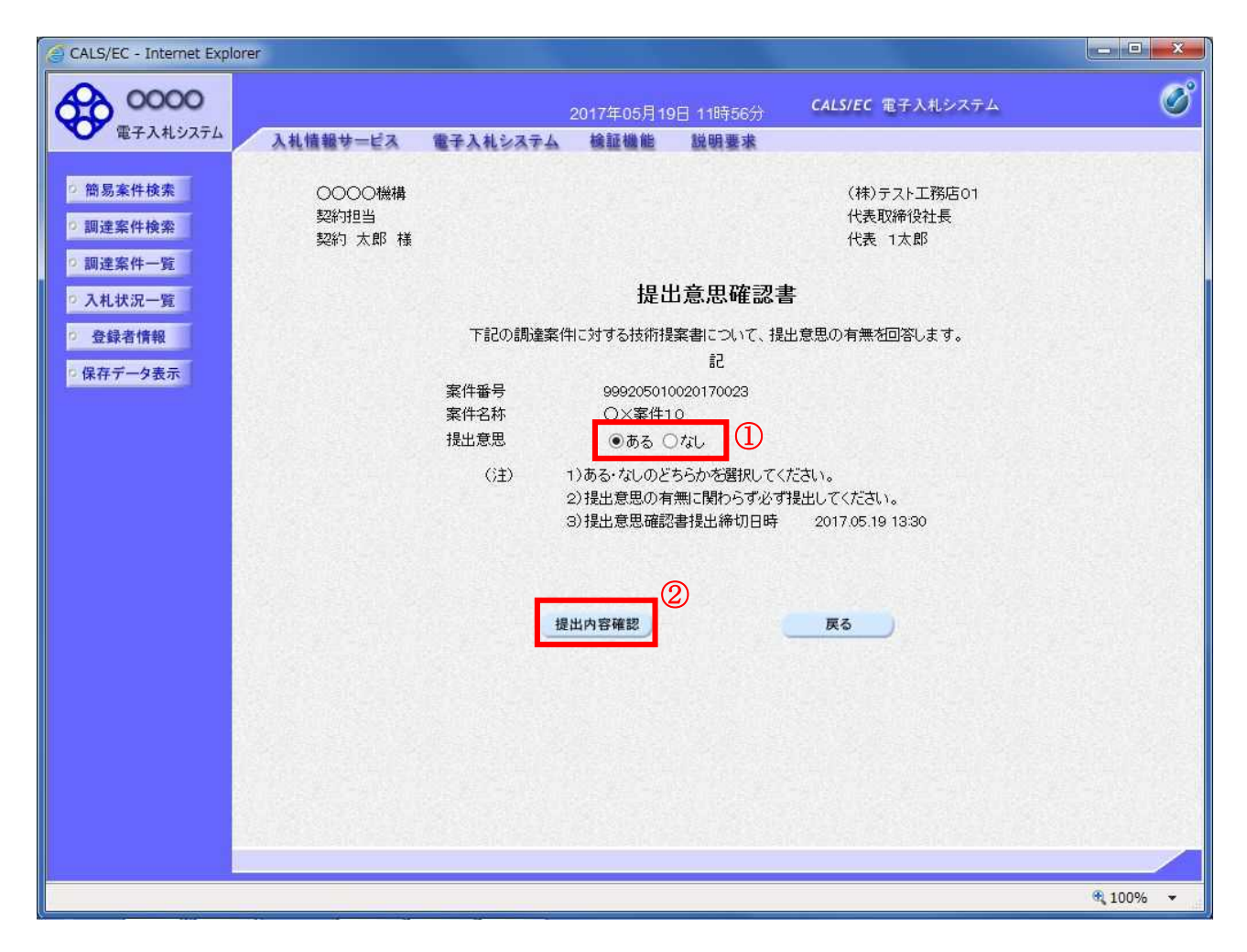

## 操作説明

- 1.今案件の見積書を提出するか、しないかを確認する。
- 2. 見積書を提出する意思がある場合、提出意思①の「ある」を選択します。 見積書を提出する意思がない場合、提出意思①の「なし」を選択します。
- 3. 提出内容確認ボタン②をクリックします。

#### 項目説明

提出内容確認ボタン :提出意思確認書画面が表示されます。 戻るボタン :前画面に戻ります。

#### 提出意思確認書の提出

この画面から提出要請書に対する、提出意思確認書を提出します。

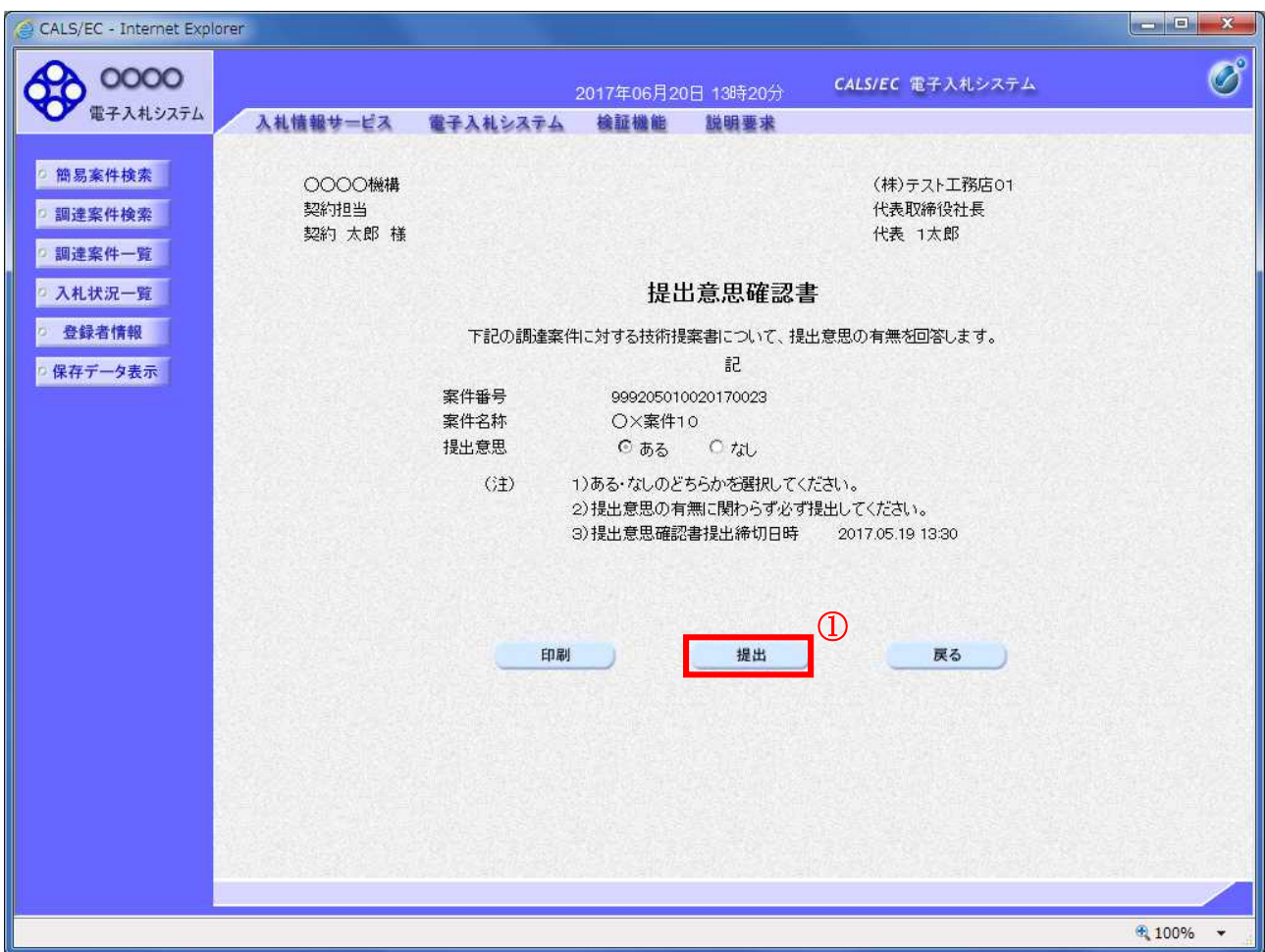

#### 操作説明

内容を確認した後、提出ボタン①をクリックします。 ※この提出意思確認書が発注者に送信されます。

#### 補足説明

内容に間違いがあった場合、「戻る」ボタンをクリックすると、1つ前の「提出意思確認書」作成画面 に戻って修正することができます。

電子入札システムは時間によって管理されています。締切時間ぎりぎりに送信された場合、通信の状況 等により通信中のものであっても時間になれば自動的に締切られます。余裕を持って提出して頂くよう お願いいたします。

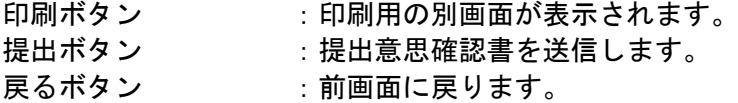

## 提出意思確認書受信確認通知の表示

提出意思確認書が正常に送信されたことを通知するための画面です。

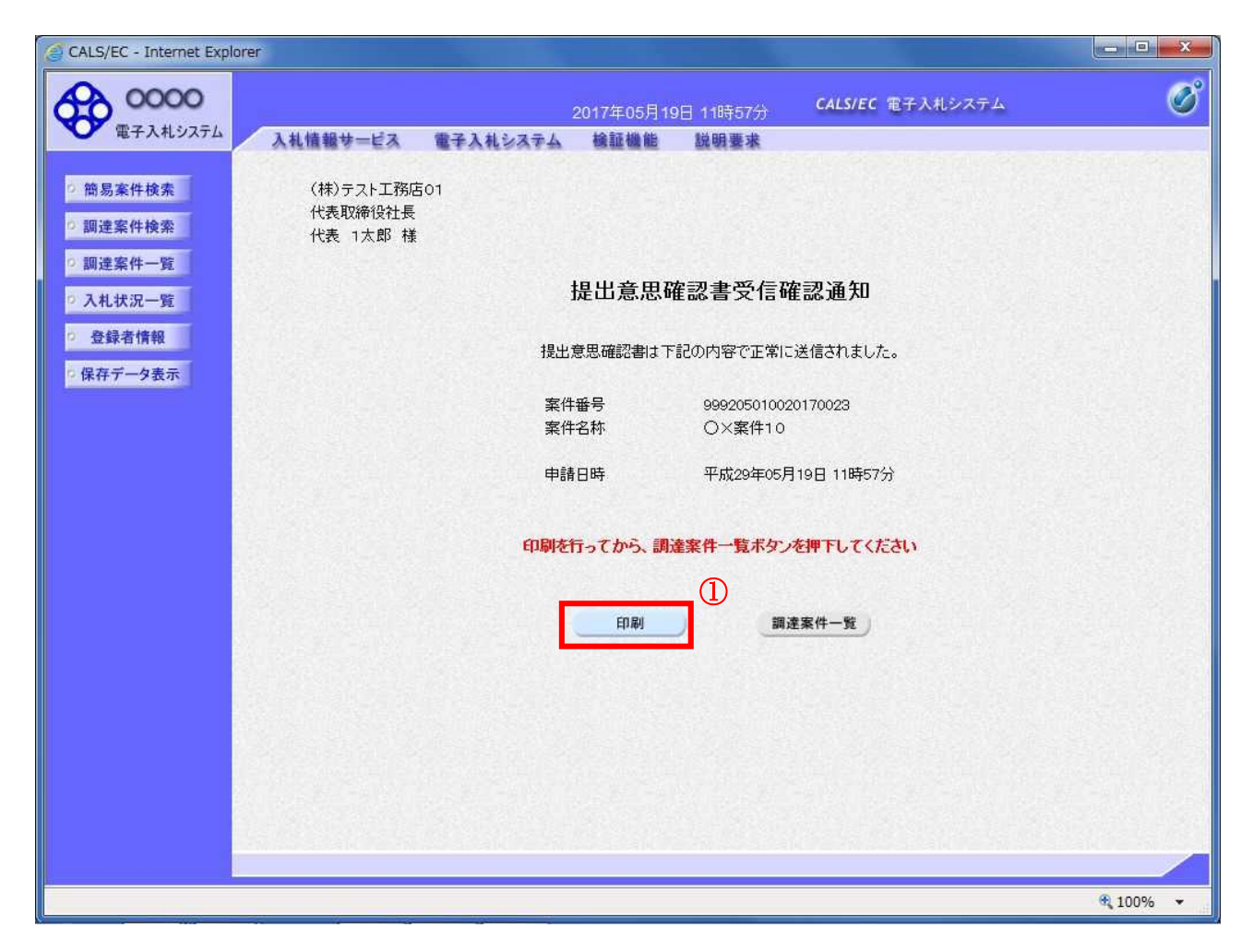

## 操作説明

印刷ボタン①をクリックすることにより新規ウィンドウが表示されます。

#### 項目説明

印刷ボタン : 印刷用の別画面が表示されます。 調達案件一覧ボタン : 調達案件一覧を表示します。

## 提出意思確認書受信確認通知の印刷

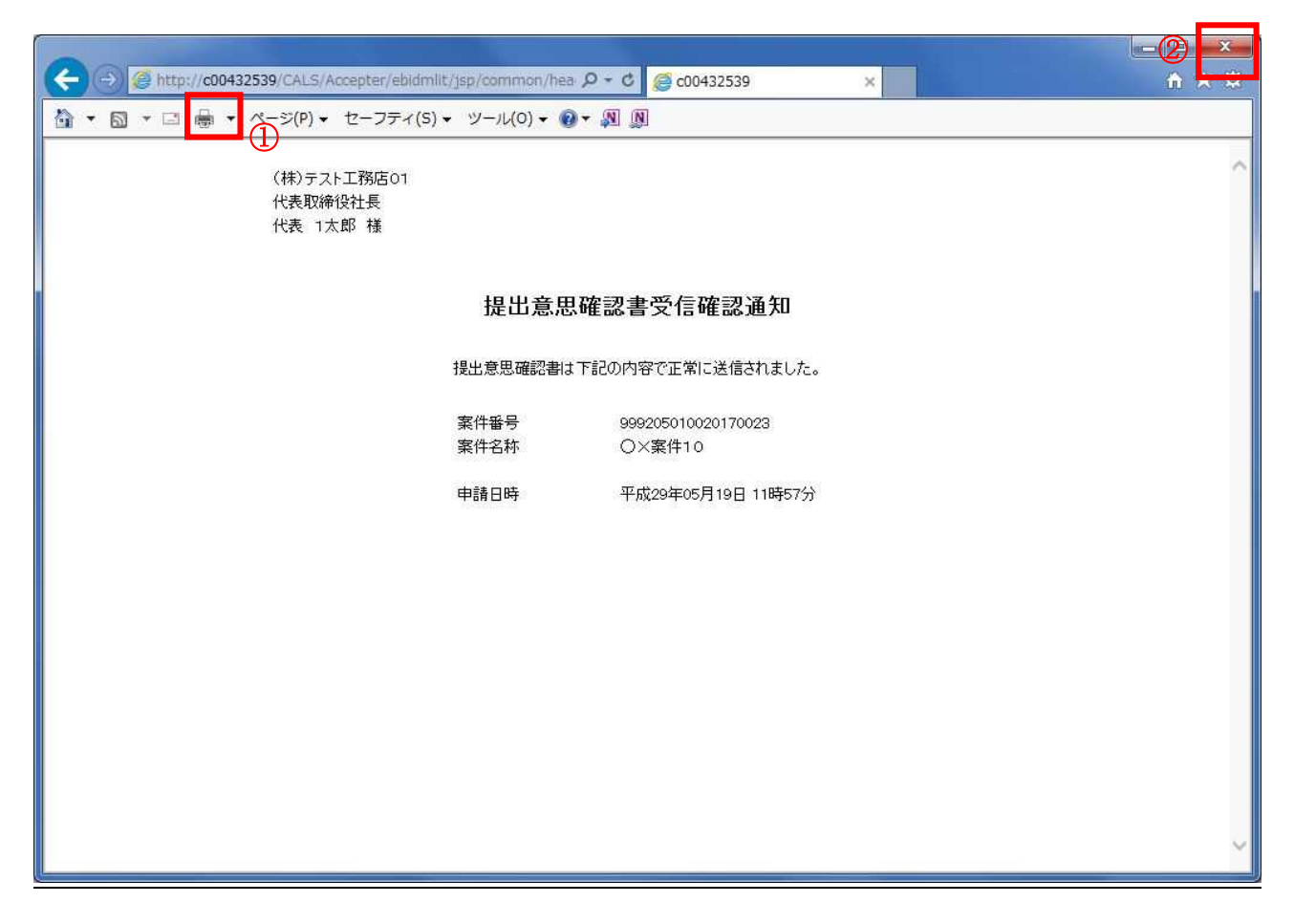

## 操作説明

印刷アイコン①をクリックすることにより、提出意思確認書受信確認通知が印刷されます。 印刷終了後、右上の×ボタン②で画面を閉じます。

#### 補足説明

※受信確認通知は後で印刷することはできないため、必ず表示された時点で 印刷するよう注意願います。

# 4.6.3 提出意思確認書受付票を表示する場合

## 調達案件一覧の表示

発注者から発行される提出意思確認書受付票を閲覧するための一覧画面です。

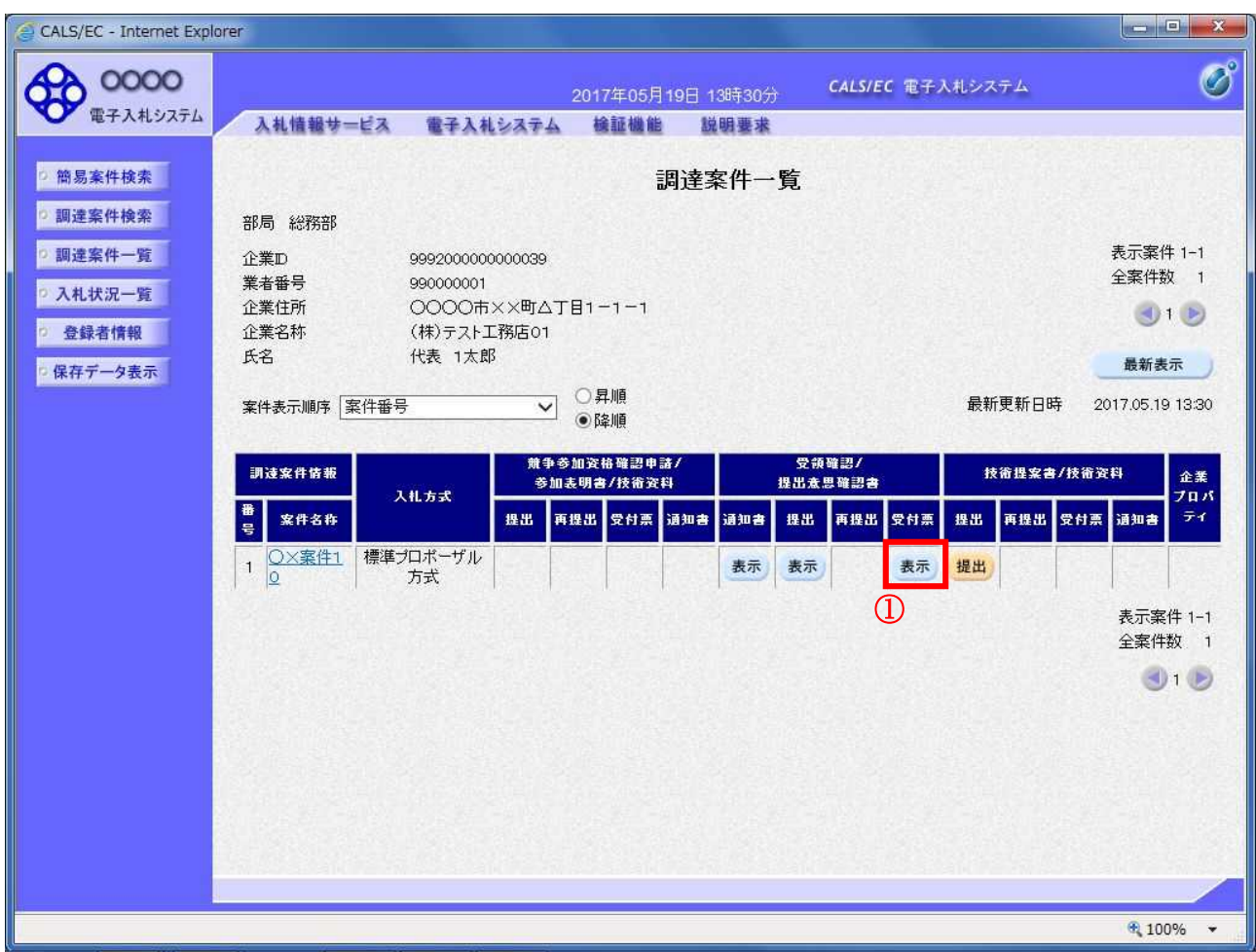

## 操作説明

受付票を確認する案件の「受領確認/提出意思確認書」列の「受付票」欄にある表示ボタン①をクリッ クします。

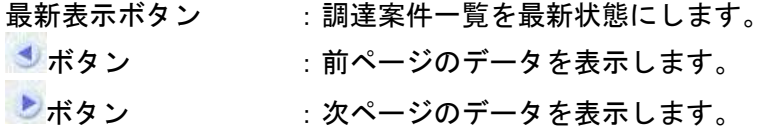

## 提出意思確認書受付票の確認

発注者から発行される提出意思確認書受付票を閲覧するための画面です。

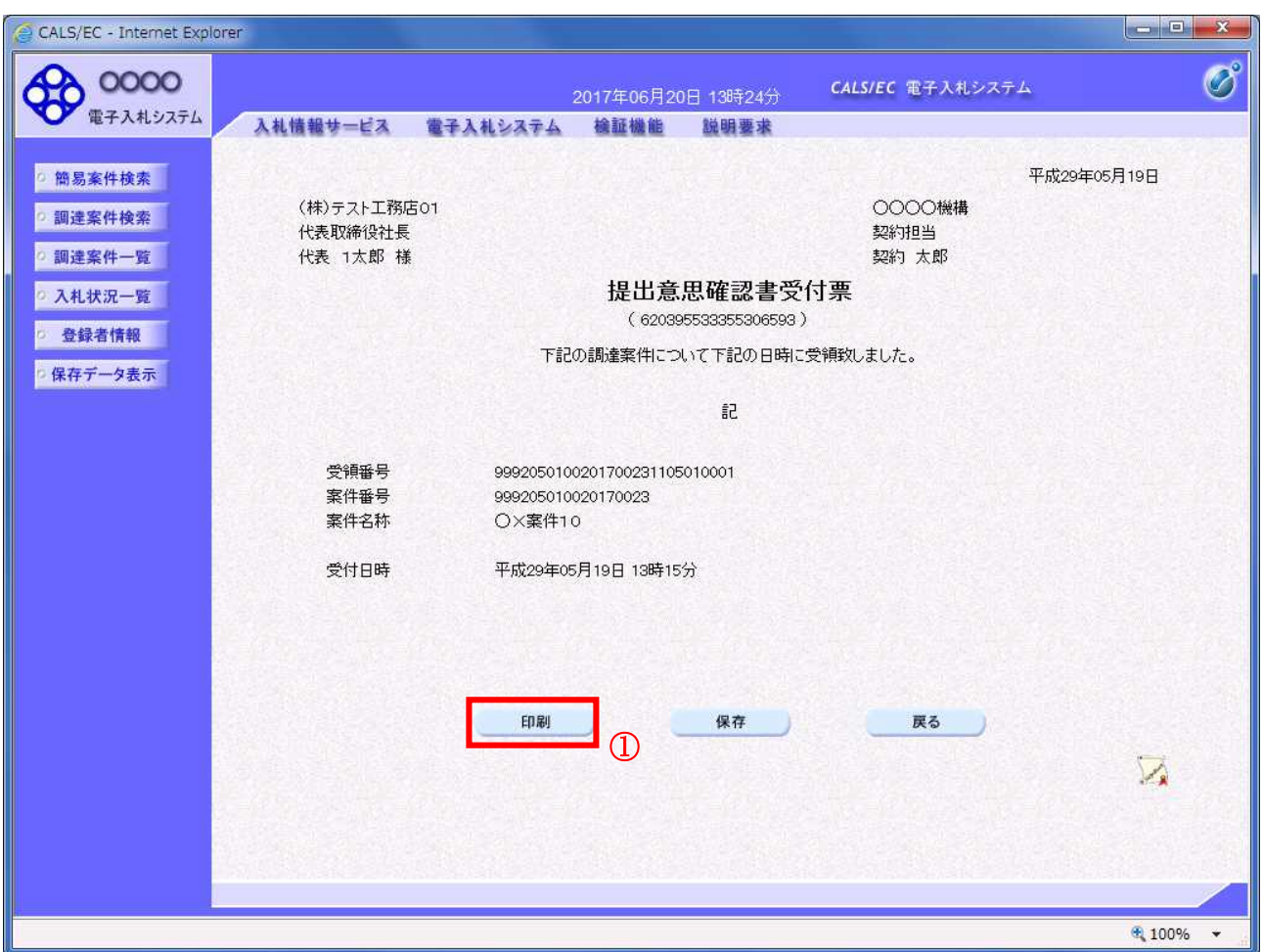

## 操作説明

印刷ボタン①をクリックすることにより新規ウィンドウが表示されます。

#### 項目説明

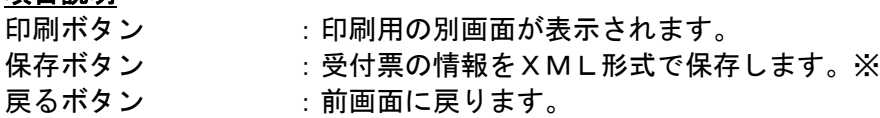

#### 補足説明

※保存ボタンで保存したXML形式ファイルを再表示する場合、左メニューの保存データ表示ボタンを クリックし、保存データ表示画面に移動します。保存データ表示画面で該当のファイルを選択すること により、印刷画面で受付票が表示されます。

## 提出意思確認書受付票の表示

提出意思確認書受付票を印刷する画面です。

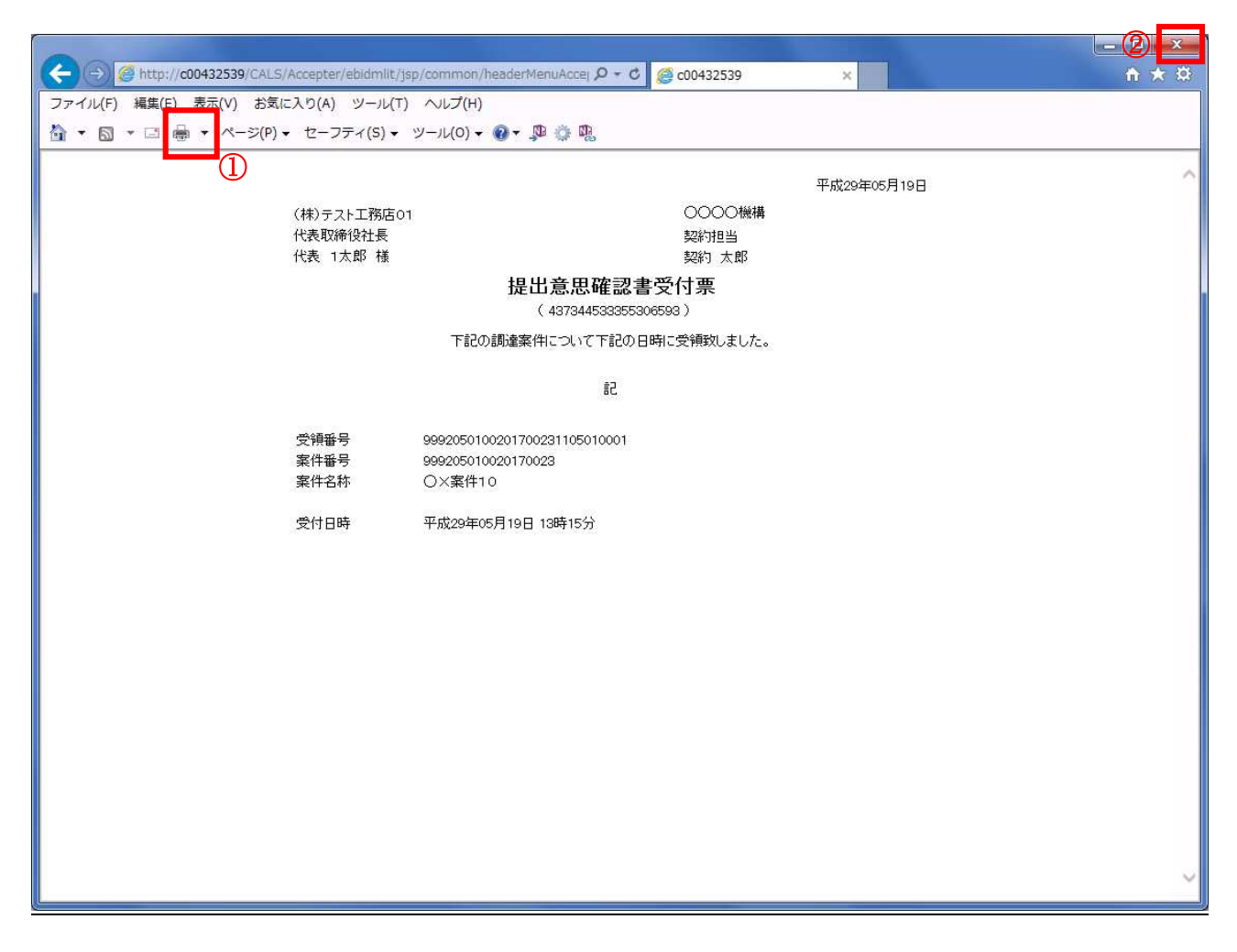

## 操作説明

印刷アイコン①をクリックすることにより、提出意思確認書受付票が印刷されます。 印刷終了後、右上の×ボタン②で画面を閉じます。

# 4.6.4 技術提案書を提出する場合

## 調達案件一覧の表示

技術提案書提出可能な案件を表示する一覧画面です。

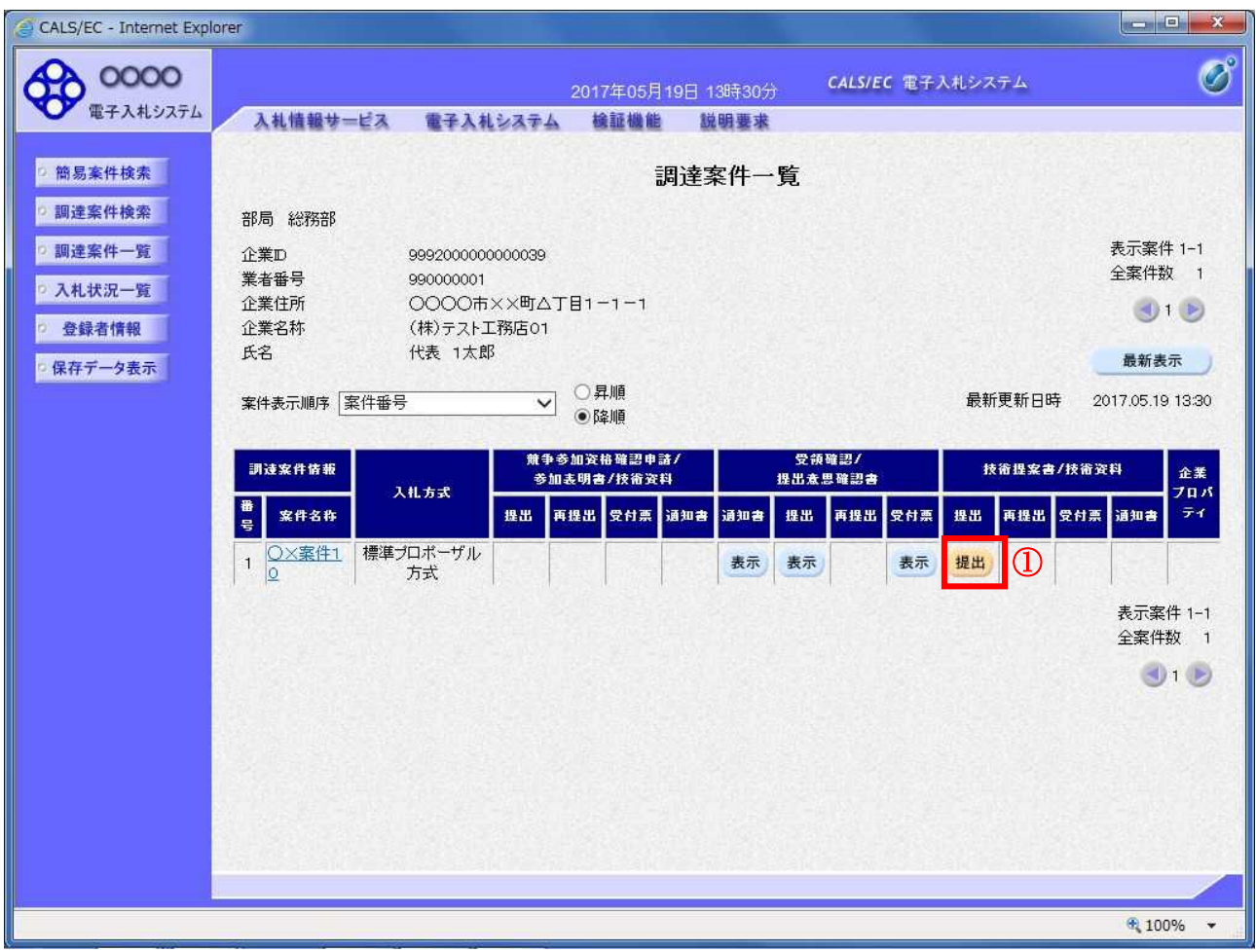

## 操作説明

入札に参加したい案件の「技術提案書」列の「提出」欄にある提出ボタン①をクリックします。

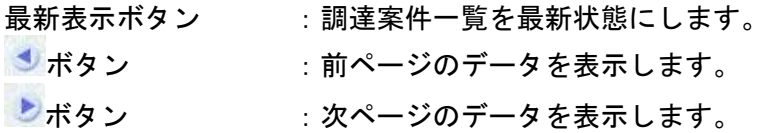

## 技術提案書画面の表示

技術提案書を提出するために必要な情報を入力する画面です。

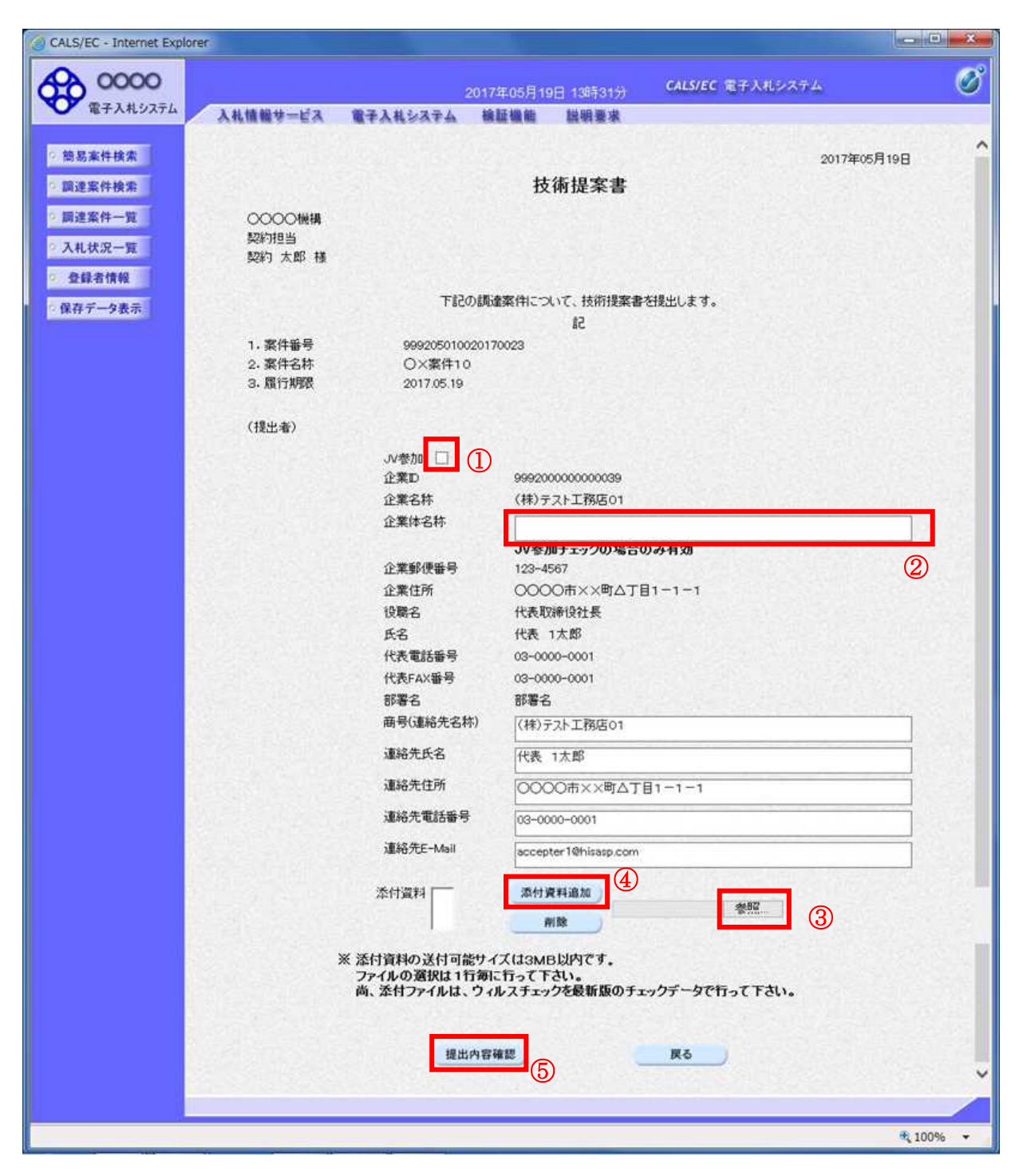

#### 操作説明

技術提案書を作成・提出します。

必要な情報を入力もしくは確認後、参照ボタン③をクリックし添付資料を選択後、添付資料追加ボタン ④をクリックすることにより、添付資料を付加して提出内容確認ボタン⑤をクリックします。 添付資料の提出は必須となっています。

## 補足説明

※JV 案件の場合

・JV による工事案件には JV 参加①にチェックがついています。その場合、企業体名称②に共同企業体 名称を入力します。

## 項目説明

【入力】

JV 参加 :JV 参加の場合、このチェックボックスをチェックします。

企業体名称 :JV 参加の場合、企業体名称を入力します。(全角 40 文字以内)

## 以下の項目については利用者登録済みの情報が既定値として表示されます。特に必要の無い場合 は変更しないで下さい。

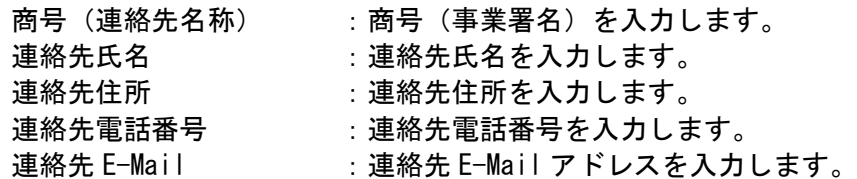

## 【ボタン】

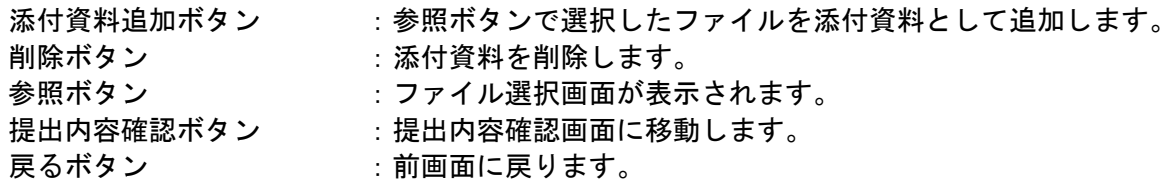

※JV の参加申請について

- ・ JV構成企業の内、代表企業1社のICカードを使用して参加申請を行ってください。
- ・ 参加申請以降の作業は、参加申請時に使用されたICカードを使用して行ってください。

## 技術提案書の内容確認

技術提案書の内容を確認後、提出するための画面です。

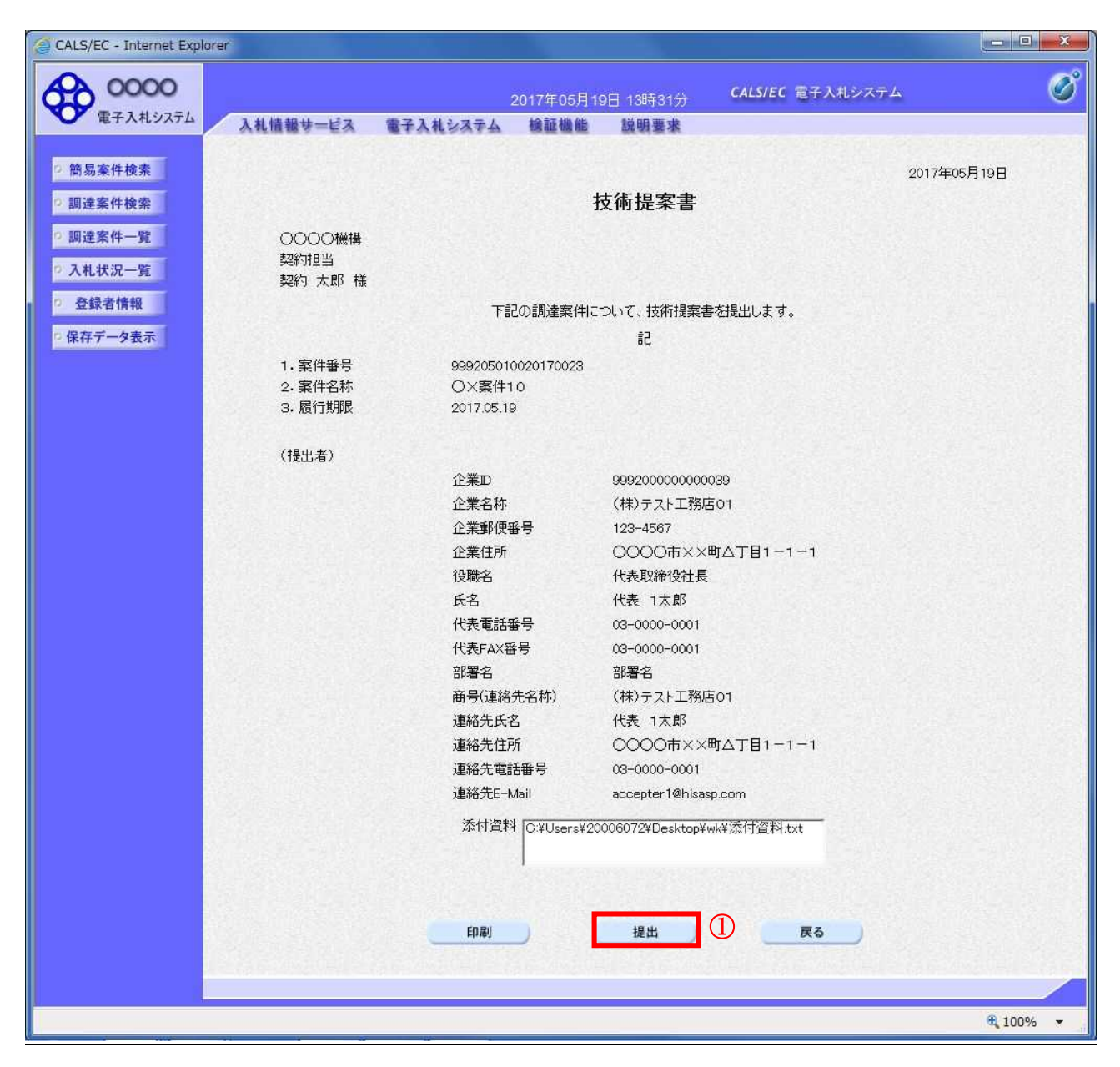

#### 操作説明

内容を確認後、提出ボタン①をクリックします。

## 項目説明

印刷ボタン :印刷用の別画面が表示されます。

- 提出ボタン :技術資料を提出します。
- 戻るボタン :前画面に戻ります。

## 技術提案書受信確認通知の表示

技術提案書が正常に送信されたことを通知するための画面です。

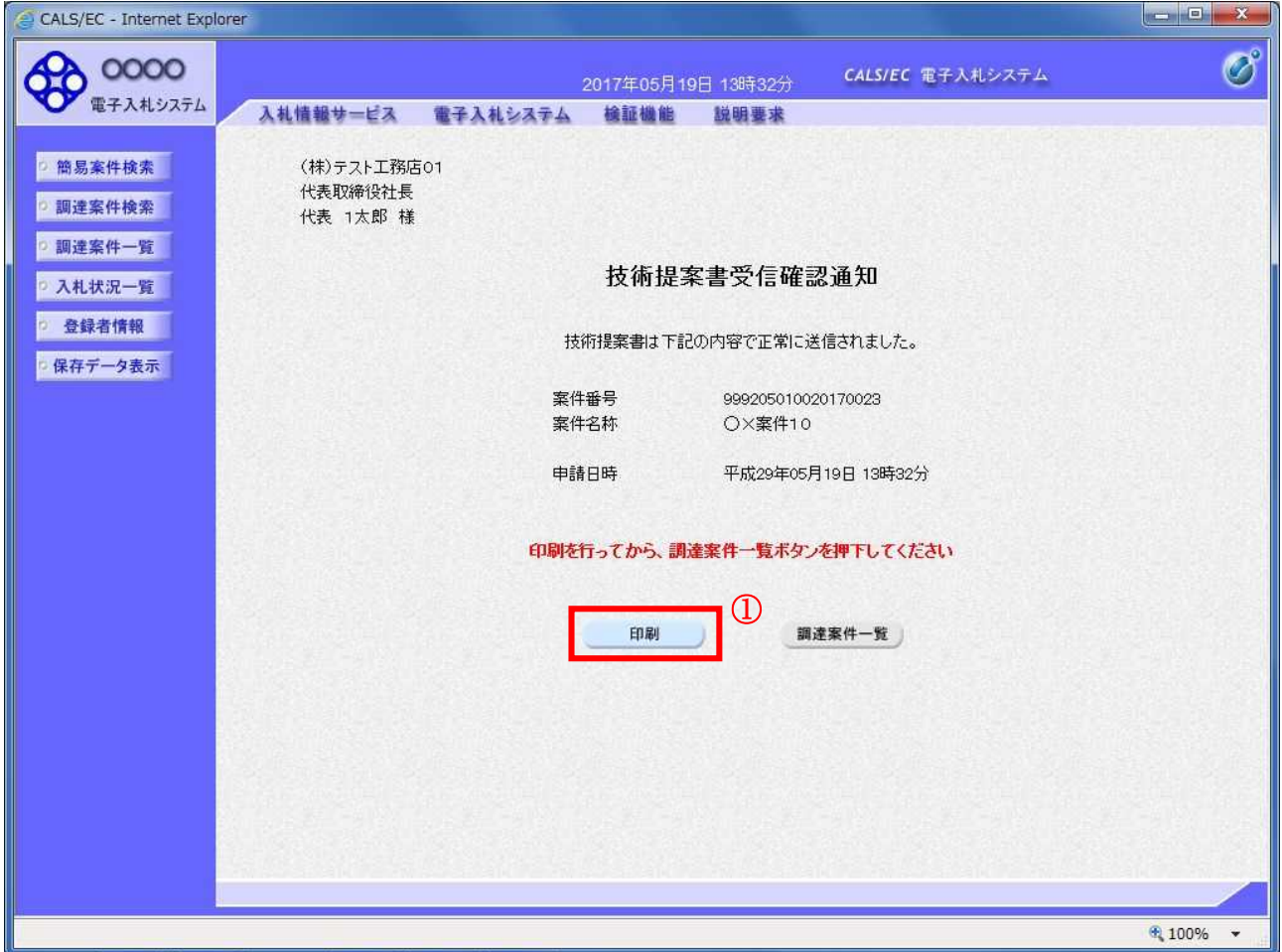

## 操作説明

印刷ボタン①をクリックすることにより新規ウィンドウが表示されます。

## 項目説明

印刷ボタン :印刷用の別画面が表示されます。 調達案件一覧ボタン :調達案件一覧画面に移動します。

## 技術提案書受信確認通知の印刷

技術提案書受信確認通知を印刷する画面です。

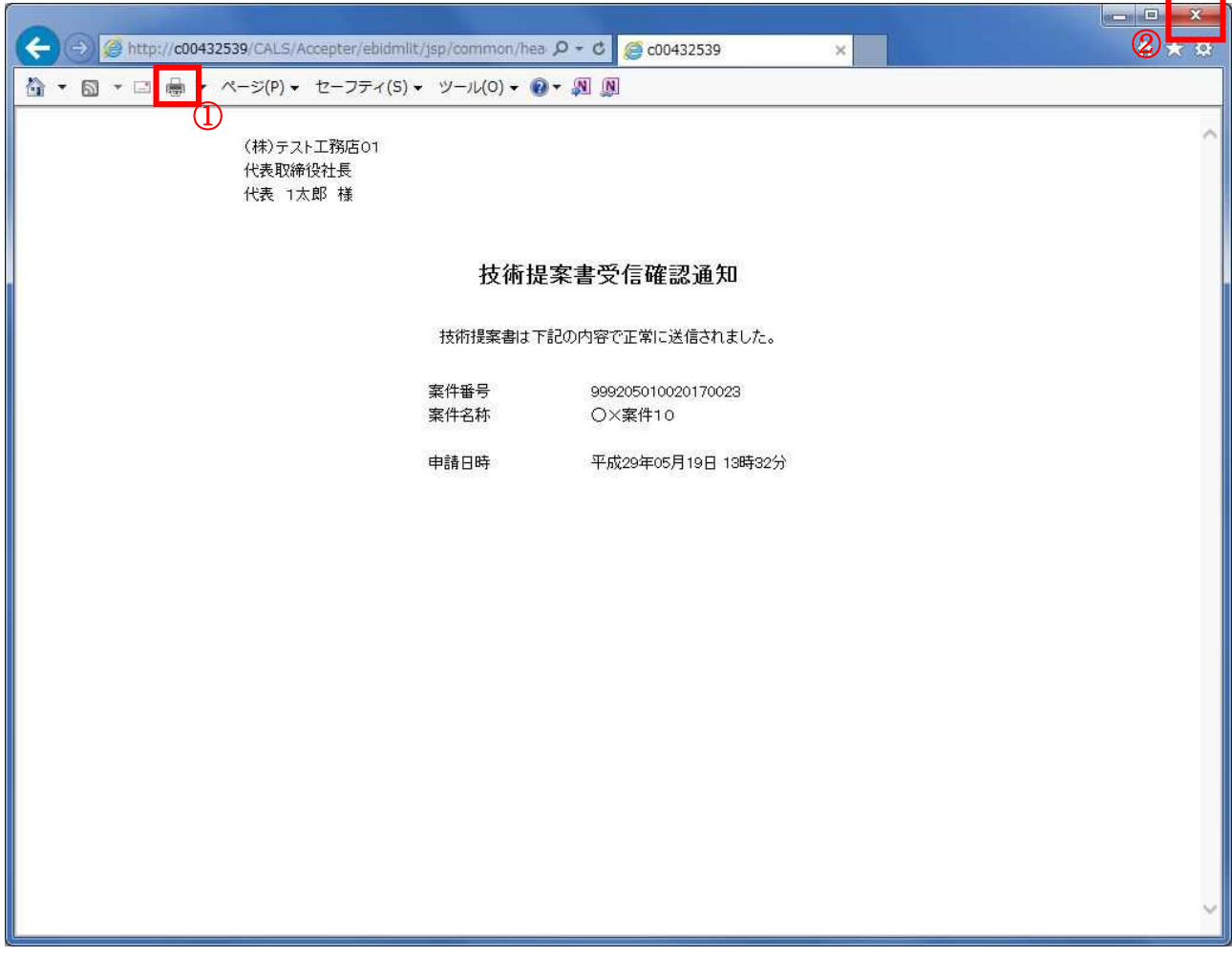

#### 操作説明

印刷アイコン①をクリックすることにより、技術提案書受信確認通知が印刷されます。 印刷終了後、右上の×ボタン②で画面を閉じます。

#### 補足説明

※受信確認通知は後で印刷することはできないため、必ず表示された時点で 印刷するよう注意願います。

# 4.6.5 技術提案書受付票を表示する場合

## 調達案件一覧の表示

発注者から発行される技術提案書受付票を閲覧するための一覧画面です。

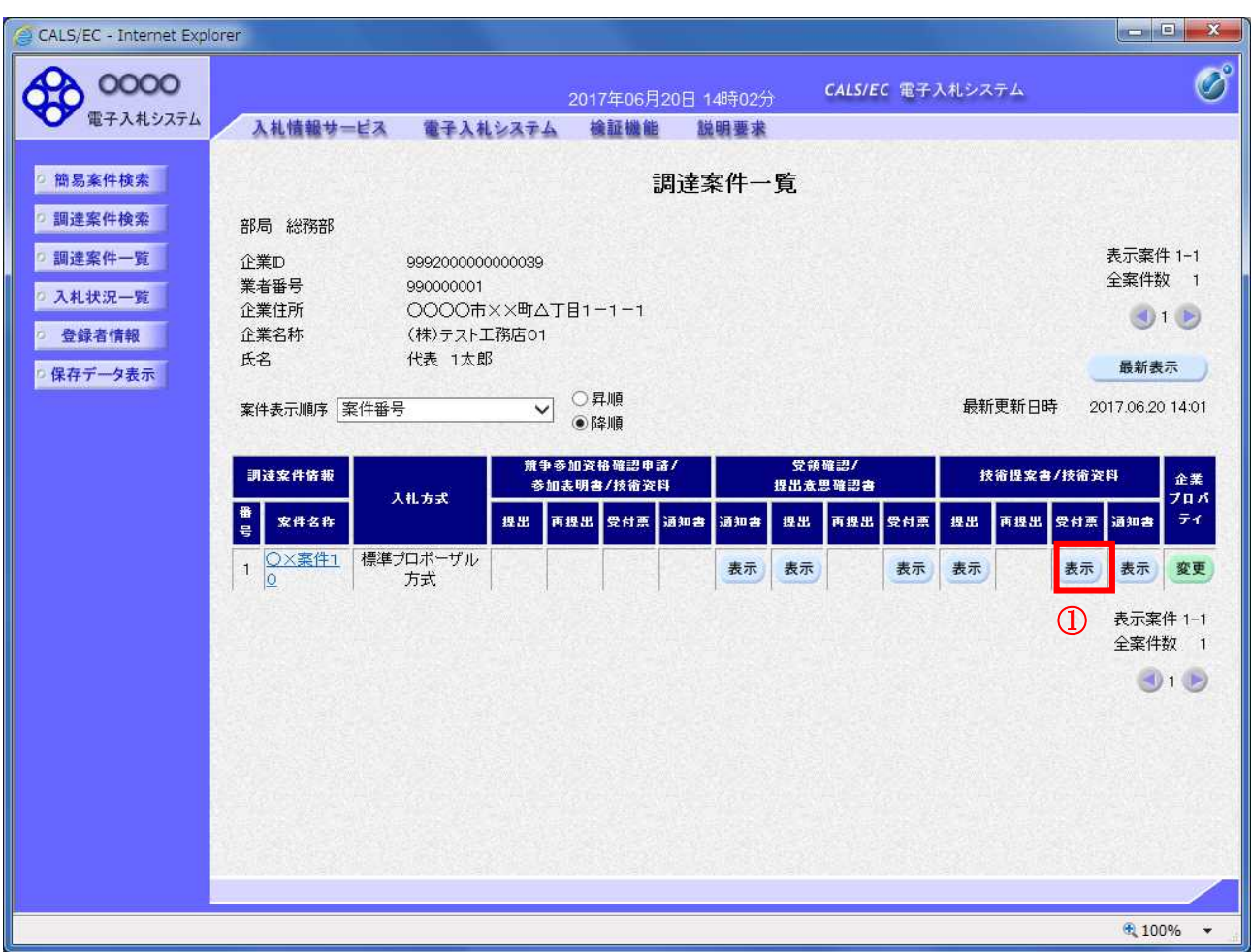

#### 操作説明

受付票を確認する案件の「技術提案書」列の「受付票」欄にある表示ボタン①をクリックします。

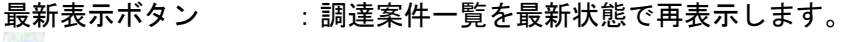

- ■■ボタン : 前ページのデータを表示します。
- ■■ボタン :次ページのデータを表示します。

## 技術提案書受付票の確認

発注者から発行される技術提案書受付票を閲覧するための画面です。

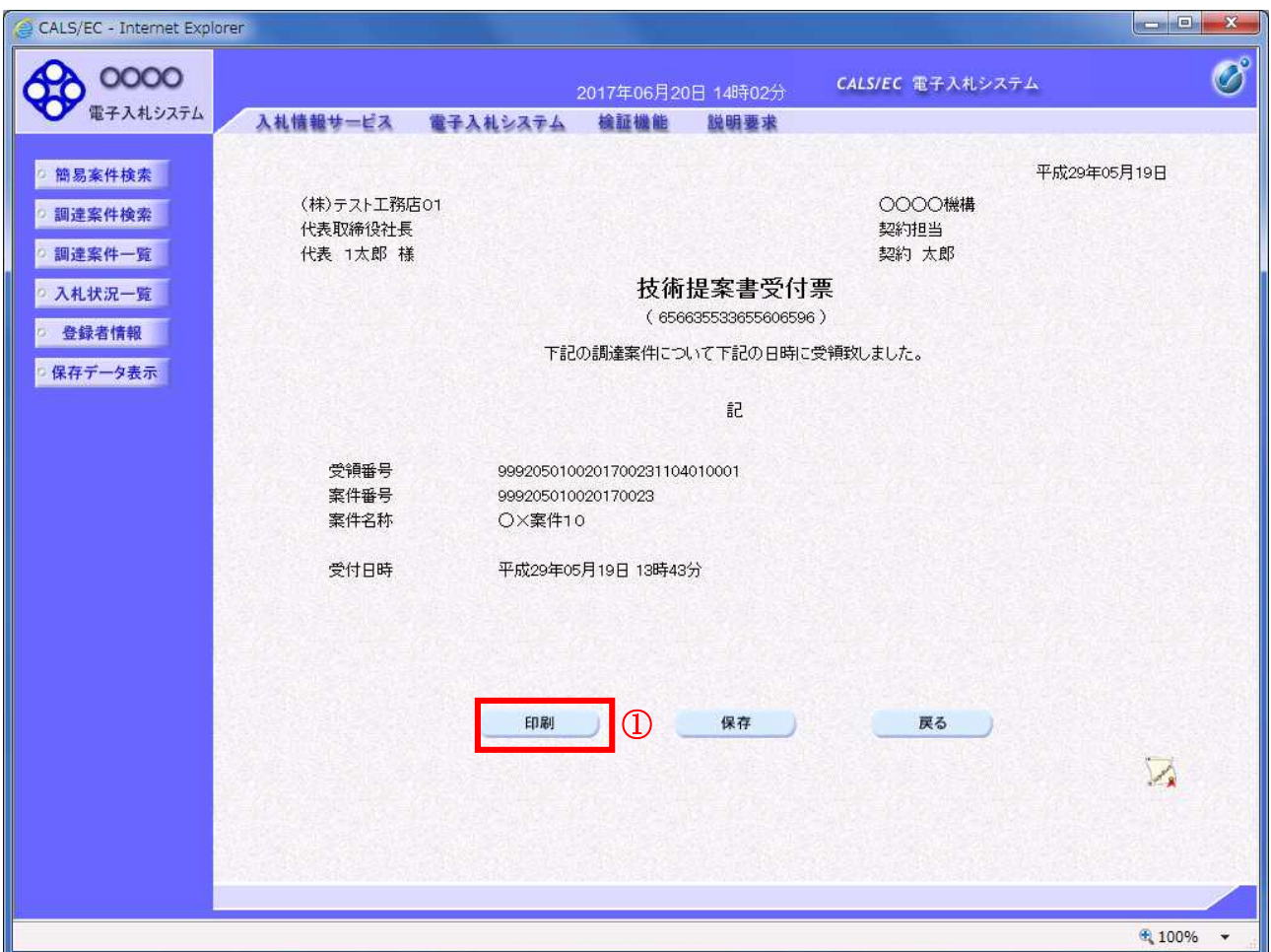

## 操作説明

印刷ボタン①をクリックすることにより新規ウィンドウが表示されます。

## 項目説明

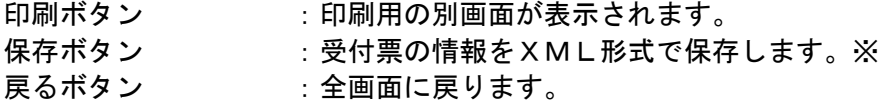

#### 補足説明

※保存ボタンで保存したXML形式ファイルを再表示する場合、左メニューの保存データ表示ボタンを クリックし、保存データ表示画面に移動します。保存データ表示画面で該当のファイルを選択すること により、印刷画面で受付票が表示されます。

# 技術提案書受付票の印刷

技術提案書受付票を印刷する画面です。

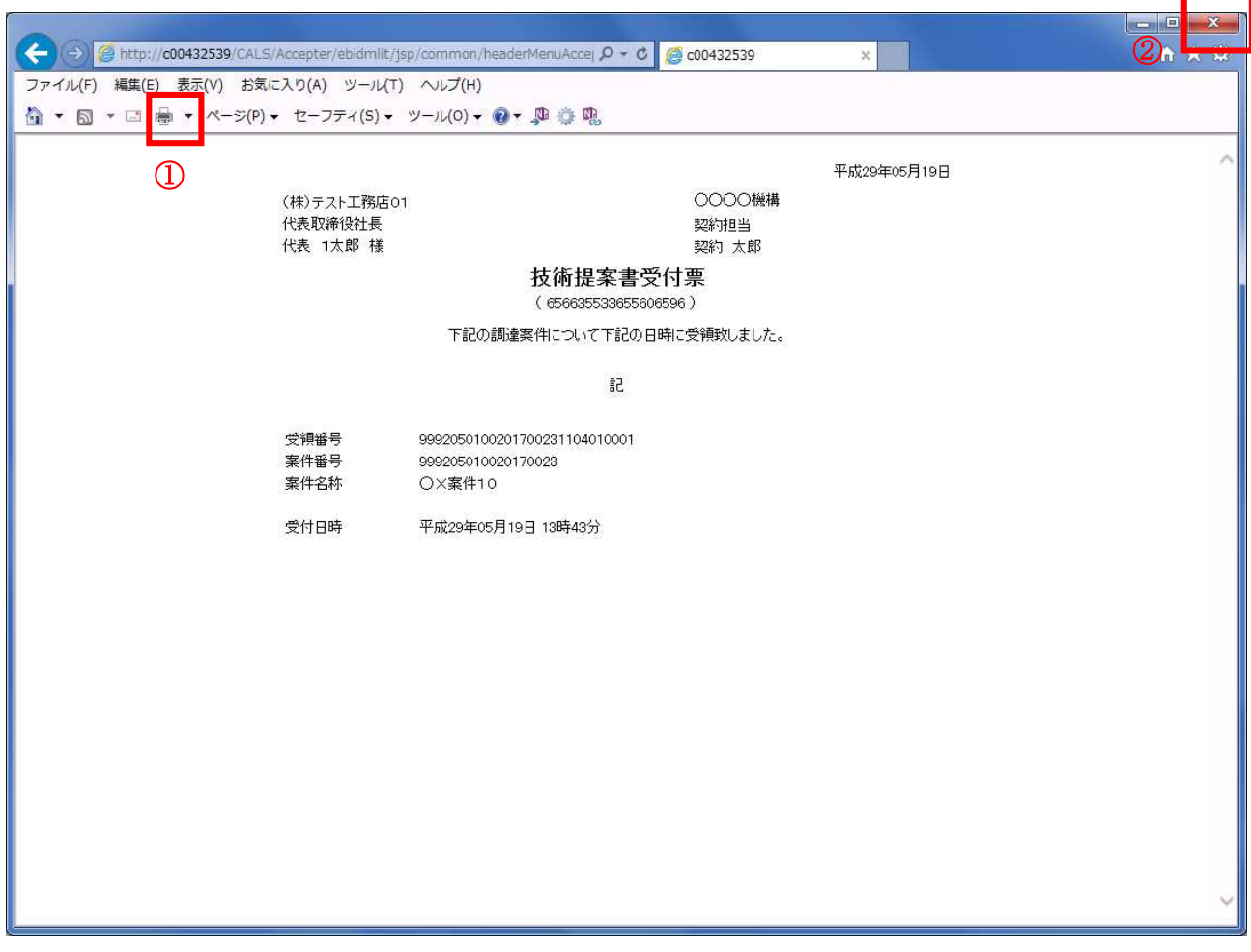

## 操作説明

印刷アイコン①をクリックすることにより、技術提案書受付票が印刷されます。 印刷終了後、右上の×ボタン②で画面を閉じます。

# 4.6.6 特定通知書(非特定通知書)を表示する場合

## 調達案件一覧の表示

発注者から発行される特定通知書(非特定通知書)を閲覧するための一覧画面です。

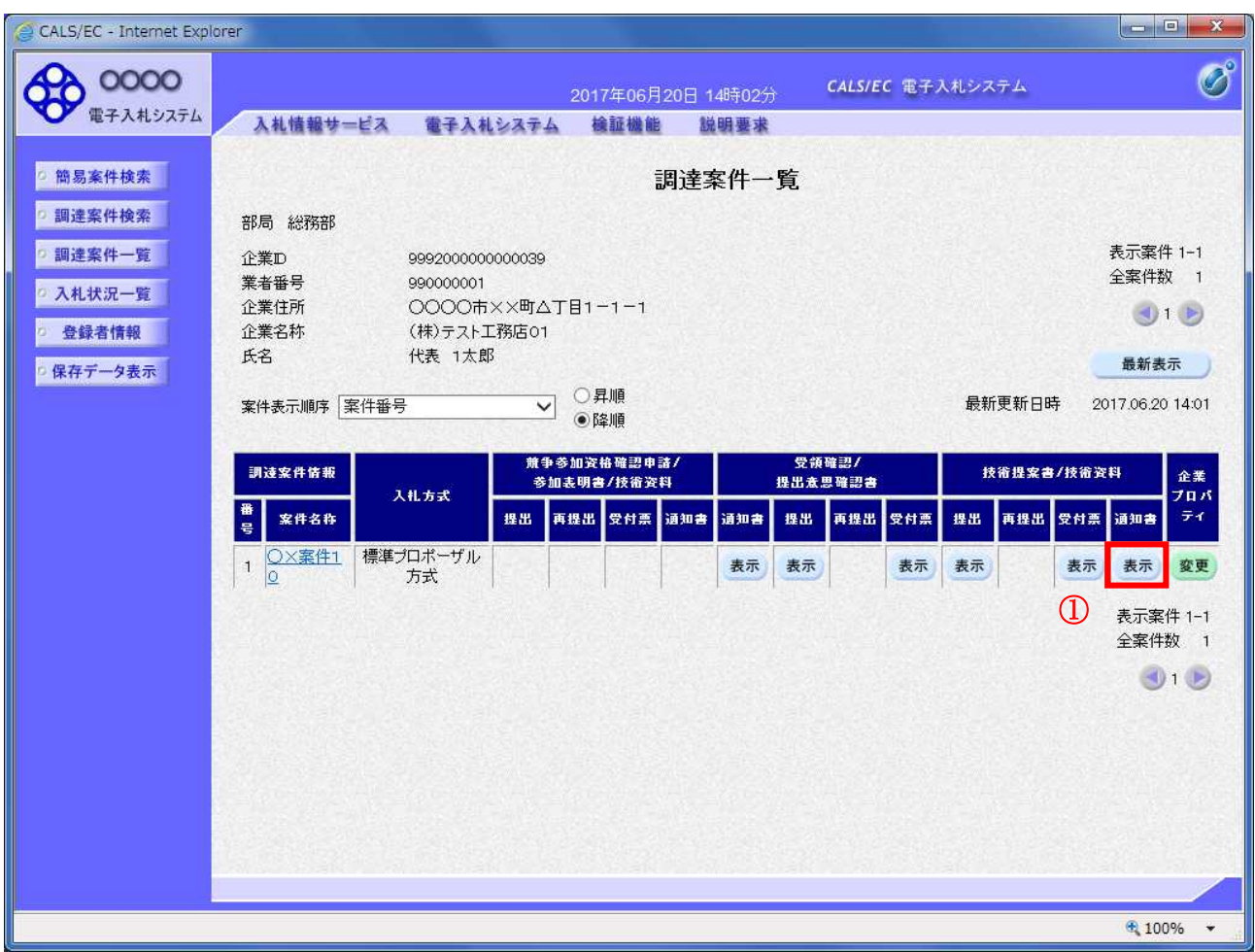

#### 操作説明

通知書を確認する案件の「技術提案書」列の「通知書」欄にある表示ボタン①ボタンをクリック

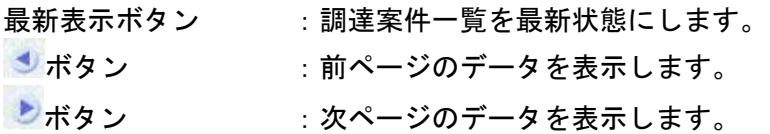

## 特定通知書(非特定通知書)の確認

発注者から発行される特定通知書(非特定通知書)を閲覧するための画面です。本通知書には入札参加 に対する特定(非特定)のほか、連絡事項(執行通知内容等)が記載されています。

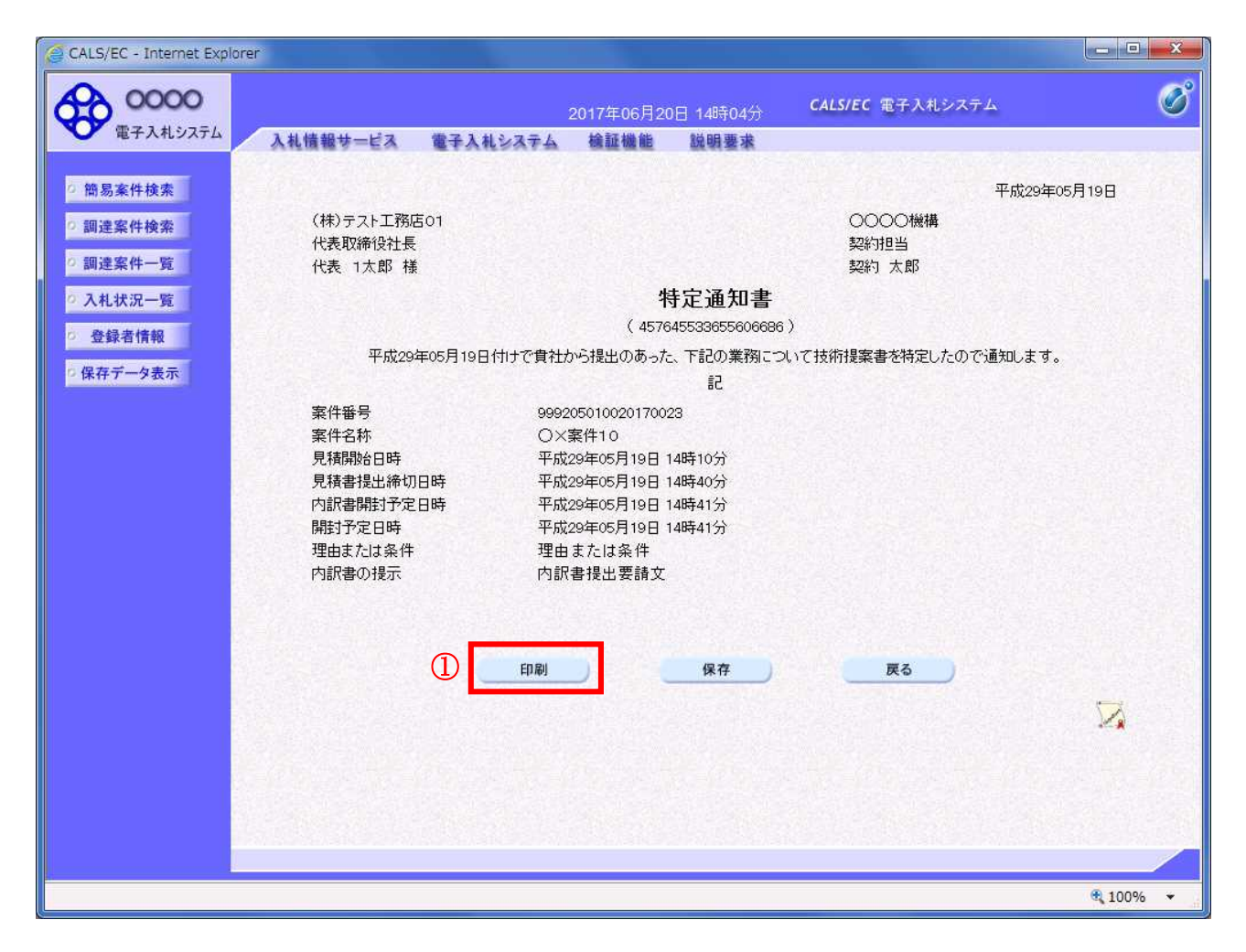

#### 操作説明

印刷ボタン①をクリックすることにより新規ウィンドウが表示されます。

#### 項目説明

印刷ボタン :印刷用の別画面が表示されます。 保存ボタン : 通知書の情報をXML形式で保存します。※ 戻るボタン :全画面に戻ります。

#### 補足説明

※保存ボタンで保存したXML形式ファイルを再表示する場合、左メニューの保存データ表示ボタンを クリックし、保存データ表示画面に移動します。保存データ表示画面で該当のファイルを選択すること により、印刷画面で通知書が表示されます。

## 特定通知書(非特定通知書)の印刷

特定通知書(非特定通知書)を印刷する画面です。

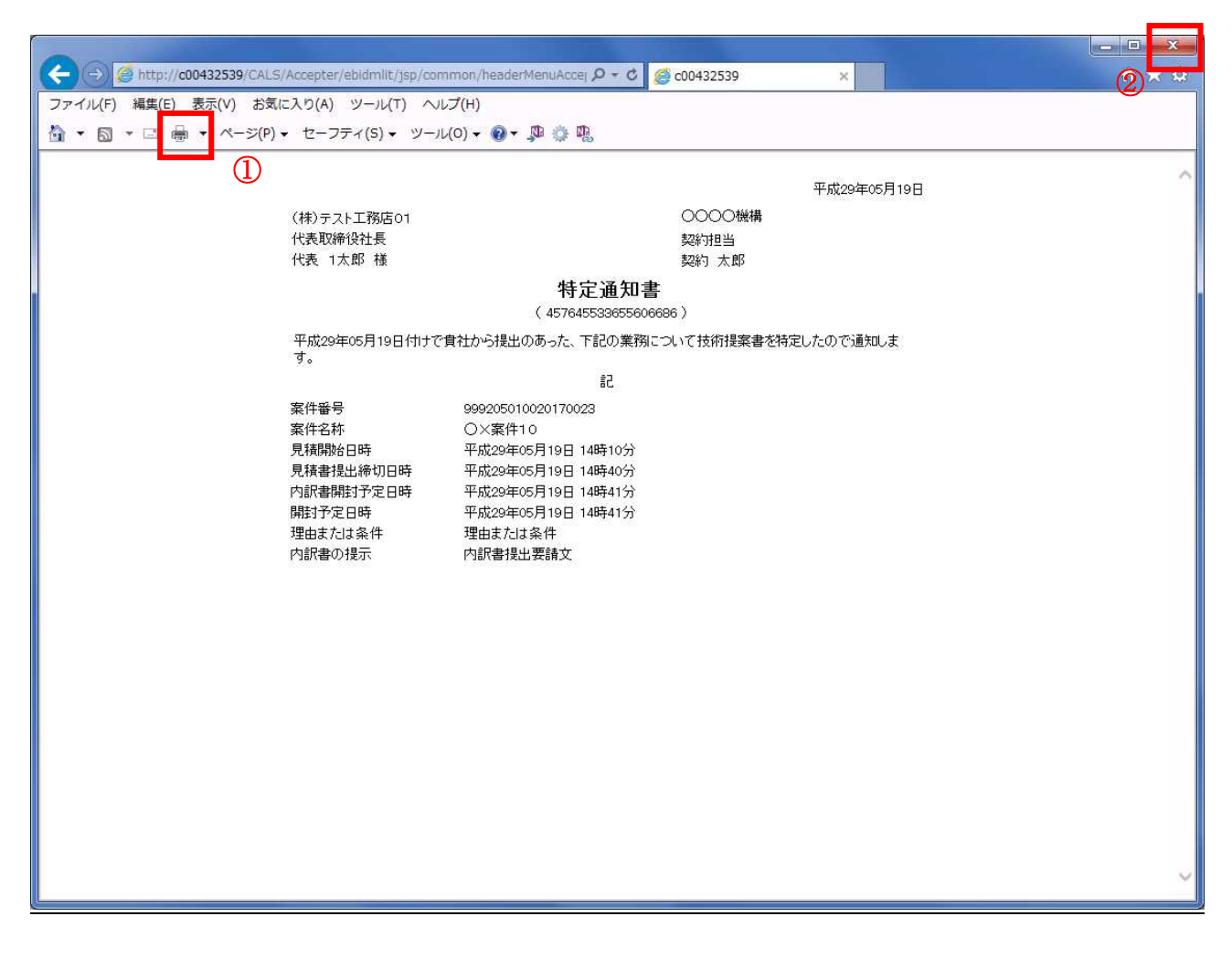

## 操作説明

印刷アイコン①をクリックすることにより、特定通知書(非特定通知書)が印刷されます。 印刷終了後、右上の×ボタン②で画面を閉じます。

# 4.7 工事希望型指名競争入札

# 4.7 工事希望型指名競争入札

# 4.7.1 提出依頼書を表示する場合

## 調達案件一覧の表示

案件を表示する一覧画面です。

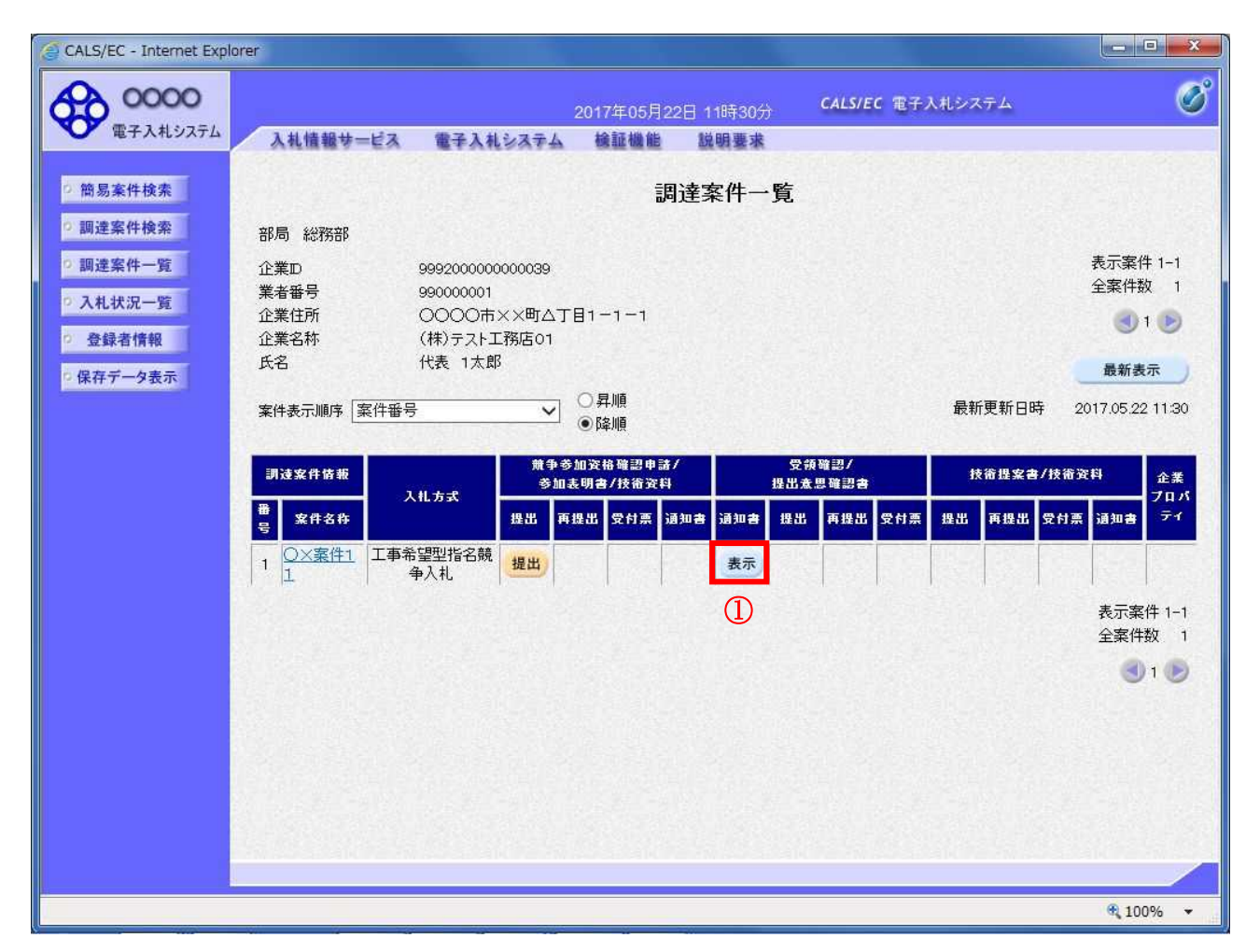

#### 操作説明

入札に参加したい案件の「受領確認/提出意志確認書」列の「通知書」欄にある表示ボタン①をクリッ クします。

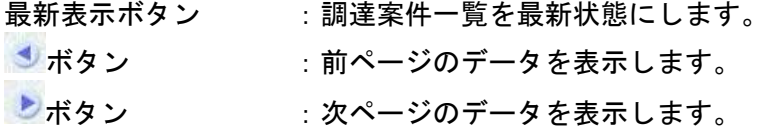

## 提出依頼書の確認

発注者から発行される提出依頼書を閲覧するための画面です。

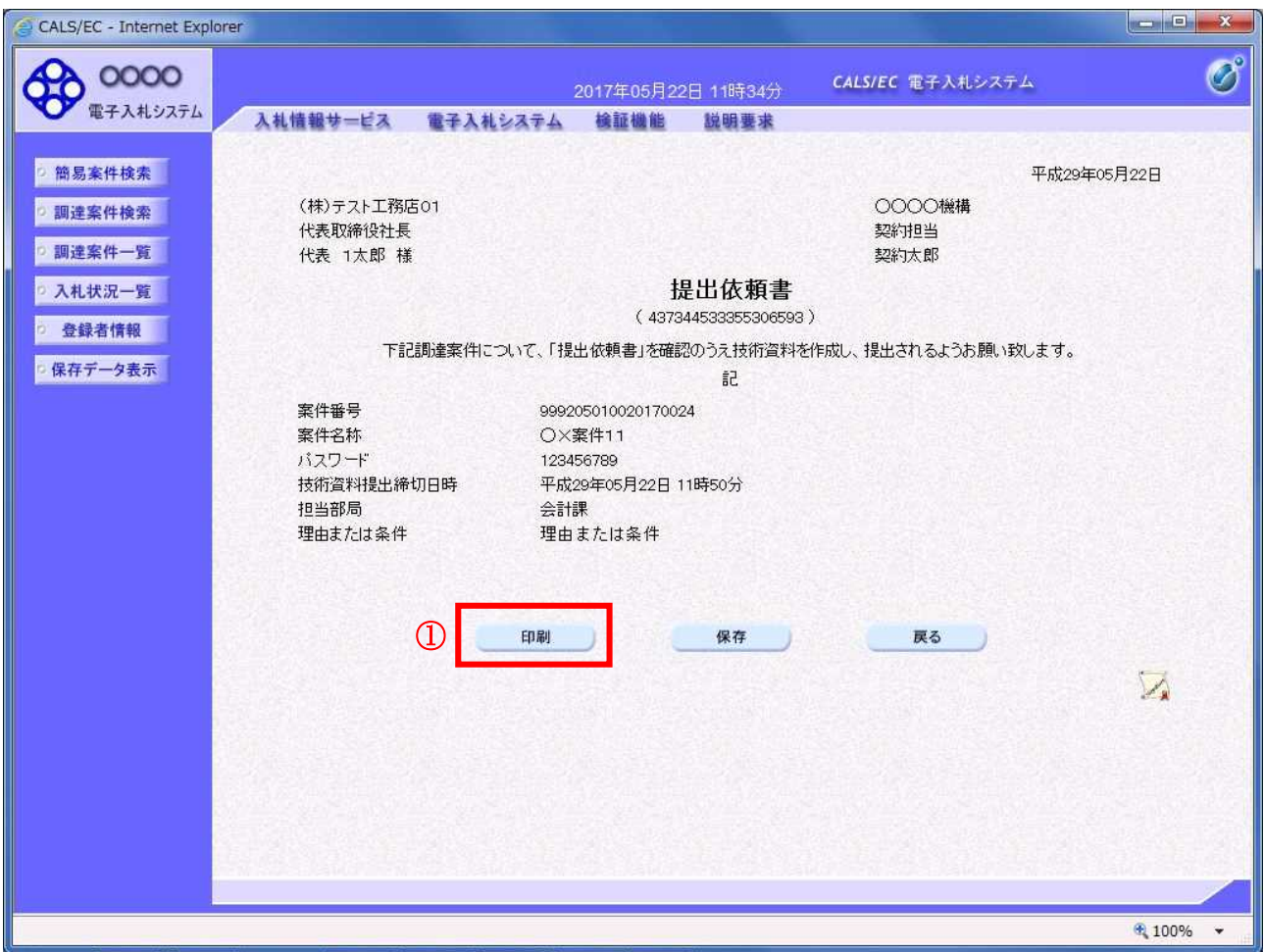

## 操作説明

印刷ボタン①をクリックすることにより新規ウィンドウが表示されます。

## 項目説明

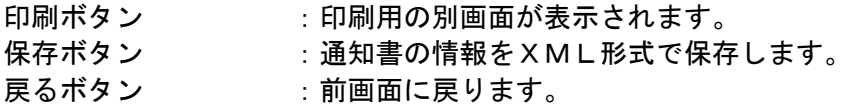

### 補足説明

※保存ボタンで保存したXML形式ファイルを再表示する場合、左メニューの保存データ表示ボタンを クリックし、保存データ表示画面に移動します。保存データ表示画面で該当のファイルを選択するこ とにより、印刷画面で通知書が表示されます。

## 提出依頼書の印刷

提出依頼書を印刷する画面です。

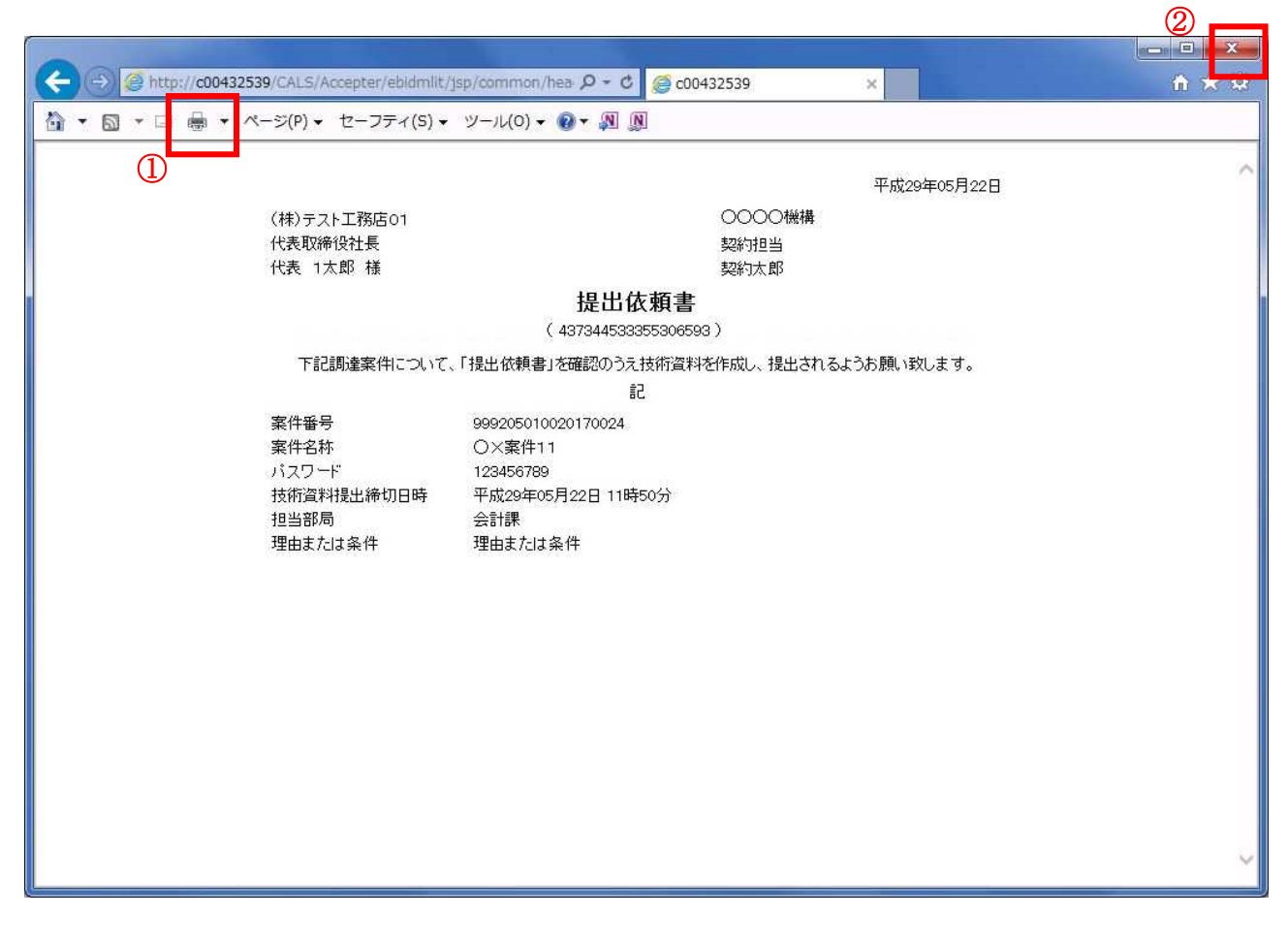

## 操作説明

印刷ボタン①をクリックすることにより、提出依頼書が印刷されます。 印刷終了後、右上の×ボタン②で画面を閉じます。

# 4.7 工事希望型指名競争入札

4.7.2 技術資料を提出する場合

#### 調達案件一覧の表示

技術資料提出可能な案件を表示する一覧画面です。

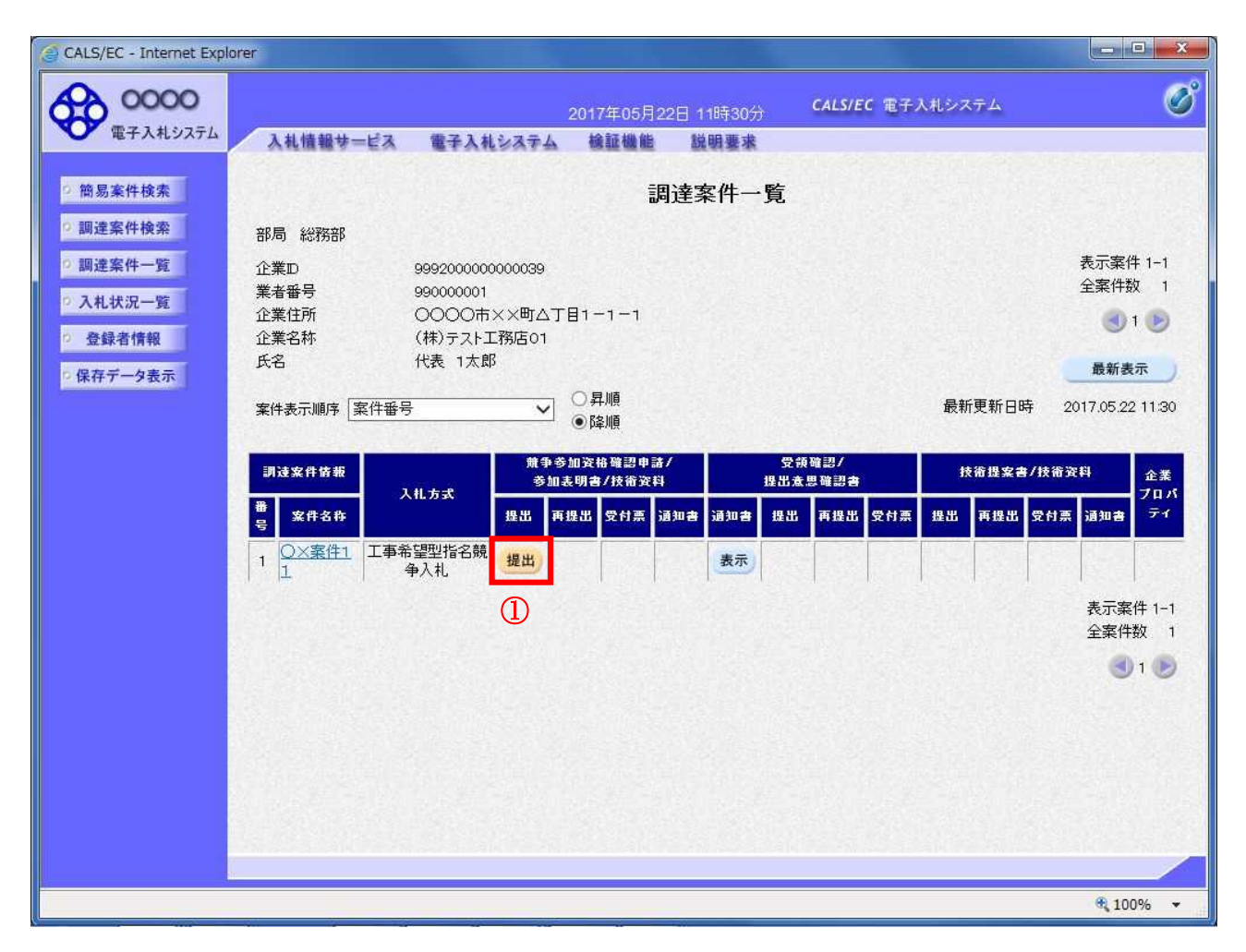

#### 操作説明

入札に参加したい案件の「競争参加資格確認申請/参加表明書/技術資料」列の「提出」欄にある提出 ボタン①をクリックします。

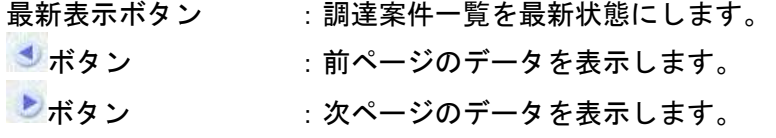
#### 技術資料画面の表示

技術資料を提出するために必要な情報を入力する画面です。

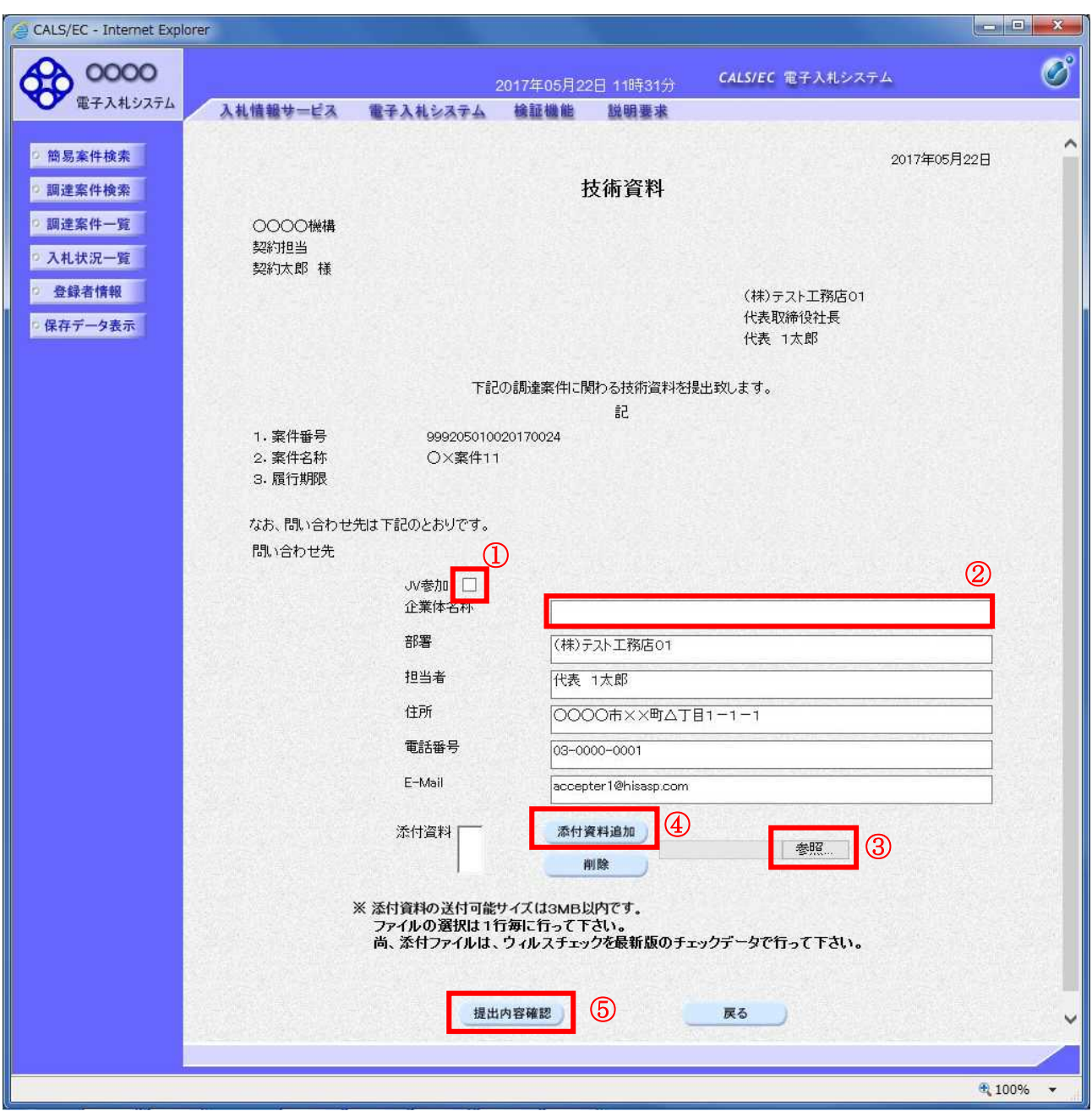

#### 操作説明

技術資料を作成・提出します。

必要な情報を入力もしくは確認後、参照ボタン③をクリックし添付資料を選択後、添付資料追加ボタン ④をクリックすることにより、添付資料を付加して提出内容確認ボタン⑤をクリックします。 添付資料の提出は必須となっています。

#### 補足説明

※JV 案件の場合

・JV による工事案件には JV 参加①にチェックがついています。その場合、企業体名称②に共同企業体 名称を入力します。

#### 項目説明

#### 【入力】 JV 参加 :JV 参加の場合、このチェックボックスをチェックします。 企業体名称 :JV 参加の場合、企業体名称を入力します。(全角 40 文字以内)

#### 以下の項目については利用者登録済みの情報が既定値として表示されます。特に必要の無い場合 は変更しないで下さい。

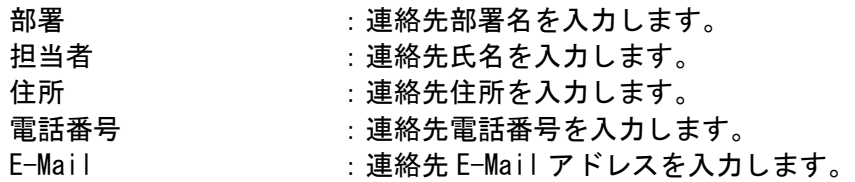

### 【ボタン】

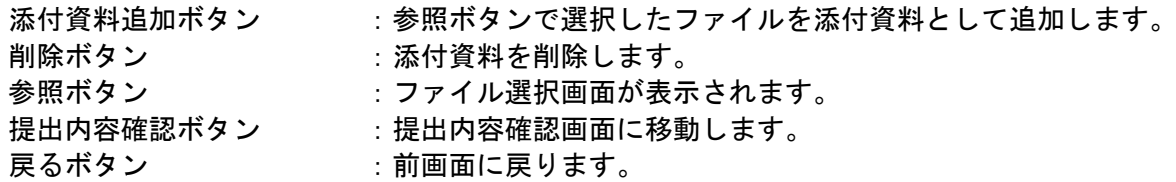

※JV の参加申請について

- ・ JV構成企業の内、代表企業1社のICカードを使用して参加申請を行ってください。
- ・ 参加申請以降の作業は、参加申請時に使用されたICカードを使用して行ってください。

#### 技術資料の内容確認

技術資料の内容を確認後、提出するための画面です。

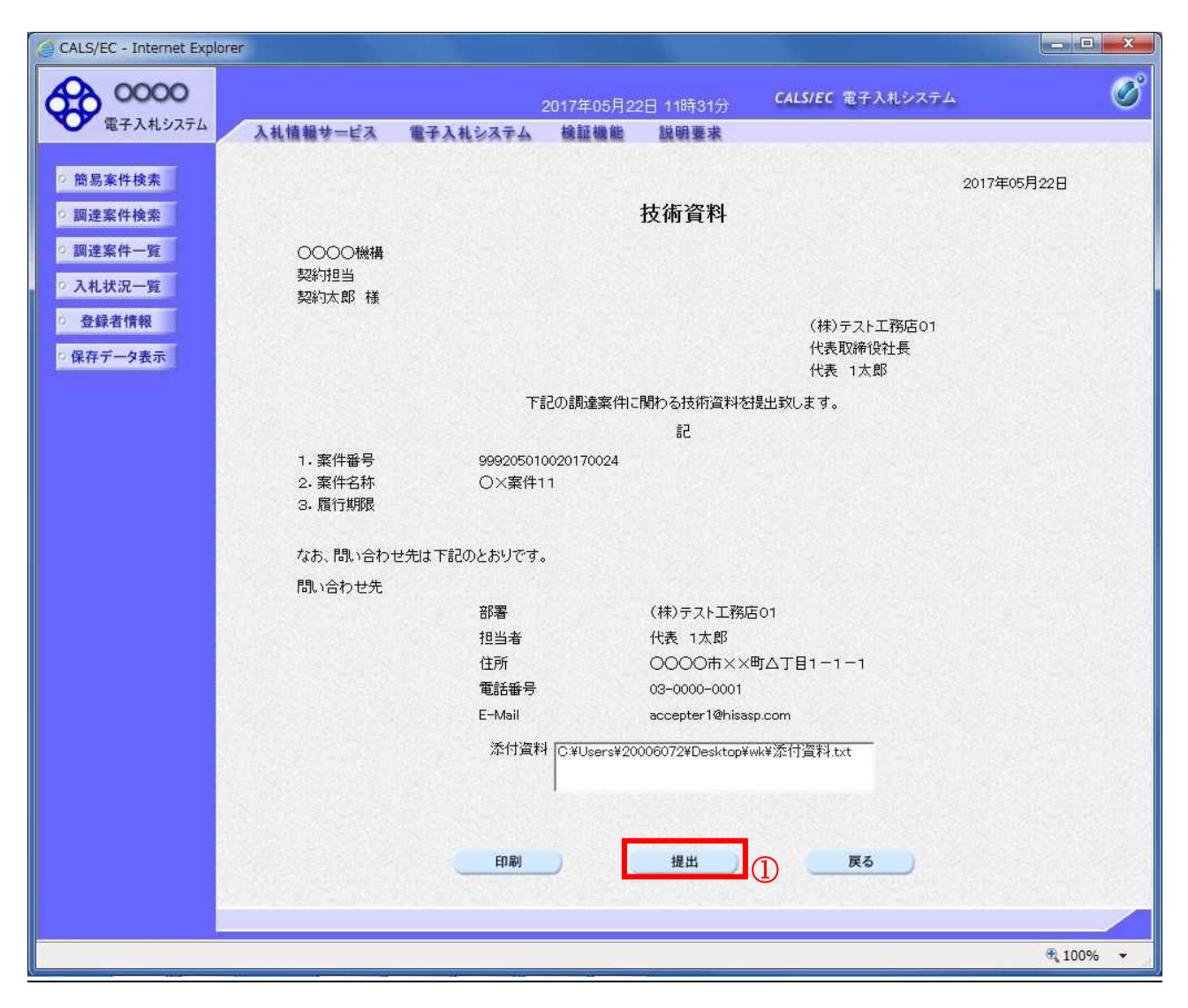

#### 操作説明

内容を確認後、提出ボタン①をクリックします。

- 印刷ボタン :印刷用の別画面が表示されます。 提出ボタン :技術資料を提出します。
- 戻るボタン :前画面に戻ります。

### 技術資料受信確認通知の表示

技術資料が正常に送信されたことを通知するための画面です。

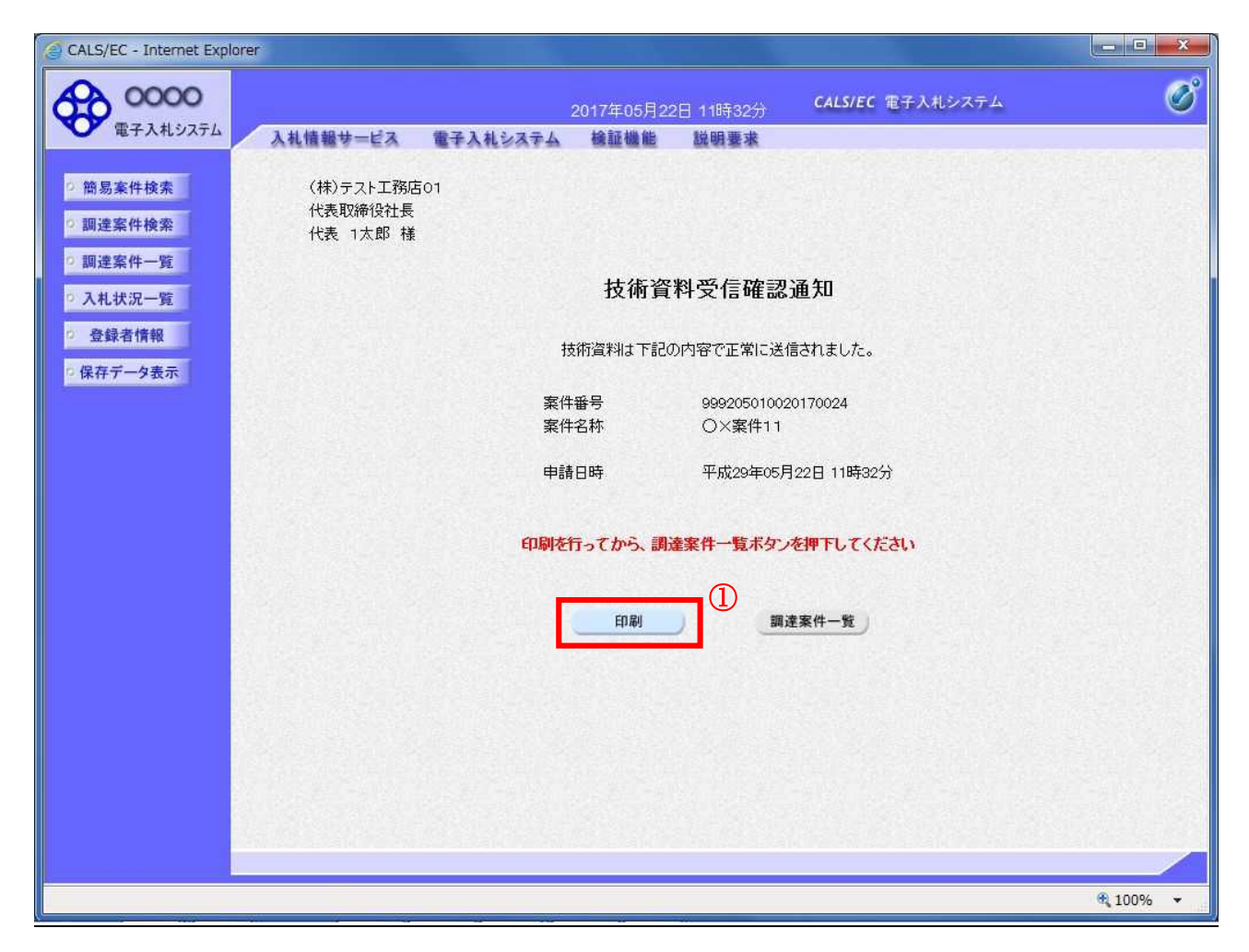

#### 操作説明

印刷ボタン①をクリックすることにより新規ウィンドウが表示されます。

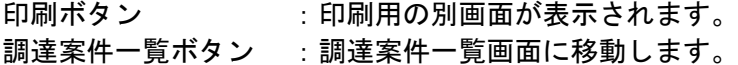

# 技術資料受信確認通知の印刷

技術資料受信確認通知を印刷する画面です。

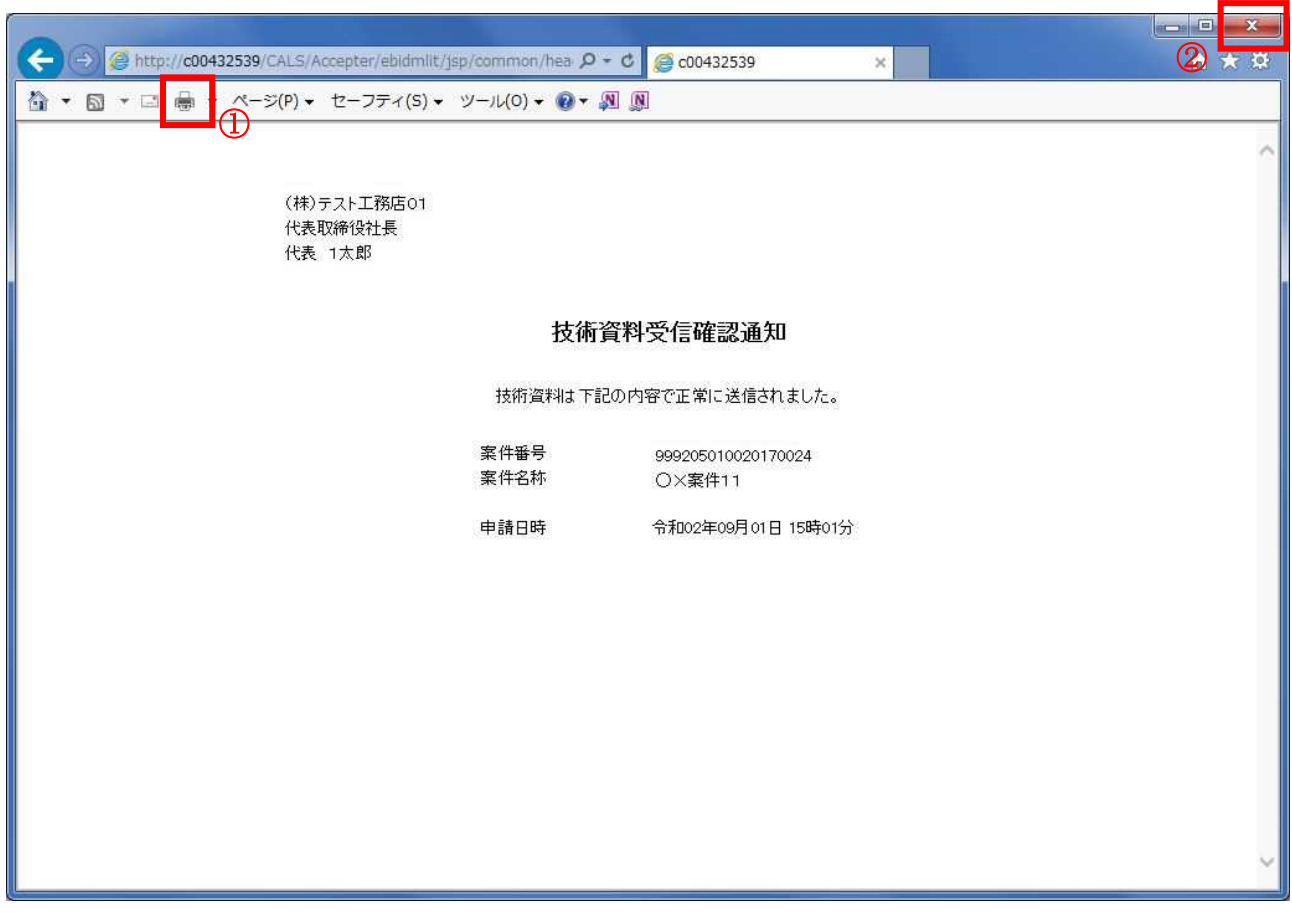

# 操作説明

印刷アイコン①をクリックすることにより、技術資料受信確認通知が印刷されます。 印刷終了後、右上の×ボタン②で画面を閉じます。

# 補足説明

※受信確認通知は後で印刷することはできないため、必ず表示された時点で 印刷するよう注意願います。

# 4.7.3 技術資料受付票を表示する場合

#### 調達案件一覧の表示

発注者から発行される技術資料受付票を閲覧するための一覧画面です。

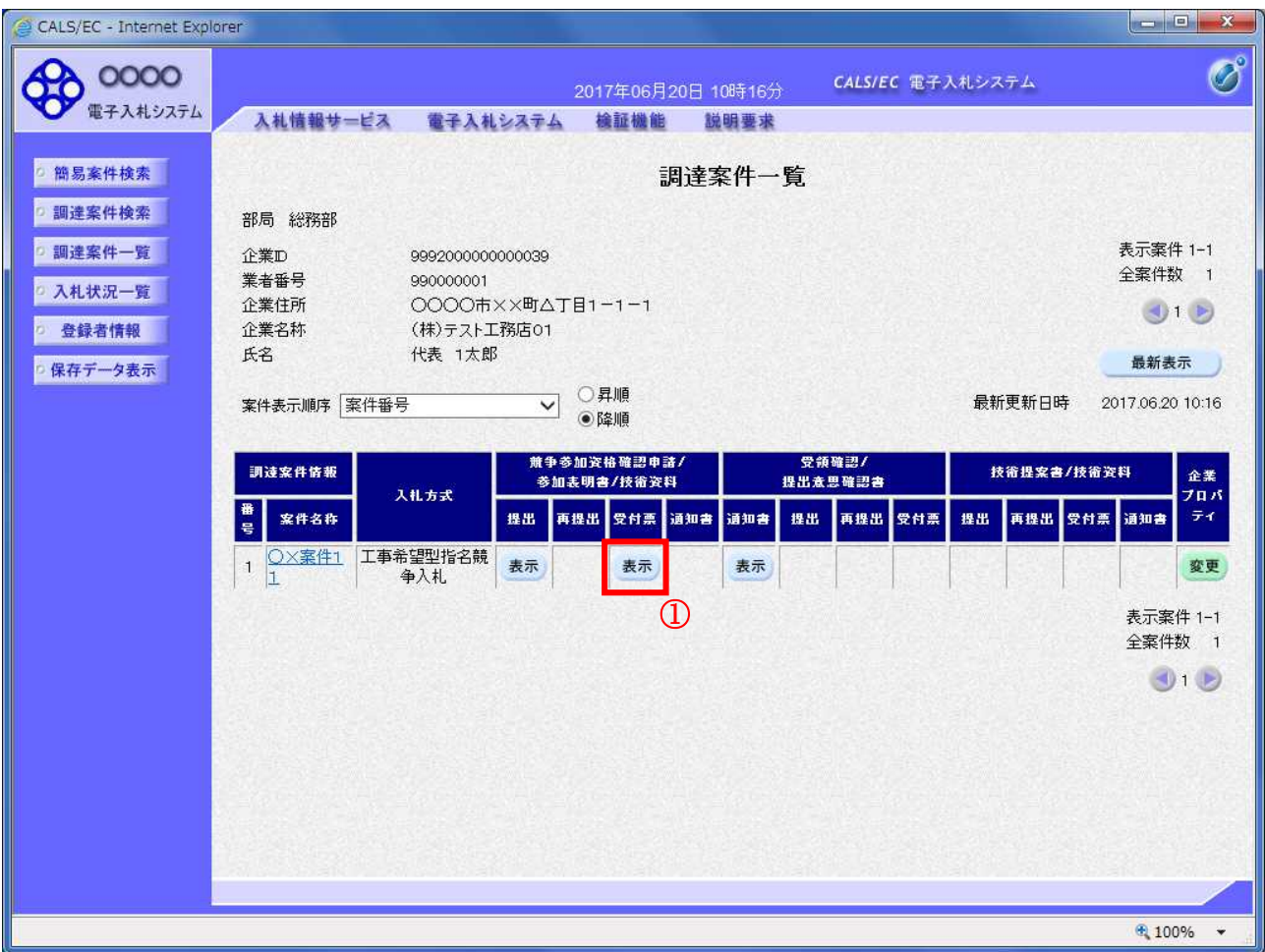

#### 操作説明

受付票を確認する案件の「競争参加資格確認申請/参加表明書/技術資料」列の「受付票」欄にある 表示ボタン①をクリックします。

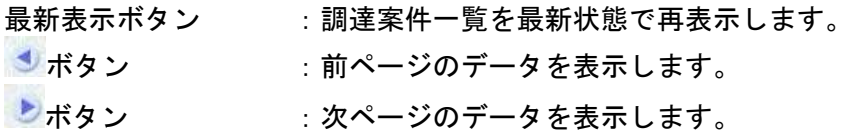

# 技術資料受付票の確認

発注者から発行される技術資料受付票を閲覧するための画面です。

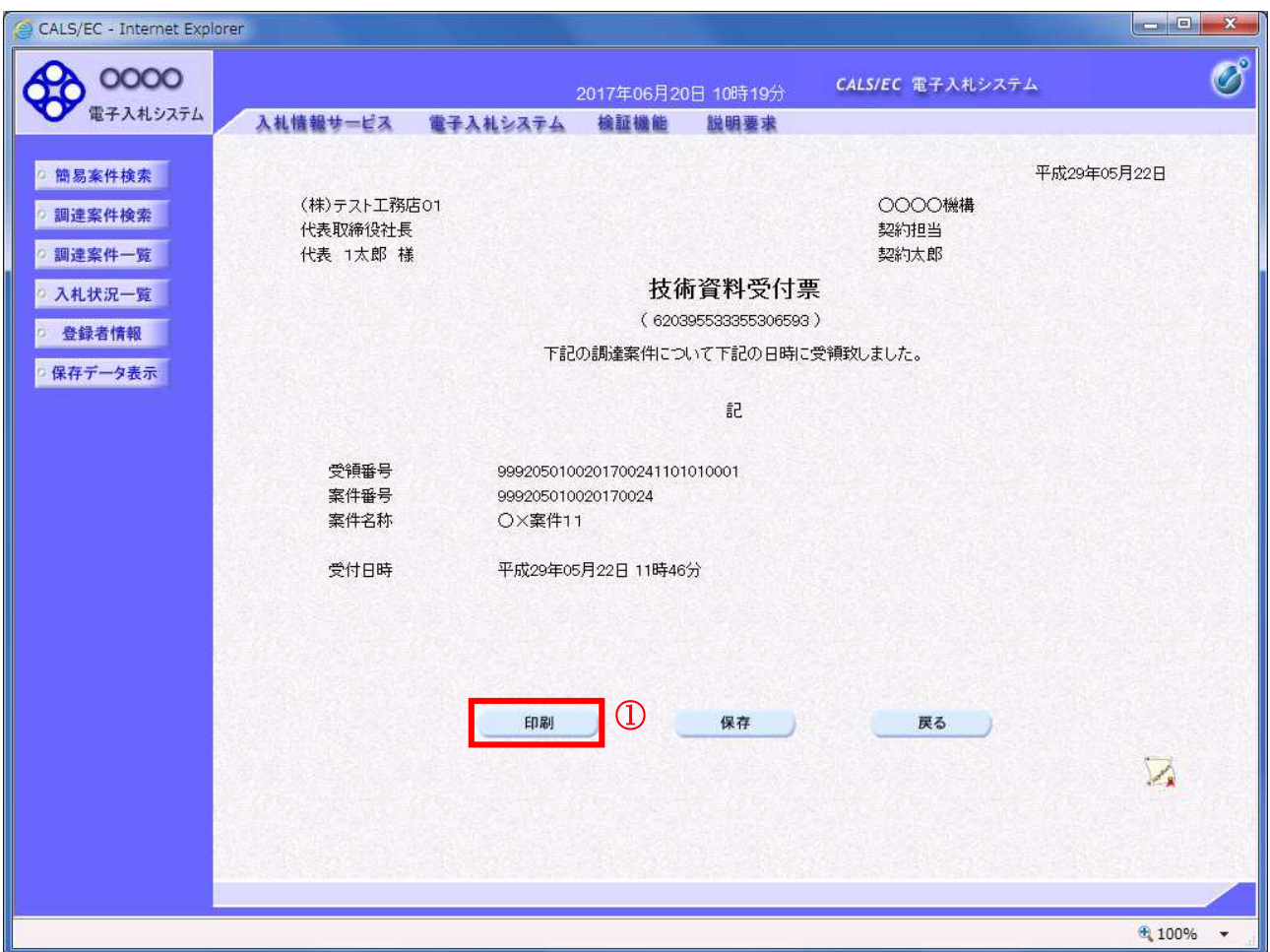

#### 操作説明

印刷ボタン①をクリックすることにより新規ウィンドウが表示されます。

#### 項目説明

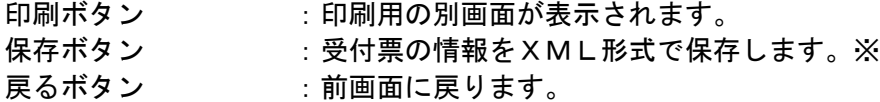

#### 補足説明

※保存ボタンで保存したXML形式ファイルを再表示する場合、左メニューの保存データ表示ボタンを クリックし、保存データ表示画面に移動します。保存データ表示画面で該当のファイルを選択すること により、印刷画面で受付票が表示されます。

# 技術資料受付票の印刷

技術資料受付票を印刷する画面です。

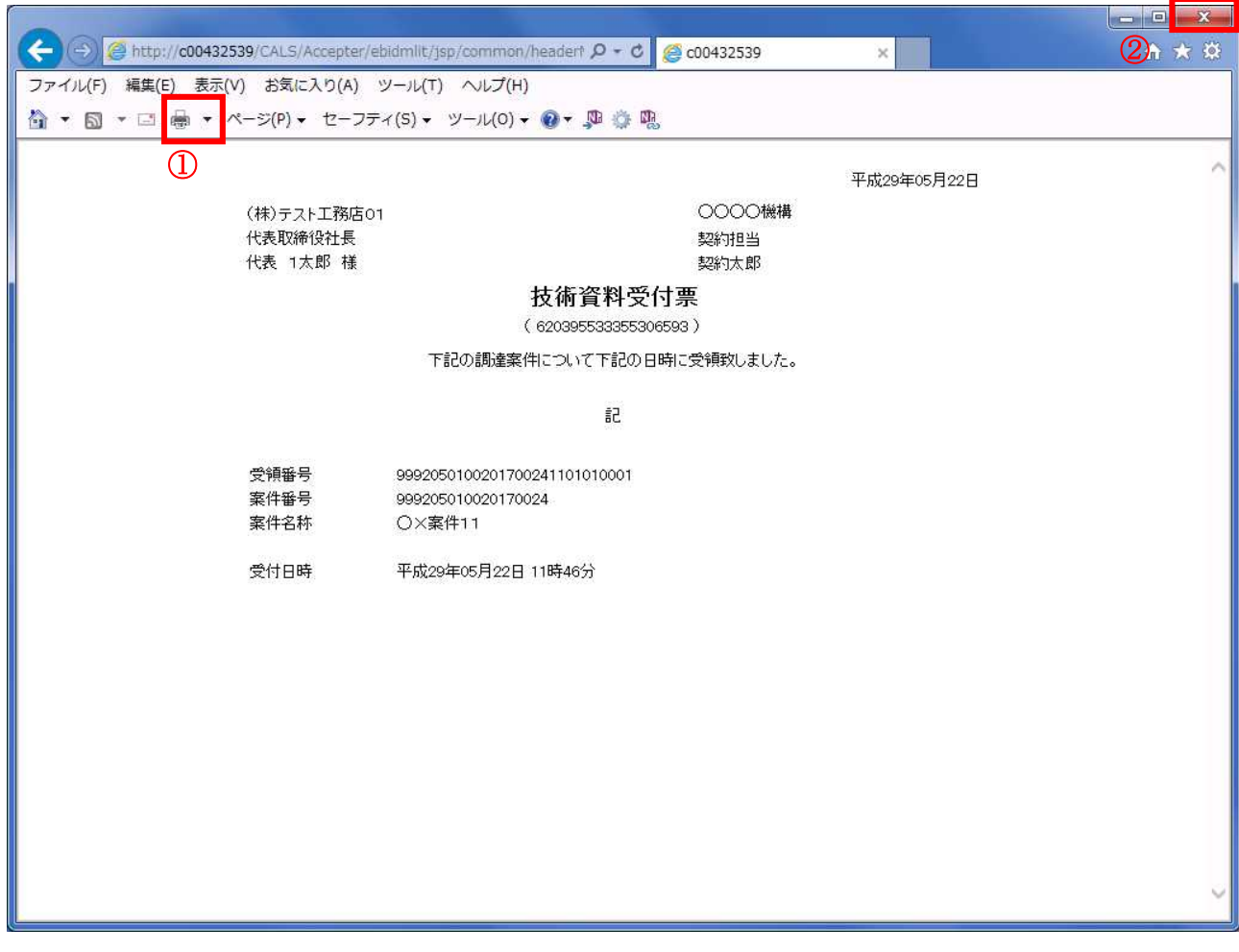

#### 操作説明

印刷アイコン①をクリックすることにより、受付票が印刷されます。 印刷終了後、右上の×ボタン②で画面を閉じます。

# 4.7.4 指名通知書(非指名通知書)を表示する場合

#### 調達案件一覧の表示

発注者から発行される指名通知書(非指名通知書)を閲覧するための一覧画面です。

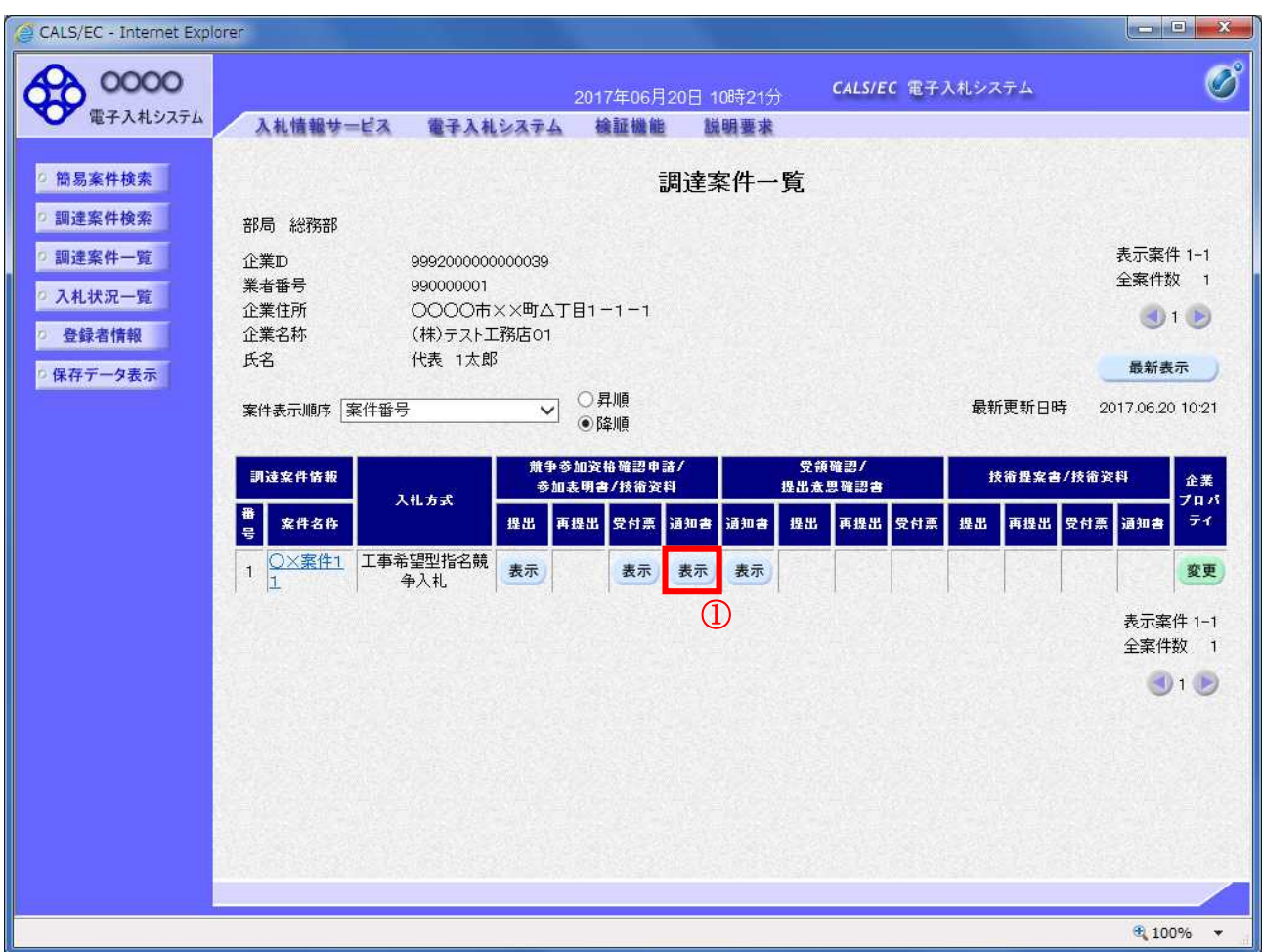

#### 操作説明

通知書を確認する案件の「競争参加資格確認申請/参加表明書/技術資料」列の「通知書」欄にある表示 ボタン①をクリック

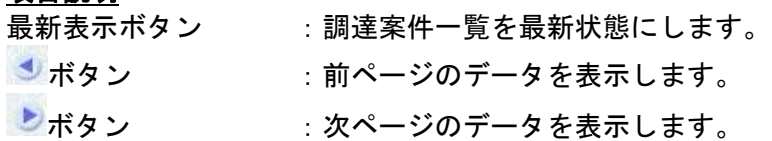

#### 指名通知書(非指名通知書)の確認

発注者から発行される指名通知書(非指名通知書)を閲覧するための画面です。本通知書には入札参加 に対する指名(非指名)のほか、連絡事項(執行通知内容等)が記載されています。

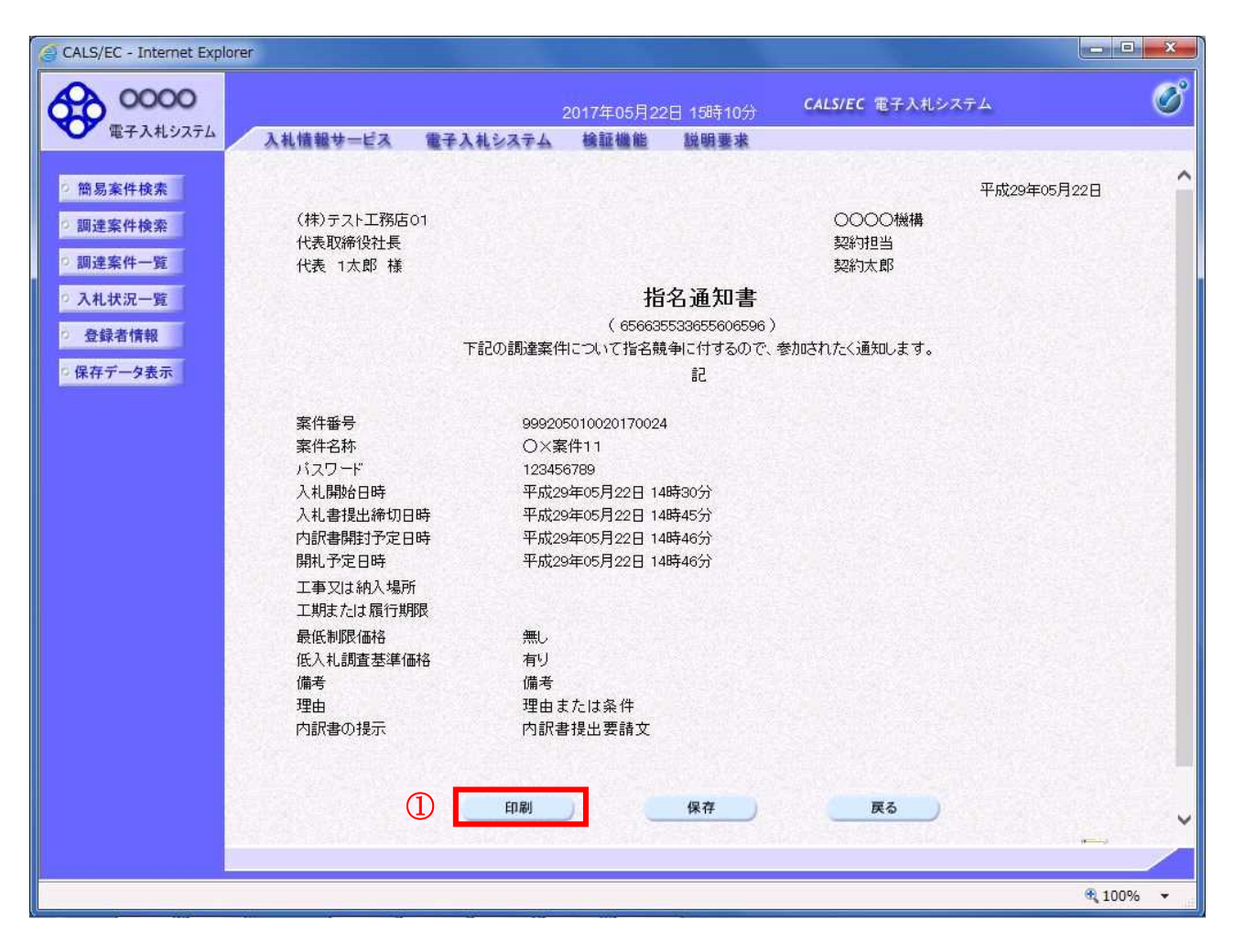

#### 操作説明

印刷ボタン①をクリックすることにより新規ウィンドウが表示されます。

#### 項目説明

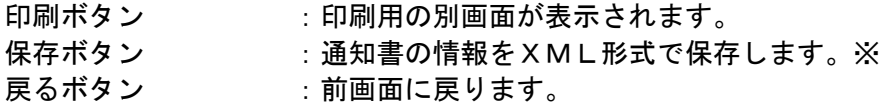

#### 補足説明

※保存ボタンで保存したXML形式ファイルを再表示する場合、左メニューの保存データ表示ボタンを クリックし、保存データ表示画面に移動します。保存データ表示画面で該当のファイルを選択すること により、印刷画面で通知書が表示されます。

### 指名通知書(非指名通知書)の印刷

指名通知書(非指名通知書)を印刷する画面です。

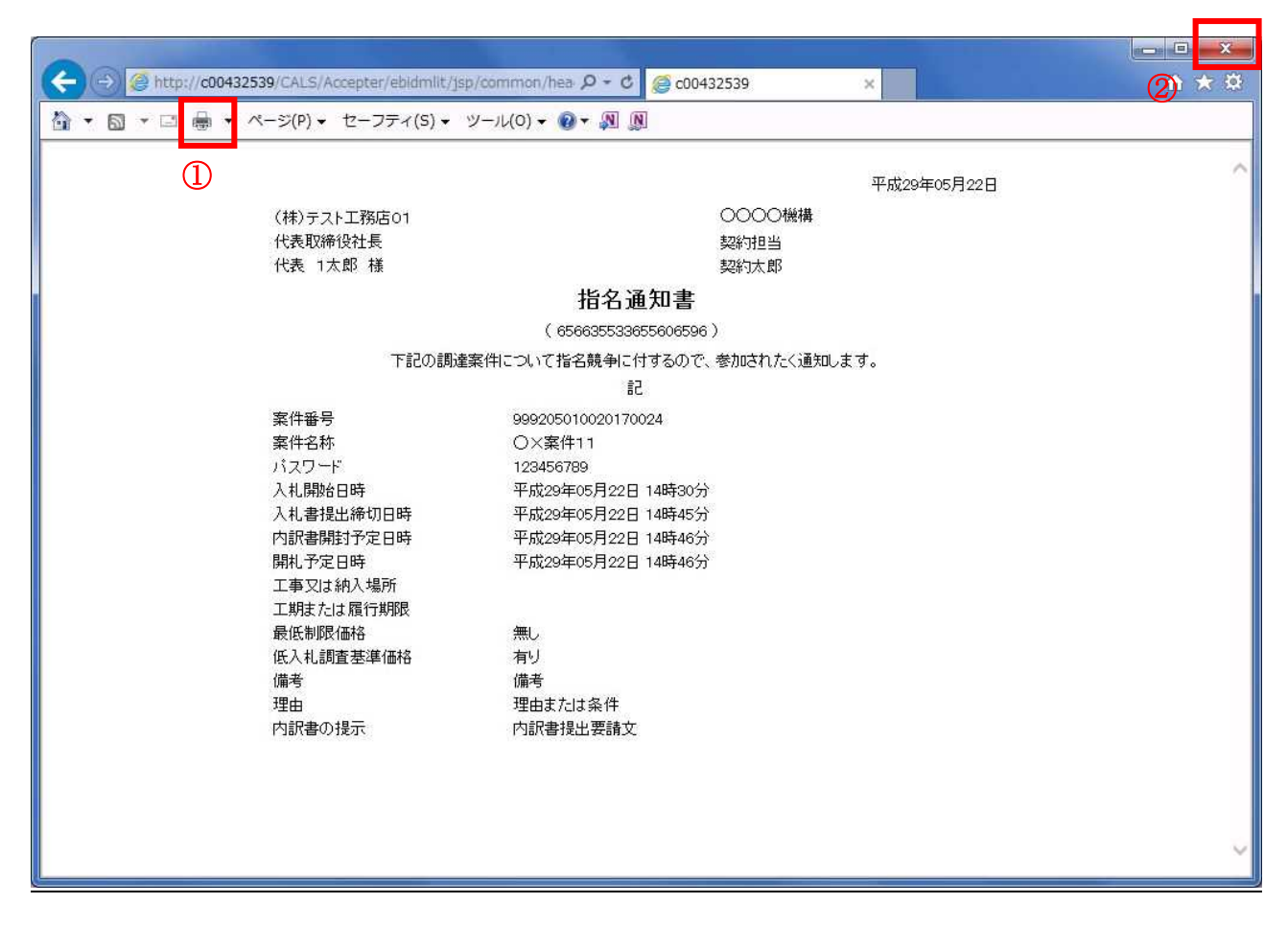

## 操作説明

印刷アイコン①をクリックすることにより、指名通知書が印刷されます。 印刷終了後、右上の×ボタン②で画面を閉じます。

# 4.8 随意契約

# 4.8 随意契約

4.8.1 見積依頼通知書を表示する場合

### 調達案件一覧の表示

発注者から発行される見積依頼通知書を閲覧するための一覧画面です。

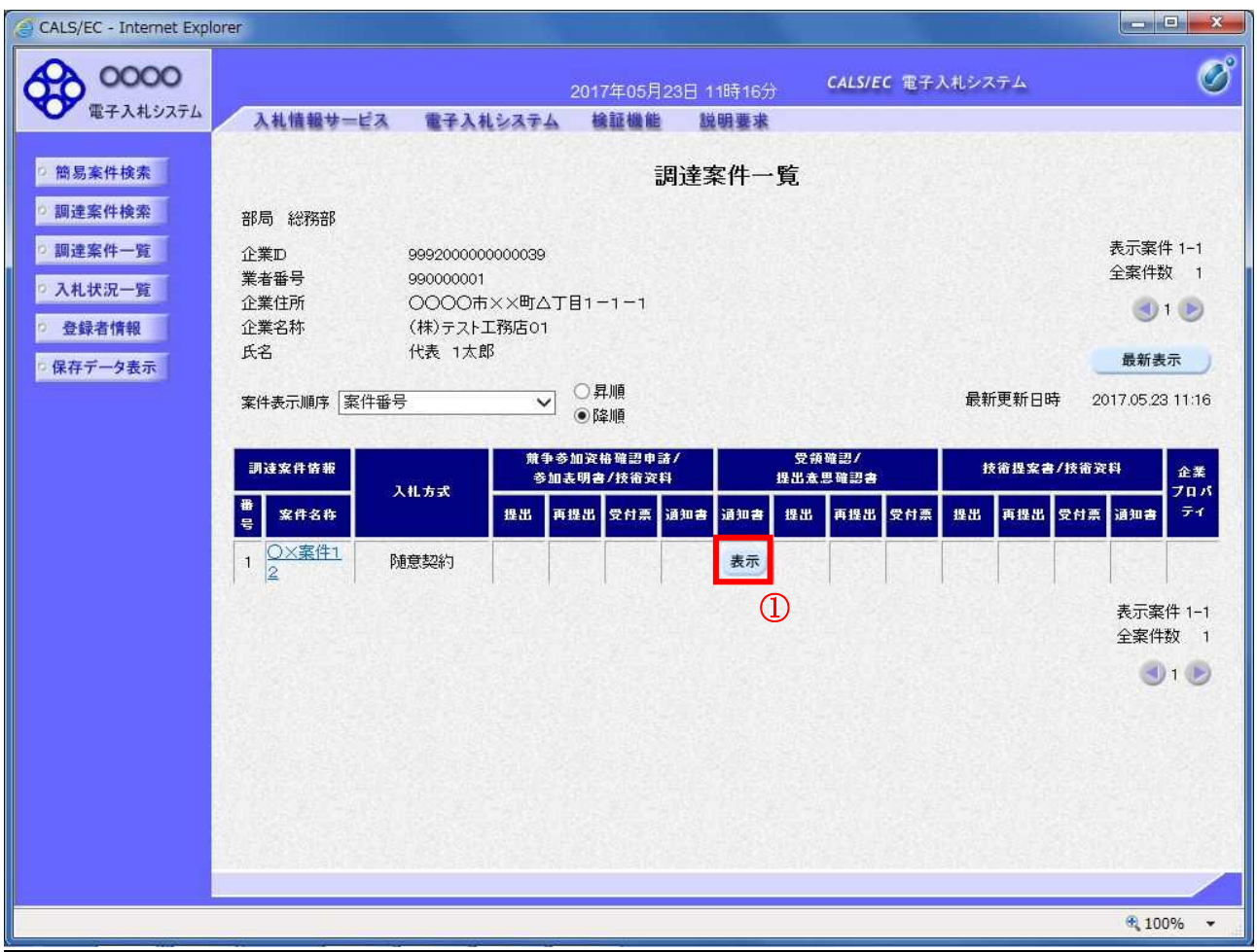

#### 操作説明

見積依頼通知書を確認する案件の「受領確認/提出意思確認書」列の「通知書」欄にある、表示ボタン ① をクリックします。

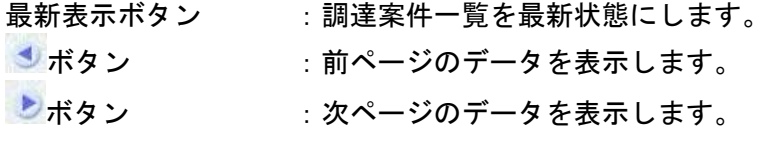

#### 見積依頼通知書の確認

発注者から発行される見積依頼通知書を閲覧するための画面です。これには見積参加の指名についての ほか、連絡事項(執行通知内容等)等が記載されています。

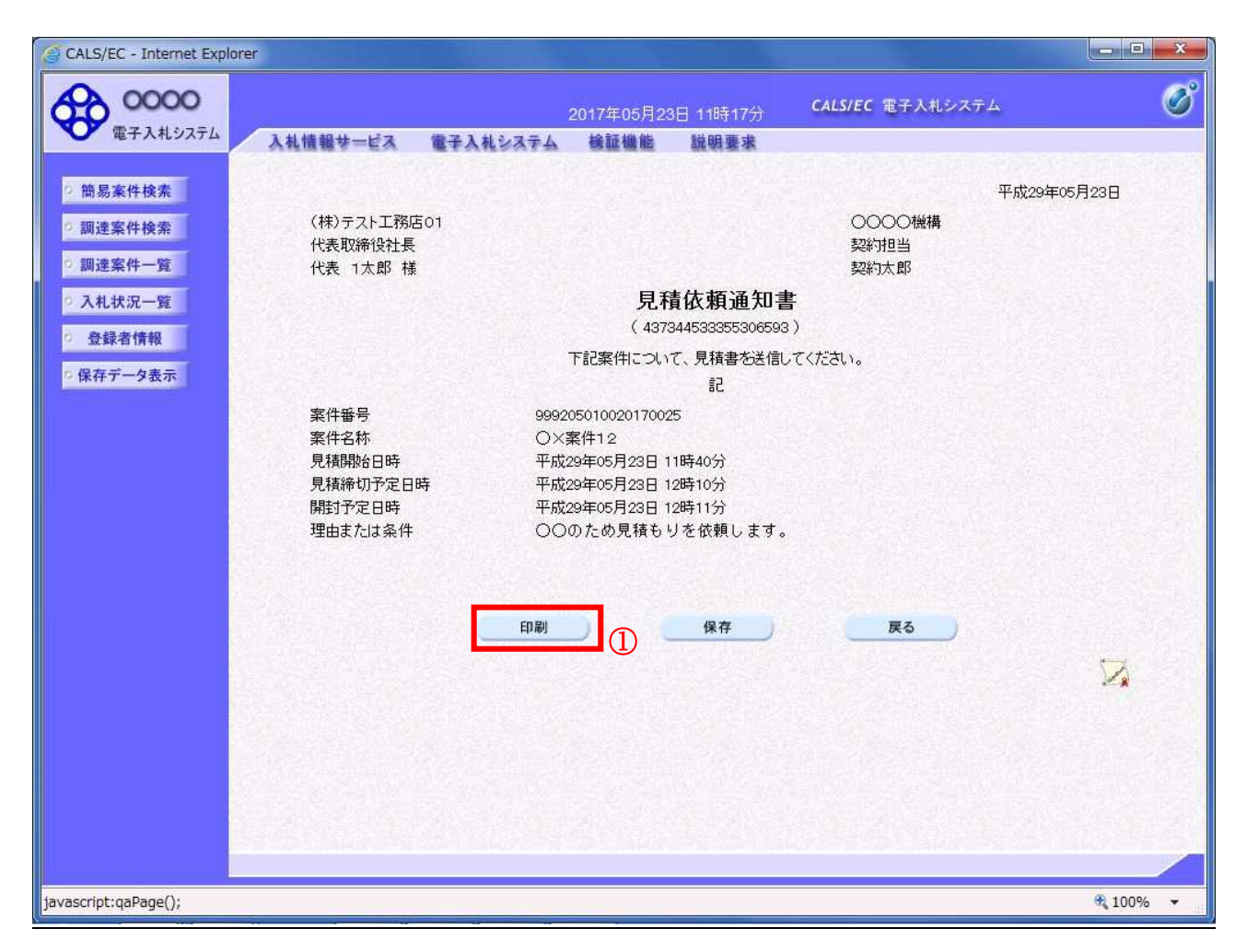

#### 操作説明

印刷ボタン①をクリックすることにより新規ウィンドウが表示されます。

#### 項目説明

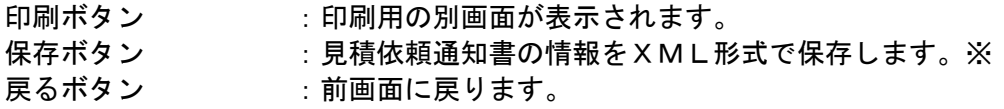

#### 補足説明

※保存ボタンで保存したXML形式ファイルを再表示する場合、左メニューの保存データ表示ボタンを クリックし、保存データ表示画面に移動します。保存データ表示画面で該当のファイルを選択すること により、印刷画面で見積依頼通知書が表示されます。

#### 見積依頼通知書の印刷

見積依頼通知書を印刷する画面です。

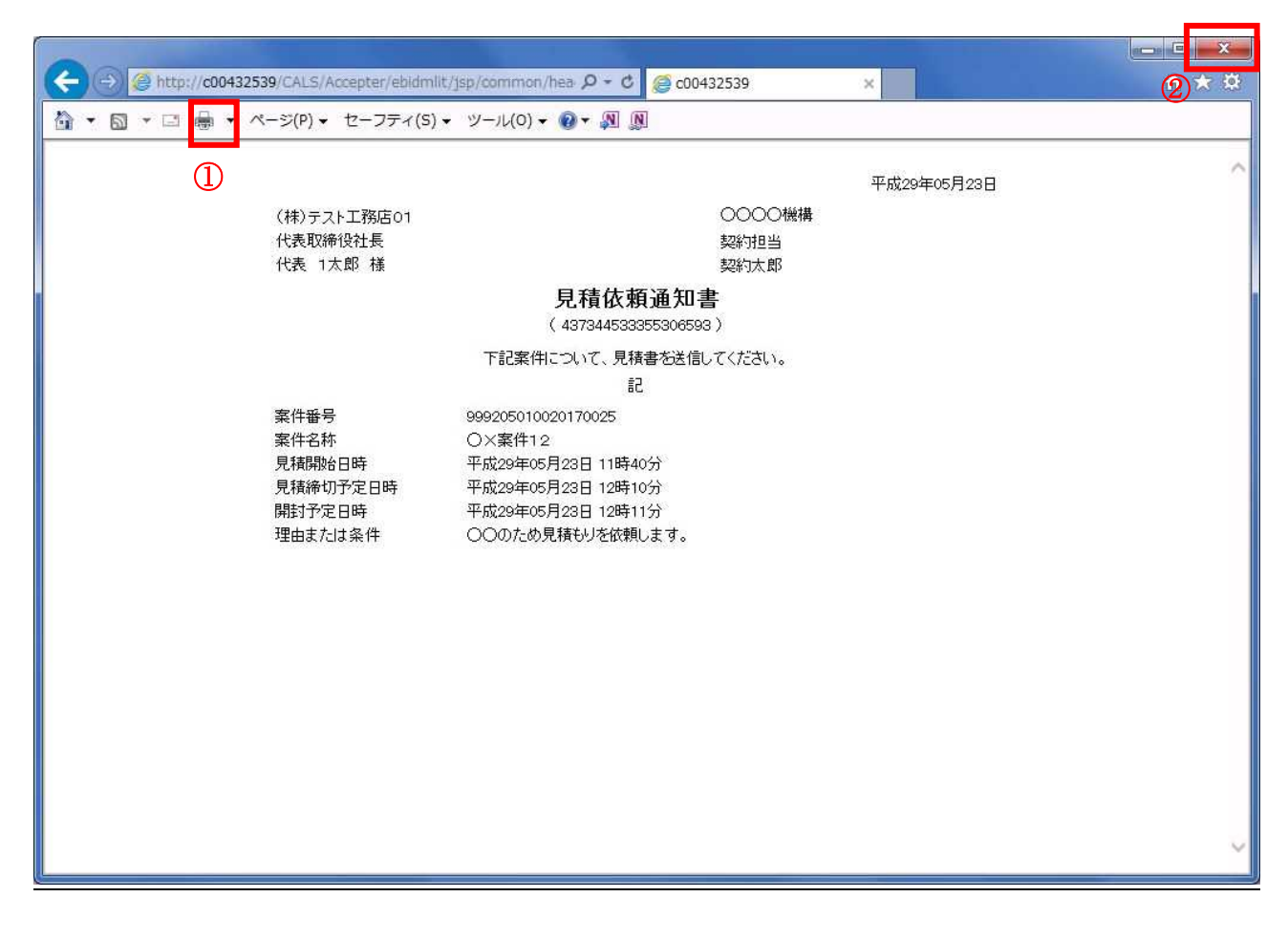

### 操作説明

印刷アイコン①をクリックすることにより、見積依頼通知書が印刷されます。 印刷終了後、右上の×ボタン②で画面を閉じます。

#### 提出意思確認書の表示

提出意思確認書を提出可能な案件を表示する一覧画面です。

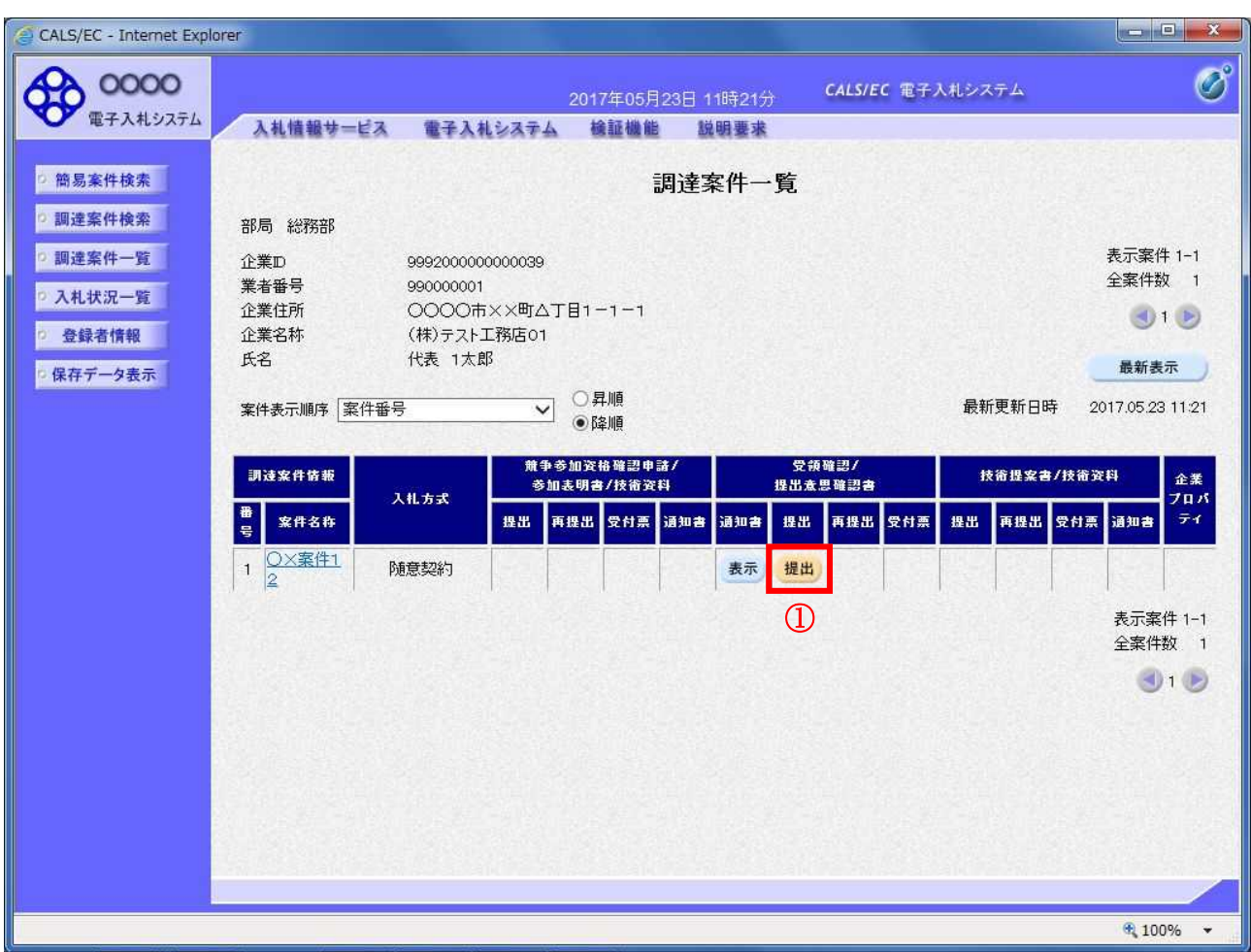

#### 操作説明

見積依頼通知書を確認する案件の「受領確認/提出意思確認書」列の「提出」欄にある、提出ボタン① を クリックします。

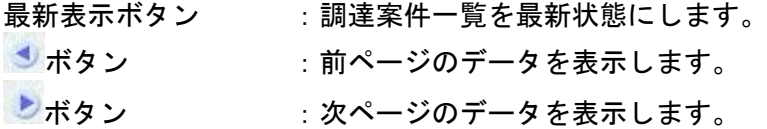

#### 提出意思確認書の確認

発注者側から指名された案件に対しての、見積依頼通知書の提出意思確認書を作成します。確認内容が よろしければ、提出画面に遷移します。

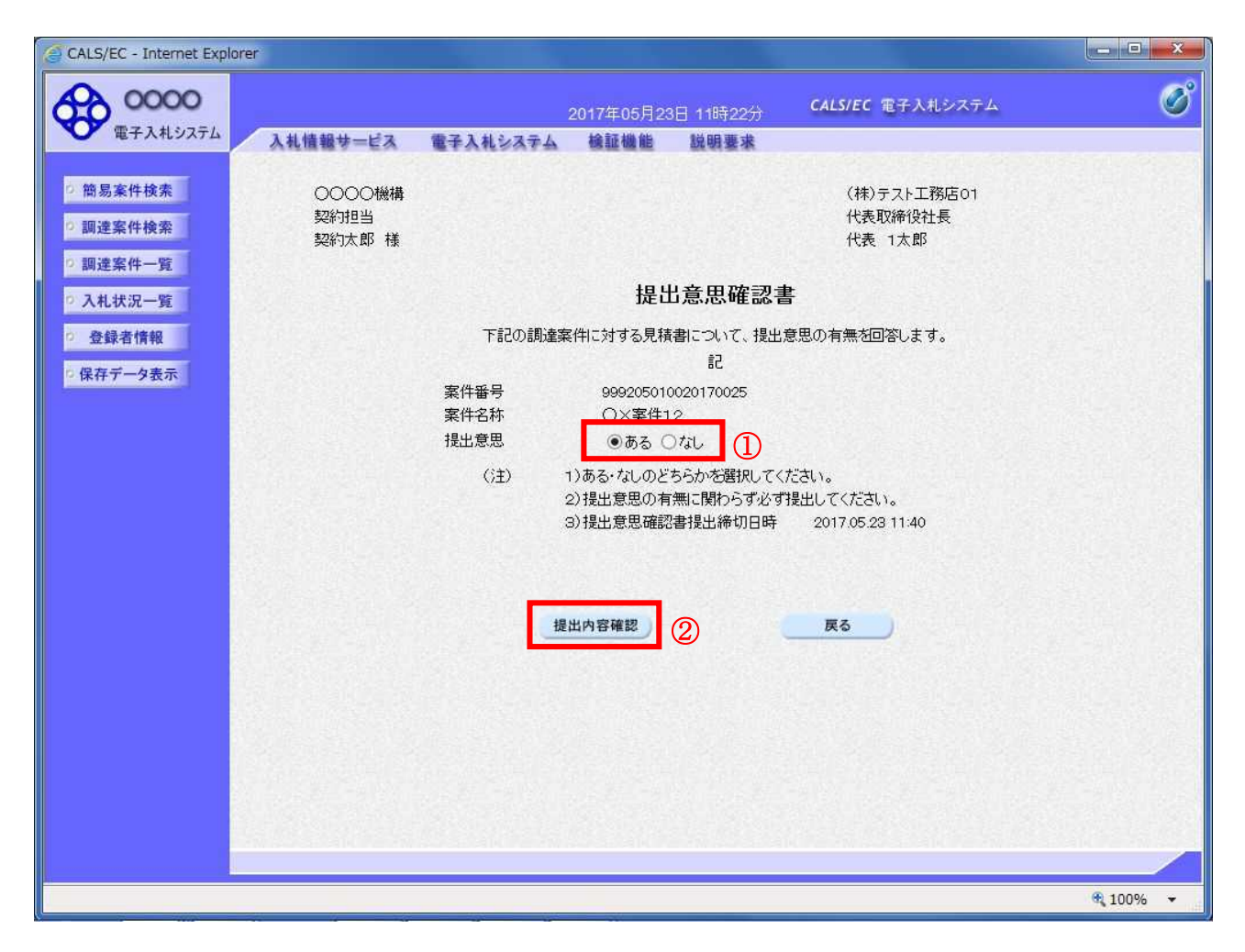

#### 操作説明

- 1.今案件の見積書を提出するか、しないかを確認する。
- 2. 見積書を提出する意思がある場合、提出意思①の「ある」を選択します。 見積書を提出する意思がない場合、提出意思①の「なし」を選択します。
- 3. 提出内容確認ボタン②をクリックします。

#### 項目説明

提出内容確認ボタン :提出意思確認書画面が表示されます。 戻るボタン :前画面に戻ります。

#### 提出意思確認書の提出

この画面から見積依頼通知書に対する、提出意思確認書を提出します。

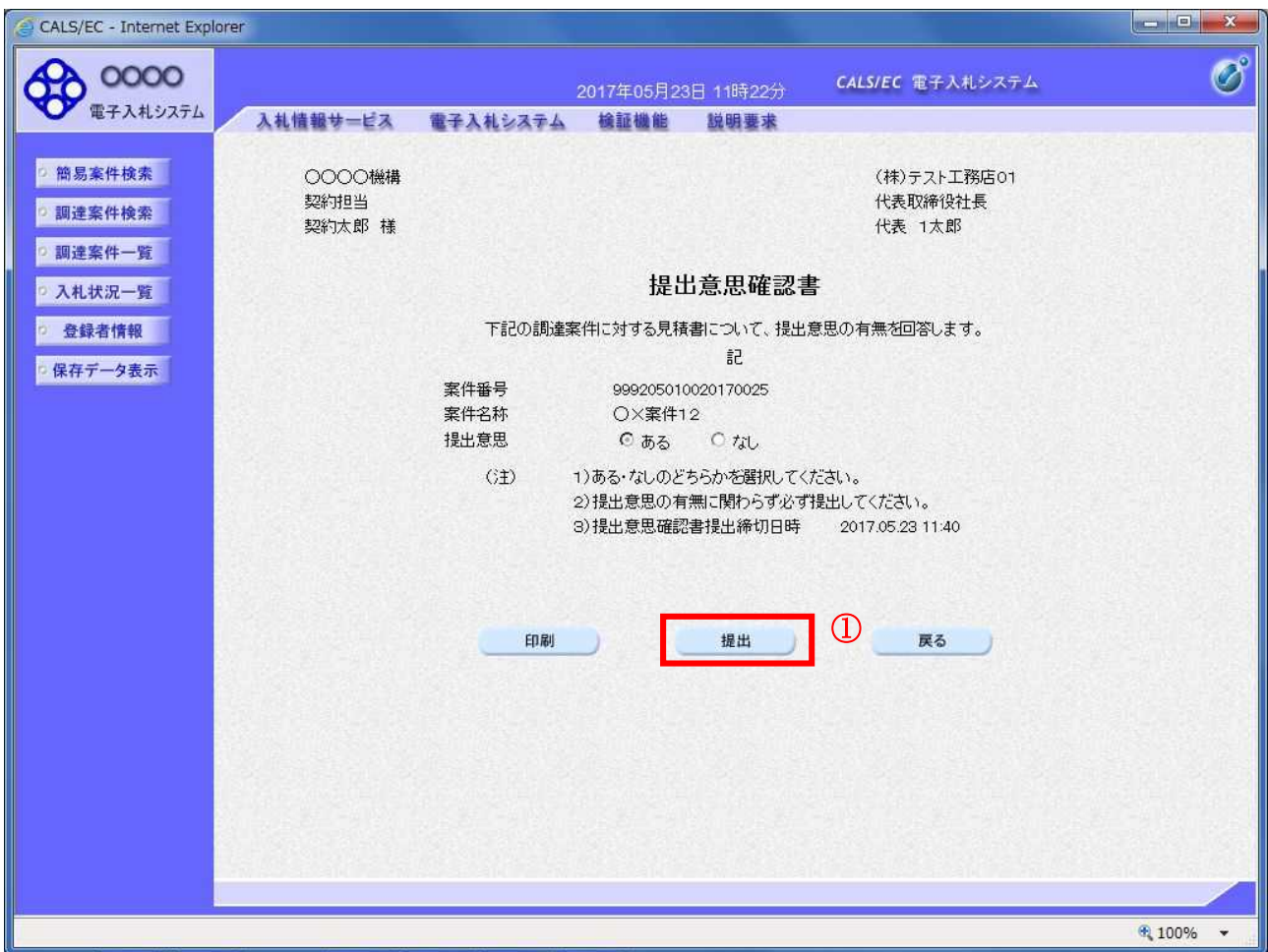

#### 操作説明

内容を確認した後、提出ボタン①をクリックします。 ※この提出意思確認書が発注者に送信されます。

#### 補足説明

内容に間違いがあった場合、「戻る」ボタンをクリックすると、1つ前の「提出意思確認書」作成画面 に戻って修正することができます。

電子入札システムは時間によって管理されています。締切時間ぎりぎりに送信された場合、通信の状況 等により通信中のものであっても時間になれば自動的に締切られます。余裕を持って提出して頂くよう お願いいたします。

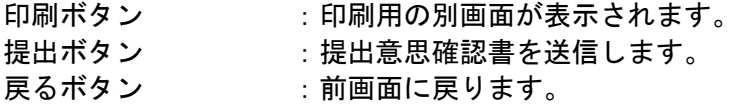

#### 提出意思確認書受信確認通知の表示

提出意思確認書が正常に送信されたことを通知するための画面です。

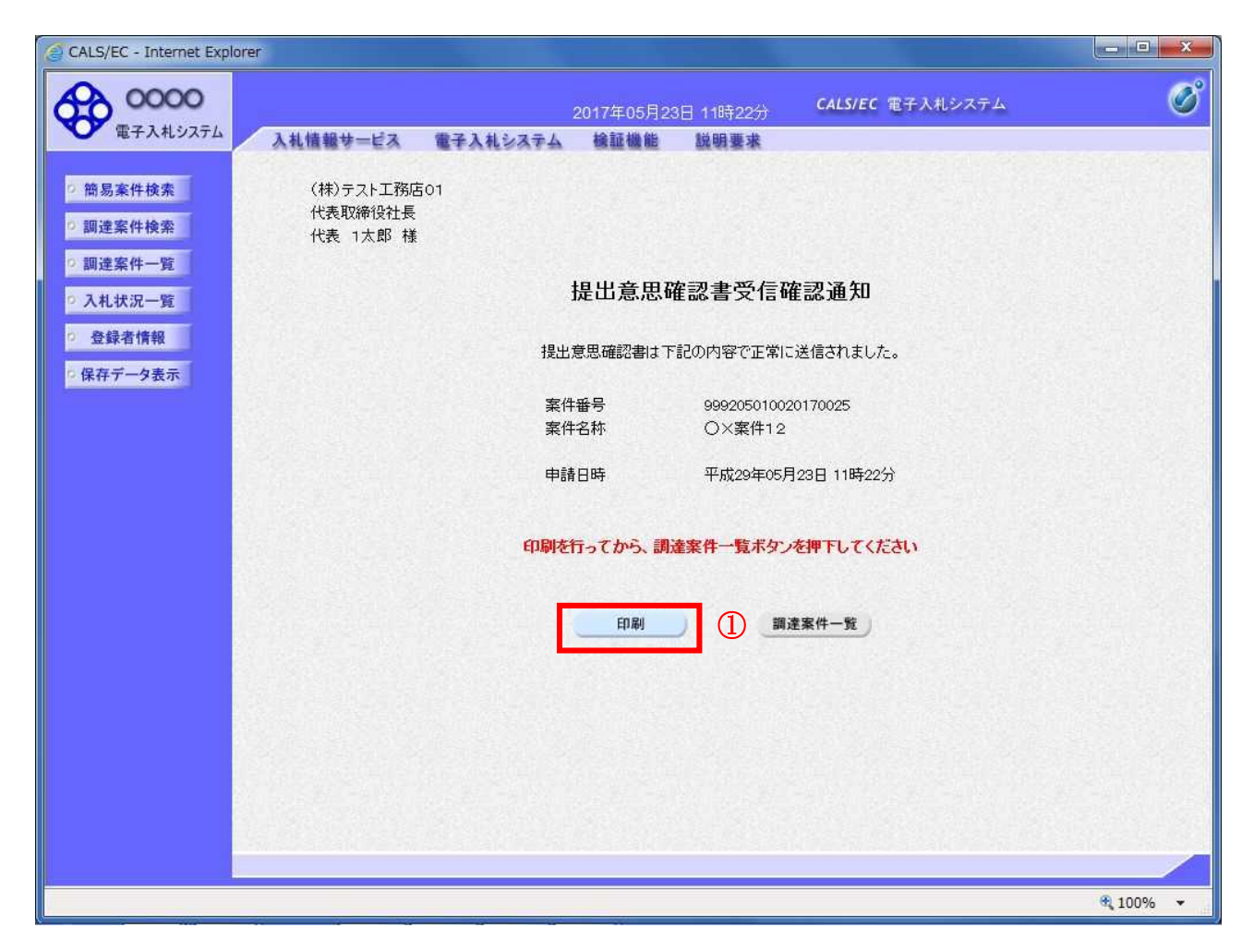

#### 操作説明

印刷ボタン①をクリックすることにより新規ウィンドウが表示されます。

#### 項目説明

印刷ボタン : 印刷用の別画面が表示されます。 調達案件一覧ボタン : 調達案件一覧を表示します。

#### 提出意思確認書受信確認通知の印刷

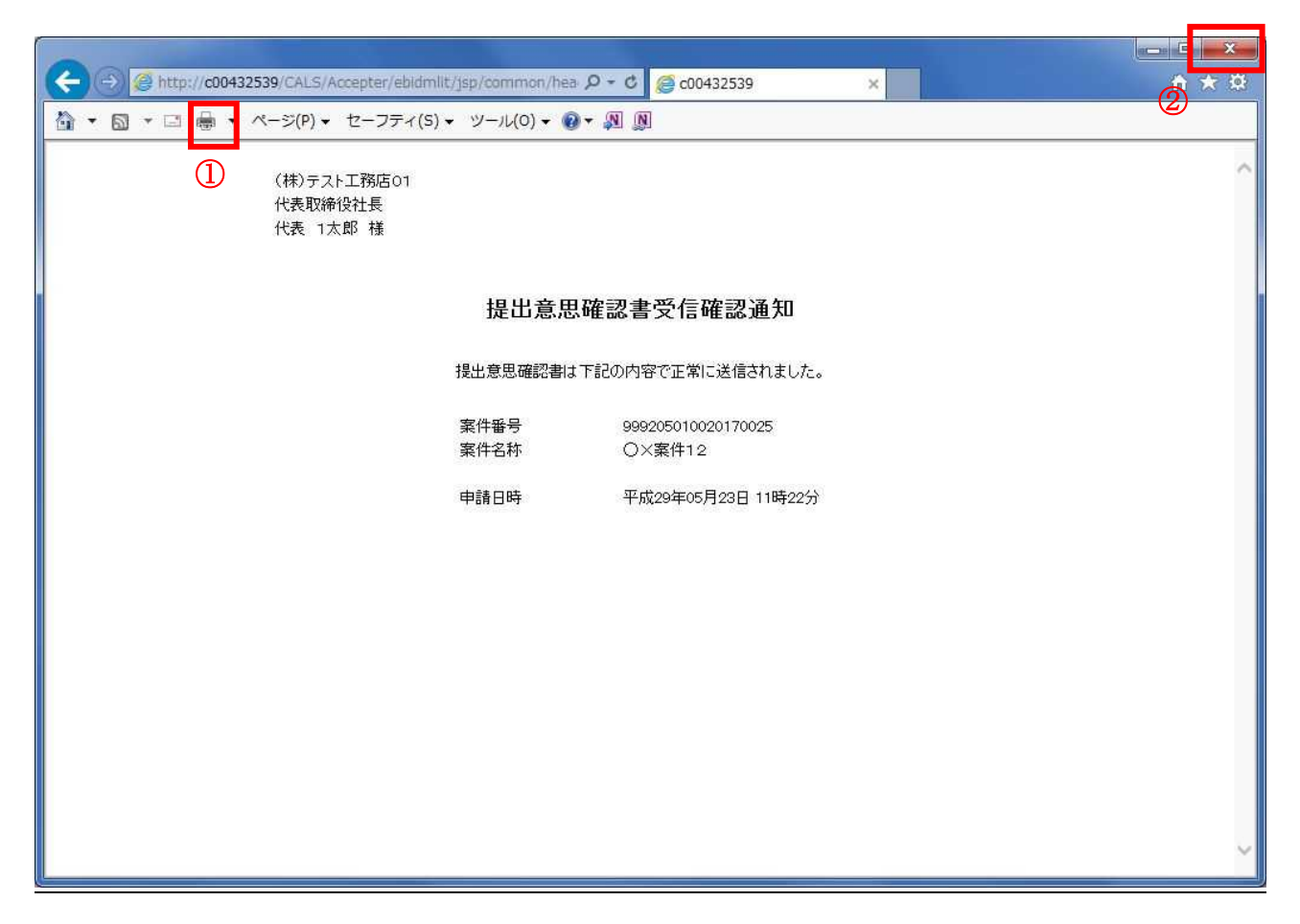

#### 操作説明

印刷アイコン①をクリックすることにより、提出意思確認書受信確認通知が印刷されます。 印刷終了後、右上の×ボタン②で画面を閉じます。

#### 補足説明

※受信確認通知は後で印刷することはできないため、必ず表示された時点で 印刷するよう注意願います。

# 4.8.3 提出意思確認書受付票を表示する場合

#### 調達案件一覧の表示

発注者から発行される提出意思確認書受付票を閲覧するための一覧画面です。

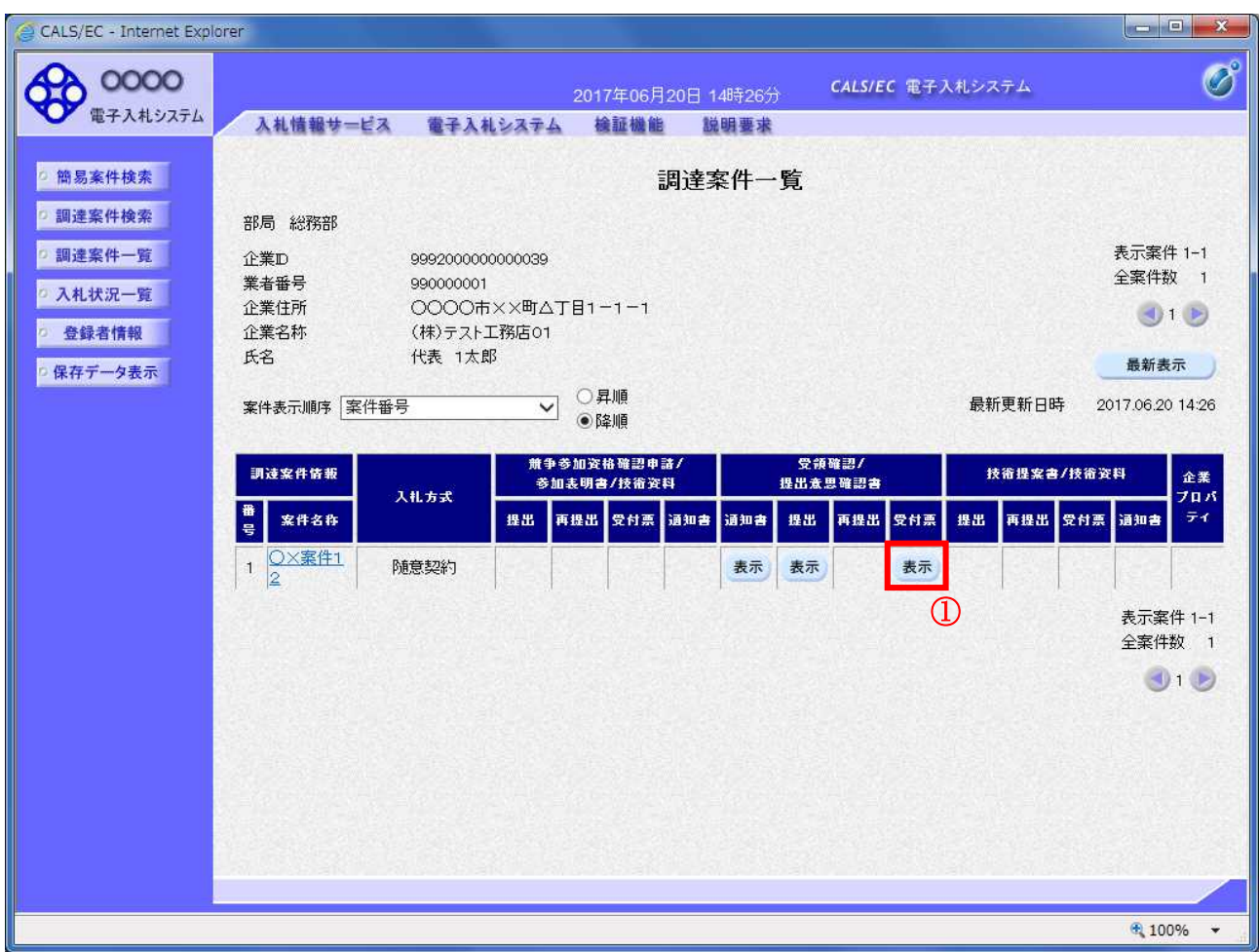

# 操作説明

受付票を確認する案件の「受領確認/提出意思確認書」の「受付票」欄にある表示ボタン①をクリック します。

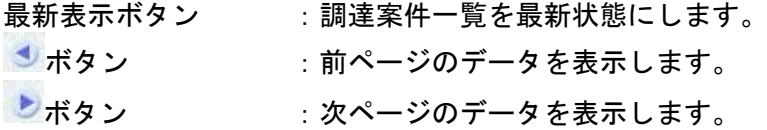

#### 提出意思確認書受付票の確認

発注者から発行される提出意思確認書受付票を閲覧するための画面です。

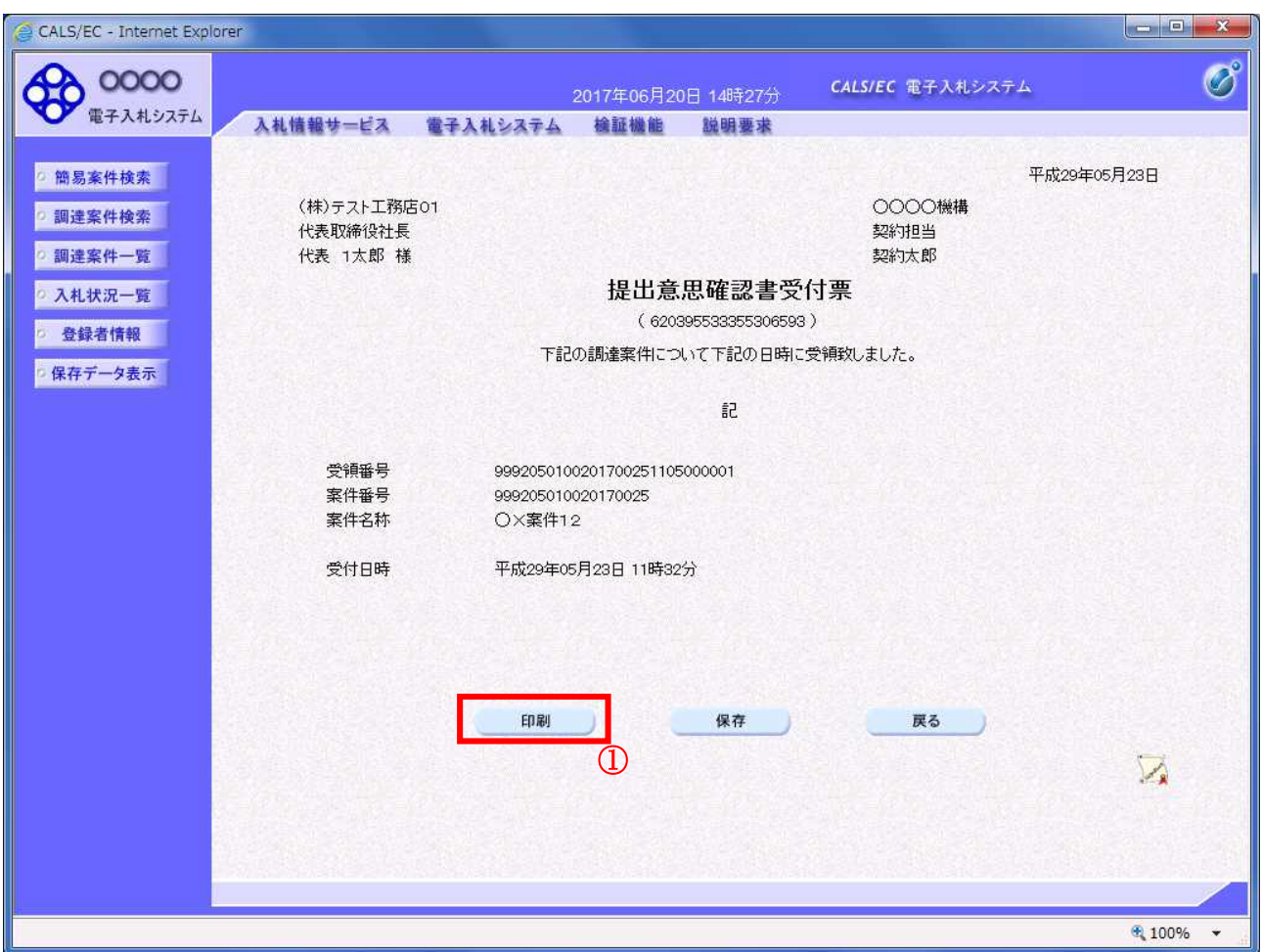

#### 操作説明

印刷ボタン①をクリックすることにより新規ウィンドウが表示されます。

#### 項目説明

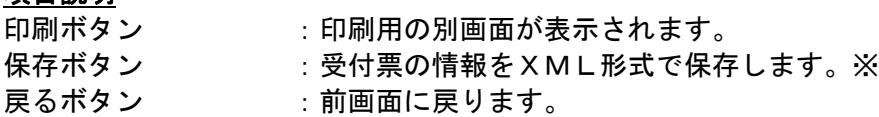

#### 補足説明

※保存ボタンで保存したXML形式ファイルを再表示する場合、左メニューの保存データ表示ボタンを クリックし、保存データ表示画面に移動します。保存データ表示画面で該当のファイルを選択すること により、印刷画面で受付票が表示されます。

#### 提出意思確認書受付票の表示

提出意思確認書受付票を印刷する画面です。

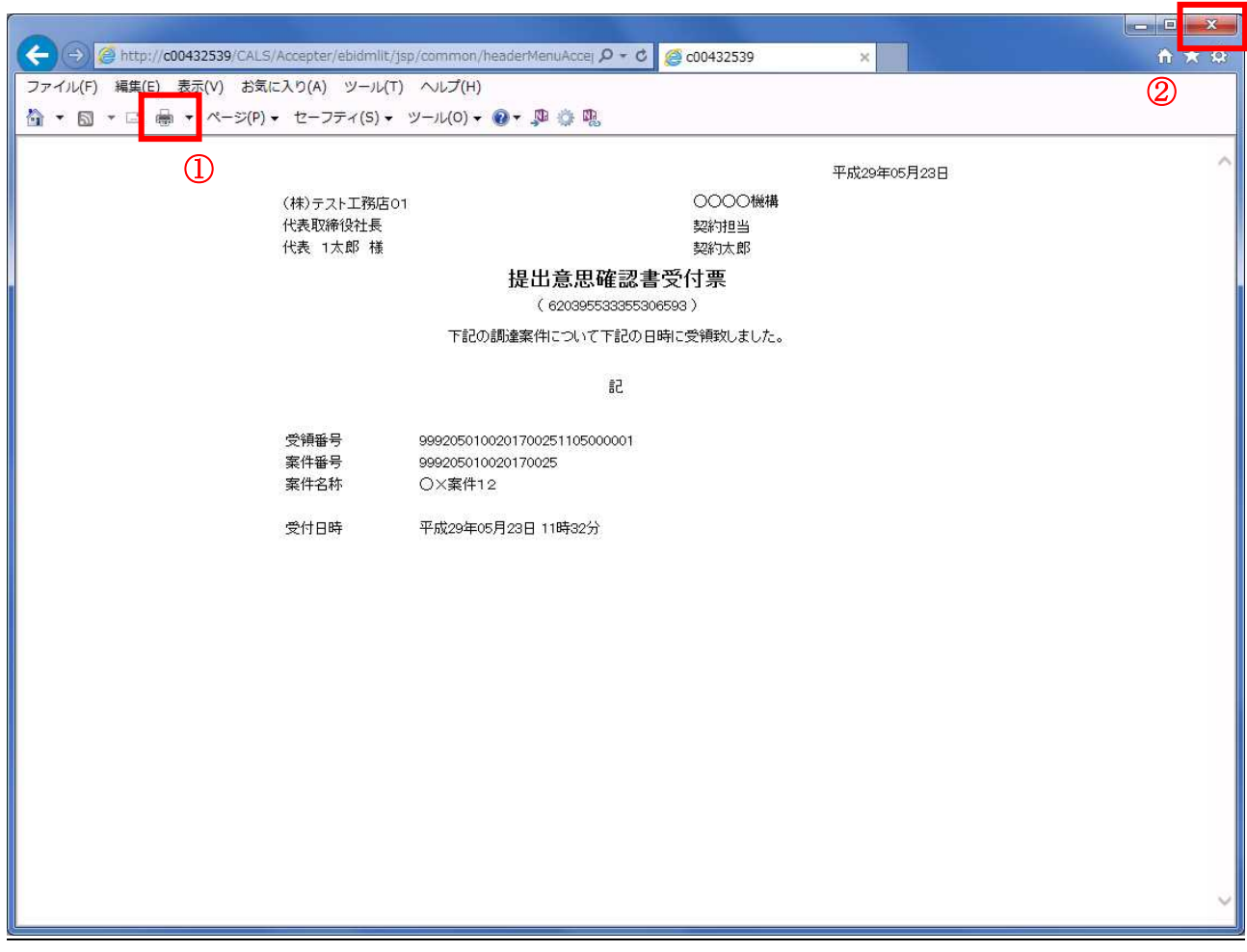

#### 操作説明

印刷アイコン①をクリックすることにより、提出意思確認書受付票が印刷されます。 印刷終了後、右上の×ボタン②で画面を閉じます。

# 4.9 総合評価方式(拡充版)

# 4.9.1 技術資料を提出する場合

落札方式が総合評価(拡充版)の場合、技術資料の提出を行います。技術資料の提出開始日時につ いては※注1をご参照下さい。

#### 調達案件一覧の表示

調達案件一覧画面を開きます。

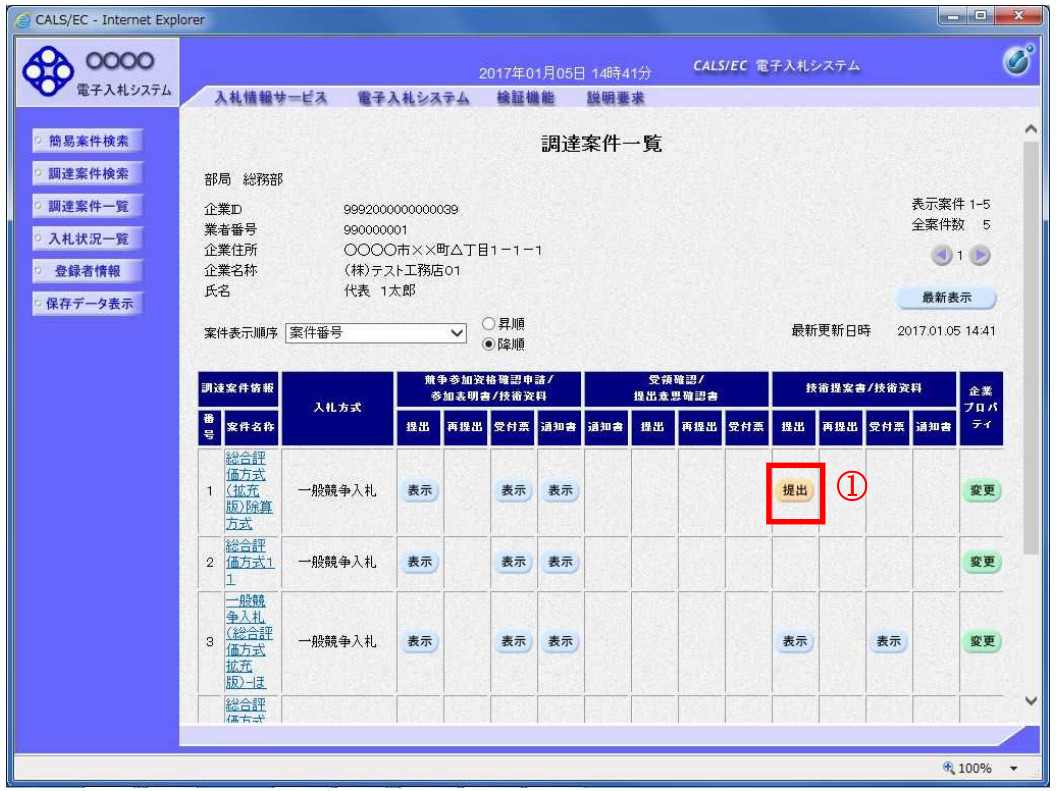

#### 操作説明

技術資料を提出する案件の「技術提案書/技術資料」列の「提出」欄にある提出ボタン①をクリックし ます。提出が不要な場合は「提出」ボタンは表示されません。

#### 項目説明

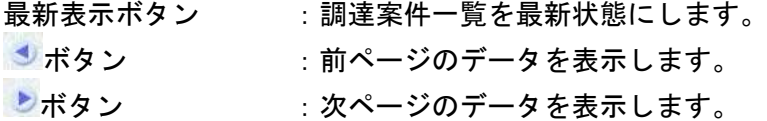

※注1 入札方式ごとに、以下の通知を受信後技術資料を提出できるようになります。

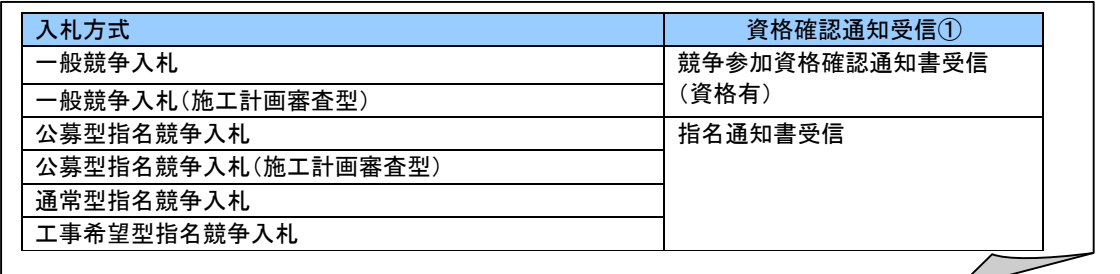

電子入札サービス 電子入札システム 操作マニュアル (工事―受注者用)

#### 技術資料画面の表示

技術資料を提出するために、必要なファイルを選択します。

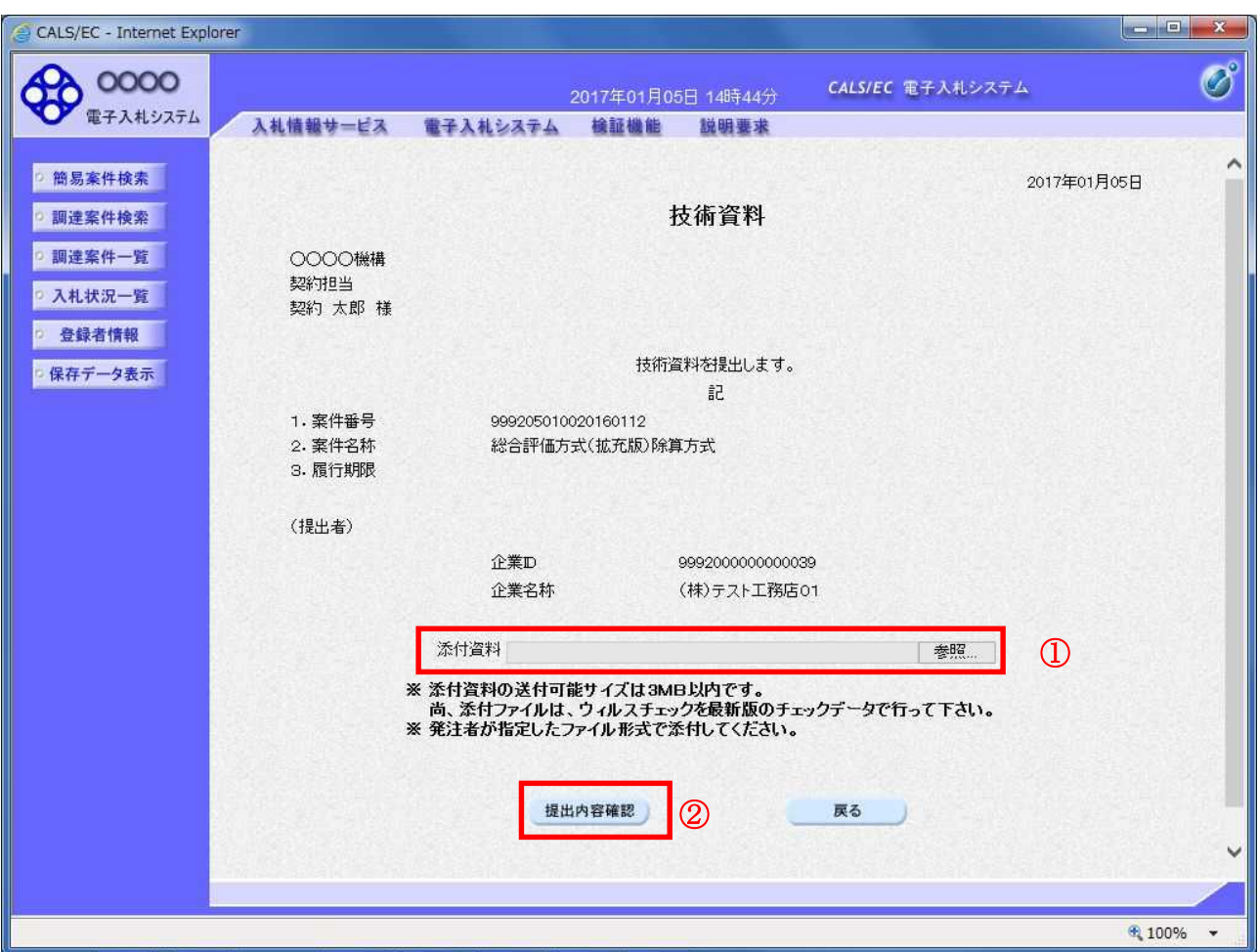

# 操作説明

参照ボタン①をクリックし添付資料を選択後、提出内容確認ボタン②をクリックします。

#### 項目説明

提出内容確認ポタン :提出内容確認画面を表示します。 戻るボタン : 前画面に戻ります。

# 技術資料の内容確認

技術資料の内容を確認後、提出を行います。

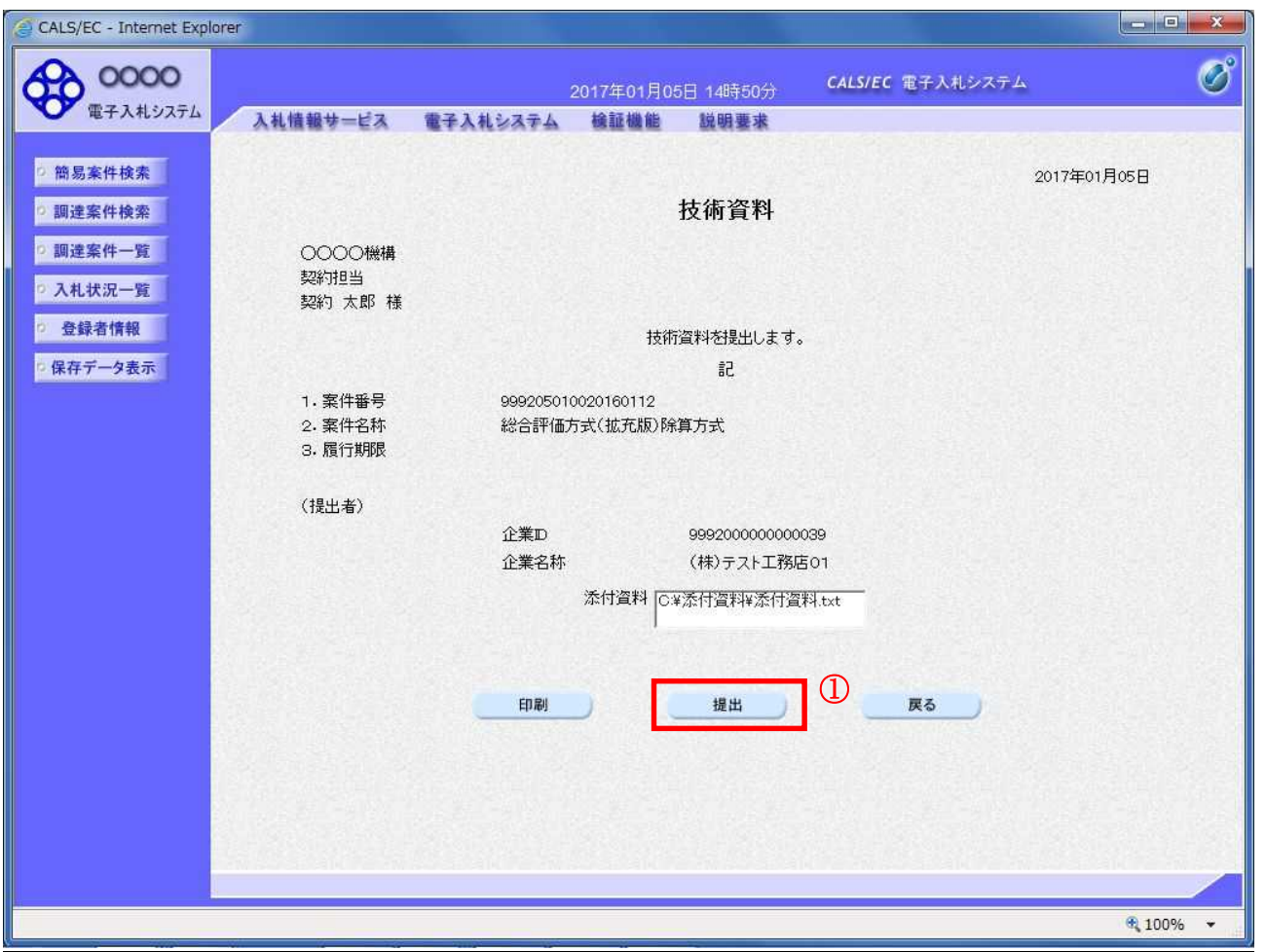

#### 操作説明

内容を確認後、提出ボタン①をクリックします。

- 印刷ボタン :印刷用の別画面が表示されます。
- 提出ボタン :技術資料を提出します。
- 戻るボタン :前画面に戻ります。

#### 技術資料受信確認通知の表示

技術資料が正常に送信されたことを確認します。

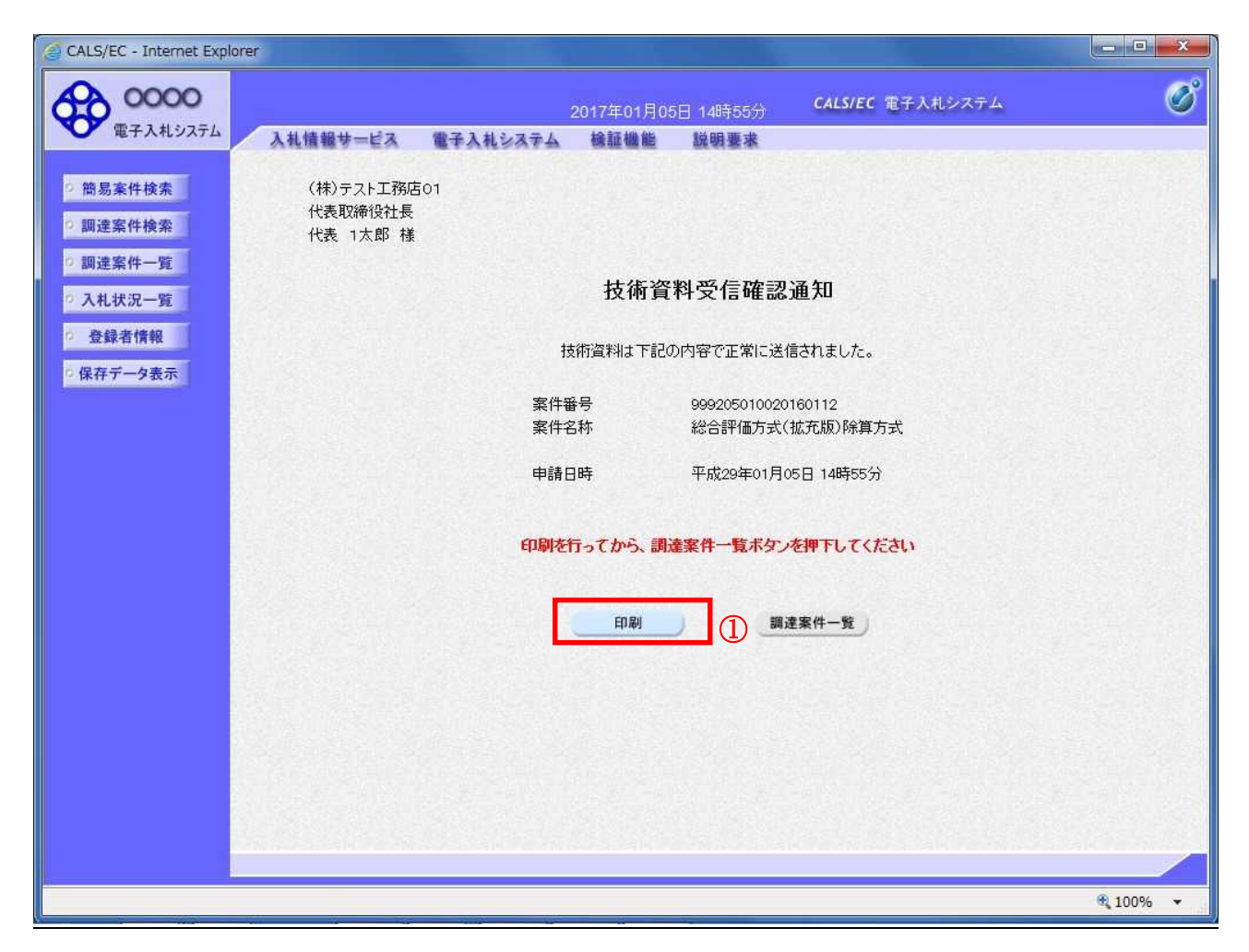

#### 操作説明

印刷ボタン①をクリックすることにより印刷用画面が新規ウィンドウで開かれます。

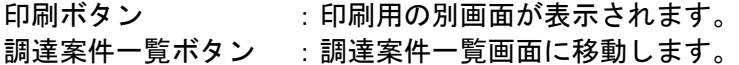

#### 技術資料受信確認通知の印刷

技術資料受信確認通知を印刷します。

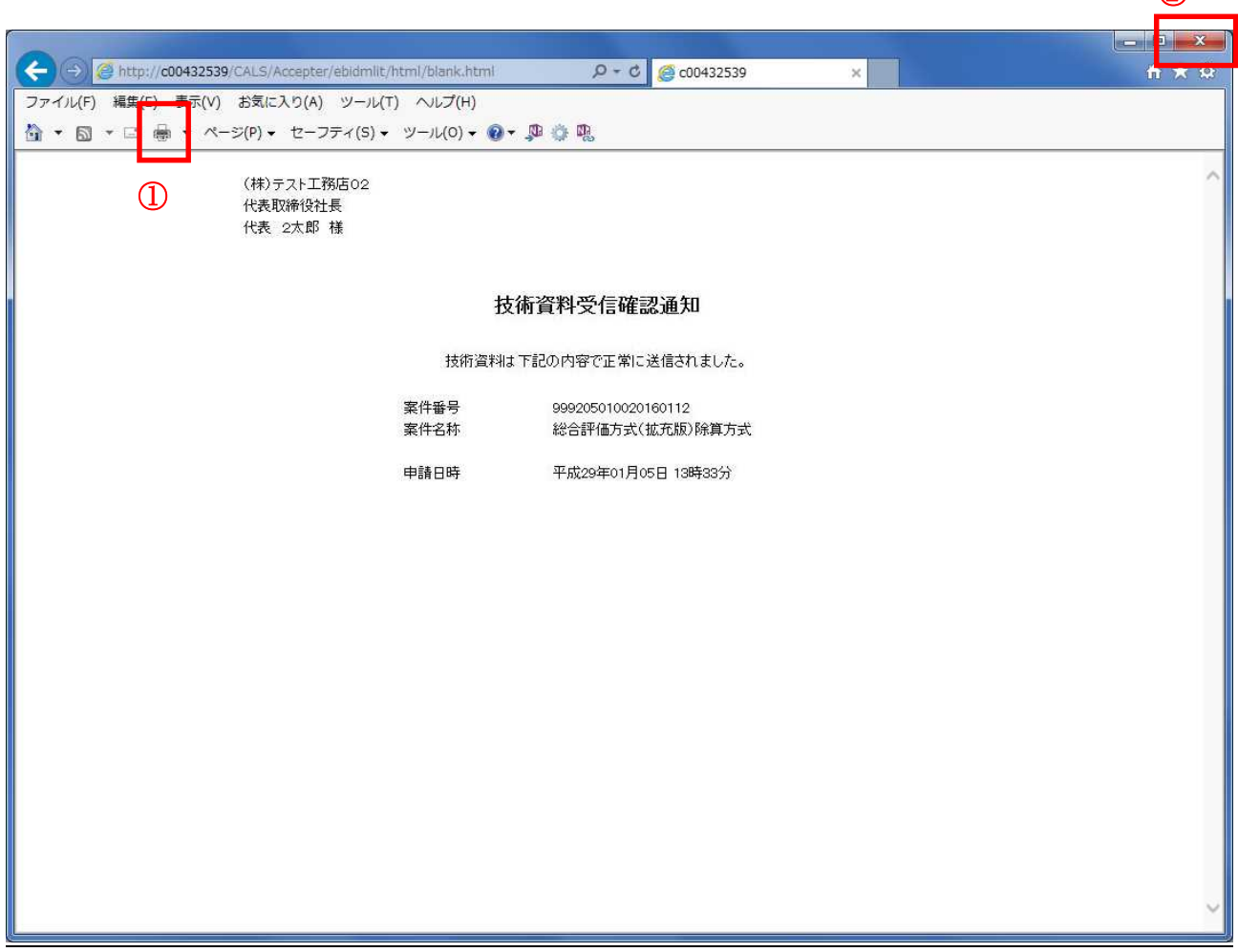

#### 操作説明

印刷アイコン①をクリックすることにより、技術資料受信確認通知が印刷されます。 印刷終了後、右上の×ボタン②で画面を閉じます。

#### 補足説明

※受信確認通知は後で印刷することはできないため、必ず表示された時点で 印刷するよう注意願います。

 $\odot$ 

# 4.9.2 技術資料受付票を表示する場合

#### 調達案件一覧の表示

技術資料受付票を表示する為に、調達案件一覧画面を開きます。

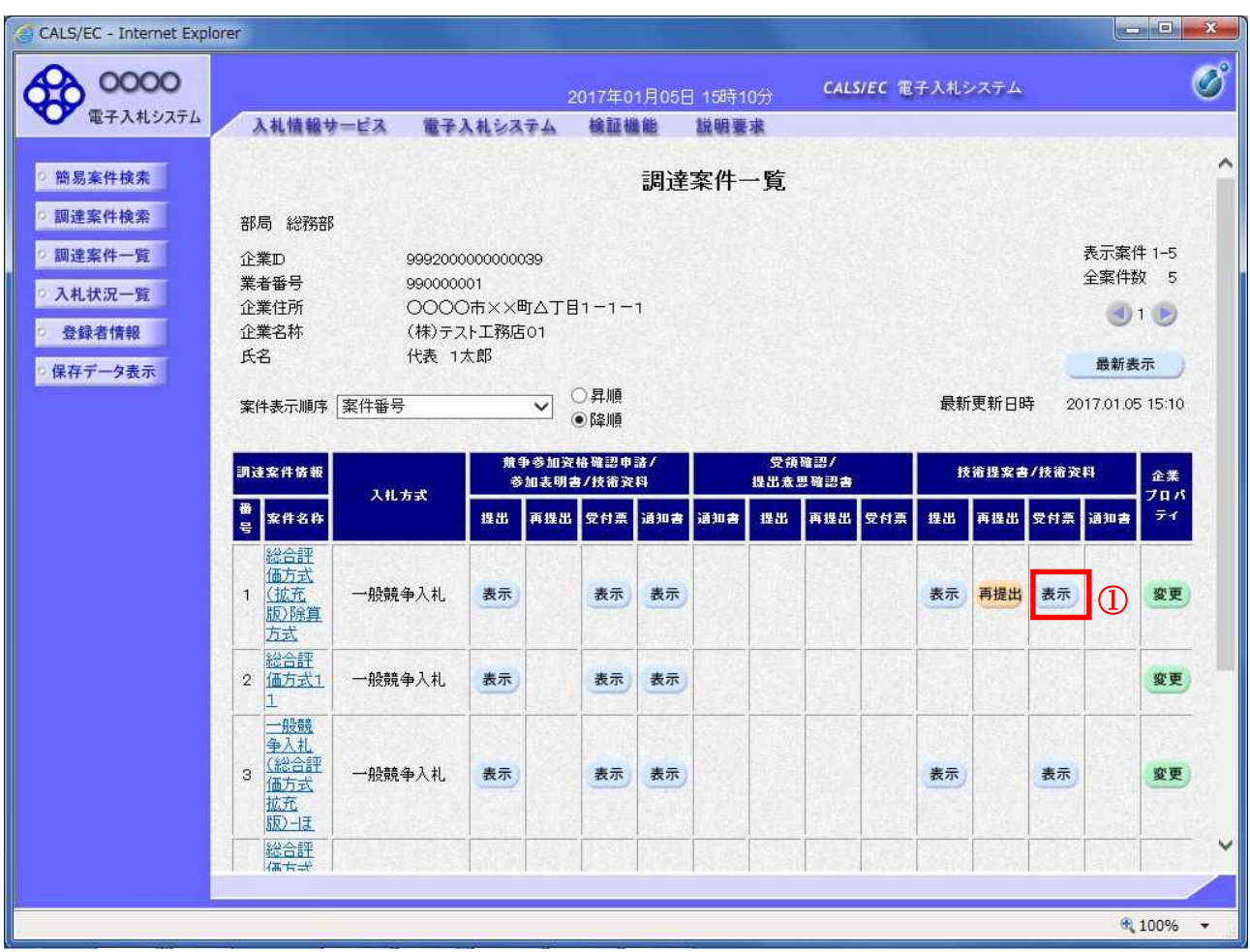

# 操作説明

受付票を確認する案件の「技術提案書/技術資料」列の「受付票」欄にある表示ボタン①をクリックし ます。

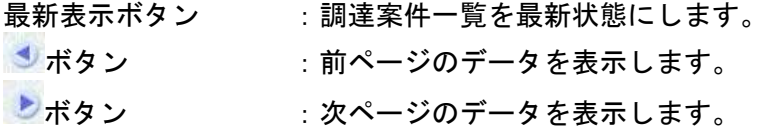

#### 技術資料受付票の確認

技術資料受付票を確認します。

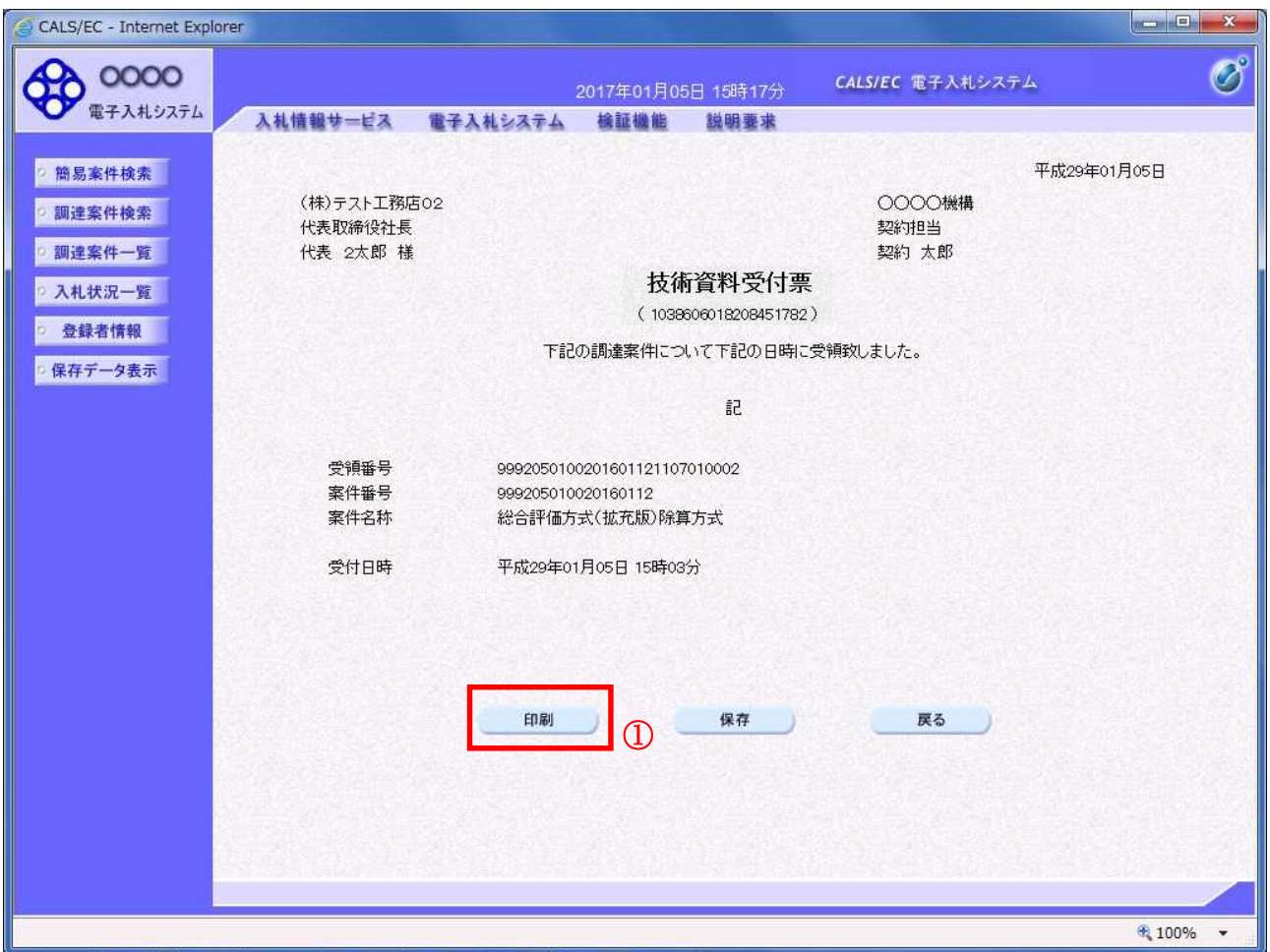

#### 操作説明

印刷ボタン①をクリックすることにより印刷用画面が新規ウィンドウで開かれます。

#### 項目説明

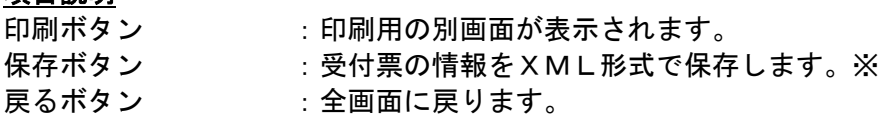

#### 補足説明

※保存ボタンで保存したXML形式ファイルを再表示する場合、左メニューの保存データ表示ボタンを クリックし、保存データ表示画面に移動します。保存データ表示画面で該当のファイルを選択すること により、印刷画面で受付票が表示されます。

# 技術資料受付票の表示

技術資料受付票を印刷する画面です。

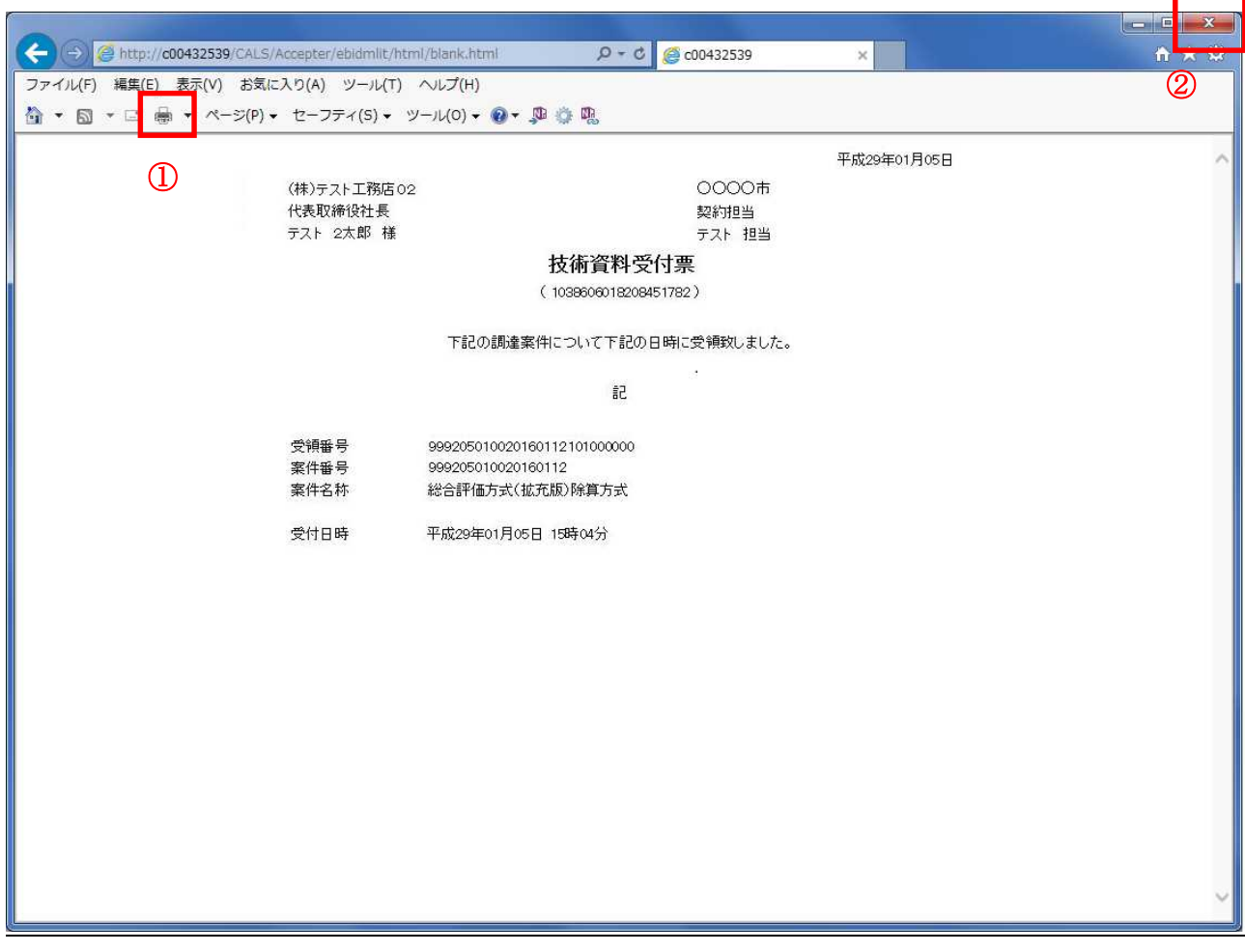

# 操作説明

印刷アイコン①をクリックすることにより、技術資料受付票が印刷されます。 印刷終了後、右上の×ボタン②で画面を閉じます。

# 入札状況一覧画面の表示

評価点通知書を確認する為に、入札状況一覧を開きます。

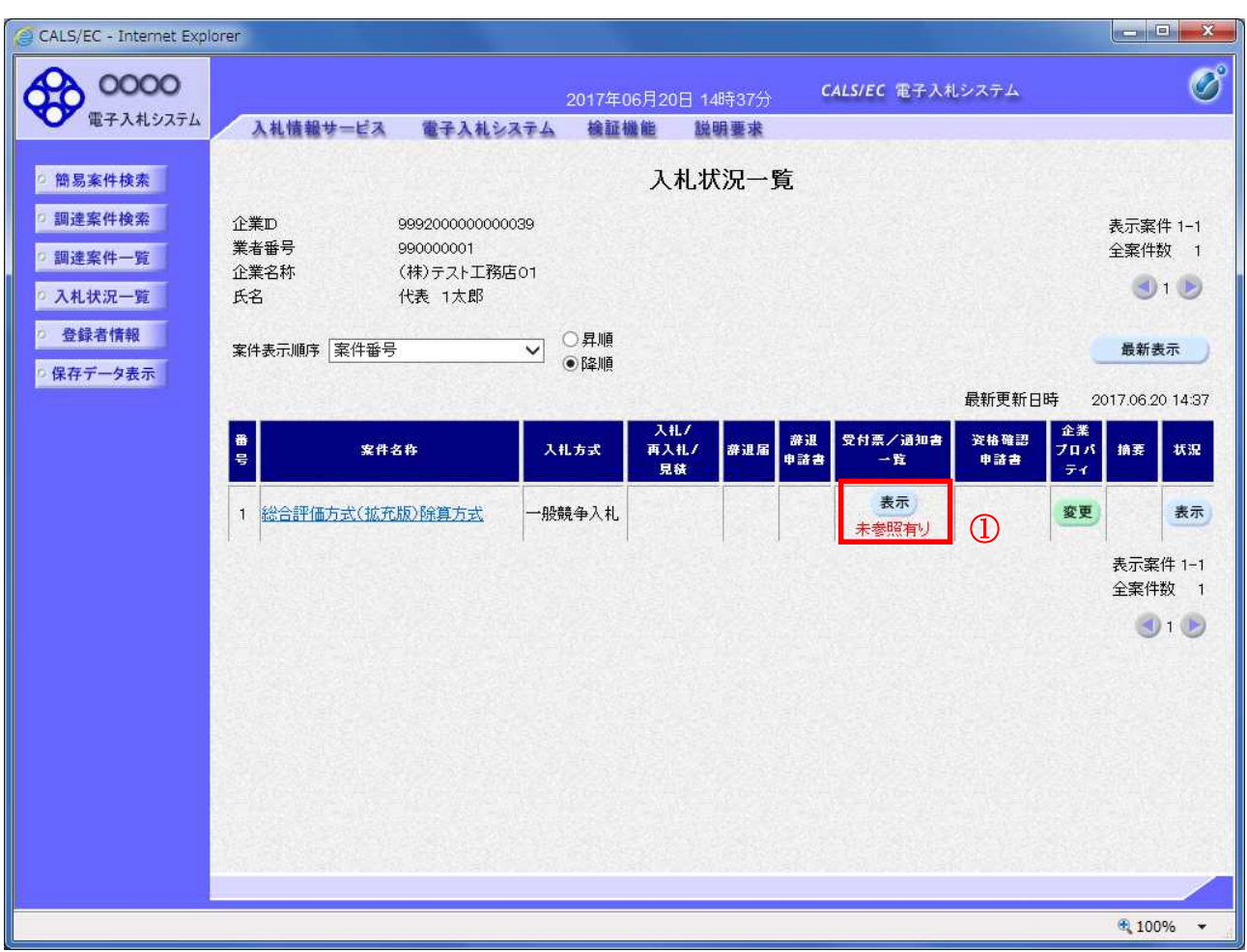

#### 操作説明

通知書を確認する案件の「受付票/通知書一覧」欄の表示ボタン①をクリックします。

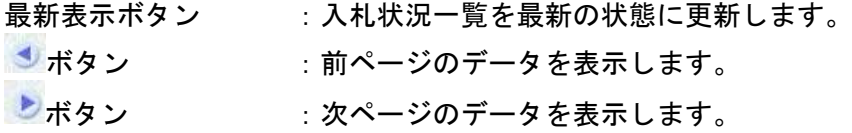

### 入札状況通知書一覧画面の表示

評価点通知書を開きます。

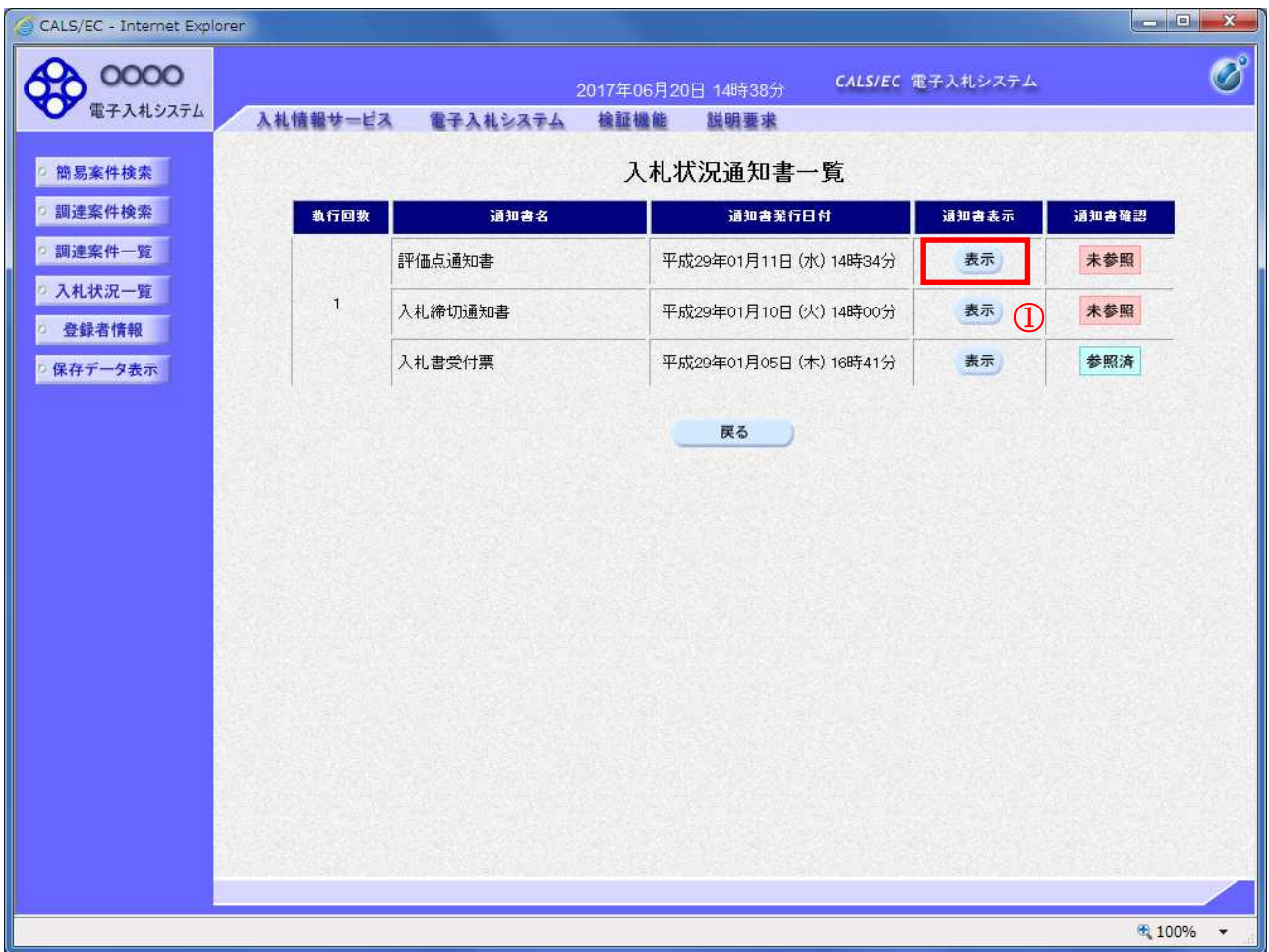

#### 操作説明

「評価点通知書」列、「通知書」欄の表示ボタン①をクリックします。

# 項目説明

戻るボタン :入札状況一覧画面に移動します。

#### 評価点通知書画面の表示

評価点通知書の内容を確認します。

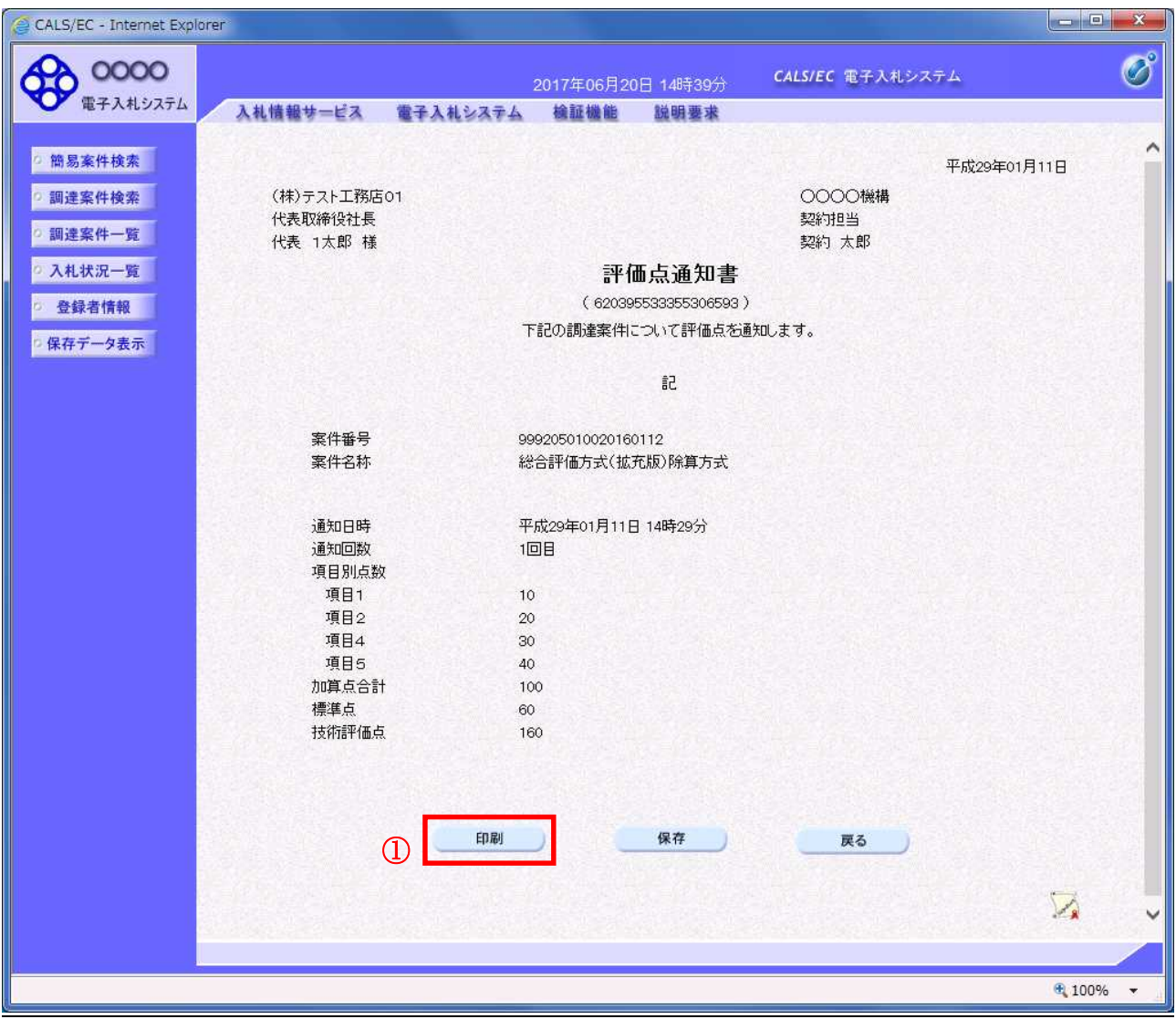

#### 操作説明

印刷ボタン①をクリックすることにより印刷用画面が新規ウィンドウで表示されます。

#### 項目説明

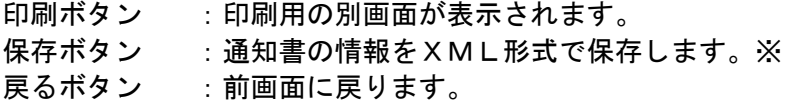

#### 補足説明

※保存ボタンで保存したXML形式ファイルを再表示する場合、左メニューの保存データ表示ボタンを クリックし、保存データ表示画面に移動します。保存データ表示画面で該当のファイルを選択すること により、印刷画面で通知書が表示されます。

# 評価点通知書の印刷

評価点通知書を印刷する画面です。

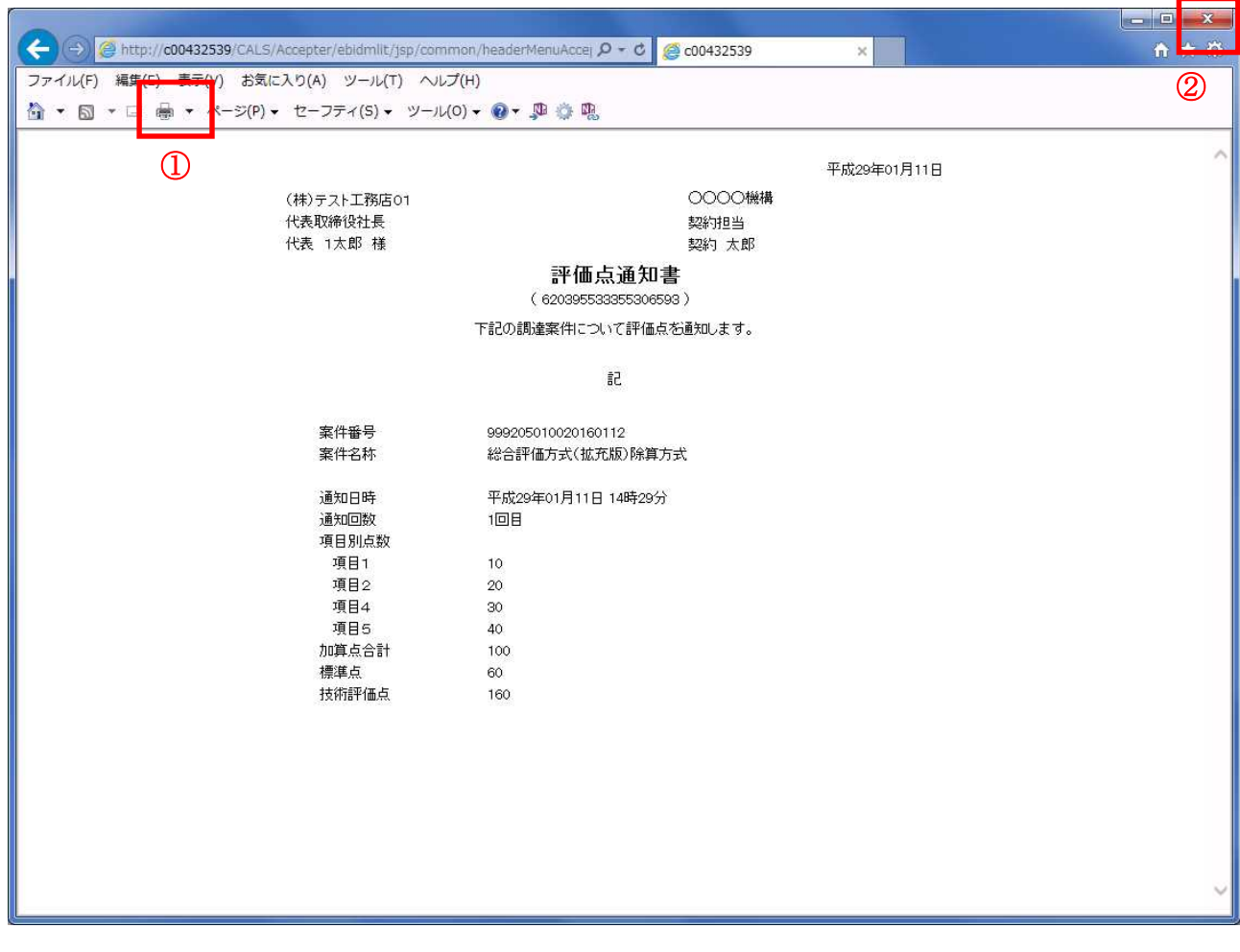

#### 操作説明

印刷アイコン①をクリックすることにより、評価点通知書が印刷されます。 印刷終了後、右上の×ボタン②で画面を閉じます。